# **Gebruikershandleiding Gebruikershandleiding**

### Samsung Printer Xpress

M301x series

### <span id="page-0-0"></span>**BASIS BASIS**

Deze handleiding geeft informatie met betrekking tot de installatie, normaal gebruik en het oplossen van problemen in Windows.

### **GEVORDERD**

Deze handleiding geeft informatie over installatie, geavanceerde instellingen, gebruik en het oplossen van problemen in verschillende besturingssystemen. Afhankelijk van het model of land zijn enkele functies mogelijk niet beschikbaar.

# **[BASIS](#page-0-0)**

### **[1.](#page-2-0) Inleiding**

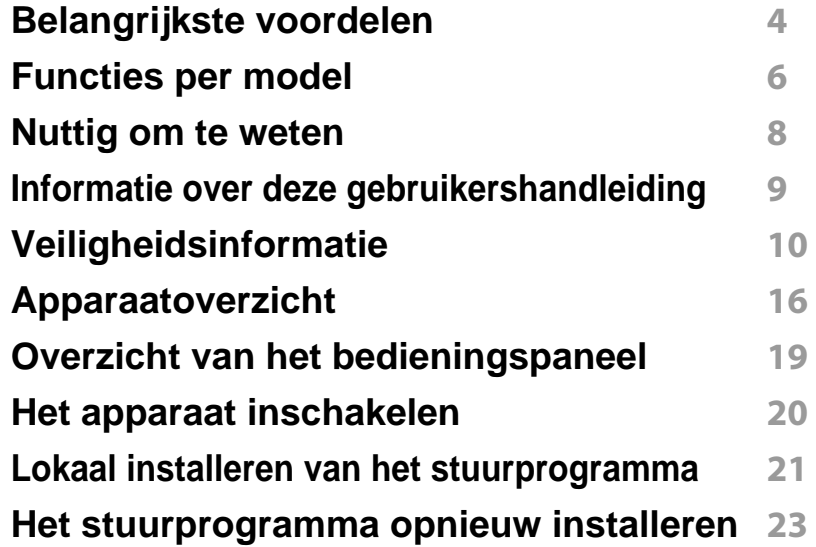

### **[2.](#page-23-0) Basisinstellingen**

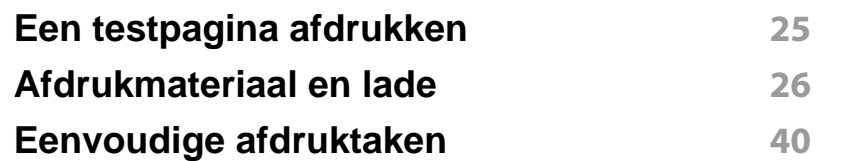

### **[3.](#page-45-0) Onderhoud**

**[Verbruiksartikelen en toebehoren bestellen](#page-46-0) 47**

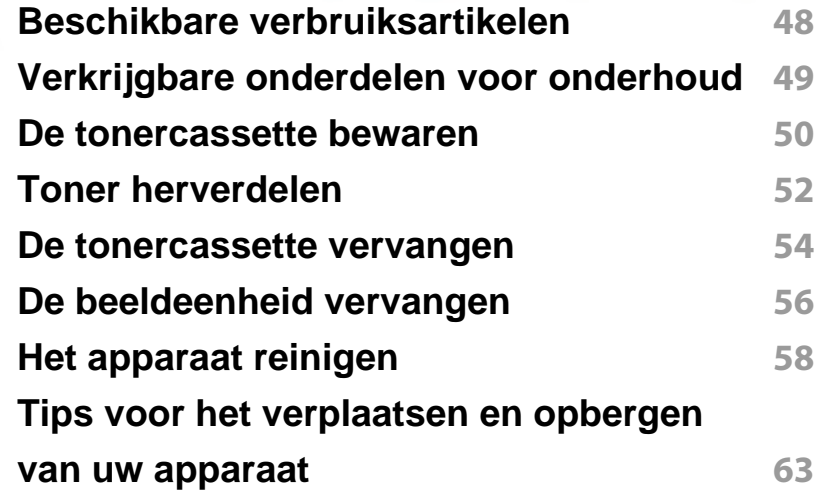

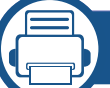

### **[4.](#page-63-0) Problemen oplossen**

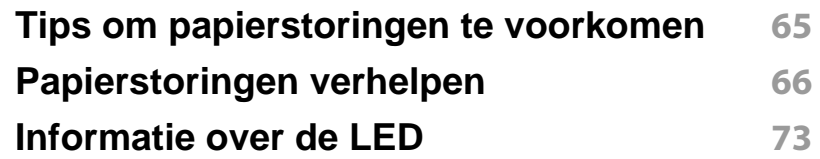

### **[5.](#page-75-0) Bijlage**

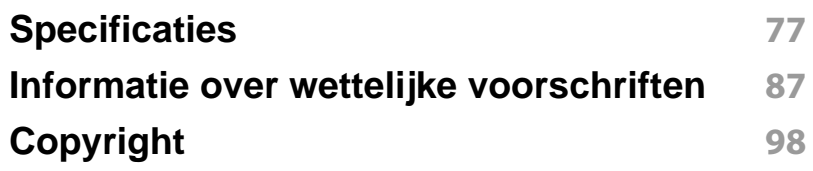

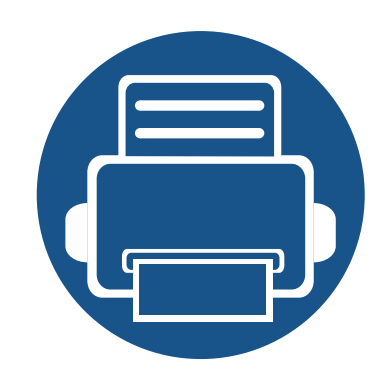

# <span id="page-2-0"></span>**1. Inleiding**

In dit hoofdstuk staat informatie die u nodig heeft om het apparaat te gebruiken.

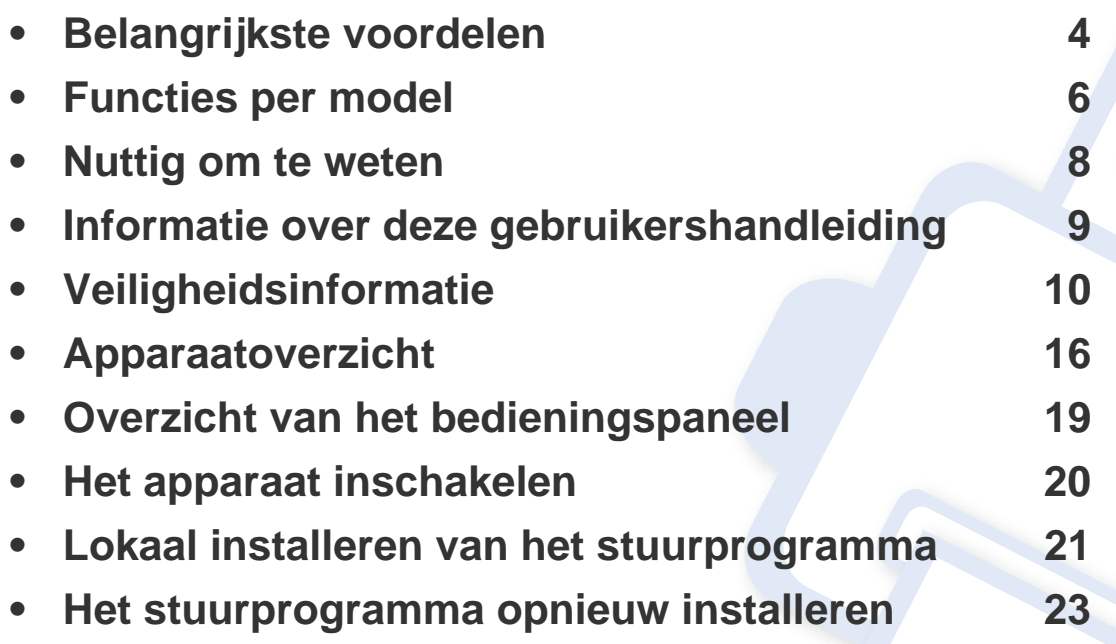

## <span id="page-3-1"></span><span id="page-3-0"></span>**Belangrijkste voordelen**

#### **Milieuvriendelijk**

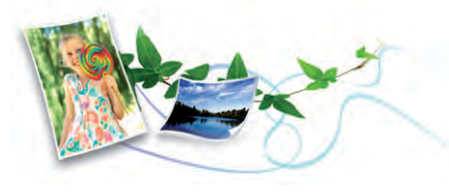

- Om toner en papier te besparen, ondersteunt deze printer de Ecofunctie.
- U kunt meerdere pagina's op één vel afdrukken om papier te besparen (zie ["Geavanceerde afdrukfuncties gebruiken" op pagina 165\)](#page-163-0).
- Om papier te besparen kunt u op beide zijden van het papier afdrukken (dubbelzijdig afdrukken) (zie ["Geavanceerde afdrukfuncties gebruiken"](#page-163-0)  [op pagina 165\)](#page-163-0).
- Dit apparaat bespaart automatisch elektriciteit door het stroomverbruik aanzienlijk te beperken wanneer het apparaat niet wordt gebruikt.
- We raden aan kringlooppapier te gebruiken om energie te besparen.

#### **Afdrukken met hoge snelheid en uitstekende kwaliteit**

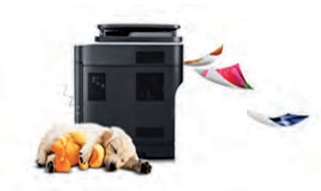

• U kunt afdrukken met een resolutie tot 1.200 x 1.200 dpi effectieve output (1.200 x 600 x 2 bit).

- Snel on-demand afdrukken.
	- Voor enkelzijdig afdrukken, tot 30 ppm (A4) of tot 31 ppm (Letter).

#### **Gemak**

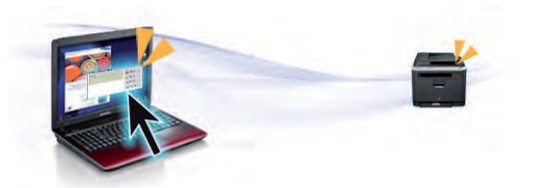

- Raak met uw telefoon de NFC-tag op uw printer aan en druk uw afdruktaak af (zie ["De NFC-functie gebruiken" op pagina 141](#page-139-0)).
- U kunt mobiel afdrukken vanaf uw smartphone of uw computer door gebruik te maken van de apps voor Samsung Cloud Print (zie ["Samsung Cloud Print" op pagina 156\)](#page-154-0).
- U kunt mobiel afdrukken vanaf uw smartphone of met uw computer door gebruik te maken van de apps voor Google Cloud Print™ (zie ["Google Cloud Print™" op pagina 158\)](#page-156-0).
- Met Easy Capture Manager kunt u gemakkelijk bewerken en afdrukken wat u met de toets Print Screen op het toetsenbord hebt vastgelegd (zie ["Easy Capture Manager" op pagina 183](#page-181-0)).
- Samsung Easy Printer Manager en Samsung-printerstatus zijn programma's die de status van het apparaat controleren en u deze doorgeven, en waarmee u de instellingen van het apparaat kunt aanpassen (zie ["Samsung Easy Printer Manager gebruiken" op pagina](#page-192-0)  [194](#page-192-0) of ["Samsung-printerstatus gebruiken" op pagina 197\)](#page-195-0).
- Met Slim bijwerken kunt u controleren op de nieuwste software en de nieuwste versie installeren tijdens het installatieproces van het printerstuurprogramma. Dit is alleen beschikbaar voor gebruikers met Windows-besturingssystemen.

## **Belangrijkste voordelen**

[• Als u toegang hebt tot het internet, kunt u op de website van Samsung](http://www.samsung.com)  (www.samsung.com > zoek uw product > Ondersteuning of Downloads) terecht voor hulp, ondersteuning, printerstuurprogramma's, handleidingen en andere informatie.

#### **Grote functionaliteit en brede ondersteuning van toepassingen.**

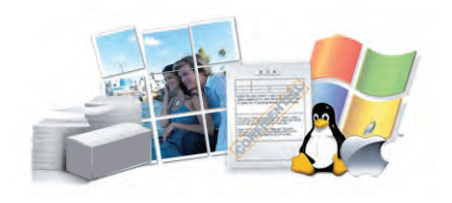

- Ondersteuning voor verschillende papierformaten (zie ["Specificaties](#page-78-0)  [van de afdrukmedia" op pagina 79\)](#page-78-0).
- Watermerken afdrukken: U kunt uw documenten aanpassen met woorden zoals "**CONFIDENTIAL**" (zie ["Geavanceerde afdrukfuncties](#page-163-0)  [gebruiken" op pagina 165\)](#page-163-0).
- Posters afdrukken: De tekst en afbeeldingen op elke pagina van uw document worden vergroot en afgedrukt over verschillende vellen papier die u kunt samenvoegen tot een poster (zie ["Geavanceerde](#page-163-0)  [afdrukfuncties gebruiken" op pagina 165](#page-163-0)).
- U kunt in verschillende besturingssystemen afdrukken (zie ["Systeemvereisten" op pagina 82](#page-81-0)).
- Het apparaat is uitgerust met een USB- en/of een netwerkinterface.

#### **Ondersteund verschillende instellingsmethoden voor draadloze netwerken.**

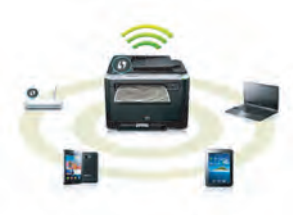

- De WPS (Wi-Fi Protected Setup™)-knop gebruiken
	- U kunt gemakkelijk verbinding maken met een draadloos netwerk door de WPS-knop op het apparaat en op het toegangspunt (een draadloze router) te gebruiken.
- De USB-kabel of netwerkkabel gebruiken
	- U kunt verbinding maken en verschillende instellingen voor het draadloze netwerk configureren met een USB-kabel of netwerkkabel.
- Wi-Fi Direct gebruiken
	- U kunt eenvoudig vanaf uw mobiele apparaat afdrukken met Wi-Fi of Wi-Fi Direct.

Zie ["Methoden voor het instellen van een draadloos netwerk" op](#page-122-0)  [pagina 124.](#page-122-0)

## <span id="page-5-1"></span><span id="page-5-0"></span>**Functies per model**

#### **Besturingssysteem**

**Sommige functies en optionele onderdelen zijn mogelijk niet beschikbaar afhankelijk van model of land.**

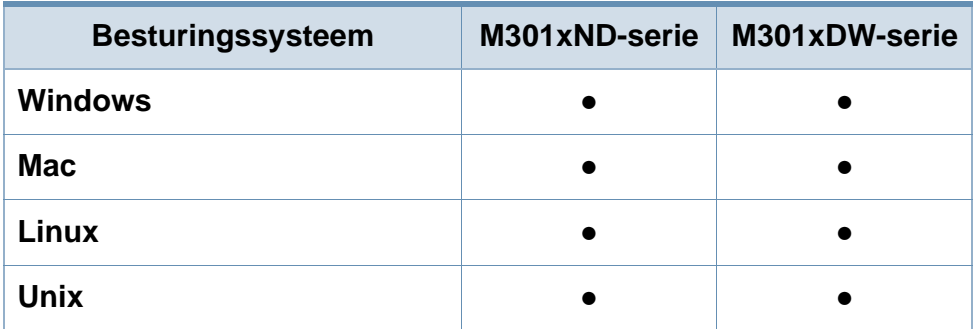

(●: Ondersteund, leeg: niet ondersteund)

#### **Software**

U kunt het printerstuurprogramma en de software installeren wanneer u de software-cd in het cd-rom-station van uw computer plaatst.

Selecteer voor Windows het printerstuurprogramma en de software in het scherm **Selecteer de te installeren software en hulpprogramma's**.

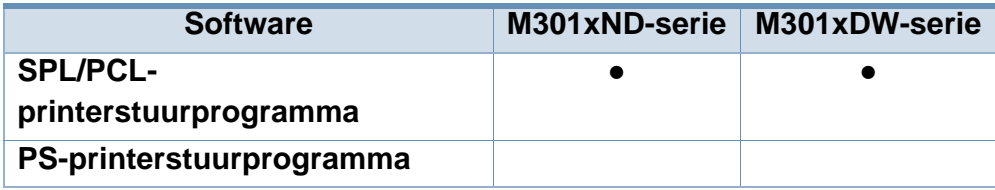

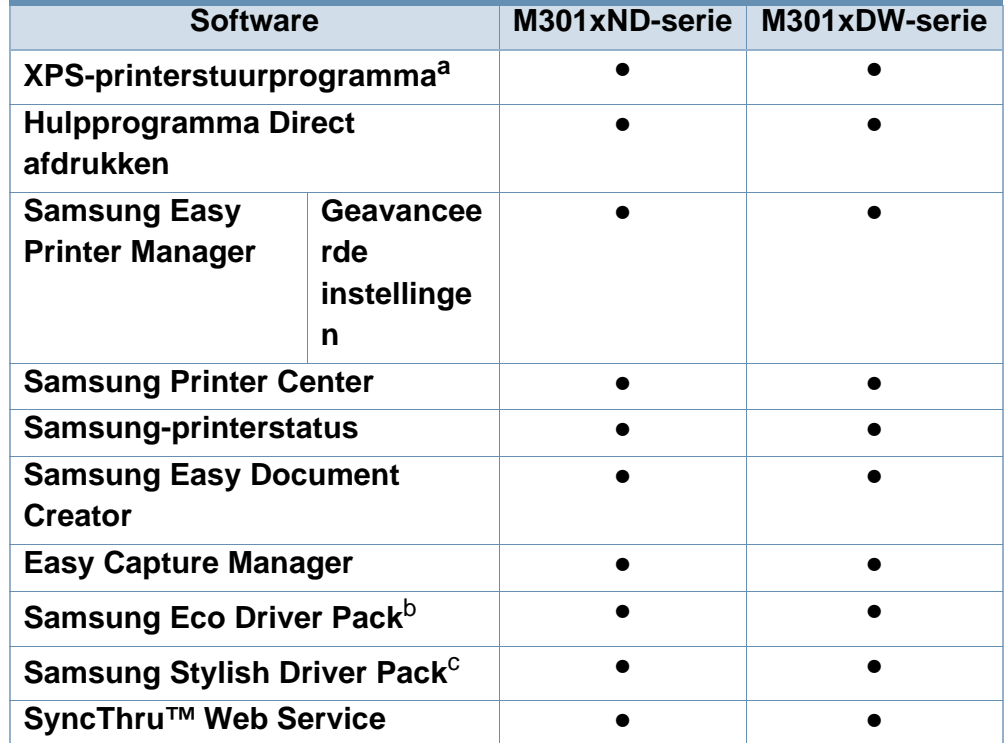

- a. [Download de software van de website van Samsung en installeer deze: \(http://](http://www.samsung.com) www.samsung.com > zoek uw product > Ondersteuning of Downloads). Controleer [of het besturingssysteem van uw computer de software ondersteunt voordat u met](http://www.samsung.com)  de installatie begint.
- b. Om de Easy Eco Driver-functies te kunnen gebruiken, moet het **Eco Driver Pack** geïnstalleerd zijn.
- c. Het printerstuurprogramma omvat een interface die is geoptimaliseerd voor touchscreens. Om deze gebruikersinterface te gebruiken klikt u op **Samsung Printer Center** > **Apparaatopties** en selecteert u vervolgens **Stijlvolle gebruikersinterface** (zie ["Het Samsung Printer Center gebruiken" op pagina 190](#page-188-0)).
- (●: Ondersteund, leeg: niet ondersteund)

#### **Verschillende functies**

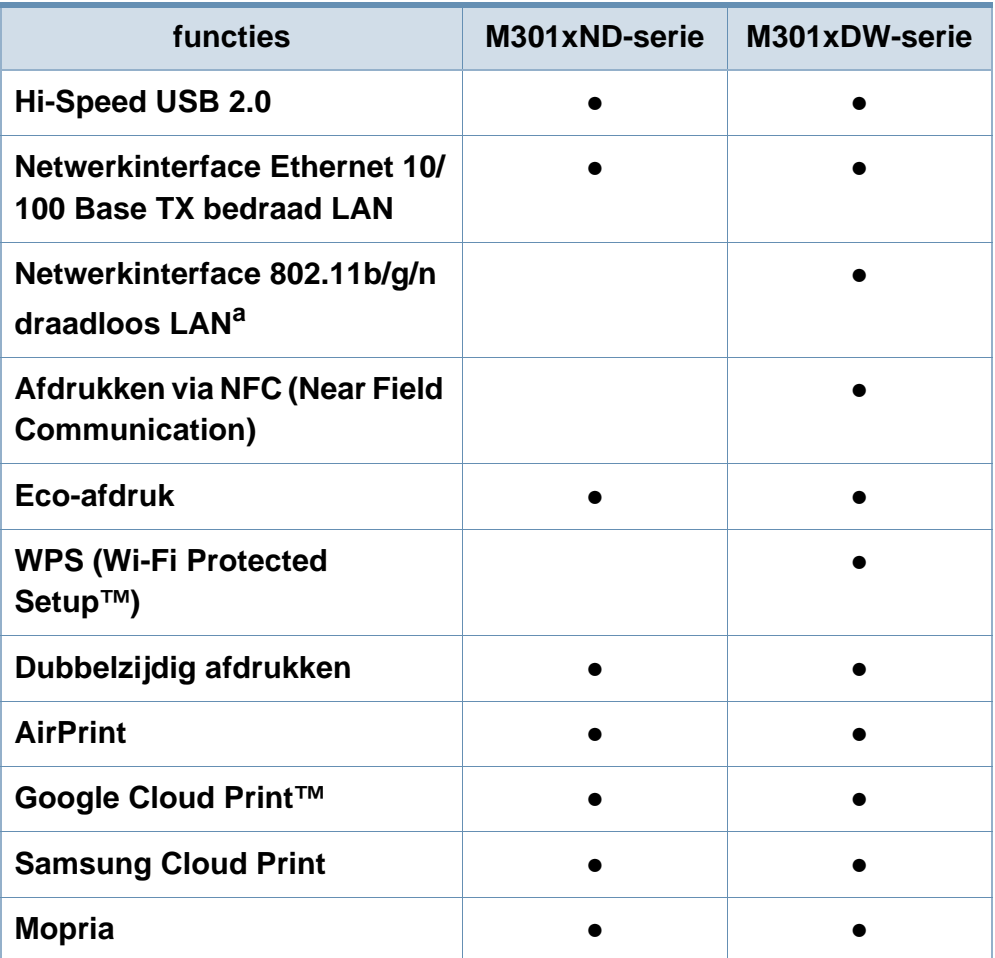

a. Draadloze netwerkinterfacekaarten (LAN-kaarten) zijn niet in alle landen verkrijgbaar. In sommige landen kan alleen 802.11 b/g worden gebruikt. Neem contact op met uw plaatselijke Samsung-dealer of de winkel waar u het apparaat kocht.

(●: Ondersteund, leeg: niet ondersteund)

## <span id="page-7-1"></span><span id="page-7-0"></span>**Nuttig om te weten**

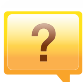

#### **Het apparaat drukt niet af.**

- Open de afdruklijst en verwijder het document uit de lijst (zie ["Een afdruktaak annuleren" op pagina 41](#page-40-0)).
- Verwijder het stuurprogramma en installeer deze opnieuw (zie ["Lokaal installeren van het stuurprogramma" op pagina](#page-20-1)  [21](#page-20-1)).
- Selecteer uw printer als de standaardprinter in Windows (zie ["Uw apparaat instellen als standaardprinter" op pagina](#page-162-0)  [164](#page-162-0)).

 $\overline{?}$ 

**Waar kan ik accessoires of verbruiksartikelen kopen?**

- Vraag na bij een Samsung-distributeur of uw detailhandelaar.
- • [Kijk op www.samsung.com/supplies. Kies uw land of regio](http://www.samsung.com/supplies)  [voor productinformatie.](http://www.samsung.com/supplies)

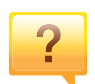

**De status-LED knippert of blijft branden.**

- Schakel het apparaat uit en weer in.
- Zoek de betekenis van de LED-indicatorlampjes in deze handleiding en los het probleem op (zie ["Informatie over de](#page-72-0)  [LED" op pagina 73](#page-72-0)).

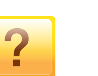

#### **Er is papier vastgelopen.**

- Open en sluit de klep aan de voorkant (zie ["Apparaatoverzicht" op pagina 16\)](#page-15-1).
- Zoek de instructies voor het verwijderen van vastgelopen papier in deze handleiding en los het probleem op (zie ["Papierstoringen verhelpen" op pagina 66](#page-65-0)).

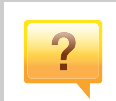

#### **De afdrukken zijn vaag.**

- Het toner is mogelijk op of ongelijk verdeeld. Schud de tonercassette (zie ["Toner herverdelen" op pagina 52\)](#page-51-0).
- Probeer een andere instelling voor de resolutie (zie ["Voorkeursinstellingen openen" op pagina 42](#page-41-0)).
- Vervang de tonercassette (zie ["De tonercassette](#page-53-0)  [vervangen" op pagina 54\)](#page-53-0).

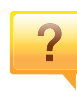

#### **Waar kan ik het stuurprogramma van de printer downloaden?**

• [U kunt op de website van Samsung \(www.samsung.com >](http://www.samsung.com)  [zoek uw product > Service & Downloads\) terecht voor hulp](http://www.samsung.com)  en ondersteuning, printerstuurprogramma's, handleidingen en bestelinformatie.

## <span id="page-8-1"></span><span id="page-8-0"></span>**Informatie over deze gebruikershandleiding**

Deze gebruikershandleiding bevat basisinformatie over het apparaat en biedt tevens gedetailleerde informatie over de verschillende procedures die doorlopen moeten worden bij het gebruik van het apparaat.

- Gooi deze handleiding niet weg, maar bewaar deze ter referentie.
- Lees de veiligheidsinformatie voor u het apparaat in gebruik neemt.
- Raadpleeg het hoofdstuk over probleemoplossing als u problemen ondervindt bij gebruik van het apparaat.
- De termen die in deze gebruikershandleiding worden gebruikt, worden uitgelegd in het hoofdstuk met de woordenlijst.
- De afbeeldingen in deze gebruikershandleiding zijn afhankelijk van de opties en het model, en komen mogelijk niet helemaal overeen met het door u gekochte apparaat.
- De schermafbeeldingen in deze gebruikershandleiding kunnen afwijken van de schermweergave van uw apparaat afhankelijk van de firmware- /stuurprogrammaversie.
- De procedures in deze gebruikershandleiding zijn voornamelijk gebaseerd op Windows 7.

#### **Afspraken**

Sommige in deze gebruikershandleiding gebruikte termen zijn verwisselbaar:

- Document is synoniem met origineel.
- Papier is synoniem met materiaal of afdrukmateriaal.
- Apparaat verwijst naar printer of multifunctionele printer.

#### **Algemene pictogrammen**

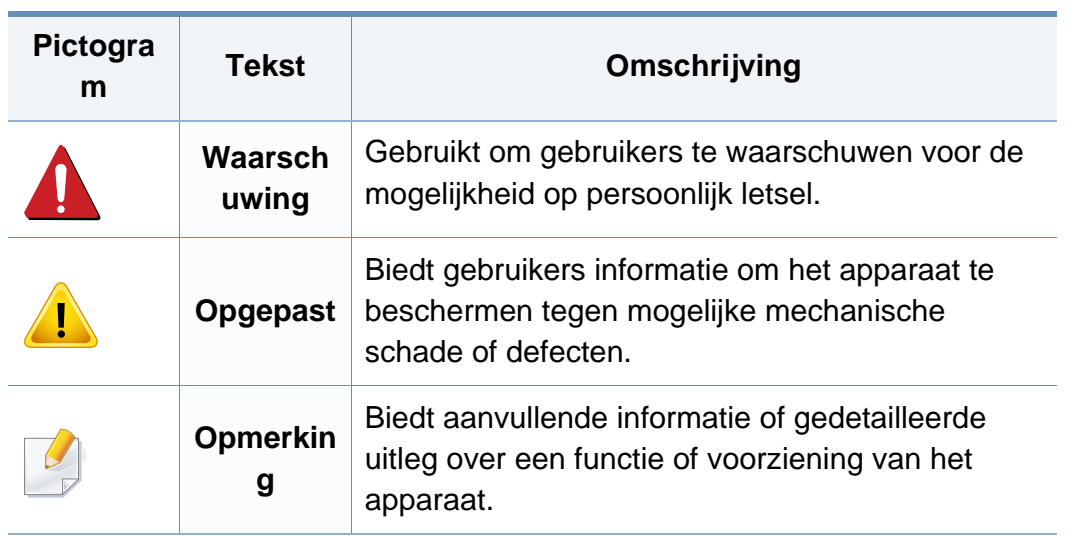

<span id="page-9-1"></span><span id="page-9-0"></span>Deze waarschuwingen en voorzorgen moeten eventuele beschadigingen aan uw apparaat en verwondingen aan uzelf of anderen voorkomen. Lees deze instructies aandachtig voor u het apparaat in gebruik neemt. Bewaar dit document goed nadat u het hebt gelezen.

### **Belangrijke veiligheidssymbolen**

### **Verklaring van alle pictogrammen en symbolen in dit hoofdstuk**

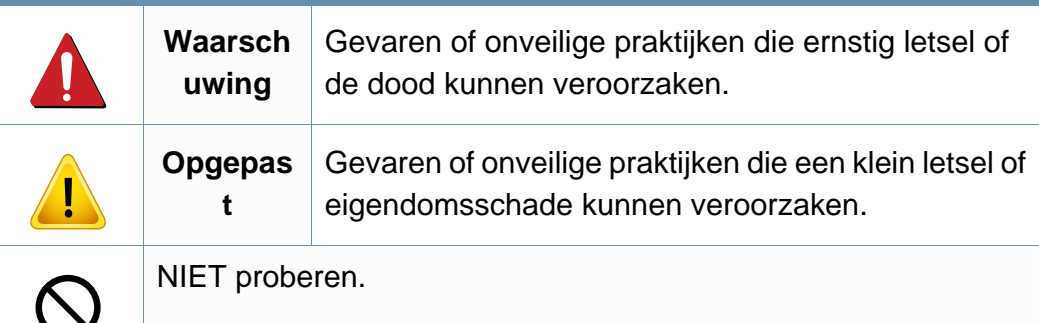

### **Bedrijfsomgeving**

### **Waarschuwing**

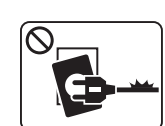

- Niet gebruiken als de stekker beschadigd is of als het stopcontact niet geaard is.
- Dit kan een elektrische schok of brand veroorzaken.

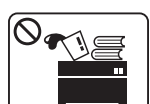

Plaats niets op het apparaat (water, kleine metalen of zware voorwerpen, kaarsen, brandende sigaretten, enzovoort).

Dit kan een elektrische schok of brand veroorzaken.

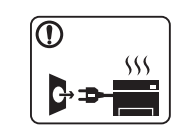

- Als het apparaat oververhit raakt, komt er rook uit, maakt het vreemde geluiden of verspreidt het vreemde geuren. Schakel onmiddellijk de stroomschakelaar uit en koppel het apparaat los.
- De gebruiker moet bij het stopcontact kunnen om in geval van nood de stekker uit het stopcontact te kunnen trekken.

Dit kan een elektrische schok of brand veroorzaken.

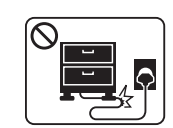

Buig het netsnoer niet en plaats er geen zware voorwerpen op.

Het trappen op of beknellen van het netsnoer door een zwaar voorwerp kan een elektrische schok of brand veroorzaken.

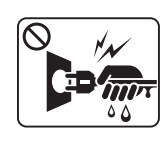

Haal de stekker niet uit het stopcontact door aan het netsnoer te trekken; trek de stekker er niet uit met natte handen.

Dit kan een elektrische schok of brand veroorzaken.

### **Opgepast**

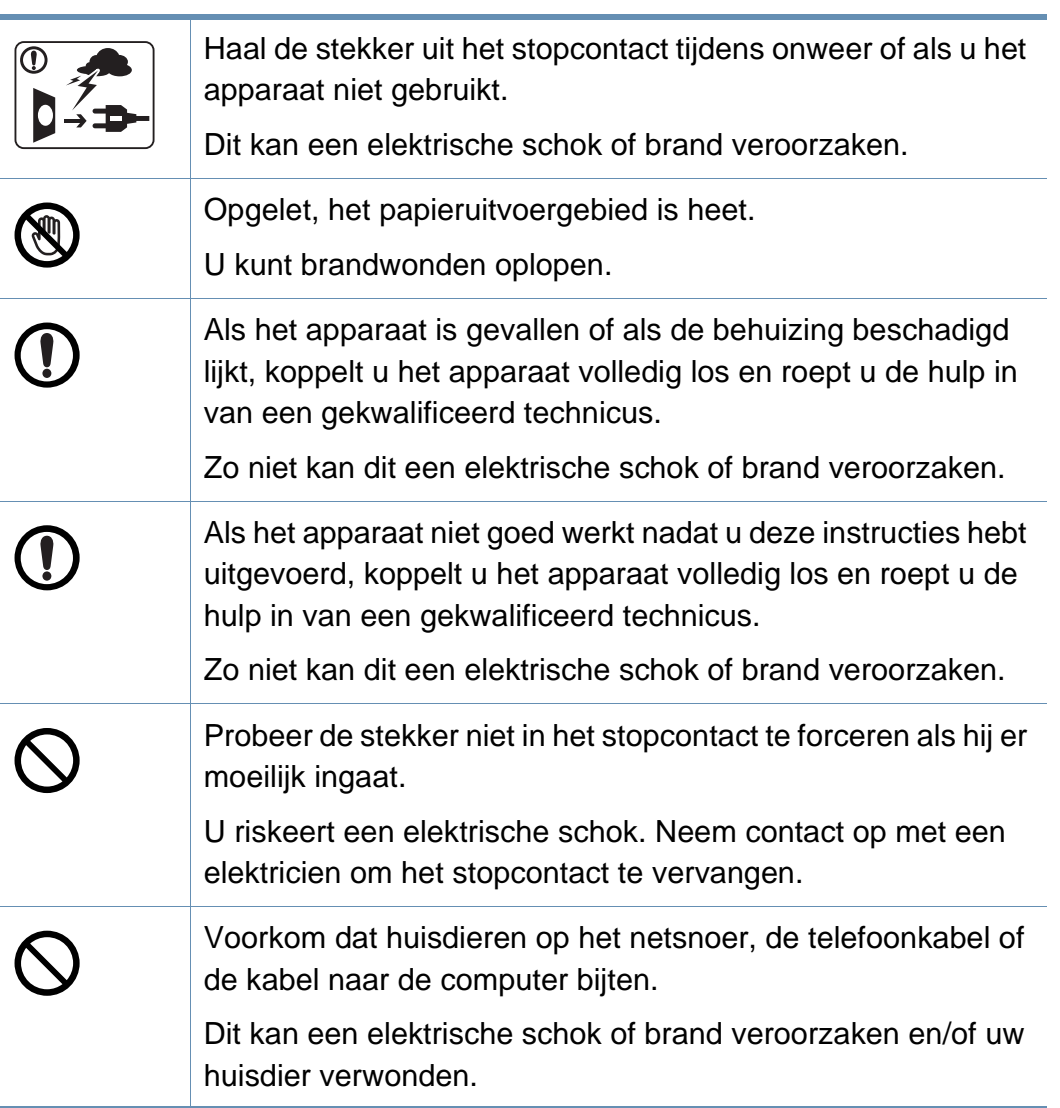

### **Bedieningswijze**

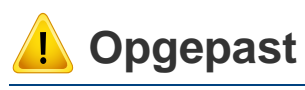

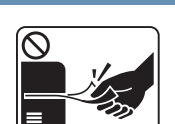

Trek het papier niet uit de printer tijdens het afdrukken. Dit kan het apparaat beschadigen.

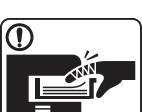

Houd uw hand niet tussen het apparaat en de papierlade.

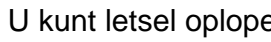

U kunt letsel oplopen.

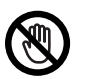

Wees voorzichtig wanneer u papier vervangt of vastgelopen papier verwijdert.

Nieuw papier heeft scherpe randen die snijwonden kunnen veroorzaken.

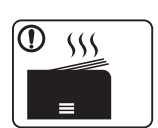

Bij het afdrukken van grote hoeveelheden kan de onderzijde van het uitvoergebied heet worden. Houd kinderen uit de buurt.

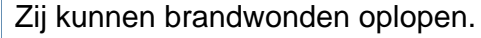

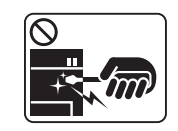

Gebruik geen tang of scherpe metalen voorwerpen om vastgelopen papier te verwijderen.

Dit kan het apparaat beschadigen.

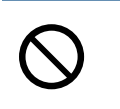

Vermijd het stapelen van te veel papier in de papieruitvoerlade. Dit kan het apparaat beschadigen.

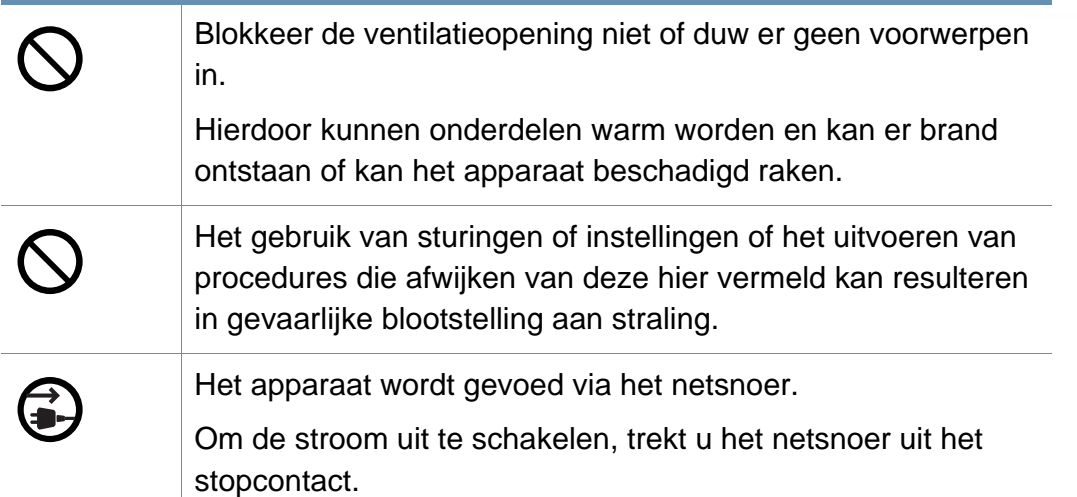

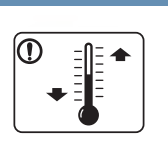

Plaats de machine in een omgeving die voldoet aan de gestelde specificaties voor werkingstemperatuur en vochtigheid.

Gebruik het apparaat niet bij vriestemperaturen of nadat het pas vanuit een plaats met vriestemperaturen werd verplaatst. Dit kan het apparaat beschadigen. Gebruik het apparaat alleen wanneer de interne apparaattemperatuur zich binnen de bedrijfstemperatuur- en vochtigheidsspecificaties bevindt.

Anders kunnen er kwaliteitsproblemen voorkomen en schade aan het apparaat veroorzaken (zie ["Algemene specificaties" op](#page-76-1)  [pagina 77\)](#page-76-1).

### **Installatie/verplaatsen**

### **Waarschuwing**

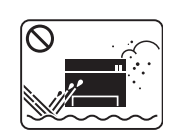

Plaats het apparaat niet in een stoffige of vochtige ruimte of op een plek waar water lekt.

Dit kan een elektrische schok of brand veroorzaken.

### **Opgepast**

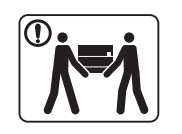

Schakel de stroom uit en maak alle kabels los voordat u het apparaat verplaatst. De onderstaande informatie bevat slechts aanbevelingen gebaseerd op het apparaatgewicht. Wanneer u vanwege uw medische conditie niet kunt tillen, til het apparaat dan niet op. Voor veilig tillen moet u anderen vragen om u te helpen en het apparaat altijd met het juiste aantal personen optillen. Til vervolgens het apparaat op deze wijze op: • Een apparaat dat minder dan 20 kg weegt, mag door één persoon worden opgetild. • een apparaat dat 20 - 40 kg weegt, moet door twee personen worden opgetild. • een apparaat dat meer dan 40 kg weegt, moet door vier of meer personen worden opgetild. Het apparaat zou kunnen vallen en verwondingen of schade veroorzaken. Kies een locatie met een vlakke ondergrond en voldoende ventilatie voor het apparaat. Houd ook rekening met een ruimte die nodig is voor het deksel en de laden. De ruimte moet goed geventileerd zijn en het apparaat mag niet worden blootgesteld aan direct zonlicht, hitte en vocht.

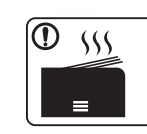

Wanneer u het apparaat langdurig gebruikt of een groot aantal pagina's in een niet-geventileerde ruimte afdrukt, kan de lucht vervuild raken en schadelijk worden voor uw gezondheid. Plaats het apparaat in een goed geventileerde ruimte of open regelmatig een raam om schonen lucht binnen te laten.

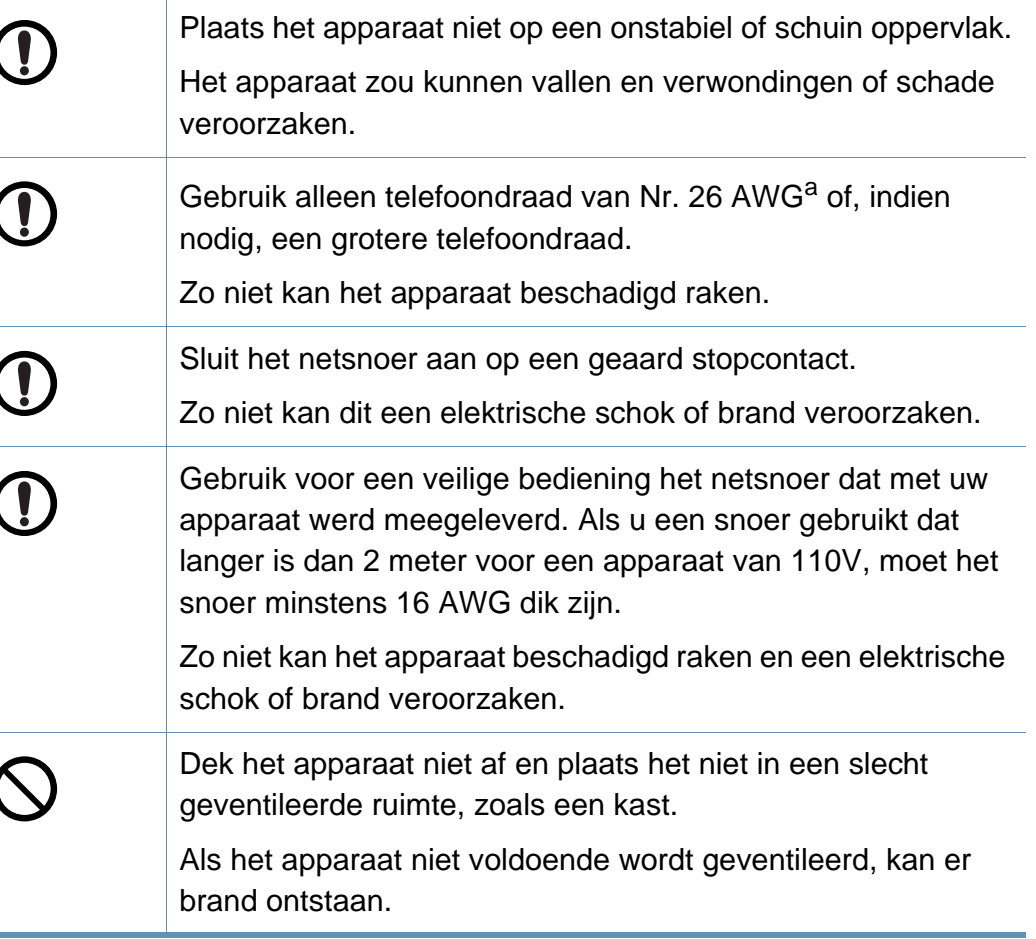

U kunt letsel oplopen.

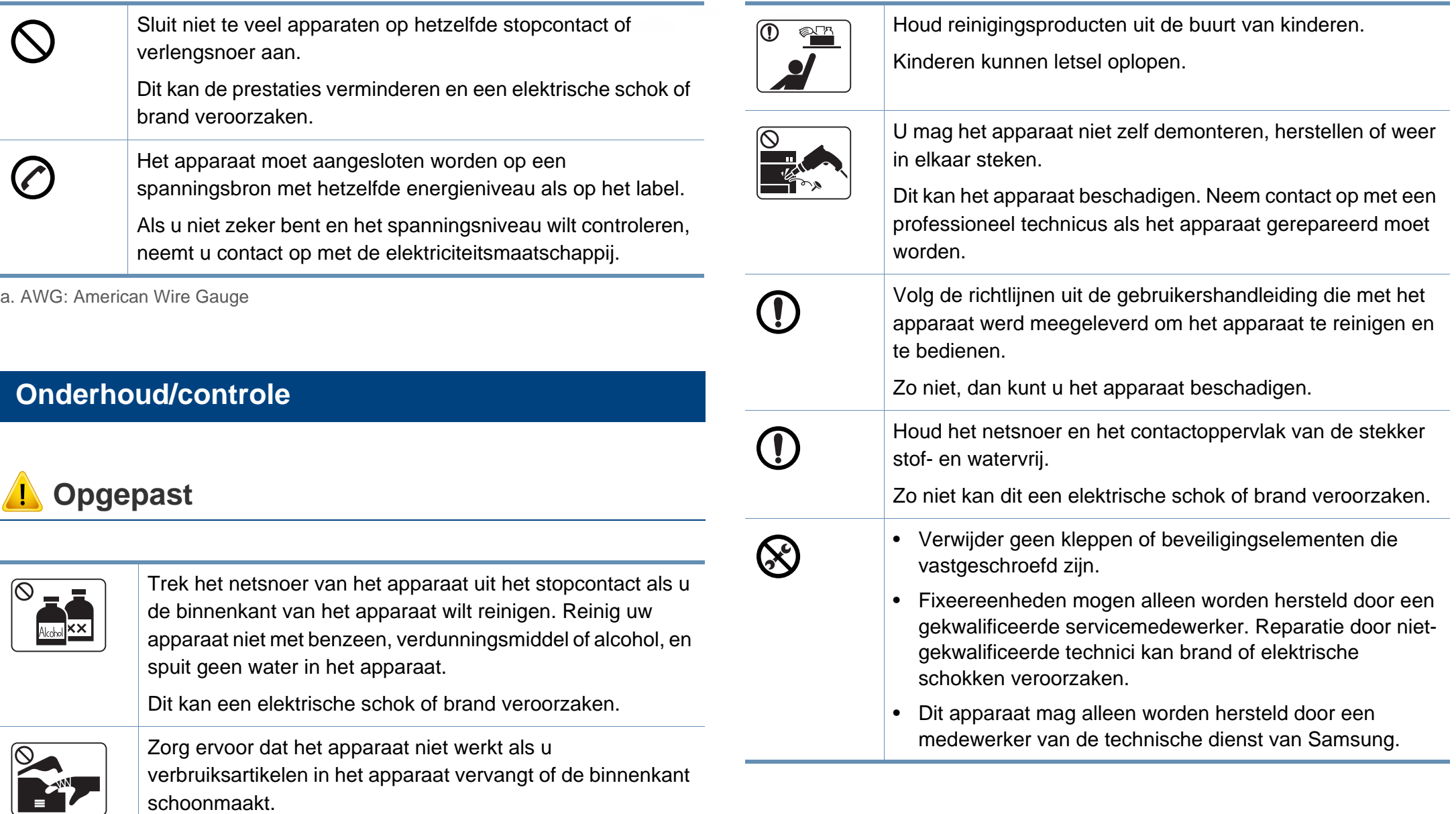

### **Gebruik van verbruiksartikelen**

### **Opgepast**

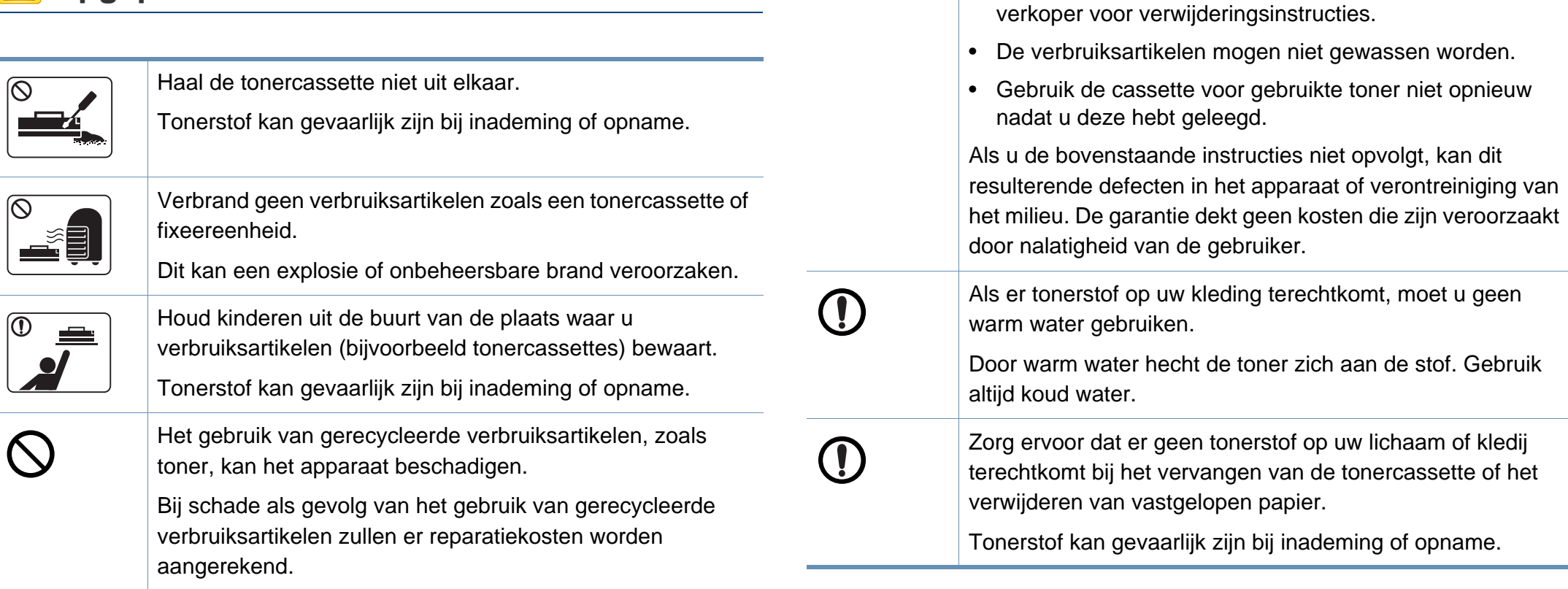

Volg de onderstaande instructies voor verbruiksartikelen die tonerstof bevatten (tonercartridge, cassette voor gebruikte

verbruiksartikelen weggooit. Raadpleeg de plaatselijke

• Volg de instructies voor verwijdering wanneer u de

toner, beeldeenheid, enzovoort).

### <span id="page-15-1"></span><span id="page-15-0"></span>**Apparaatoverzicht**

### **Onderdelen**

Het werkelijke onderdeel kan verschillen van de onderstaande illustratie. Sommige onderdelen kunnen afhankelijk van de configuratie afwijken.

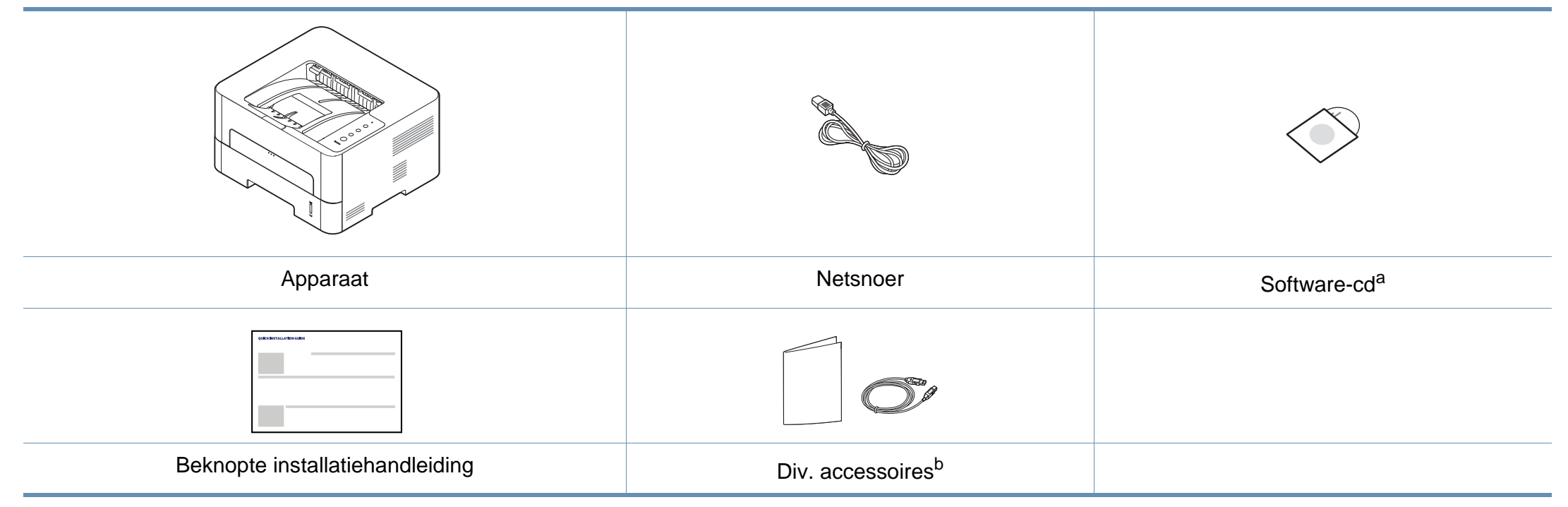

a. De software-cd bevat de stuurprogramma's van de printer, en daarnaast softwaretoepassingen.

b. Diverse, bij uw printer geleverde accessoires kunnen verschillen per land van aankoop en specifiek model.

### **Apparaatoverzicht**

### **Voorkant**

- Deze afbeelding kan afhankelijk van het model afwijken van uw apparaat.
- Sommige functies en optionele onderdelen zijn mogelijk niet beschikbaar afhankelijk van model of land.

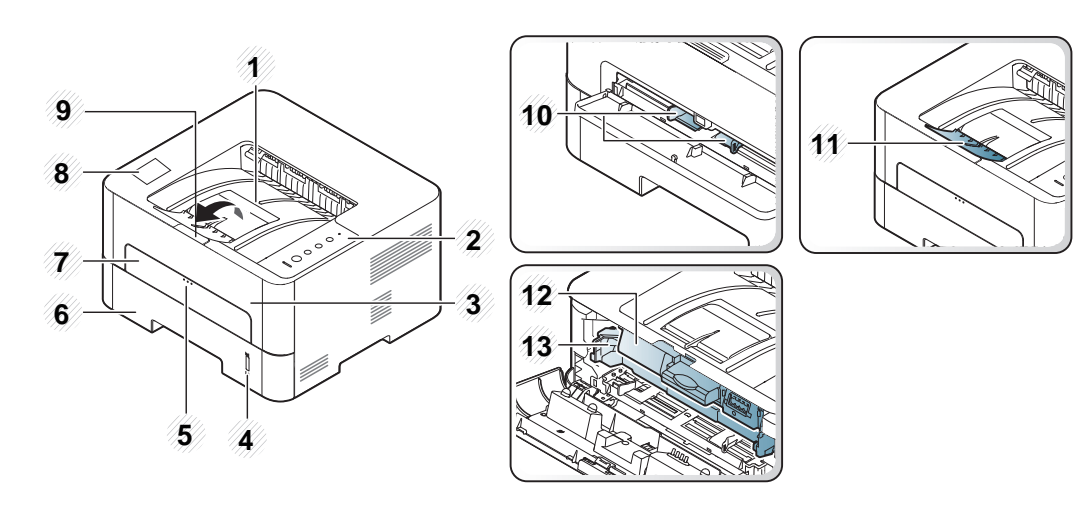

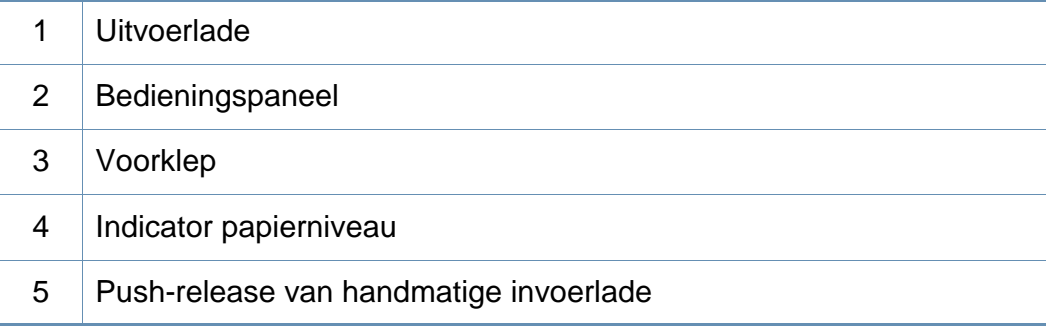

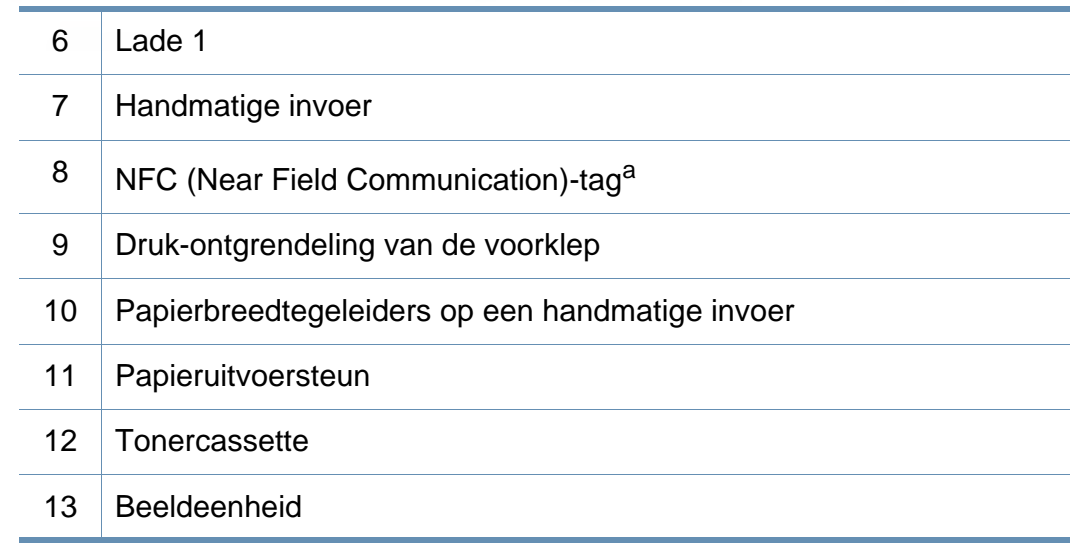

a. Alleen bij M301xDW.

### **Apparaatoverzicht**

### **Achterkant**

 $\epsilon$ 

- Deze afbeelding kan afhankelijk van het model afwijken van uw apparaat.
- Sommige functies en optionele onderdelen zijn mogelijk niet beschikbaar afhankelijk van model of land.

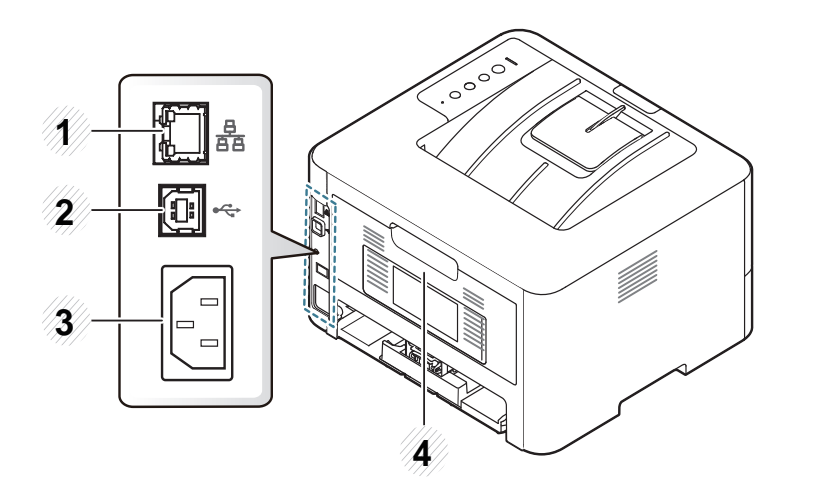

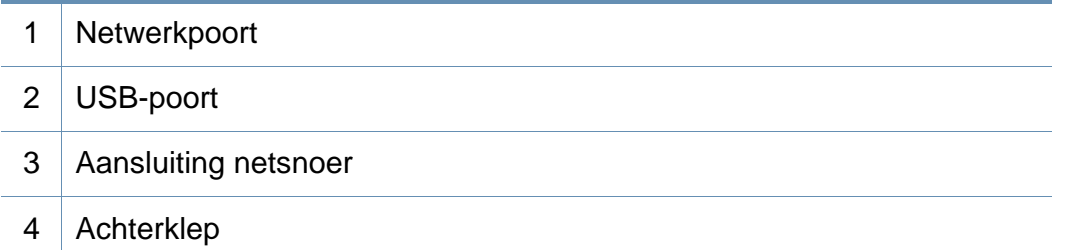

## <span id="page-18-1"></span><span id="page-18-0"></span>**Overzicht van het bedieningspaneel**

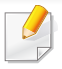

Dit bedieningspaneel kan afhankelijk van het model afwijken van uw apparaat. Er zijn verschillende types bedieningspanelen.

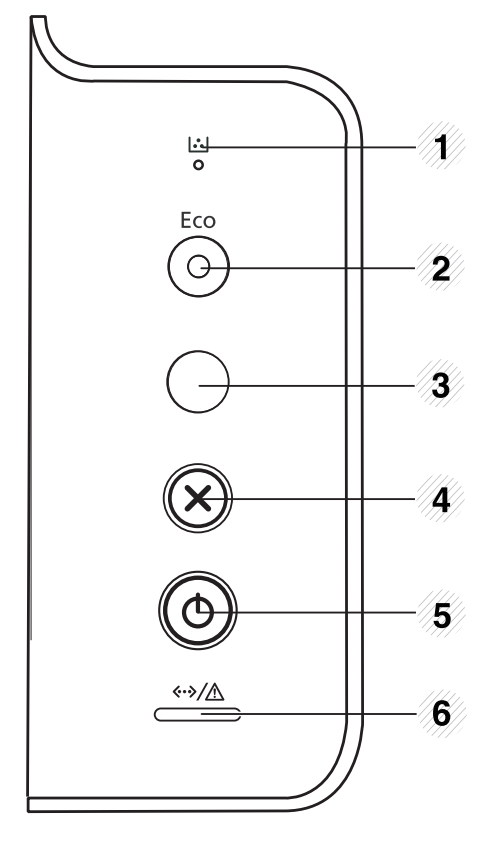

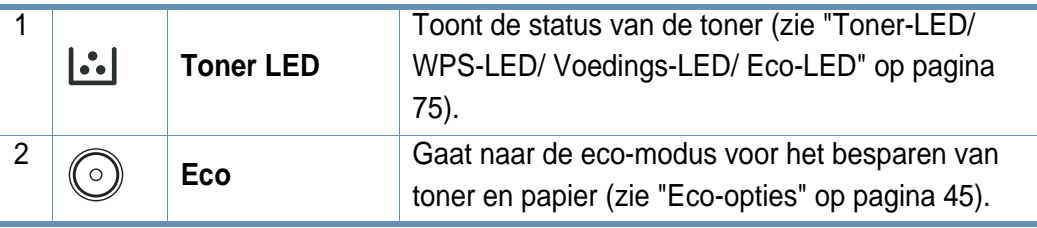

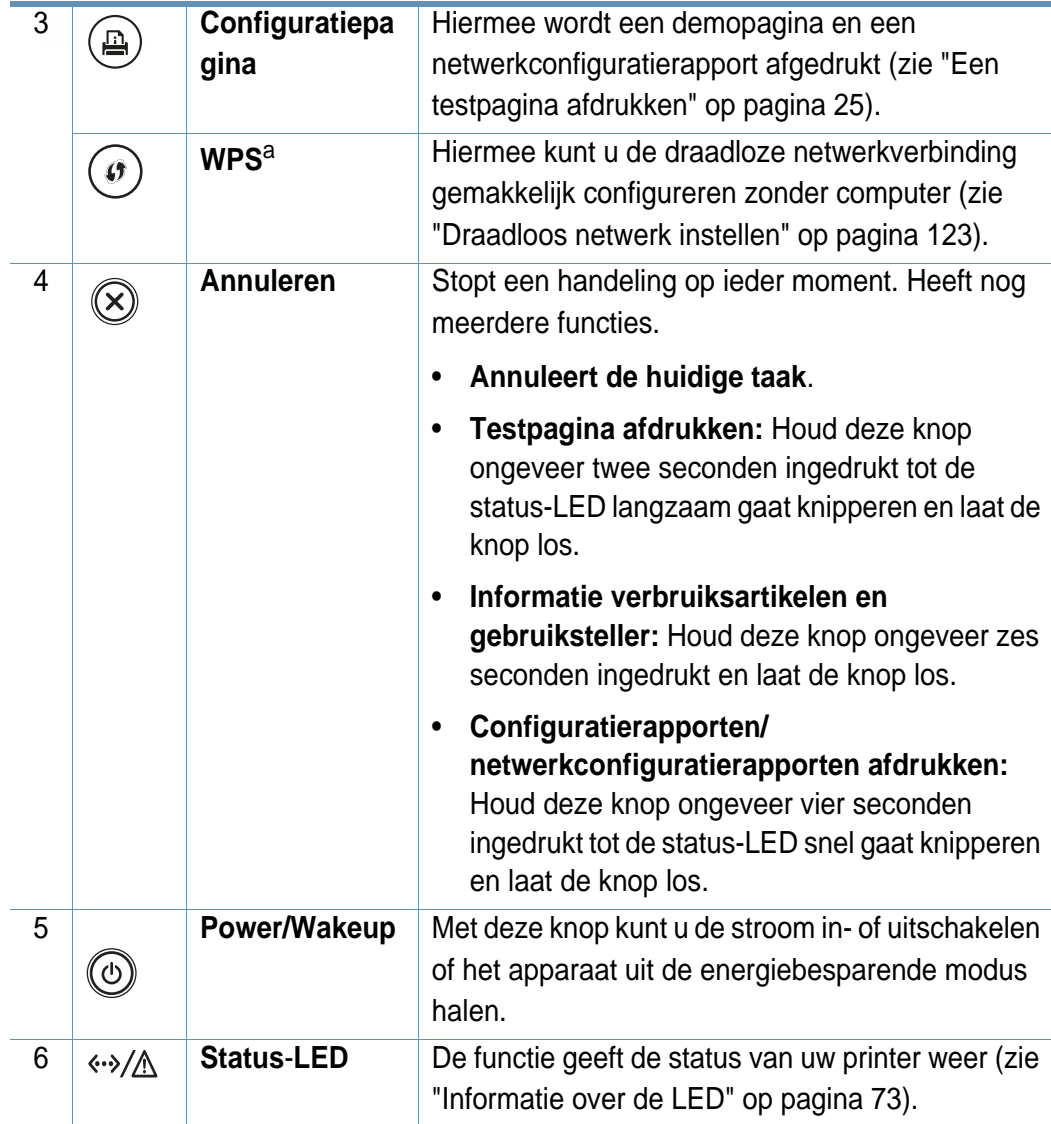

a. Alleen bij M301xDW.

### <span id="page-19-1"></span><span id="page-19-0"></span>**Het apparaat inschakelen**

Gebruik het meegeleverde netsnoer voor het apparaat. Anders kan het apparaat worden beschadigd of kan er brand ontstaan.

**1** Sluit de printer eerst op de netvoeding aan.

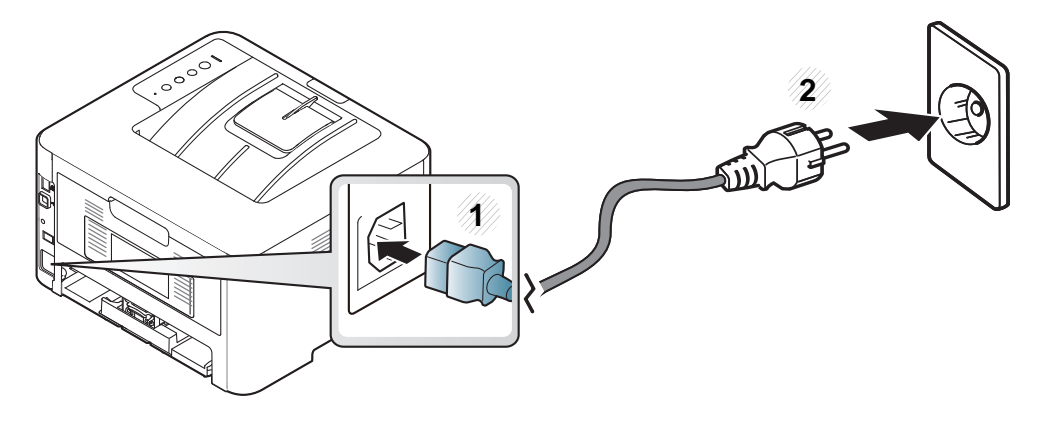

**2** Druk op (**Power/Wakeup**) op het bedieningspaneel.

Als u de stroom wilt uitschakelen, drukt u op  $\textcircled{1}$  (Aan/uit/ontwaken) op het bedieningspaneel.

- Sommige onderdelen in het apparaat kunnen heet zijn wanneer de printer aanstaat of net een taak heeft afgedrukt. Let op dat u zich niet verbrandt wanneer u aan de binnenkant van het apparaat werkt.
- Demonteer het apparaat niet wanneer het aanstaat of aangesloten is. U zou een elektrische schok kunnen krijgen.
- Het rechtstreeks uitschakelen van het apparaat met de stroomschakelaar kan problemen veroorzaken met de harde schijf in het apparaat.

### <span id="page-20-1"></span><span id="page-20-0"></span>**Lokaal installeren van het stuurprogramma**

Een lokale printer is een printer die via een USB-kabel rechtstreeks op uw computer is aangesloten. Als uw apparaat met een netwerk is verbonden, slaat u de onderstaande stappen over en gaat u verder met de installatie van het stuurprogramma voor een netwerkapparaat (zie ["Installeren van](#page-112-0)  [een stuurprogramma over het netwerk" op pagina 114](#page-112-0)).

- Wanneer u gebruik maakt van Mac, Linux of UNIX, raadpleegt u ["Installatie voor Mac" op pagina 103,](#page-101-0) ["Installatie voor Linux" op](#page-103-0)  [pagina 105](#page-103-0) of ["Het UNIX-printerstuurprogrammapakket installeren"](#page-118-0)  [op pagina 120](#page-118-0).
	- Het installatievenster in deze Gebruikershandleiding kan verschillen afhankelijk van het apparaat en de gebruikte interface.
	- Gebruik alleen een USB-kabel die korter is dan 3 meter.

#### **Windows**

- **1** Controleer of de printer op uw computer is aangesloten en ingeschakeld is.
- **2** Plaats de meegeleverde software-cd in uw cd-romstation.

Als het installatievenster niet verschijnt, klikt u op **Start** > **Alle programma's** > **Toebehoren** > **Uitvoeren**.

Typ X:\**Setup.exe**, waarbij u "X" vervangt door de letter van uw cdrom-station en klik op **OK**.

• Voor Windows 8:

Als het installatievenster niet wordt weergegeven, gaat u naar **Charms** en selecteert u **Zoeken** > **Apps** en zoekt u **Uitvoeren**. Typ X:\Setup.exe, waarbij u 'X' vervangt door de letter van uw cd-romstation, en klik op **OK**.

Als het pop-upvenster **Tik om te kiezen wat met deze schijf moet gebeuren** wordt weergegeven, klikt u op het venster en selecteert u **Run Setup.exe**.

• Voor Windows 10/Windows Server 2016

Als het installatievenster niet verschijnt, typt u in de taakbalk X:\**Setup.exe** in het invoergebied **Zoeken**, waarbij u 'X' vervangt door de letter van uw cd-romstation, en drukt u op de Entertoets.

**3** Controleer en accepteer de installatie-overeenkomst in het installatievenster. Klik daarna op **Volgende**.

### **Lokaal installeren van het stuurprogramma**

- **4** Selecteer **USB** in het scherm **Type printerverbinding**. Klik daarna op **Volgende**.
- **5** Volg de instructies in het installatievenster.
	- U kunt de softwaretoepassingen selecteren in het venster **Selecteer de te installeren software en hulpprogramma's**.

#### **Vanaf het Startscherm van Windows 8**

- Het V4-stuurprogramma wordt automatisch gedownload van Windows Update als uw computer verbinding heeft met internet. U kunt ook het V4-stuurprogramma handmatig downloaden van de Samsun[g-website, www.samsung.com > zoek uw product >](http://www.samsung.com)  [Ondersteuning of Downloads.](http://www.samsung.com) 
	- U kunt de app Samsung Printer Experience downloaden van de Windows Store. Als u de Windows Store wilt gebruiken, hebt u een Microsoft-account nodig.
		- **1** Selecteer vanuit de balk **Charms(charms)** de optie **Zoeken**.
		- **2** Klik op **Store(Store)**.
		- **3** Zoek naar en klik op **Samsung Printer Experience**.
		- **4** Klik op **Installeer**.
- Als u het stuurprogramma installeert met de meegeleverde softwarecd, wordt het V4-stuurprogramma niet geïnstalleerd. Als u het V4 stuurprogramma wilt gebruiken in het **Bureaublad**scherm, kunt u het downloaden van de Samsung[-website, www.samsung.com >](http://www.samsung.com)  [zoek uw product > Ondersteuning of Downloads.](http://www.samsung.com)
- Als u de managementhulpmiddelen voor printers van Samsung wilt installeren, moet u deze installeren met de meegeleverde softwarecd.
- **1** Zorg ervoor dat uw computer is ingeschakeld en verbonden met internet.
- **2** Zorg ervoor dat het apparaat is ingeschakeld.
- **3** Sluit de computer en het apparaat aan met een USB-kabel.

Het stuurprogramma wordt automatisch geïnstalleerd via **Windows Update**.

### <span id="page-22-1"></span><span id="page-22-0"></span>**Het stuurprogramma opnieuw installeren**

Als het printerstuurprogramma niet naar behoren werkt, volg dan de onderstaande stappen om het stuurprogramma opnieuw te installeren.

#### **Windows**

- **1** Controleer of de printer op uw computer is aangesloten en ingeschakeld is.
- **2** Selecteer in het menu **Start** achtereenvolgens **Programma's** of **Alle programma's** > **Samsung Printers** > **Samsung printersoftware verwijderen**.
	- Voor Windows 8:
		- **1** Selecteer vanuit de balk Charms de optie **Zoeken** > **Apps(App)**.
		- **2** Zoek naar en klik op **Configuratiescherm**.
		- **3** Klik op **Programma's en onderdelen**.
		- **4** Klik met de rechtermuisknop op het stuurprogramma dat u wilt deïnstalleren en kies **Installatie ongedaan maken**.
	- Voor Windows 10/Windows Server 2016
		- **1** Typ in de taakbalk **Programma's en onderdelen** in het invoergebied **Zoeken**. Druk op de Enter-toets. OF

Selecteer vanuit het **Start**-pictogram ( $\Box$ ) Alle apps > **Zoeken** > typ **Programma's en onderdelen**.

- **2** Klik met de rechtermuisknop op het stuurprogramma dat u wilt deïnstalleren en kies **Installatie ongedaan maken**.
- **3** Volg de instructies in het installatievenster.
- **4** Plaats de software-cd in uw cd-rom-station en installeer het stuurprogramma opnieuw (zie ["Lokaal installeren van het](#page-20-1)  [stuurprogramma" op pagina 21](#page-20-1)).

#### **Vanaf het Startscherm van Windows 8**

- **1** Controleer of de printer op uw computer is aangesloten en ingeschakeld is.
- **2** Klik op de tegel **Samsung-printersoftware verwijderen** in het scherm **Start**.
- **3** Volg de instructies in het venster.
	- Als u geen tegel voor Samsung-printersoftware kunt vinden, maakt u de installatie van de software ongedaan vanuit de bureaubladmodus.
		- Als u de installatie van de managementhulpmiddelen voor printers van Samsung ongedaan wilt maken, klikt u vanuit het scherm **Start** met de rechtermuisknop op de app > **Installatie ongedaan maken**, > klikt u met de rechtermuisknop op het te verwijderen programma > **Installatie ongedaan maken** en volgt u de instructie in het venster.

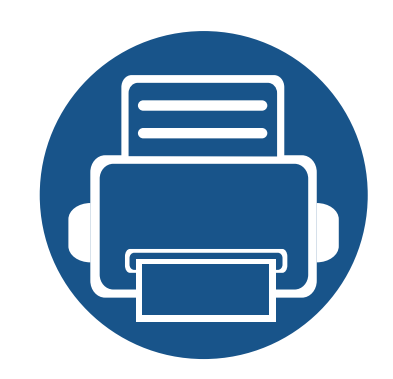

# <span id="page-23-0"></span>**2. Basisinstellingen**

Nadat de installatie is voltooid, kunt u de standaardinstellingen van het apparaat opgeven. Raadpleeg het volgende hoofdstuk om waarden in te stellen of te wijzigen.

- **• [Een testpagina afdrukken](#page-24-1) 25**
- **• [Afdrukmateriaal en lade](#page-25-1) 26**
- **• [Eenvoudige afdruktaken](#page-39-1) 40**

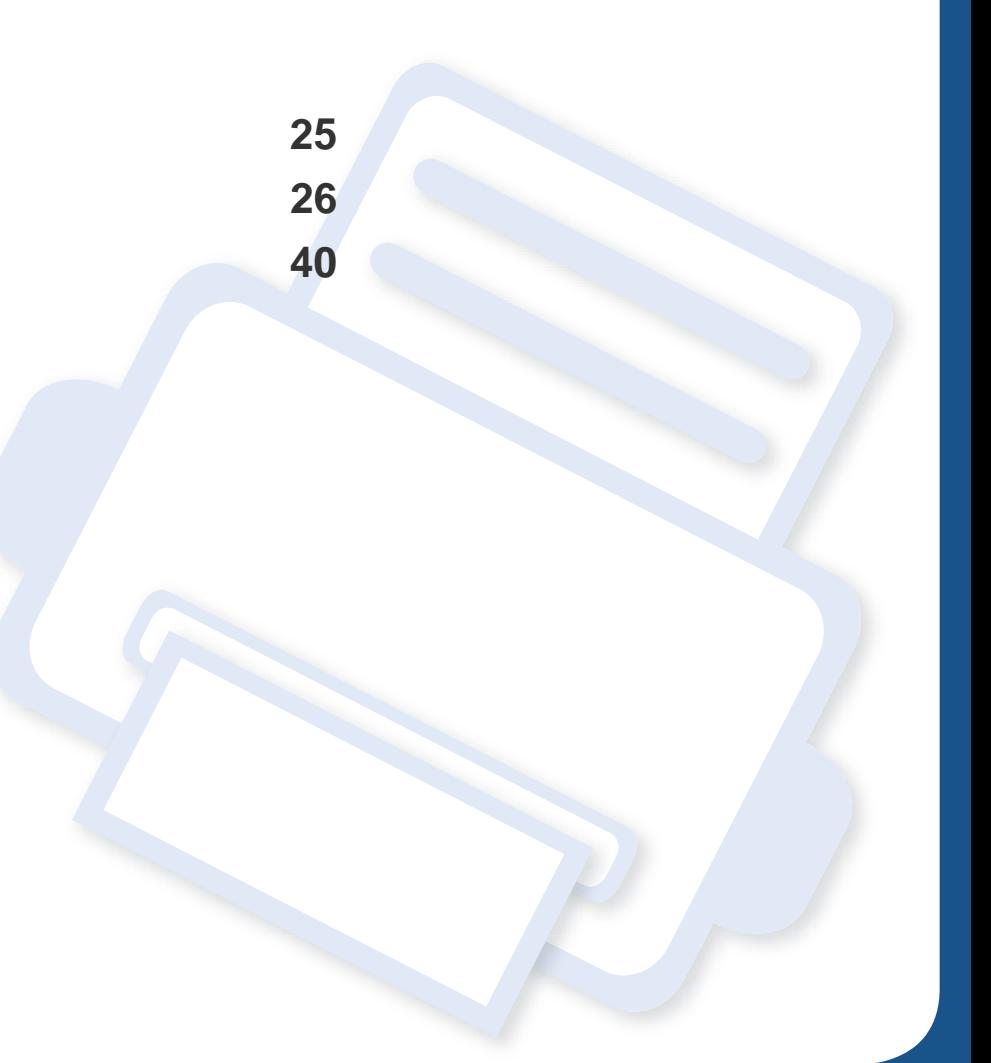

## <span id="page-24-1"></span><span id="page-24-0"></span>**Een testpagina afdrukken**

Om te controleren of het apparaat juist werkt, kunt u een testpagina afdrukken.

#### **Een testpagina afdrukken:**

Houd de knop (**Annuleren**) ongeveer twee seconden ingedrukt in de gereedmodus tot de status-LED gaat knipperen en laat de knop los.

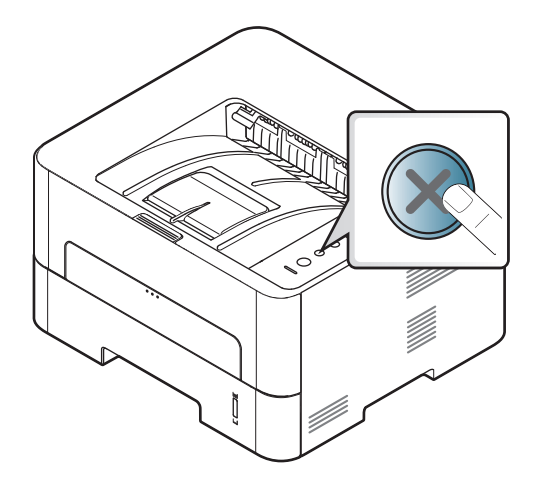

Als u een model hebt met een knop voor **Configuratiepagina** ( $\left(\frac{n}{n}\right)$ ), drukt u op de knop om een testpagina af te drukken.

**2. Basisinstellingen 25**

<span id="page-25-1"></span><span id="page-25-0"></span>In dit hoofdstuk wordt uitgelegd hoe u afdrukmedia in uw apparaat plaatst.

#### **Afdrukmateriaal selecteren**

U kunt afdrukken op verschillende afdrukmedia, zoals op gewoon papier, enveloppen, etiketten en transparanten. Gebruik uitsluitend afdrukmateriaal dat voldoet aan de in deze gebruikershandleiding vermelde richtlijnen.

#### **Richtlijnen om afdrukmedia te selecteren**

Afdrukmedia die niet aan de richtlijnen uit de gebruikershandleiding voldoen kunnen de volgende problemen veroorzaken:

- Slechte afdrukkwaliteit.
- Meer papierstoringen
- Versnelde slijtage van het apparaat

De eigenschappen van het papier, zoals gewicht, samenstelling, vezel- en vochtgehalte, zijn van grote invloed op de prestaties van het apparaat en de afdrukkwaliteit. Houd bij de keuze van afdrukmedia rekening met het volgende:

- Het type, formaat en gewicht van het afdrukmateriaal voor uw apparaat worden beschreven in de specificaties van afdrukmateriaal (zie ["Specificaties van de afdrukmedia" op pagina 79](#page-78-0)).
- Gewenst resultaat: de afdrukmedia die u kiest moeten geschikt zijn voor het doel.
- Helderheid: sommige afdrukmaterialen zijn witter dan andere en leveren scherpere, helderdere en levendigere afbeeldingen op.
- Gladheid van het oppervlak: de gladheid van de afdrukmedia bepaalt hoe scherp de afdrukken er uitzien op papier.
	- Het is mogelijk dat bepaalde afdrukmedia aan alle richtlijnen van deze gebruikershandleiding voldoen en toch geen bevredigende resultaten opleveren. Dit kan het gevolg zijn van eigenschappen van de vellen, een onjuiste bediening, een ongewenst temperatuur- en vochtigheidsniveau of andere variabele omstandigheden waarover men geen controle heeft.
		- Voordat u grote hoeveelheden afdrukmedia koopt, controleert u of het papier voldoet aan de vereisten in deze handleiding.

- Wanneer u afdrukmateriaal gebruikt dat niet voldoet aan deze specificaties, kan dit problemen veroorzaken waarvoor reparatie vereist is. Zulke reparaties worden niet gedekt door de garantie of serviceovereenkomst van Samsung.
	- Hoeveel papier u in de lade kunt plaatsen is afhankelijk van het gebruikte afdrukmateriaal (zie ["Specificaties van de afdrukmedia" op](#page-78-0)  [pagina 79](#page-78-0)).
	- Zorg ervoor dat u geen fotopapier voor inkjetprinters gebruikt. Dit kan uw apparaat beschadigen.
	- Gebruik van ontvlambaar afdrukmateriaal kan brand veroorzaken.
	- Gebruik aangegeven afdrukmateriaal (zie ["Specificaties van de](#page-78-0)  [afdrukmedia" op pagina 79\)](#page-78-0).

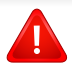

Het gebruik van ontvlambaar materiaal of het achterblijven van vreemde materialen in de printer kan oververhitting veroorzaken en in zeldzame gevallen brand.

#### <span id="page-26-0"></span>**Lade overzicht**

Om het formaat te wijzigen, moet u de papiergeleiders aanpassen.

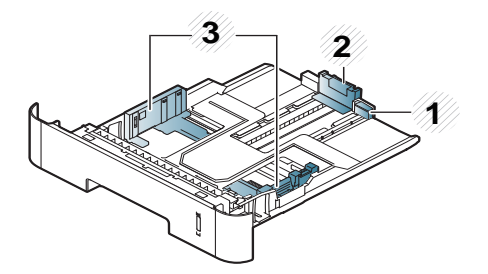

- **1** Geleider voor lade-uitbreiding
- **2** Papierlengtegeleider
- **3** Papierbreedtegeleider

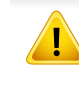

Als u de geleiders niet aanpast, kan dit tot gevolg hebben dat de afdruk scheef of op de verkeerde plaats afgedrukt wordt, of dat het papier vastloopt.

De papierniveau-indicator geeft aan hoeveel papier er in de lade ligt.

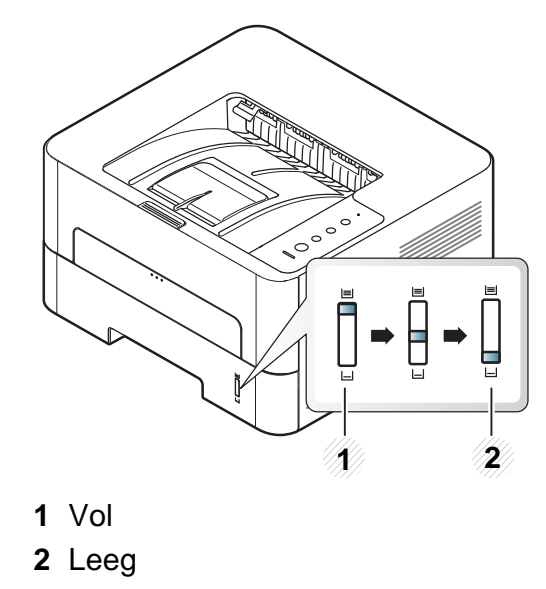

#### **Beschikbare papiersoorten voor dubbelzijdig afdrukken**

Afhankelijk van het stroomvoltage dat uw apparaat gebruikt, verschillen de beschikbare papiersoorten voor dubbelzijdig afdrukken. Raadpleeg de onderstaande tabel.

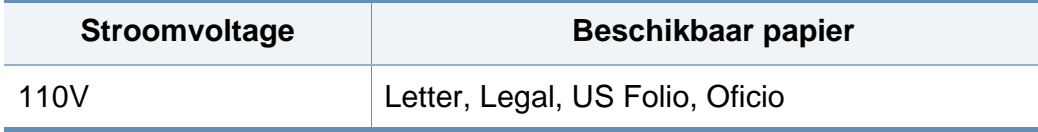

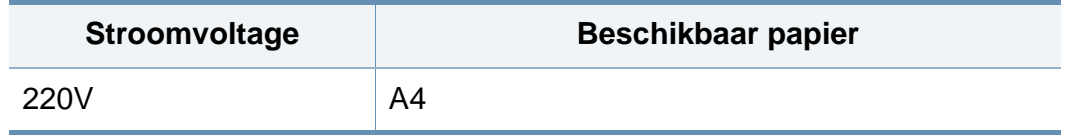

#### **Papier in de lade plaatsen**

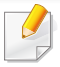

Wanneer u afdrukt met de lade, moet u geen papier in de handmatige invoer plaatsen omdat dit een papierstoring kan veroorzaken.

#### **1** Trek de lade uit.

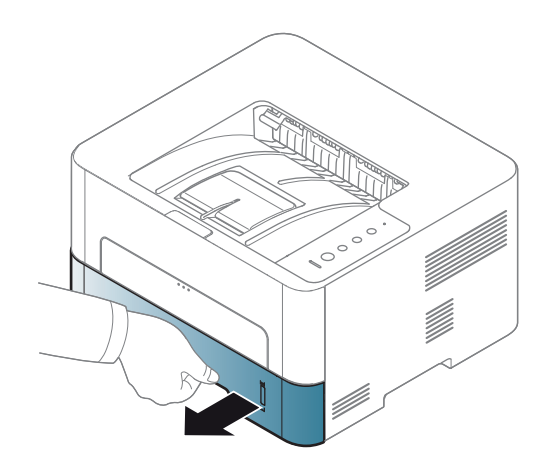

**2** Houd om het formaat te wijzigen de breedtegeleider en lengtegeleider ingedrukt om ze in de sleuf te plaatsen met het papierformaat dat onderaan de lade wordt aangegeven (zie ["Lade](#page-26-0)  [overzicht" op pagina 27](#page-26-0)).

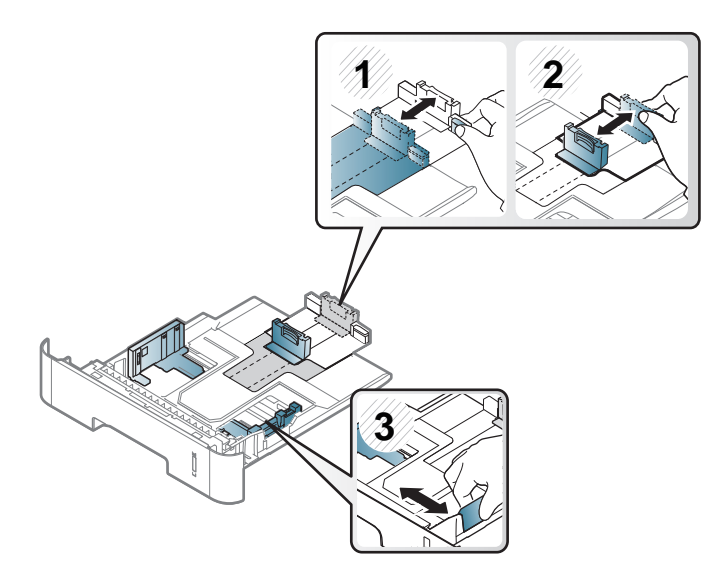

**4** Houd de breedtegeleider en lengtegeleider ingedrukt nadat u het papier in de lade heeft geplaatst.

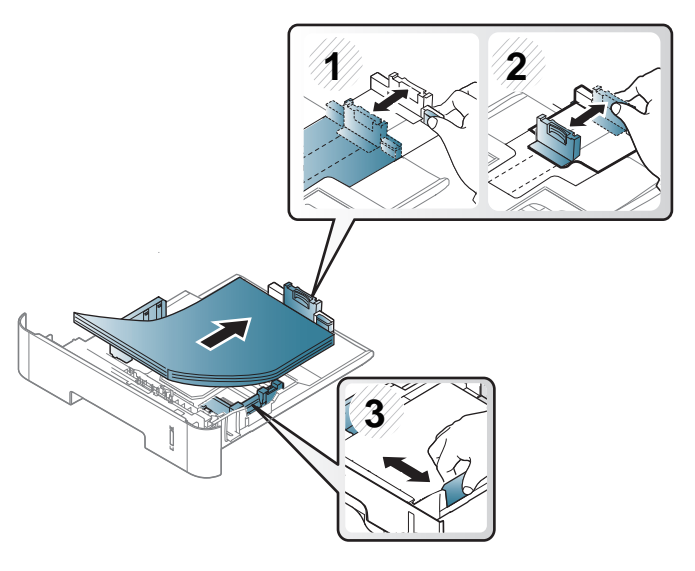

**3** Buig de papierstapel of waaier het papier uit, om de pagina's van elkaar te scheiden voor u het papier in het apparaat plaatst.

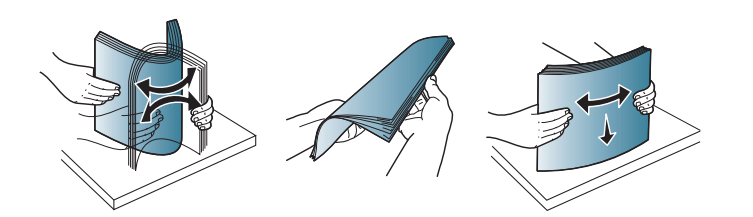

- Druk de papierbreedtegeleider niet te hard tegen de rand van het papier, aangezien het papier hierdoor kan buigen.
- Als u de breedtegeleider niet aanpast, kan het papier vastlopen.

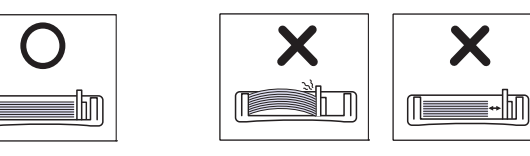

• Gebruik geen papier waarvan de voorste rand opgekruld is. Hierdoor kan het papier vastlopen of kreukelen.

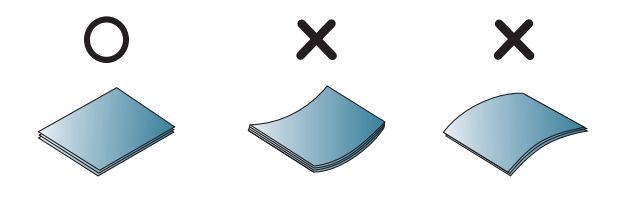

**5** Plaats de lade terug in het apparaat.

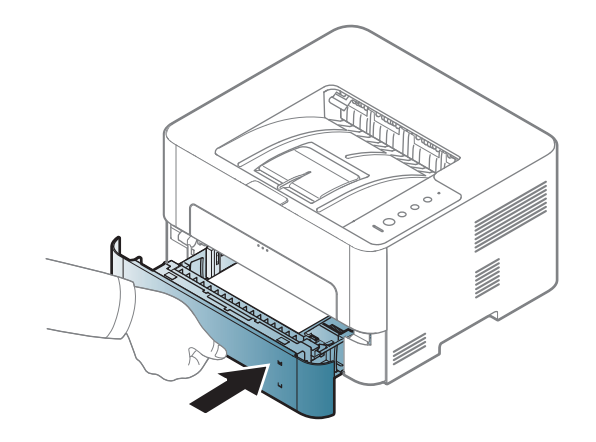

**6** Stel het papiertype en -formaat voor de lade in als u een document wilt afdrukken (zie ["Specificaties van de afdrukmedia" op pagina 79\)](#page-78-0).

#### **Papier plaatsen in handmatige invoer**

In de handmatige invoer kunnen speciale soorten en formaten afdrukmateriaal worden geplaatst, zoals briefkaarten, notitiekaarten en enveloppen.

#### **Tips voor het gebruik van de handmatige invoer**

- Plaats slechts één soort, formaat en gewicht van afdrukmedia tegelijk in de handmatige invoer.
- Als u **Handmatige invoer** selecteert als papierbron in uw softwaretoepassing, moet u op de Print Screen of Configuratiepagina of op de WPS-knop drukken wanneer u een pagina wilt afdrukken en slechts één soort, formaat en gewicht van afdrukmedia tegelijk in de handmatige invoer plaatsen.
- Voeg tijdens het afdrukken geen papier toe als de handmatige invoer nog papier bevat. Dit zou papierstoringen kunnen veroorzaken.
- Plaats afdrukmaterialen in de handmatige invoer met de te bedrukken zijde naar boven en met de bovenrand eerst en zorg ervoor dat het materiaal in het midden van de lade ligt.
- Let voor optimale afdrukkwaliteit en ter voorkoming van vastlopend papier (zie ["Specificaties van de afdrukmedia" op pagina 79\)](#page-78-0) op de volgende aanwijzingen.
- Maak omgekrulde kaarten, enveloppen en etiketten vlak, voor u ze in de lade voor handmatige invoer plaatst.
- Volg bij het afdrukken op speciaal afdrukmedia de richtlijnen voor het plaatsen van afdrukmateriaal (zie ["Afdrukken op speciale afdrukmedia" op pagina](#page-32-0)  [33](#page-32-0)).
- Als vellen overlappen bij het afdrukken via de handmatige invoer, opent u lade 1, verwijdert u de overlappende vellen en probeert u opnieuw af te drukken.
- Als het papier niet goed wordt doorgevoerd bij het afdrukken, duwt u het papier met de hand tot het automatisch wordt doorgevoerd.
- Wanneer de machine zich in de energiebesparende modus bevindt, voert het apparaat geen papier in van de handmatige invoer. Haal het apparaat uit de slaapstand door op de aan/uit-knop te drukken voordat u de handmatige invoer gebruikt.

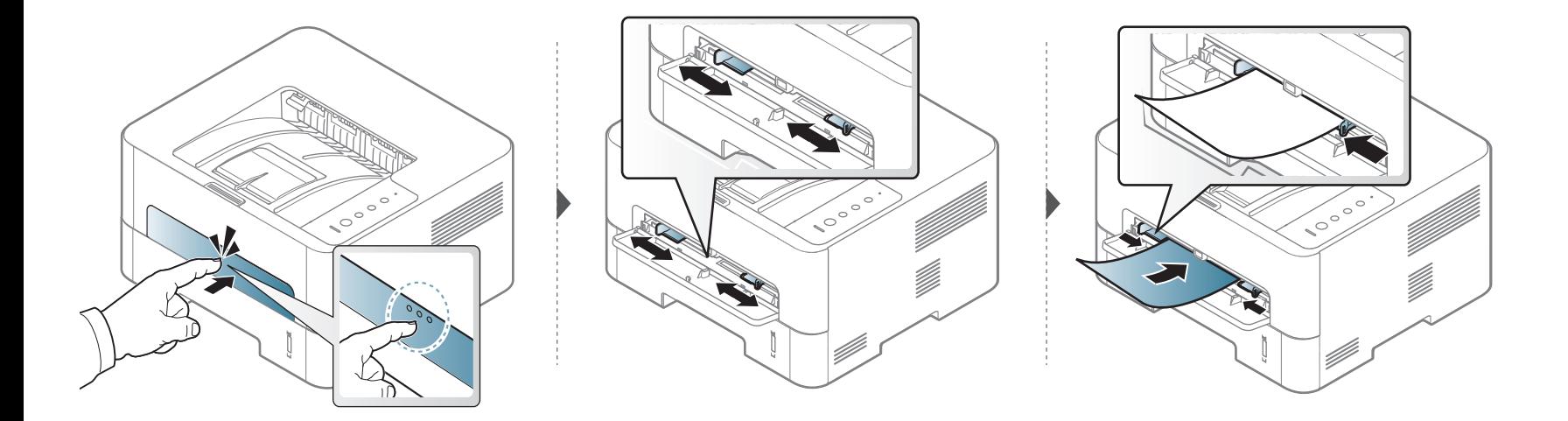

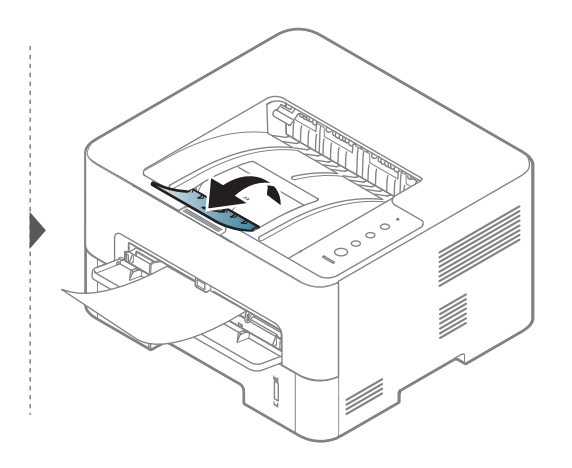

#### <span id="page-32-0"></span>**Afdrukken op speciale afdrukmedia**

De onderstaande tabel toont de te gebruiken speciale afdrukmedia in elke lade.

De papierinstelling van de machine en het stuurprogramma moeten overeenkomen om af te drukken zonder dat er een foutmelding voor verkeerd papier wordt gegeven.

- U kunt de papierinstellingen van het apparaat wijzigen met het programma Samsung Easy Printer Manager of met de SyncThru<sup>™</sup> Web Service.
	- Als het apparaat lokaal is verbonden, kunt u de instellingen van het apparaat instellen via **Samsung Easy Printer Manager** > **(Geavanceerde instelling)** > **Apparaatinstellingen** (zie ["Samsung Easy Printer Manager gebruiken" op pagina 194](#page-192-0)).
	- Als uw apparaat is verbonden met het netwerk, kunt u de instellingen van het apparaat instellen via **SyncThru™ Web Service** > het tabblad **Settings** > **Machine Settings** (zie ["SyncThru™ Web Service gebruiken" op pagina 186\)](#page-184-0).
- Voor het gebruik van speciale afdrukmedia raden wij u aan om telkens een vel per keer in te voeren (zie ["Specificaties van de](#page-78-0)  [afdrukmedia" op pagina 79](#page-78-0)).
	- **Afdrukken op speciale media (voorzijde naar boven)** Als speciale media afdrukt worden met vouwen, kreuken of dikke zwarte lijnen, moet u de achterklep openen en het afdrukken nogmaals proberen. Houd de achterklep tijdens het afdrukken geopend.

Zie ["Specificaties van de afdrukmedia" op pagina 79](#page-78-0) voor papiergewicht per vel.

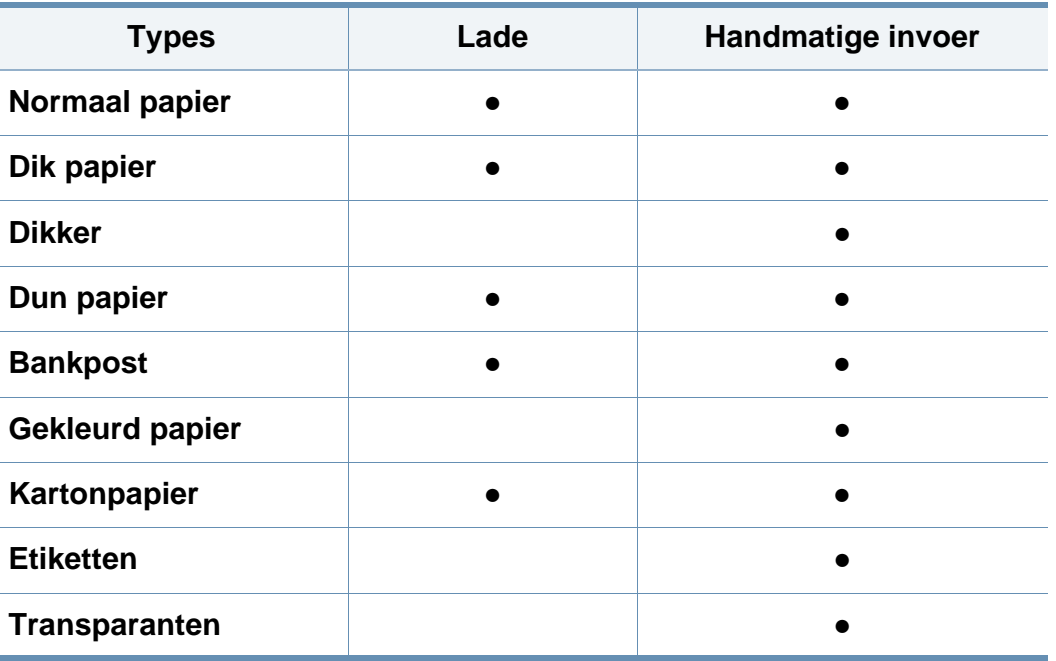

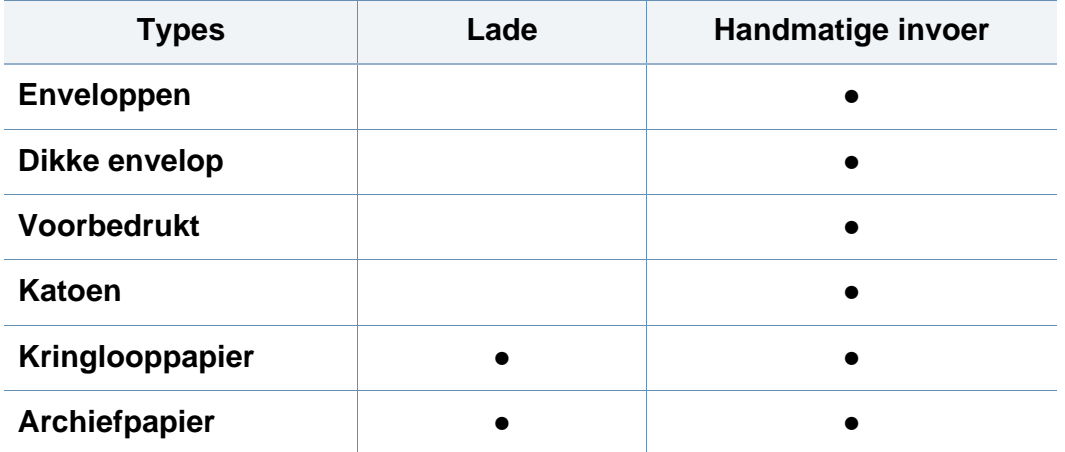

(●: Ondersteund, leeg: niet ondersteund)

#### **Enveloppen**

Of enveloppen goed worden bedrukt, is afhankelijk van de kwaliteit.

Plaats een envelop op de volgende manier om deze te bedrukken.

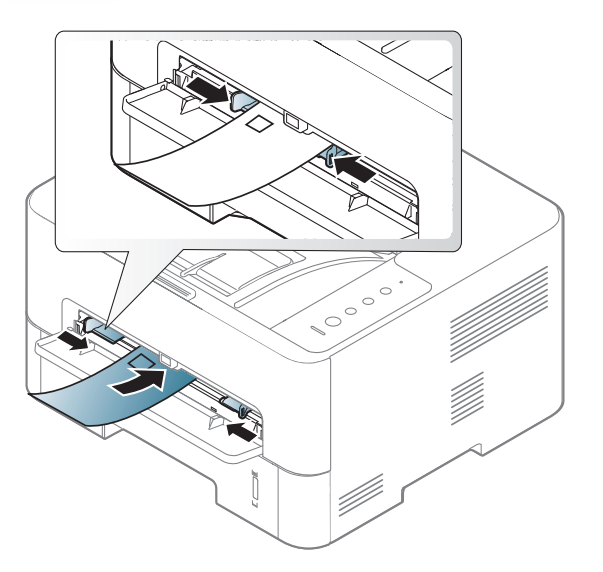

Als enveloppen worden afgedrukt met vouwen, kreukels of dikke zwarte lijnen, moet u de achterklep openen en het afdrukken nogmaals proberen. Houd de achterklep tijdens het afdrukken geopend.

Als u **Envelop** selecteert in het venster **Voorkeursinstellingen**, maar de afgedrukte afbeeldingen worden snel uitgewist, selecteert u **Dikke envelop** en drukt u nogmaals af. Dit kan echter lawaai veroorzaken bij het afdrukken.

- Houd bij de keuze van enveloppen rekening met de volgende factoren:
	- Gewicht: niet zwaarder dan 90 g/m<sup>2</sup>, anders kunnen de enveloppen vastlopen.
	- Samenstelling: plat liggend met minder dan 6 mm opkrullende rand, zonder lucht.

- Toestand: geen gekrulde, verkreukelde of beschadigde enveloppen.
- **Temperatuur:** dienen tegen de warmte en druk van het apparaat in werking te kunnen.
- Gebruik alleen goed gevormde enveloppen met scherpe vouwen.
- Gebruik geen afgestempelde enveloppen.
- Gebruik geen enveloppen met sluithaakjes, knipsluitingen, vensters, gecoate binnenbekleding, zelfklevende sluitingen of andere synthetische materialen.
- Gebruik geen beschadigde enveloppen of enveloppen van slechte kwaliteit.
- Controleer of de naad aan beide uiteinden van de envelop helemaal doorloopt tot in de hoek.

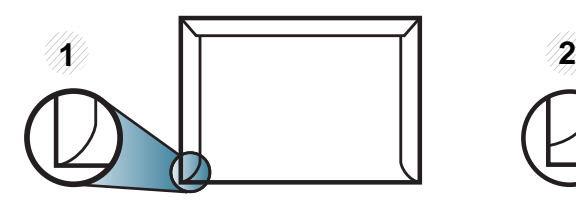

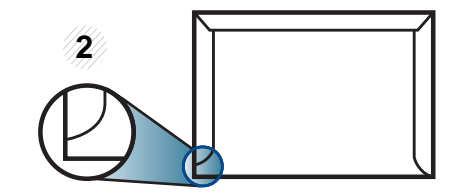

- **1** Aanvaardbaar **2** Onaanvaardbaar
- Enveloppen met een verwijderbare strip of met meer dan één zelfklevende vouwbare klep moeten van een kleefmiddel zijn voorzien dat gedurende 0,1 seconde bestand is tegen de fixeertemperatuur van het apparaat (ongeveer 170 °C). De extra kleppen en strips kunnen kreuken, scheuren en papierstoringen veroorzaken, en kunnen zelfs de fixeereenheid beschadigen.
- Voor de beste afdrukkwaliteit plaatst u de marges best niet dichter dan 15 mm van de rand van de envelop.
- Druk niet af op de plaats waar de naden van de envelop samenkomen.

#### **Transparanten**

Om beschadigingen aan het apparaat te voorkomen mag u uitsluitend transparanten gebruiken die speciaal zijn ontworpen voor laserprinters.

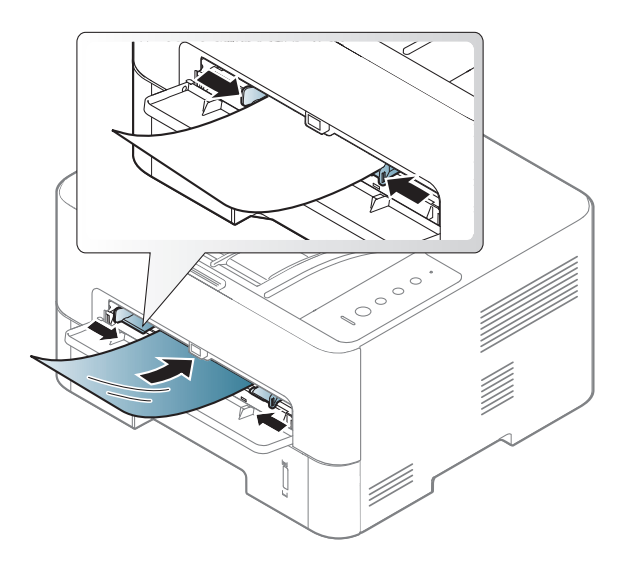

- Bestand tegen de fixeertemperatuur in het apparaat.
- Plaats transparanten op een vlak oppervlak nadat u ze uit het apparaat hebt gehaald.
- Laat transparanten niet te lang in de papierlade liggen. Er kan zich dan stof en vuil op afzetten, wat leidt tot vlekken bij het afdrukken.

- Let op dat u geen vingerafdrukken op de transparanten maakt. Dit veroorzaakt vlekken tijdens het afdrukken.
- Bescherm transparanten na het afdrukken tegen langdurige blootstelling aan zonlicht om te voorkomen dat ze gaan vervagen.
- Zorg dat de transparanten niet kreukelen, krullen of gescheurde hoeken hebben.
- Gebruik geen transparanten die loskomen van de achterzijde.
- Om te vermijden dat afgedrukte transparanten aan elkaar gaan kleven, mag u ze tijdens het afdrukken niet laten opstapelen in de uitvoerlade.
- Aanbevolen afdrukmedia: transparanten voor een kleurenlaserprinter van Xerox, zoals 3R 91331 (A4) en 3R 2780 (Letter).

#### **Etiketten**

Om beschadigingen aan het apparaat te voorkomen, gebruikt u uitsluitend etiketten die speciaal zijn ontworpen voor laserprinters.

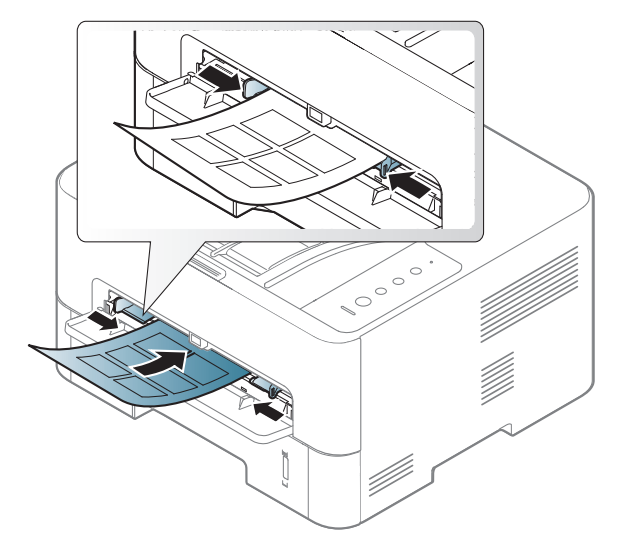

- Bij de keuze van etiketten dient u rekening te houden met de volgende factoren:
	- **Kleefstoffen:** moeten bestand zijn tegen de fixeertemperatuur van het apparaat van circa 170 °C en mogen niet buitensporig krullen. Gebruik alleen etiketten die volgens de doos **geschikt zijn voor gebruik in laserprinters**.
	- **Schikking:** gebruik uitsluitend etiketvellen waarvan het rugvel tussen de etiketten niet blootligt. Bij etiketvellen met ruimte tussen de etiketten kunnen de etiketten loskomen van het rugvel. Dit kan ernstige papierstoringen tot gevolg hebben.
# **Afdrukmateriaal en lade**

- **Krullen:** Moet plat liggen en in geen enkele richting meer dan 13 mm omkrullen.
- **Toestand:** gebruik geen etiketten die gekreukt zijn, blaasjes vertonen of loskomen van het rugvel.
- Let op dat er tussen de etiketten geen zelfklevend materiaal blootligt. Blootliggende delen kunnen ervoor zorgen dat etiketten tijdens het afdrukken loskomen, waardoor het papier kan vastlopen. Ook kunnen hierdoor onderdelen van het apparaat beschadigd raken.
- Plaats geen gebruikte etiketvellen in het apparaat. De klevende achterzijde mag slechts een keer door het apparaat worden gevoerd.
- Gebruik geen etiketten die loskomen van het rugvel, blaasjes vertonen, gekreukt of anderszins beschadigd zijn.

#### **Kartonpapier/papier van een aangepast formaat**

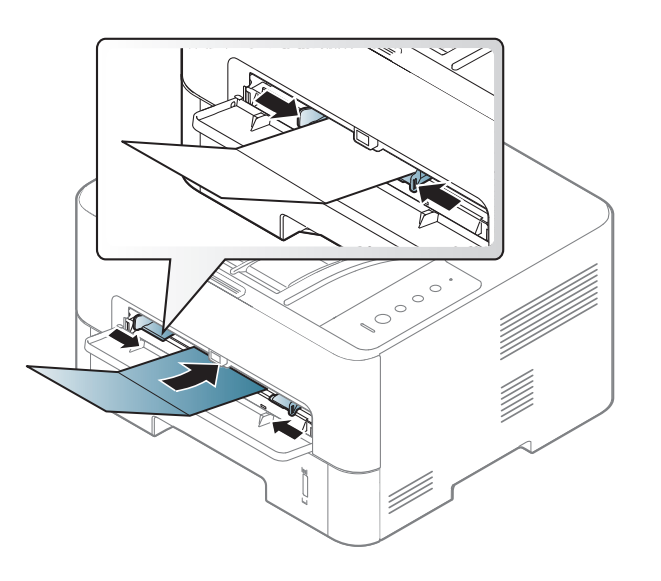

Stel de marges in de softwaretoepassing in op ten minste 6,4 mm van de zijkanten van het afdrukmedia.

# **Afdrukmateriaal en lade**

### **Voorbedrukt papier**

Bij het plaatsen van voorbedrukt papier moet de bedrukte zijde bovenaan liggen en mag de voorzijde niet gekruld zijn. Bij invoerproblemen draait u het papier om. Er zijn geen garanties wat de afdrukkwaliteit betreft.

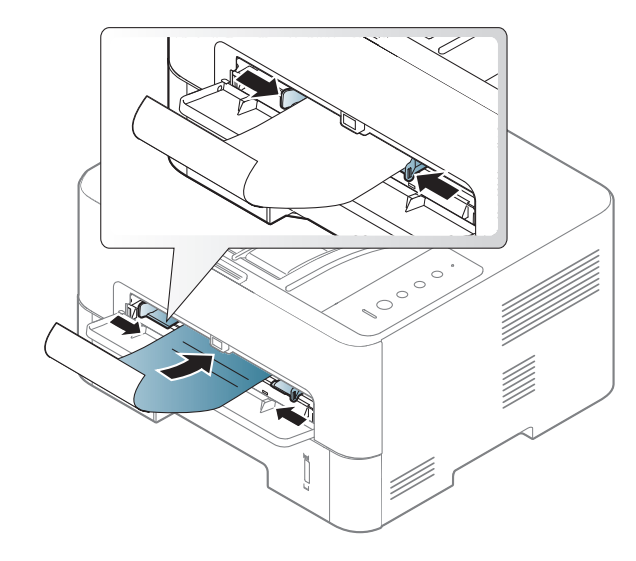

- Briefhoofden moeten afgedrukt worden met hittebestendige inkt die niet smelt, verdampt of schadelijke gassen uitstoot als ze gedurende 0,1 seconde worden blootgesteld aan de fixeertemperatuur (ongeveer 170 °C) van het apparaat.
- De inkt op het voorbedrukt papier mag niet ontvlambaar zijn en mag de printerrollen niet beschadigen.
- Voor u voorbedrukt papier in de lade plaatst, controleert u of de inkt op het papier droog is. Natte inkt kan tijdens het fixeerproces loskomen van het voorbedrukt papier, waardoor de afdrukkwaliteit afneemt.

#### **Papierformaat en papiertype instellen**

Nadat u het papier in de lade hebt geplaatst, moet u het papierformaat en type instellen met behulp van de knoppen op het scherm. Als u wilt afdrukken vanaf een computer, selecteert u het papierformaat en de papiersoort in het toepassingsprogramma dat u op uw computer gebruikt.

De papierinstelling van de machine en het stuurprogramma moeten overeenkomen om af te drukken zonder dat er een foutmelding voor verkeerd papier wordt gegeven.

- U kunt de papierinstellingen van het apparaat wijzigen met het programma Samsung Easy Printer Manager of met de SyncThru™ Web Service.
	- Als het apparaat lokaal is verbonden, kunt u de instellingen van het apparaat instellen via **Samsung Easy Printer Manager** > **(Geavanceerde instelling)** > **Apparaatinstellingen** (zie ["Samsung Easy Printer Manager gebruiken" op pagina 194\)](#page-192-0).
	- Als uw apparaat is verbonden met het netwerk, kunt u de instellingen van het apparaat instellen via **SyncThru™ Web Service** > het tabblad **Settings** > **Machine Settings** (zie ["SyncThru™ Web Service gebruiken" op pagina 186](#page-184-0)).

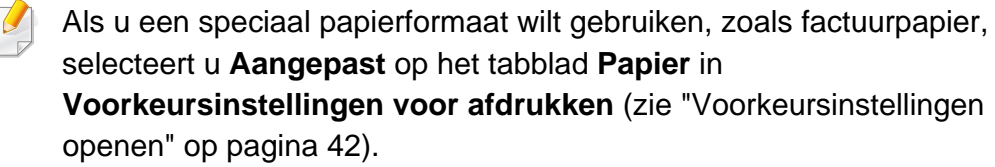

### **Afdrukmateriaal en lade**

#### **De uitvoersteun gebruiken**

Het oppervlak van de uitvoerlade kan warm worden wanneer u veel pagina's tegelijk afdrukt. Zorg dat u deze buiten bereik van kinderen houdt.

Open de uitvoersteun voordat u afdrukt. De afgedrukte pagina's worden op de uitvoersteun gestapeld en de uitvoersteun helpt bij het rechtleggen van de afgedrukte pagina's.

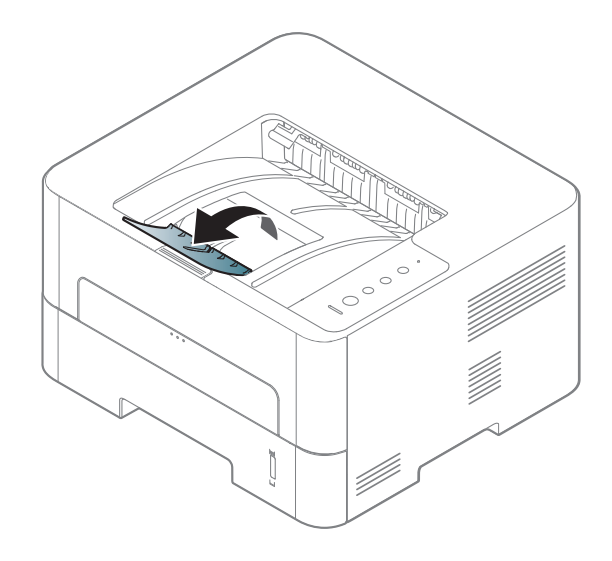

Raadpleeg de handleiding Geavanceerd (zie ["Geavanceerde](#page-163-0)  [afdrukfuncties gebruiken" op pagina 165\)](#page-163-0) voor speciale afdrukopties.

#### **Tijdens het afdrukken**

- Afdrukken vanaf een Mac (zie ["Afdrukken vanaf een Mac" op pagina](#page-173-0)  [175\)](#page-173-0).
- Afdrukken vanuit Linux (zie ["Afdrukken in Linux" op pagina 177](#page-175-0)).
- Afdrukken vanuit UNIX (zie ["Afdrukken in Unix" op pagina 178\)](#page-176-0).

Het volgende scherm met **Voorkeursinstellingen voor afdrukken** is voor Notepad in Windows 7. Uw scherm met **Voorkeursinstellingen voor afdrukken** kan hiervan afwijken, afhankelijk van het besturingssysteem of van het programma dat u gebruikt.

- **1** Open het document dat u wilt afdrukken.
- **2** Kies **Afdrukken** in het menu **Bestand**.

**3** Selecteer uw printer in de lijst **Printer selecteren**.

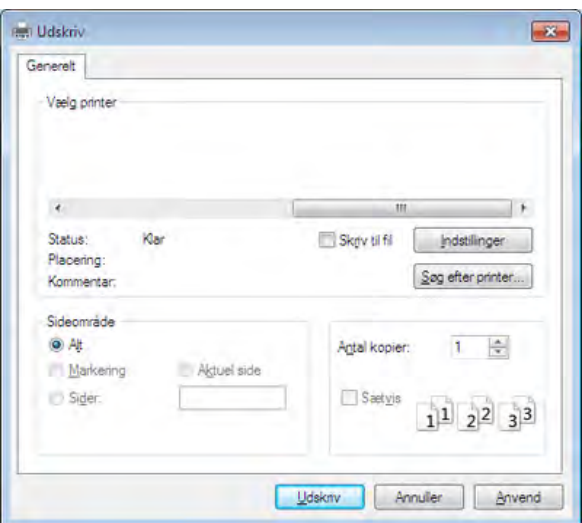

De basisafdrukinstellingen, inclusief het aantal kopieën en het afdrukbereik, worden geselecteerd in het venster **Afdrukken**.

- Om de geavanceerde afdrukopties te gebruiken klikt u op **Eigenschappen** of **Voorkeuren** in het venster **Afdrukken** van de toepassing om de afdrukinstellingen te wijzigen (zie ["Voorkeursinstellingen openen" op pagina 42](#page-41-0)).
- **4** Klik in het venster **Afdrukken** op **OK** of **Afdrukken** om de afdruktaak te starten.

#### **Een afdruktaak annuleren**

Een afdruktaak die in een afdrukrij of afdrukspooler wacht om afgedrukt te worden, annuleert u op de volgende manier:

- U kunt toegang krijgen tot dit venster door te dubbelklikken op het pictogram van het apparaat  $($ ) in de taakbalk van Windows.
- U kunt de huidige taak ook annuleren door te drukken op  $(\widehat{x})$ (**Annuleren**) op het bedieningspaneel.

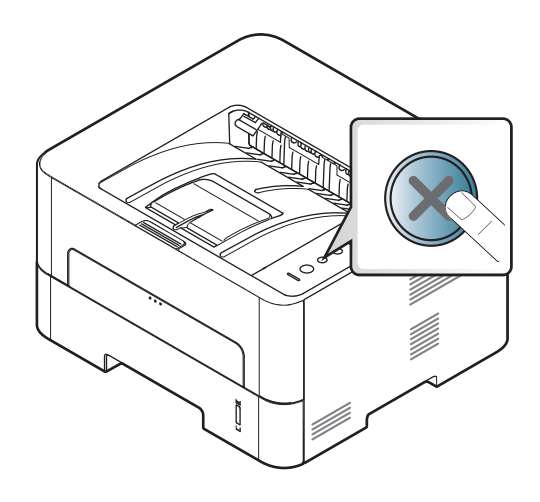

#### <span id="page-41-0"></span>**Voorkeursinstellingen openen**

- Het venster **Voorkeursinstellingen voor afdrukken** in deze gebruikershandleiding verschilt mogelijk van het venster dat u ziet omdat dit afhankelijk is van de gebruikte printer. Het venster **Voorkeursinstellingen voor afdrukken** bevat echter vrijwel dezelfde eigenschappen.
	- Als u een optie selecteert in **Voorkeursinstellingen voor afdrukken** verschijnt er mogelijk een waarschuwingsteken, of . Een uitroepteken ( ) wil zeggen dat u deze optie wel kunt selecteren maar dat dit niet wordt aanbevolen. Het teken zeggen dat u deze optie niet kunt selecteren vanwege de instellingen of omgeving van het apparaat.
- **1** Open het document dat u wilt afdrukken.
- **2** Selecteer **Afdrukken** in het menu **Bestand**.
- **3** Selecteer uw printerstuurprogramma in de lijst **Printer selecteren**.
- **4** Klik op **Eigenschappen** of op **Voorkeuren**.

De schermafbeelding kan variëren afhankelijk van het model.

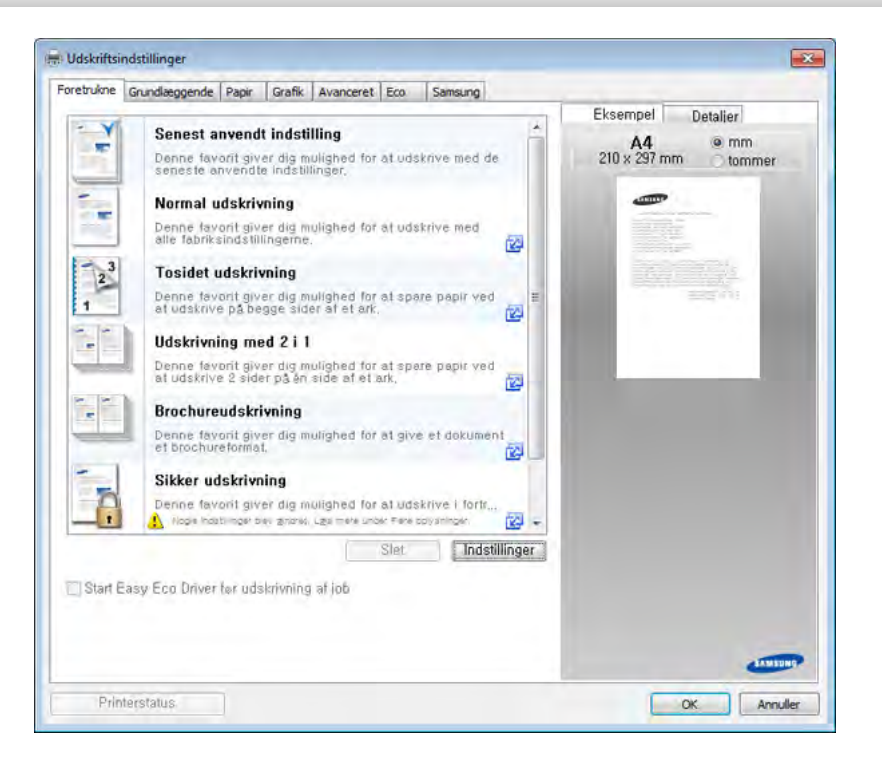

- U kunt voordat u gaat afdrukken **eco**-functies toepassen om papier en toner te besparen (zie ["Easy Eco Driver" op pagina 185](#page-183-0)).
	- U kunt de huidige status van het apparaat controleren door op de knop **Printerstatus** te drukken (zie ["Samsung-printerstatus](#page-195-0)  [gebruiken" op pagina 197](#page-195-0)).
	- Klik op **Samsung Printer Center** > **Apparaatopties** en selecteer vervolgens **Stijlvolle gebruikersinterface** om deze functie te gebruiken in de Stijlvolle gebruikersinterface (zie ["Het Samsung](#page-188-0)  [Printer Center gebruiken" op pagina 190\)](#page-188-0).

### **Voorkeursinstellingen gebruiken**

Met de optie **Favorieten** die op elk tabblad maar niet op het tabblad **Favorieten** en **Samsung** wordt weergegeven, kunt u de huidige voorkeurinstellingen opslaan voor toekomstig gebruik.

Volg de volgende stappen om een **Favorieten** onderdeel te bewaren:

- **1** Stel op elk tabblad de gewenste instellingen in.
- **2** Vul de naam van het onderdeel in in het vak in **Favorieten**.

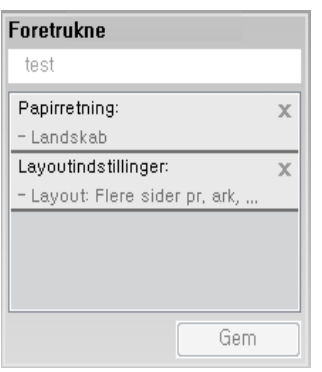

#### **3** Klik op **Opslaan**.

- **4** Vul de naam en beschrijving in en selecteer daarna het gewenste symbool.
- **5** Klik op **OK**. Als u **Favorieten** opslaat, worden alle huidige driverinstellingen bewaard.
	- Om een opgeslagen instelling te gebruiken moet u ze selecteren in de **Favorieten** tab. Het apparaat is nu ingesteld om af te drukken met de geselecteerde instellingen. Om een opgeslagen instelling te verwijderen, selecteert u deze op het tabblad **Favorieten** en klikt u op **Verwijderen**.

#### **Help gebruiken**

Klik op de optie waarover u meer wilt weten op het venster **Voorkeursinstellingen voor afdrukken** en druk op **F1** op uw toetsenbord.

#### **Eco-afdruk**

Met de functie **Eco** spaart u toner en papier uit. De functie **Eco** spaart natuurlijke hulpbronnen en helpt u milieuvriendelijke afdrukken te maken.

Als u op het bedieningspaneel op de knop **Eco** drukt, wordt deze modus ingeschakeld. De standaardinstelling in de eco-modus is dubbelzijdig afdrukken (lange zijde), meerdere pagina's per zijde (twee of meer), blanco pagina's overslaan en tonerbesparing. Afhankelijk van het model zijn enkele functies mogelijk niet beschikbaar.

- U kunt de papierinstellingen van het apparaat wijzigen met het programma Samsung Easy Printer Manager of met de SyncThru™ Web Service.
	- Als het apparaat lokaal is verbonden, kunt u de instellingen van het apparaat instellen via **Samsung Easy Printer Manager** > **(Geavanceerde instelling)** > **Apparaatinstellingen** (zie ["Samsung Easy Printer Manager gebruiken" op pagina 194](#page-192-0)).
	- Als uw apparaat is verbonden met het netwerk, kunt u de instellingen van het apparaat instellen via **SyncThru™ Web Service** > het tabblad **Settings** > **Machine Settings** (zie ["SyncThru™ Web Service gebruiken" op pagina 186](#page-184-0)).
- Afhankelijk van het printerstuurprogramma dat u gebruikt, werkt Blanco pagina's overslaan mogelijk niet juist. Als de functie Blanco pagina's overslaan niet goed werkt, moet u deze functie instellen vanuit de Easy Eco Driver (zie ["Easy Eco Driver" op pagina 185\)](#page-183-0).

#### **Eco-modus in het stuurprogramma instellen**

Klik op **Eigenschappen** of **Voorkeuren** in het venster **Afdrukken** om gebruik te maken van de geavanceerde afdrukopties (zie ["Voorkeursinstellingen openen" op pagina 42](#page-41-0)).

Open het tabblad Eco om de Eco-modus in te stellen. Als u de ecoafbeelding ziet  $($   $\bullet$   $\bullet$ , betekent dit dat de eco-modus momenteel is ingeschakeld.

#### **Eco-opties**

- **Standaardinstelling printer:** Volg de instellingen op het bedieningspaneel van de printer.
- **Geen:** Schakelt Eco-modus uit.
- **Afdrukken in ecomodus:** Schakelt de Eco-modus in Activeert de verschillende te gebruiken eco-onderdelen.

#### **Resultaatsimulator**

De **Resultaatsimulator** toont de resultaten van verlaagde kooldioxideemissies, elektriciteitsverbruik en de hoeveelheid uitgespaard papier, naargelang de door u gekozen instellingen.

- De resultaten worden berekend op basis van een totaal aantal van honderd pagina's zonder blanco pagina, als de Eco-modus is uitgeschakeld.
- Zie voor de berekeningscoëfficient met betrekking tot CO2, energie en papier het **IEA**[, het kengetal van het Japanse ministerie van](http://www.remanufacturing.org.uk)  Binnenlandse Zaken en Communicatie, en [www.remanufacturing.org.uk. Elk model gebruikt een ander kengetal.](http://www.remanufacturing.org.uk)
- Het elektriciteitsverbruik in afdrukmodus betreft bij dit apparaat het gemiddelde elektriciteitsverbruik bij afdrukken.

• De werkelijke bespaarde of verlaagde hoeveelheden kan verschillen naargelang het gebruikte besturingssysteem, computerkracht, programma´s, aansluitmethode, mediatype, mediaformaat, complexiteit van de afdruktaak, enz.

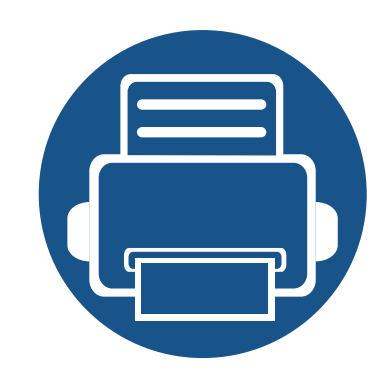

# **3. Onderhoud**

In dit hoofdstuk wordt beschreven hoe u verbruiksartikelen, accessoires en onderdelen voor het onderhoud van uw apparaat kunt aankopen.

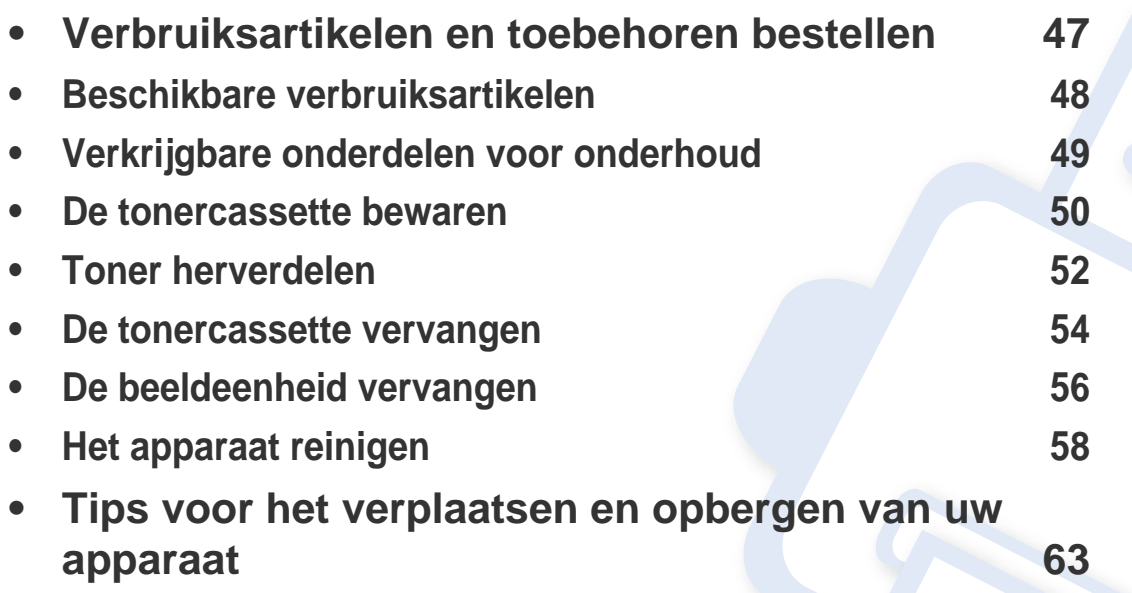

### <span id="page-46-0"></span>**Verbruiksartikelen en toebehoren bestellen**

De verkrijgbare accessoires kunnen verschillen van land tot land. Neem contact op met uw verkoper voor de lijst met beschikbare verbruiksartikelen en onderdelen (zie ["Beschikbare verbruiksartikelen" op pagina 48\)](#page-47-0).

Als u door Samsung goedgekeurde verbruiksartikelen, accessoires of reserveonderdelen wilt bestellen, neemt u contact op met de lokale Samsung-dealer of de winkel waar u het apparaat hebt gekocht. Of ga naar **[www.samsung.com/supplies](http://www.samsung.com/supplies)** en selecteer uw land/regio voor de contactgegevens van de klantenservice.

### <span id="page-47-0"></span>**Beschikbare verbruiksartikelen**

Als de verbruiksartikelen het einde van hun gebruiksduur naderen, kunt u de volgende verbruiksartikelen voor uw apparaat bestellen:

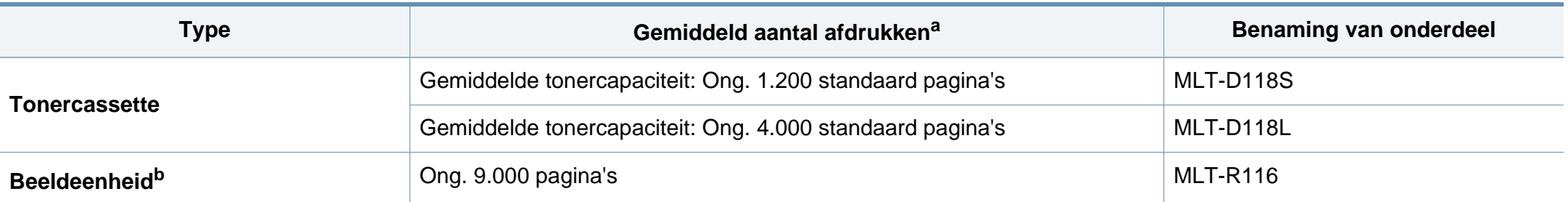

a. Opgegeven gebruiksduur overeenkomstig ISO/IEC 19752. Het aantal pagina's kan worden beïnvloed door de gebruiksomstandigheden, de tijd tussen afdruktaken, afbeeldingen en het type en formaat van het afdrukmateriaal.

b. Op basis van 3 gemiddelde enkelzijdige pagina's in papierformaat Letter/A4 per taak (en bovengenoemd dekkingspatroon). Het aantal pagina's kan worden beïnvloed door de omgevingsvoorwaarden, de tijd tussen de afdruktaken, de afbeeldingen, het type media en het mediaformaat.

De levensduur van de tonercassette kan variëren afhankelijk van de opties, het percentage afbeeldingen en de taakmodus.

Als u nieuwe tonercassettes of verbruiksartikelen aanschaft, kunt u dit het beste doen in het land waar u het apparaat hebt gekocht. Nieuwe tonercassettes of andere verbruiksartikelen zijn mogelijk niet compatibel met het apparaat omdat de configuratie van tonercassettes en andere verbruiksartikelen per land kunnen verschillen.

Samsung raadt gebruik van niet-originele Samsung-tonercassettes (bijv. hervulde of gereviseerde tonercassettes) af. Samsung kan de kwaliteit van nietoriginele Samsung-tonercassettes niet garanderen. Onderhoud en herstellingen die vereist zijn als gevolg van het gebruik van andere tonercassettes dan die van Samsung vallen niet onder de garantie van het apparaat.

# <span id="page-48-0"></span>**Verkrijgbare onderdelen voor onderhoud**

U dient de onderhoudsgevoelige onderdelen regelmatig te vervangen om de machine in goede conditie te houden, en problemen met de afdrukkwaliteit en aanvoerstoringen als gevolg van versleten onderdelen te voorkomen. Onderhoudsgevoelige onderdelen zijn voornamelijk rollen, riemen en rubbermatten. De vervangingsperiode en betreffende onderdelen kunnen per model verschillen. Laat onderhoudsonderdelen alleen vervangen door een erkende servicemedewerker, de leverancier of personeel van de winkel waar u het apparaat hebt gekocht. Neem contact op met de oorspronkelijke leverancier van de machine voor aankoop van onderhoudsonderdelen. Het Samsung Printer Status-programma geeft de vervangingsperiode voor onderhoudsgevoelige onderdelen aan. Het kan ook op de gebruikersinterface worden aangegeven als uw apparaat een weergavescherm heeft. De vervangingsperiode kan afhangen van het gebruikte besturingssysteem, rekenprestaties, toepassingssoftware, verbindingsmethode, papiertype, papierformaat, en complexiteit van de taak.

### <span id="page-49-0"></span>**De tonercassette bewaren**

Tonercassettes bevatten componenten die gevoelig zijn voor licht, temperatuur en vochtigheid. Samsung raadt u aan deze aanbevelingen te volgen om optimale prestaties, de beste kwaliteit en een lange levensduur van uw nieuwe Samsung-tonercassette te garanderen.

Bewaar deze cassette op de plaats waar de printer wordt gebruikt. Idealiter in een omgeving met gecontroleerde temperatuur en vochtigheid. Haal de tonercassette pas uit haar originele, ongeopende verpakking op het moment dat u de cassette gaat installeren. Als de originele verpakking ontbreekt, moet u de bovenste opening van de cassette bedekken met papier en moet u de cassette in een donkere kast bewaren.

Door de verpakking van de cassette te openen voor u de cassette in gebruik neemt, zal de levensduur en bewaartijd van de cassette aanzienlijk verkorten. Bewaar tonercassetten niet op de grond. Volg de onderstaande procedures om een tonercassette die u uit de printer hebt verwijderd, te bewaren.

- Bewaar de cassette in de beschermhoes van de originele verpakking.
- Bewaar de tonercassette liggend (niet staand) met dezelfde kant boven als bij de installatie.
- Bewaar geen verbruiksartikelen onder de volgende omstandigheden:
	- Temperaturen boven 30 °C.
	- Luchtvochtigheid van minder dan 20% of meer dan 80%
	- In een omgeving met extreme temperatuur- of vochtigheidsschommelingen.
	- In direct zon- of kunstlicht.
	- Op stoffige plaatsen.
- In een auto gedurende een lange periode.
- In een omgeving met corrosieve dampen.
- In een omgeving met zilte lucht.

#### **Behandelingsinstructies**

- Raak het oppervlak van de fotogeleidende drum in de cassette niet aan.
- Stel de cassette niet bloot aan onnodige trillingen of schokken.
- Roteer de drum niet handmatig, vooral in de tegengestelde richting. Dit kan interne schade en een tonerlek veroorzaken.

#### **Gebruik tonercassette**

Het gebruik van tonercassettes van een ander merk dan Samsung in uw printer wordt door Samsung Electronics niet aangeraden of goedgekeurd. Hetzelfde geldt voor generieke, hervulde of gereviseerde tonercassettes, alsook tonercassettes van een bepaald winkelmerk.

Samsung dekt geen schade aan het apparaat die ontstaan is door het gebruik van hervulde tonercassettes, gerecyclede tonercassettes of tonercassettes van een ander merk dan Samsung.

### **De tonercassette bewaren**

#### **Geschatte levensduur van tonercassette**

De geschatte levensduur van een cassette is afhankelijk van de hoeveelheid toner die afdruktaken vereisen. De eigenlijke capaciteit kan variëren afhankelijk van de afdrukdichtheid van de pagina's waarop u afdrukt, de omgeving, percentage afbeeldingen, de tijd tussen de afdruktaken, het type media en het mediaformaat. Als u bijvoorbeeld veel afbeeldingen afdrukt, wordt er meer toner verbruikt en moet de cassette waarschijnlijk vaker worden vervangen.

### <span id="page-51-0"></span>**Toner herverdelen**

Als de tonercassette bijna leeg is:

- Witte strepen, onduidelijke afdruk en/of verschillende dichtheid aan beide kanten.
- De **Toner**-LED knippert oranje.
- Het venster van het programma Samsung-printerstatus verschijnt op het computerscherm om aan te geven welke tonercassette bijna leeg is (zie ["Samsung-printerstatus gebruiken" op pagina 197\)](#page-195-0).

In dat geval kunt u de afdrukkwaliteit tijdelijk verbeteren door de resterende toner in de tonercassette opnieuw te verdelen. Soms blijven die witte strepen of lichtere gebieden voorkomen, ook nadat de toner opnieuw is verdeeld.

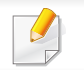

Voordat u de voorklep opent, moet u eerst de uitvoersteun sluiten.

- Om schade aan de tonercassette te voorkomen, moet u ervoor zorgen dat deze niet langer dan enkele minuten wordt blootgesteld aan licht. Dek de cassette zo nodig af met een stuk papier.
	- Raak het groene gedeelte van de tonercassette niet aan. Neem de cassette vast bij de handgreep om te vermijden dat u de onderkant aanraakt.
	- Gebruik geen scherpe voorwerpen zoals een mes of een schaar om de verpakking van de tonercassette te openen. Scherpe voorwerpen veroorzaken mogelijk krassen op het oppervlak van de cassette.
- Krijgt u per ongeluk toner op uw kleding, veeg de toner dan af met een droge doek en was de kleding in koud water. Door warm water hecht de toner zich aan de stof.

# **Toner herverdelen**

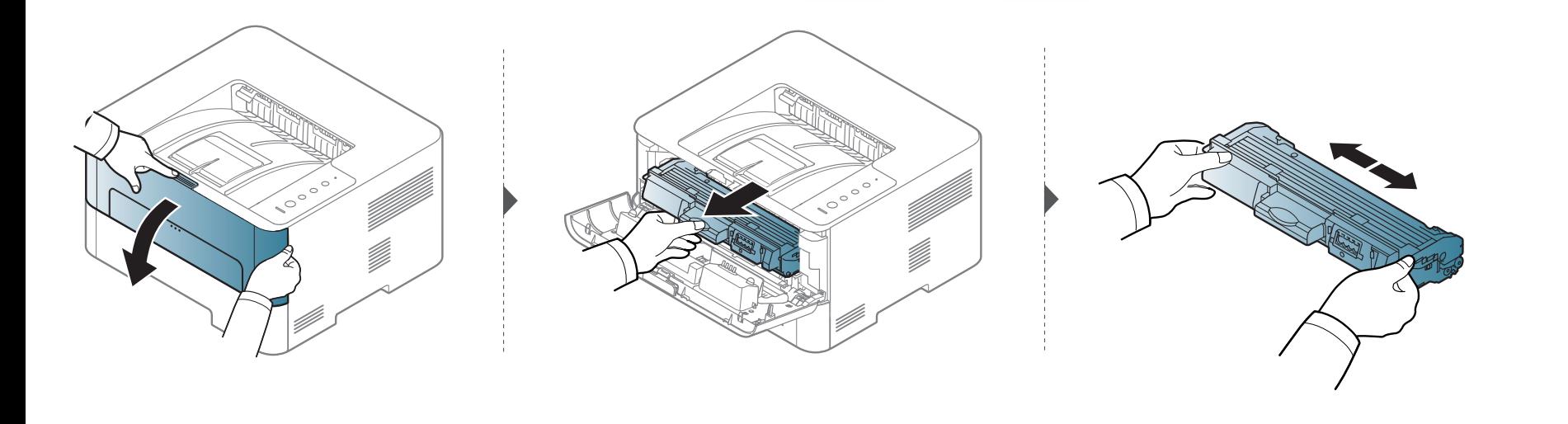

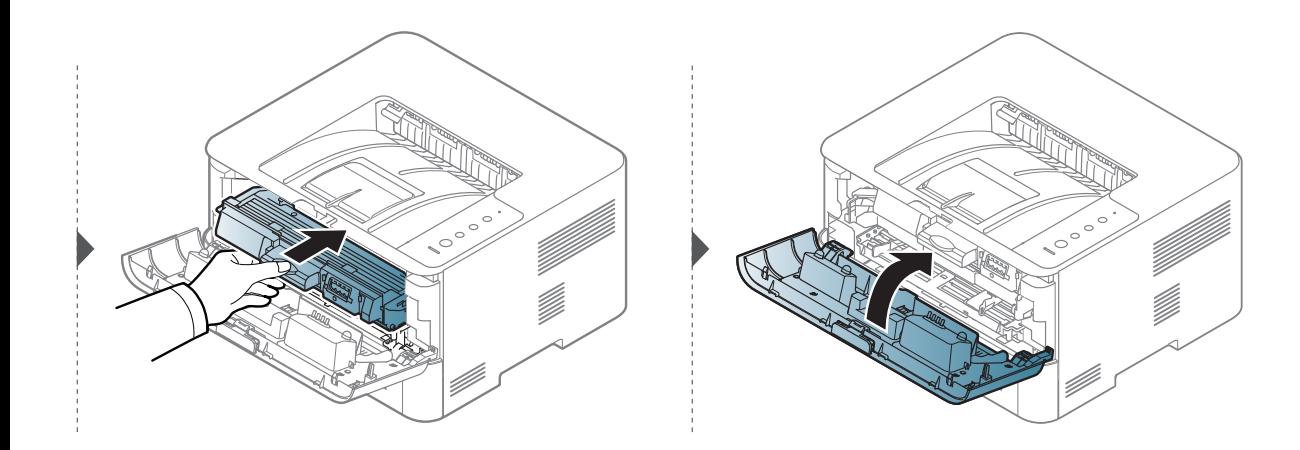

### <span id="page-53-0"></span>**De tonercassette vervangen**

De tonercassette heeft de geschatte levensduur bijna bereikt:

- De **status**-LED en het bericht in verband met de toner op het display geven aan dat de tonercassette vervangen moet worden.
- Het venster van het programma Samsung-printerstatus verschijnt op het computerscherm om aan te geven welke tonercassette bijna leeg is (zie ["Samsung-printerstatus gebruiken" op pagina 197\)](#page-195-0).
	- Voordat u de voorklep opent, moet u eerst de uitvoersteun sluiten.
	- Schud de tonercassette grondig heen en weer. Dit verhoogt de afdrukkwaliteit in het begin.
	- Om schade aan de tonercassette te voorkomen, moet u ervoor zorgen dat deze niet langer dan enkele minuten wordt blootgesteld aan licht. Dek de cassette zo nodig af met een stuk papier.
		- Raak het groene gedeelte van de tonercassette niet aan. Neem de cassette vast bij de handgreep om te vermijden dat u de onderkant aanraakt.
		- Gebruik geen scherpe voorwerpen zoals een mes of een schaar om de verpakking van de tonercassette te openen. Scherpe voorwerpen veroorzaken mogelijk krassen op het oppervlak van de cassette.
		- Krijgt u per ongeluk toner op uw kleding, veeg de toner dan af met een droge doek en was de kleding in koud water. Door warm water hecht de toner zich aan de stof.

# **De tonercassette vervangen**

Als een tonercassette het eind van de levensduur bereikt heeft, stopt de printer met afdrukken.

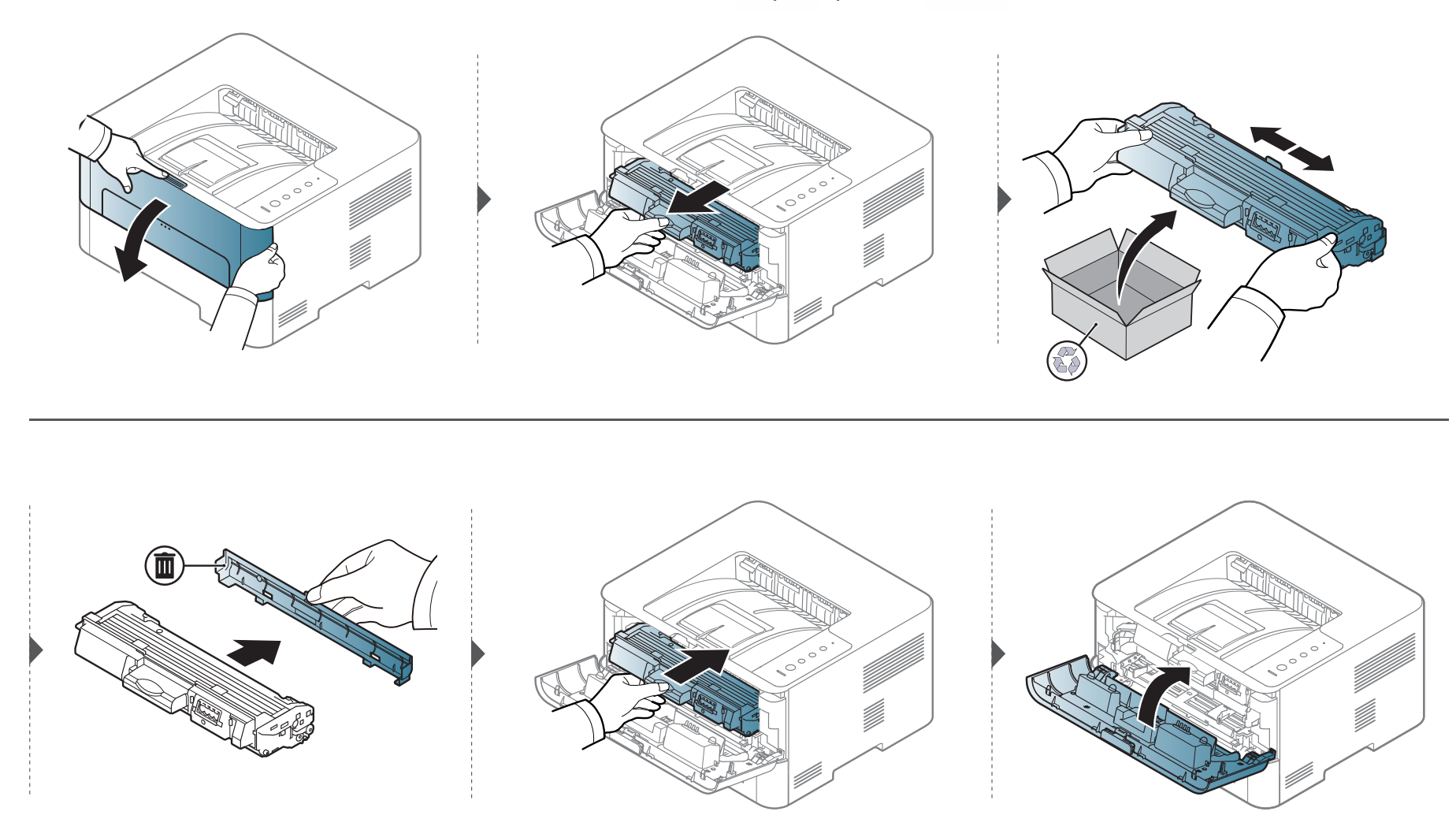

### <span id="page-55-0"></span>**De beeldeenheid vervangen**

Wanneer de beeldeenheid is versleten, verschijnt het venster Afdrukstatus op het computerscherm, waarin wordt aangegeven dat de beeldeenheid moet worden vervangen. Anders stopt het apparaat met afdrukken.

- Gebruik geen scherpe voorwerpen, zoals een mes of schaar, om de beeldeenheid uit de verpakking te halen. Scherpe voorwerpen veroorzaken mogelijk krassen op het oppervlak van de cassette.
	- Krijgt u per ongeluk toner op uw kleding, veeg de toner dan af met een droge doek en was de kleding in koud water. Door warm water hecht de toner zich aan de stof.

# **De beeldeenheid vervangen**

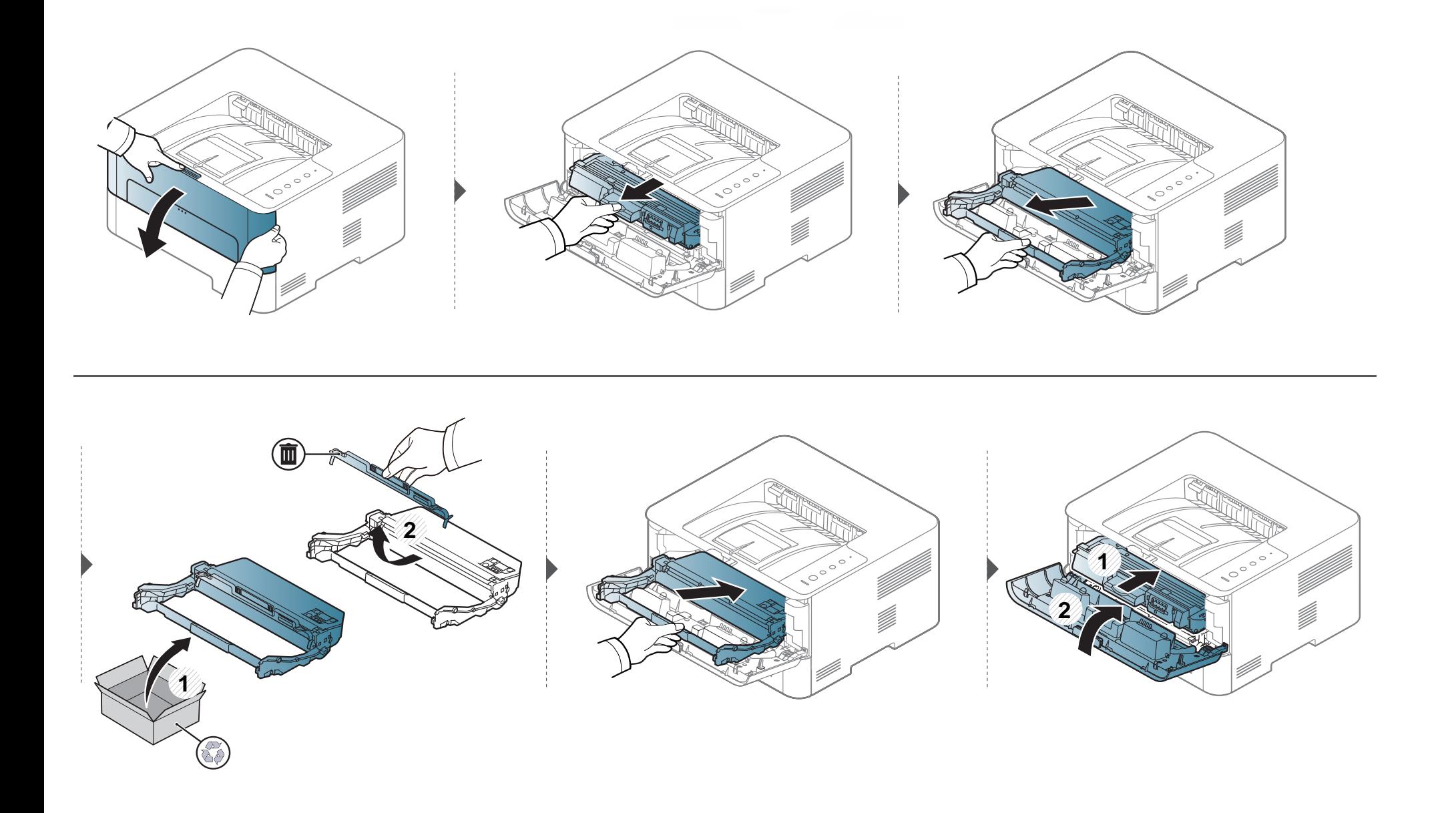

<span id="page-57-0"></span>Als er zich problemen voordoen met de afdrukkwaliteit of als u uw apparaat in een stofrijke omgeving gebruikt, moet u uw apparaat regelmatig schoonmaken om het in goede staat te houden en de gebruiksduur te verlengen.

- Als u de behuizing van het apparaat reinigt met reinigingsmiddelen die veel alcohol, oplosmiddelen of andere agressieve substanties bevatten, kan de behuizing verkleuren of vervormen.
	- Als er toner in het apparaat of in de directe omgeving ervan is terecht gekomen, raden wij u aan om de toner te verwijderen met een zachte, met water bevochtigde doek of tissue. Als u een stofzuiger gebruikt, wordt de toner in de lucht geblazen. Dit kan schadelijk voor u zijn.
	- Tijdens het afdrukken kunnen zich in het apparaat papierresten, toner en stof verzamelen. Dit kan op een gegeven moment problemen met de afdrukkwaliteit veroorzaken, zoals tonervlekken of vegen. Deze problemen kunnen worden gereduceerd en verholpen door de binnenkant van het apparaat te reinigen.

#### **De buitenkant reinigen**

Maak het apparaat aan de buitenkant schoon met een zachte, pluisvrije doek. U kunt de doek enigszins bevochtigen met water, maar let erop dat er geen water op of in het apparaat terechtkomt.

#### **De binnenkant reinigen**

Tijdens het afdrukken kunnen zich in het apparaat papierresten, toner en stof verzamelen. Dit kan op een gegeven moment problemen met de afdrukkwaliteit veroorzaken, zoals tonervlekken of vegen. Deze problemen kunnen worden gereduceerd en verholpen door de binnenkant van het apparaat te reinigen.

- Om schade aan de tonercassette te voorkomen, moet u ervoor zorgen dat deze niet langer dan enkele minuten wordt blootgesteld aan licht. Dek de cassette zo nodig af met een stuk papier.
- Raak het groene gedeelte van de tonercassette niet aan. Neem de cassette vast bij de handgreep om te vermijden dat u de onderkant aanraakt.
- Gebruik een droge pluisvrije doek voor het reinigen van de binnenkant van het apparaat. Let op dat u de transportrol of andere onderdelen niet beschadigt. Gebruik geen oplosmiddelen, zoals benzeen of verdunner. Dit kan de afdrukkwaliteit negatief beïnvloeden en het apparaat beschadigen.
- Gebruik een niet-pluizende doek om het apparaat te reinigen.
- Schakel het apparaat uit en haal de stekker uit het stopcontact. Wacht totdat het apparaat is afgekoeld. Als uw apparaat een aan/uitschakelaar heeft, zet u de aan/uit-schakelaar uit voordat u het apparaat reinigt.
- Voordat u de voorklep opent, moet u eerst de uitvoersteun sluiten.

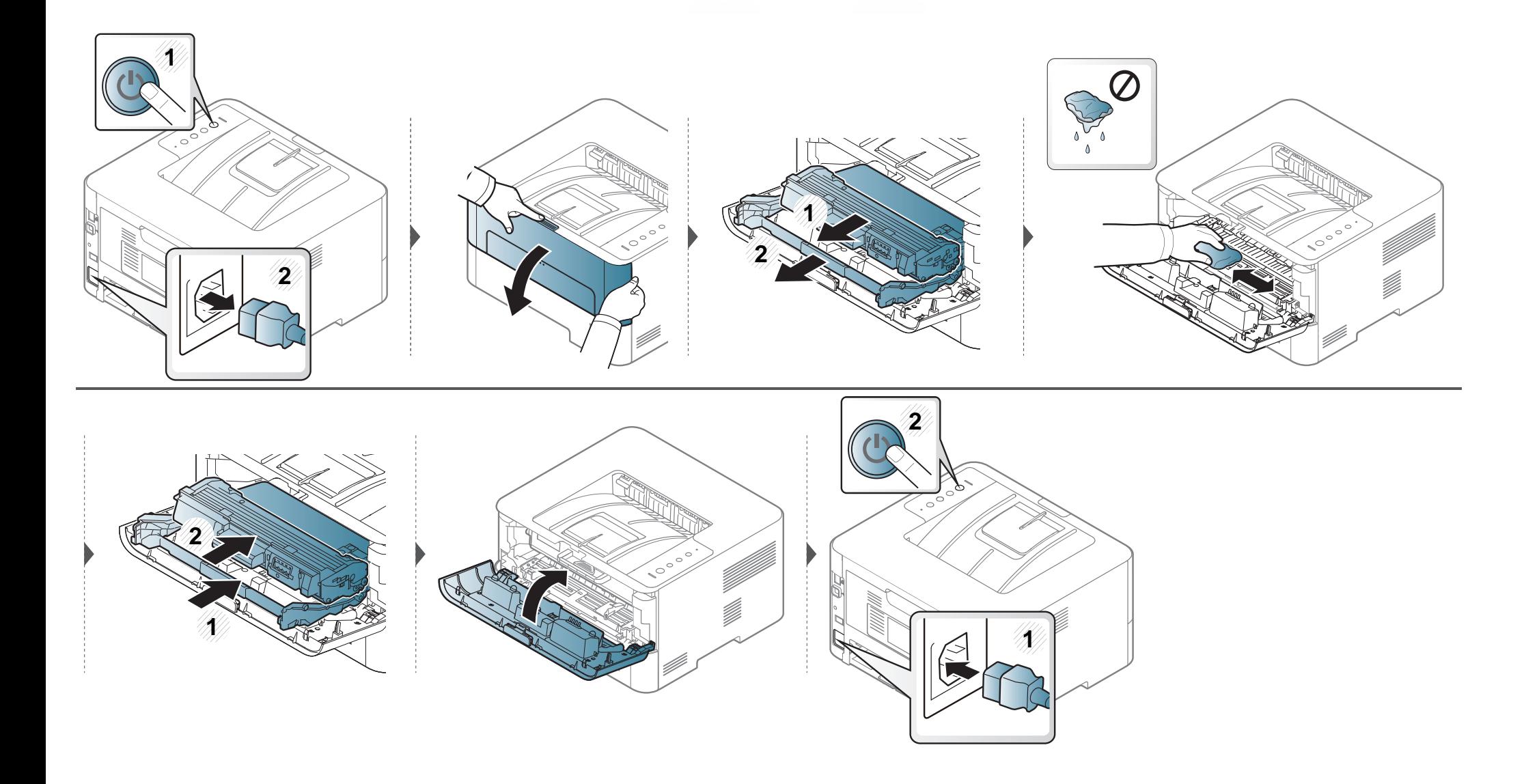

#### **Reinigen van de opneemrol**

 $\overline{a}$ 

- Gebruik een niet-pluizende doek om het apparaat te reinigen.
- Schakel het apparaat uit en haal de stekker uit het stopcontact. Wacht totdat het apparaat is afgekoeld. Als uw apparaat een aan/uit-schakelaar heeft, zet u de aan/uit-schakelaar uit voordat u het apparaat reinigt.

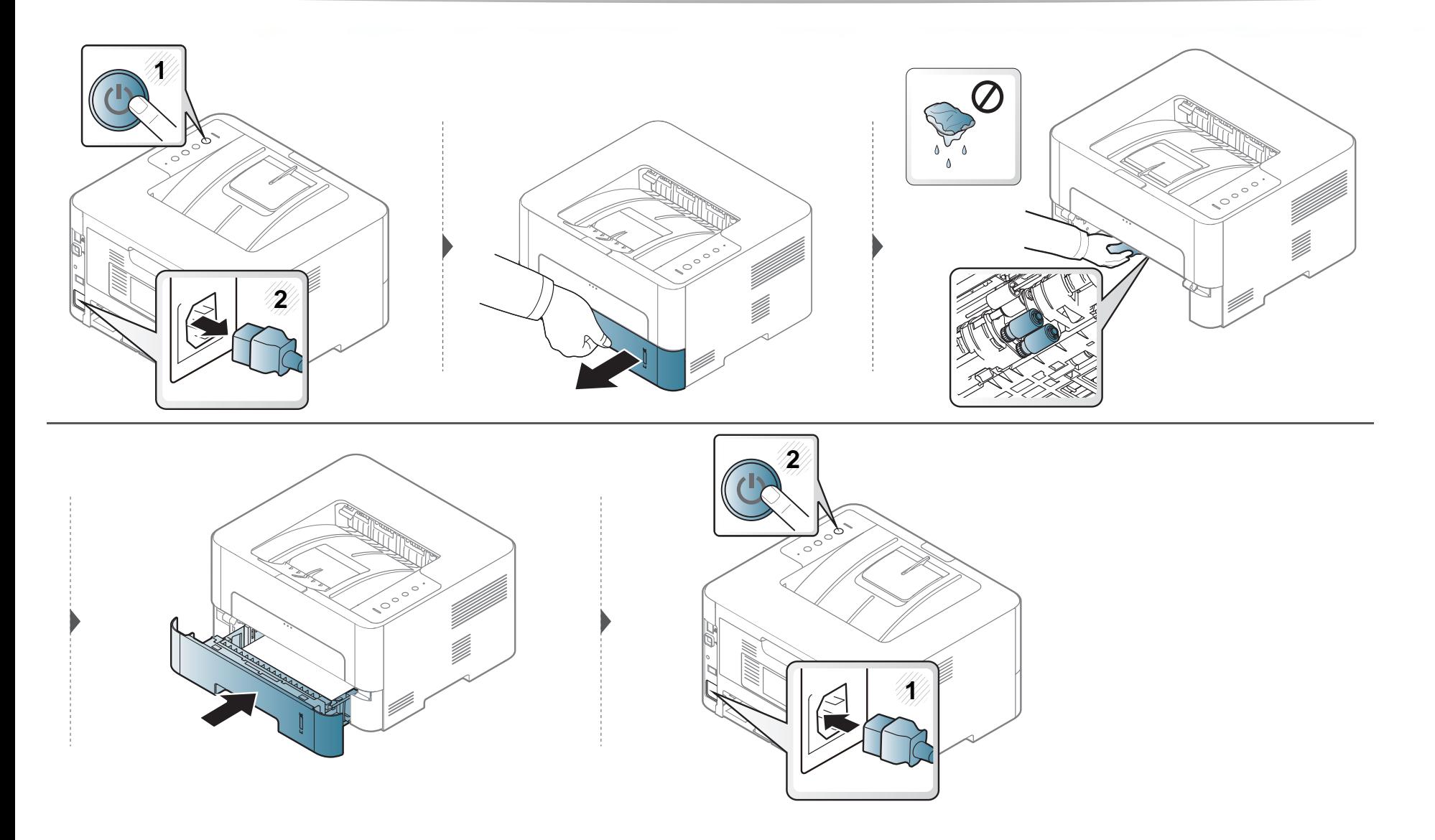

### <span id="page-62-0"></span>**Tips voor het verplaatsen en opbergen van uw apparaat**

- U mag het apparaat bij het verplaatsen niet ondersteboven of op zijn kant houden. Er kan immers toner vrijkomen binnenin het apparaat waardoor er schade aan het apparaat kan ontstaan of de afdrukkwaliteit kan verslechteren.
- Als u het apparaat verplaatst, moet u ervoor zorgen dat ten minste twee mensen het apparaat goed vasthouden.

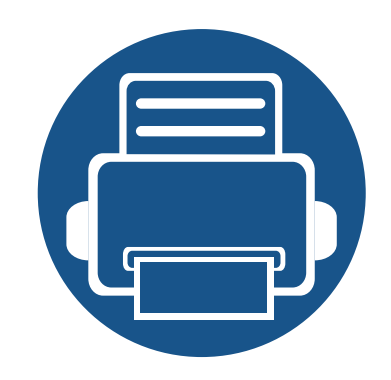

# **4. Problemen oplossen**

In dit hoofdstuk vindt u nuttige informatie over wat u moet doen als er een probleem optreedt.

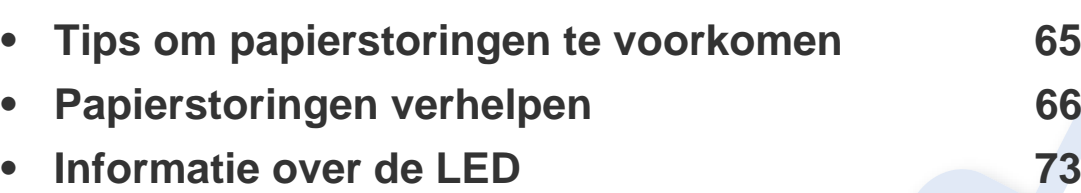

Dit hoofdstuk biedt nuttige informatie voor als u een foutmelding opmerkt. Als uw apparaat beschikt over een displayscherm, controleert u eerst het bericht op het displayscherm om te fout op te lossen. Als u in dit hoofdstuk geen oplossing voor uw probleem kunt vinden, raadpleegt u de Handleiding Geavanceerd (zie ["Problemen oplossen" op pagina 205\)](#page-203-0). Als u geen oplossing kunt vinden in de Gebruikershandleiding of als het probleem blijft optreden, kunt u contact opnemen met de klantenservice.

# <span id="page-64-0"></span>**Tips om papierstoringen te voorkomen**

U kunt de meeste papierstoringen voorkomen door het juiste type afdrukmedia te gebruiken. Zie de volgende tips om storingen met vastzittend papier te voorkomen:

- Zorg ervoor dat de verstelbare geleiders correct zijn ingesteld (zie ["Lade overzicht" op pagina 27\)](#page-26-0).
- Plaats niet te veel papier in de lade. Zorg dat de papierstapel niet boven de maximummarkering aan de binnenzijde van de lade uitkomt.
- Verwijder geen papier uit de papierlade tijdens het afdrukken.
- Buig het papier, waaier het uit en maak er een rechte stapel van voordat u het in de lade plaatst.
- Gebruik geen gekreukt, vochtig of sterk gekruld papier.
- Plaats geen verschillende soorten papier in een lade.
- Gebruik alleen aanbevolen afdrukmateriaal (zie ["Specificaties van de afdrukmedia" op pagina 79](#page-78-0)).

<span id="page-65-0"></span>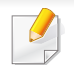

Trek het vastgelopen papier voorzichtig en langzaam naar buiten om te voorkomen dat het scheurt.

### **In lade 1**

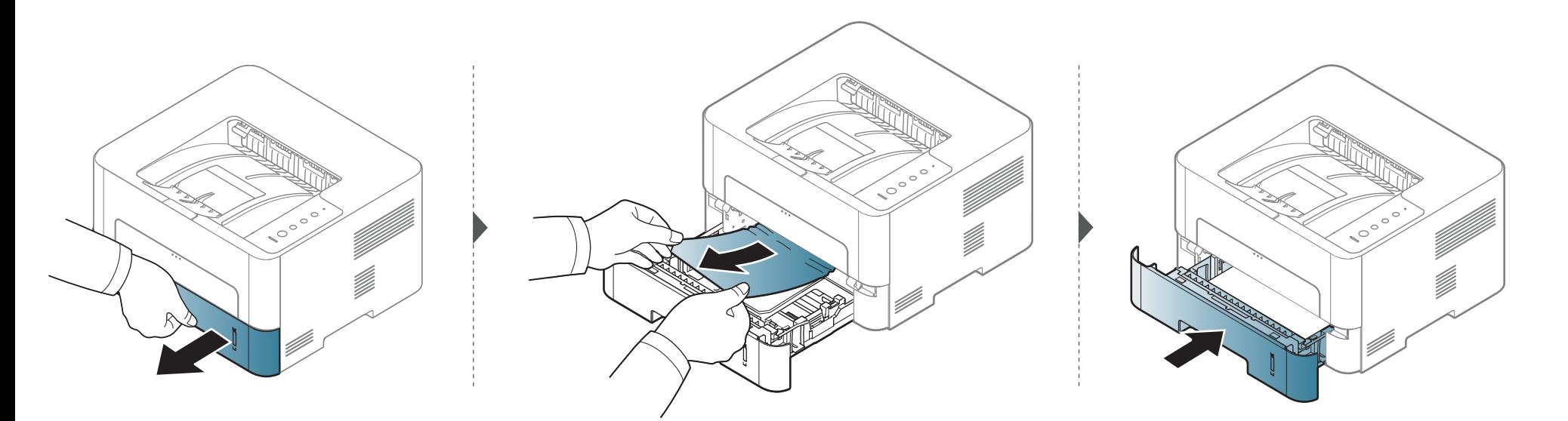

#### **In de handmatige invoer**

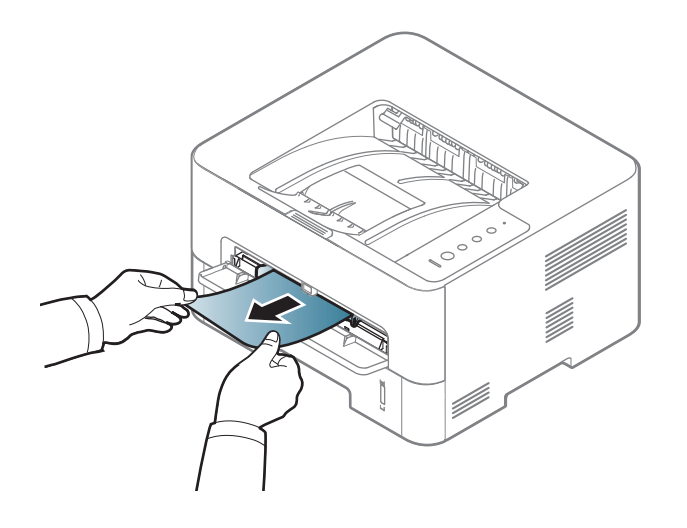

#### **Binnenin het apparaat**

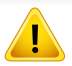

Het gebied rond de fixeereenheid is heet. Wacht tot het apparaat is afgekoeld voordat u dit gebied aanraakt. Schakel het apparaat uit om het te laten afkoelen. Wees voorzichtig wanneer u papier uit het apparaat verwijdert.

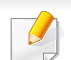

Voordat u de voorklep opent, moet u eerst de uitvoersteun sluiten.

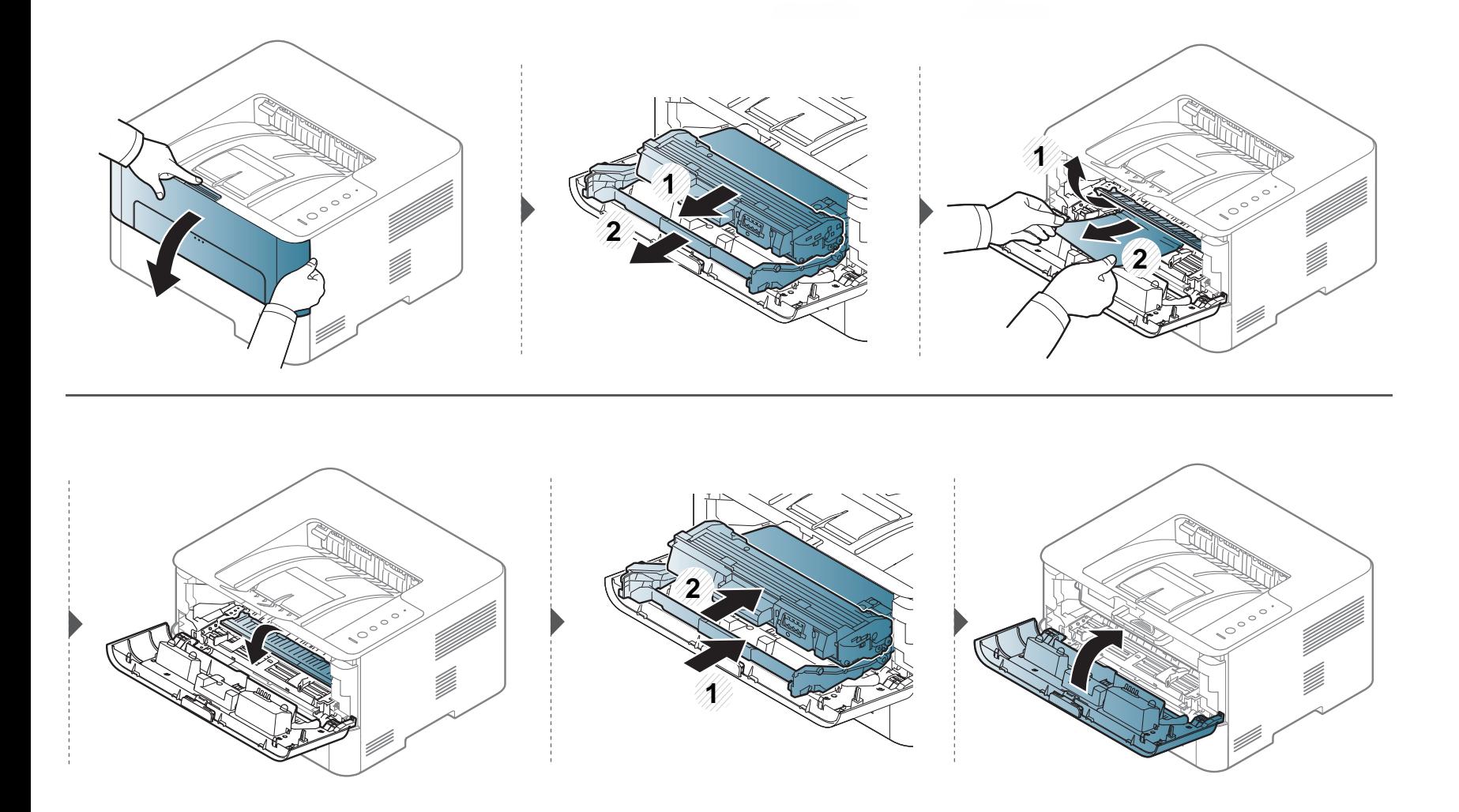

### **In het uitvoergebied**

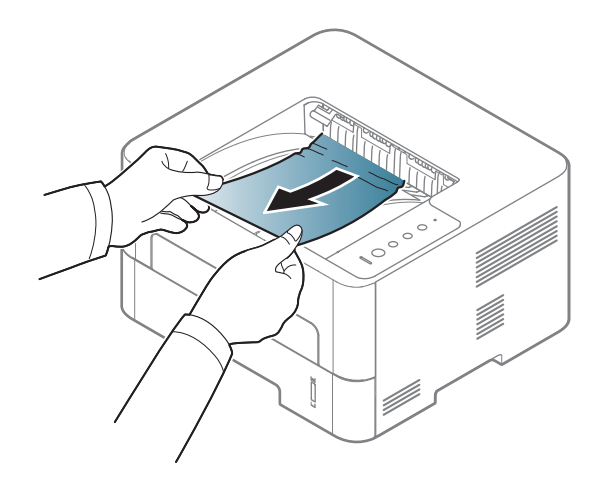

Ga naar de volgende stap als u geen papier ziet in dit gebied:

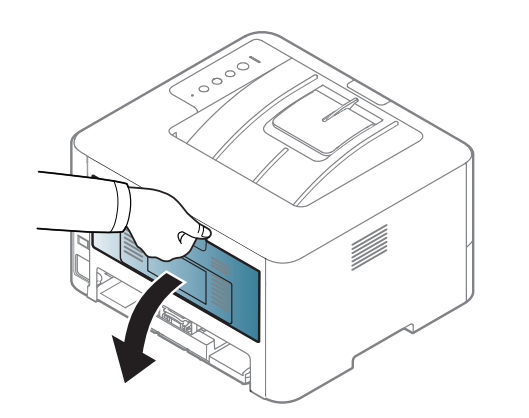

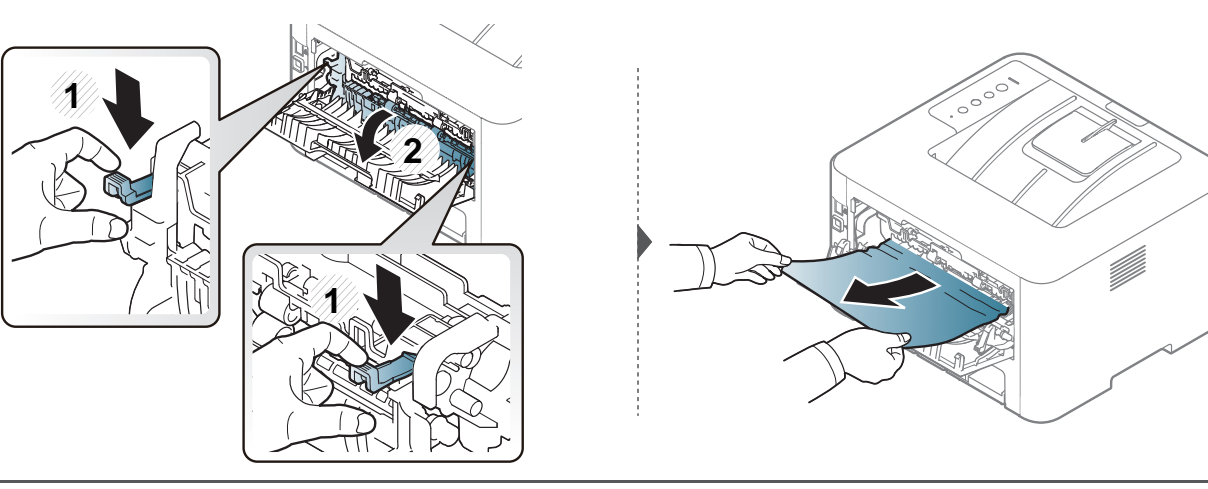

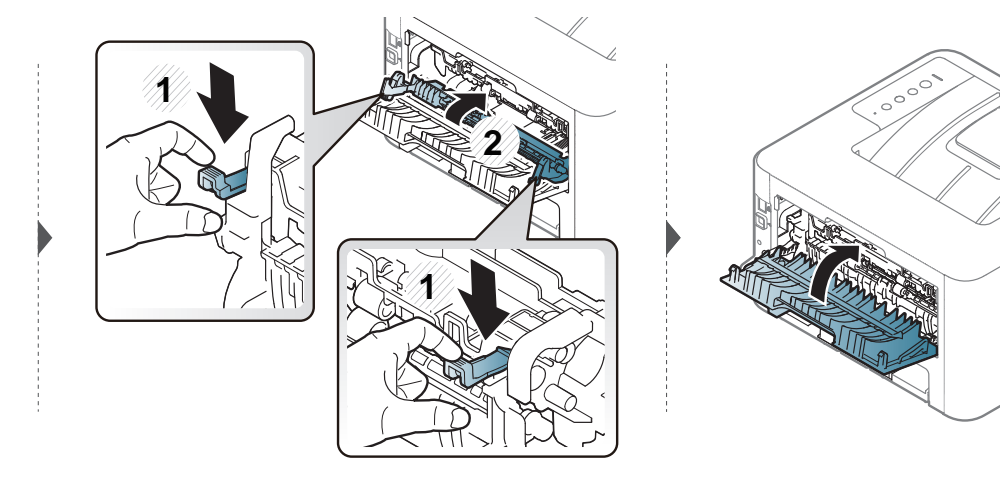

### **In het duplexpad**

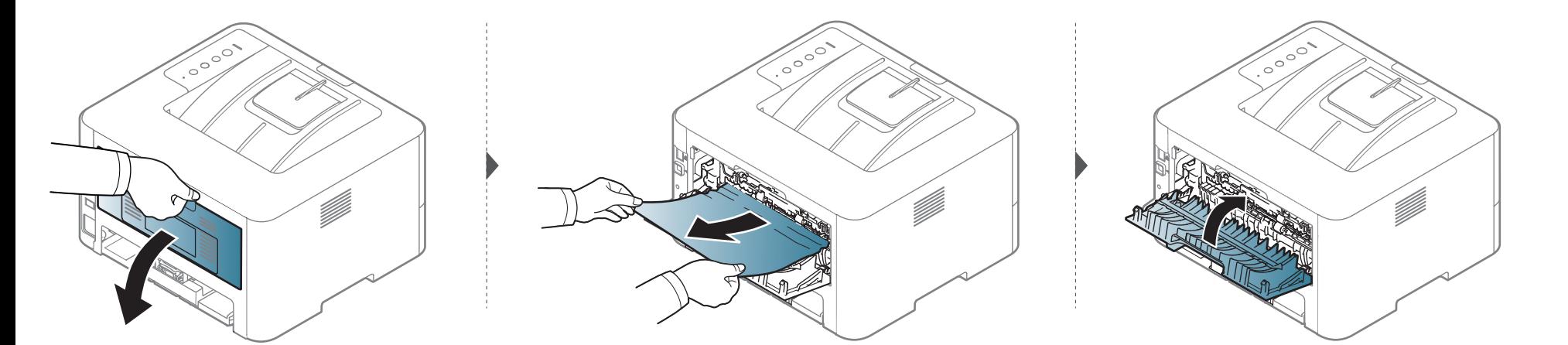

Ga naar de volgende stap als u geen papier ziet in dit gebied:

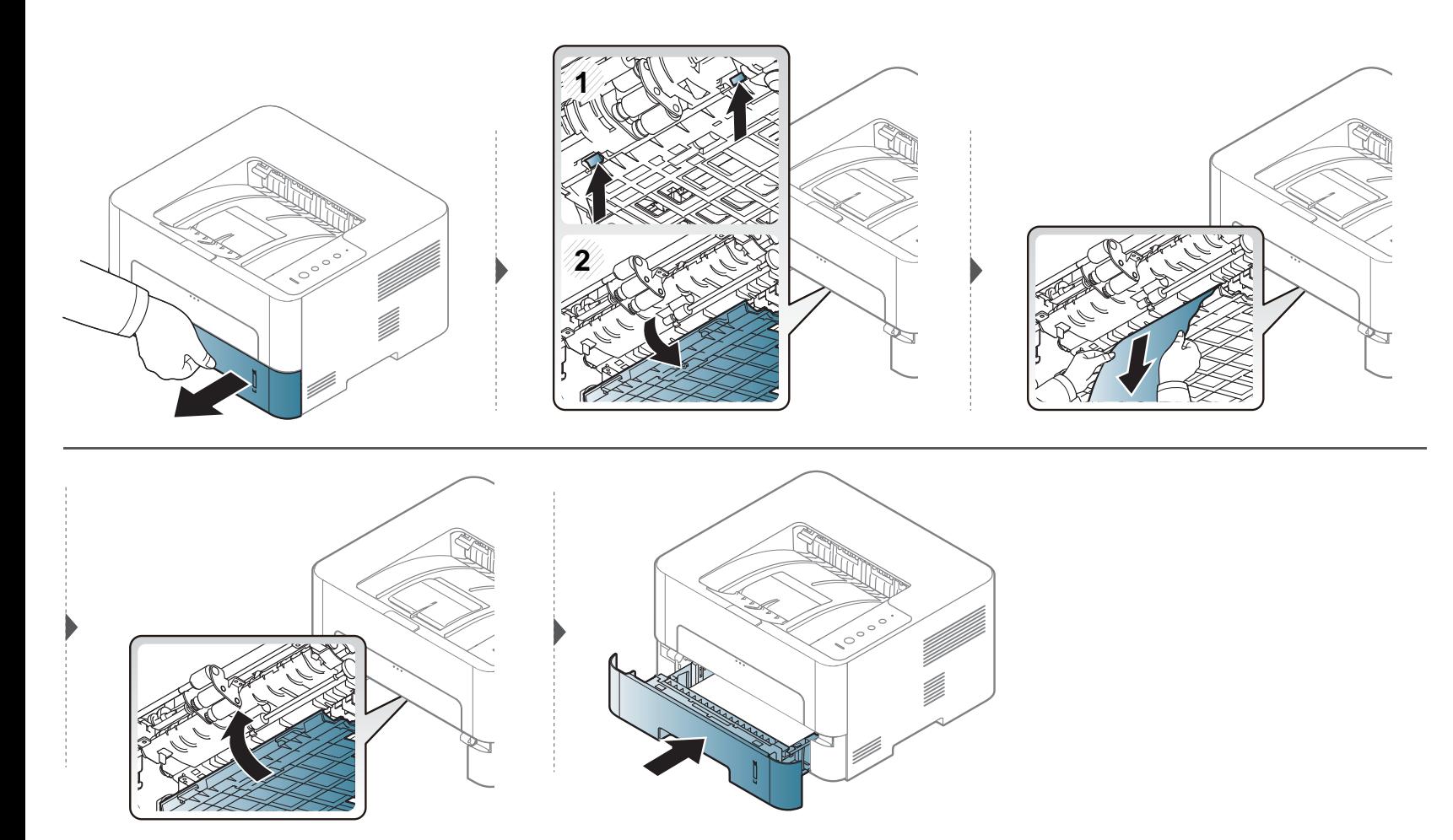
## **Informatie over de LED**

De kleur van de LED geeft de huidige status van het apparaat aan.

- Afhankelijk van het model of land zijn enkele LED´s mogelijk niet beschikbaar (zie ["Overzicht van het bedieningspaneel" op pagina 19](#page-18-0)).
	- Zie de foutmelding en de bijbehorende instructies om de fout op te lossen (zie ["Problemen oplossen" op pagina 205\)](#page-203-0).
	- U kunt de fout ook oplossen met de tips in het programmavenster Samsung-printerstatus (zie ["Samsung-printerstatus gebruiken" op pagina 197](#page-195-0)).
	- Neem contact op met een medewerker van de klantenservice als het probleem zich blijft voordoen.

## **Informatie over de LED**

### **Status LED**

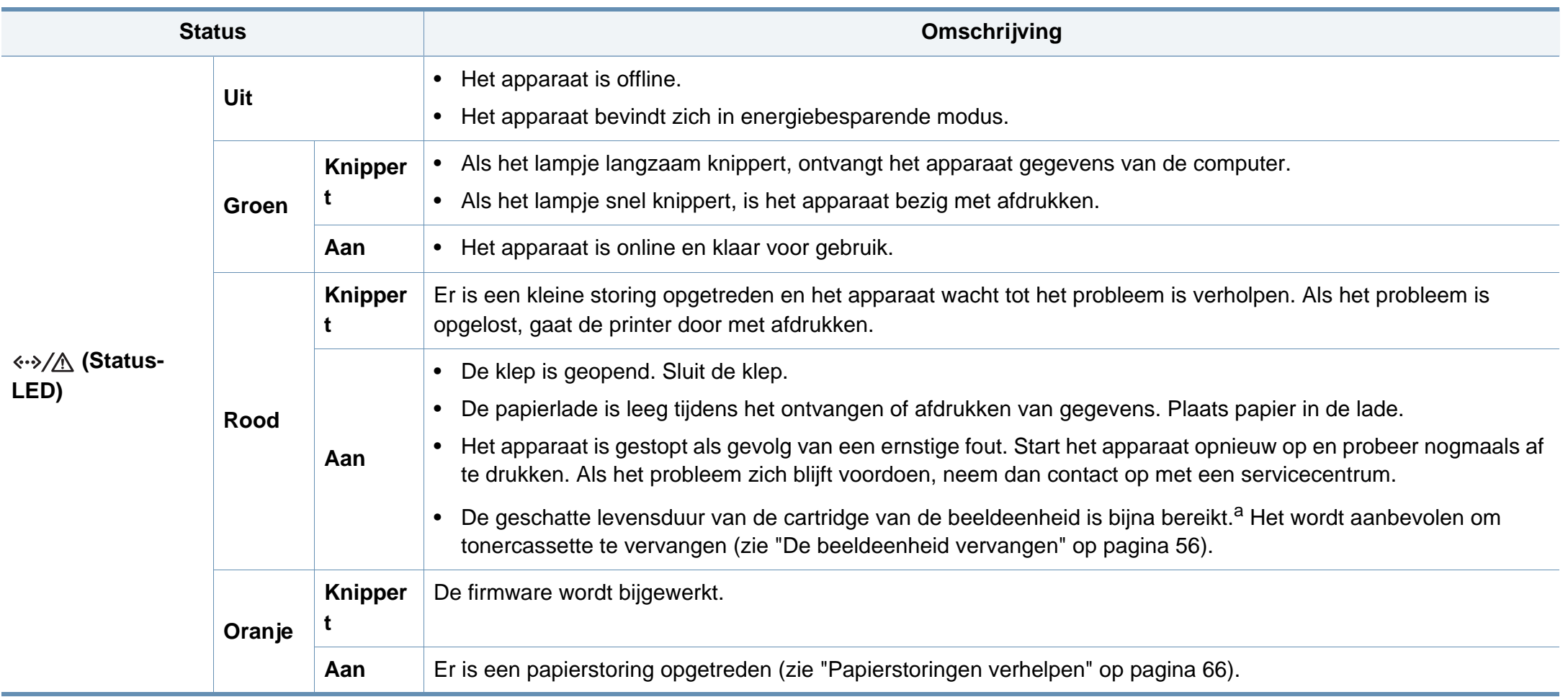

a. Als een beeldeenheid het einde van de levensduur bereikt heeft, stopt de printer met afdrukken. In dit geval kunt u ervoor kiezen om te stoppen met afdrukken vanaf de SyncThru™ Web Service (**Settings** > **Machine Settings** > **System** > **Setup** > **Supplies Management** > **Imaging Unit Stop**) of Samsung Easy Printer Manager (**Apparaatinstellingen** > **Systeem** > **Beheer van verbruiksartikelen** > **Stop beeldeenheid**). Door deze optie uit te schakelen en door te gaan met afdrukken kan het systeem van het apparaat beschadigd raken.

## **Informatie over de LED**

### **Toner-LED/ WPS-LED/ Voedings-LED/ Eco-LED**

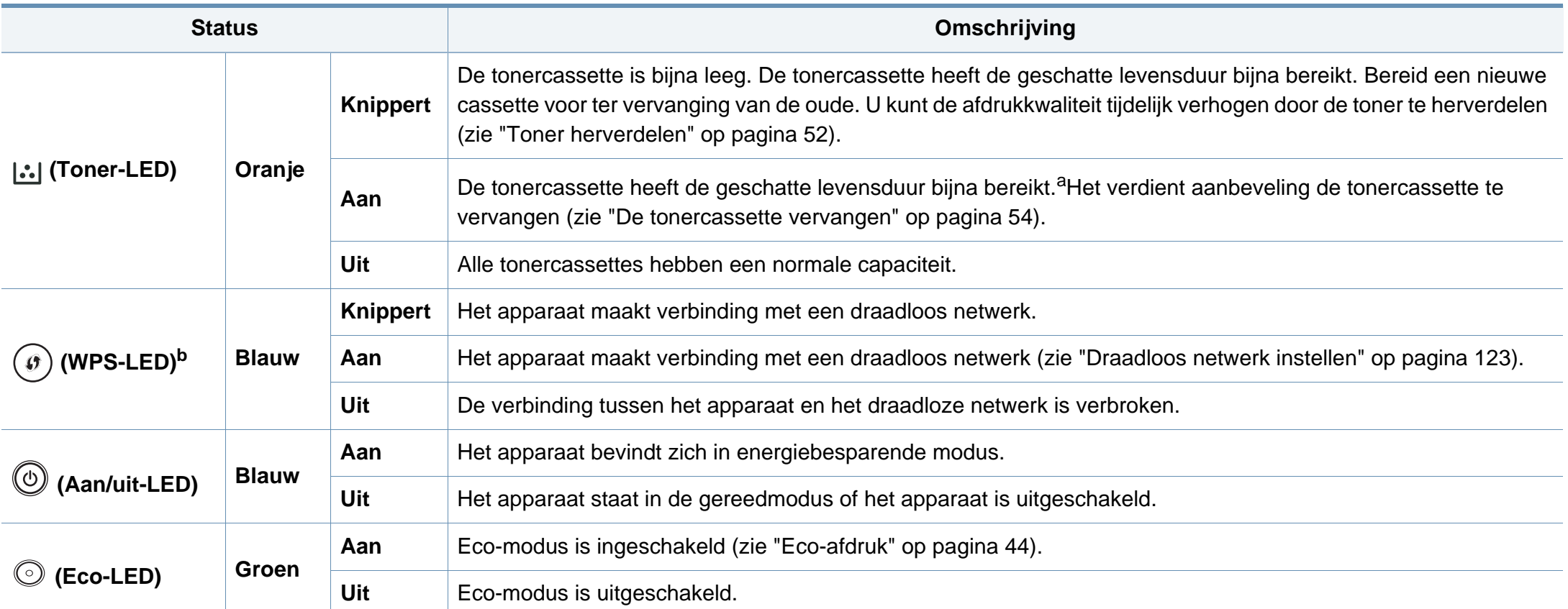

a. De geschatte levensduur verwijst naar de verwachte of geschatte gebruiksduur van een tonercassette. Het geeft aan hoeveel afdrukken er gemiddeld kunnen worden gemaakt met de cassette volgens ISO/IEC 19752. Het aantal pagina's kan worden beïnvloed door de omgevingsomstandigheden, de tijd tussen afdruktaken en het type en formaat van het afdrukmateriaal. Er kan wat toner achterblijven in de cassette, ook als de oranje LED brandt en de printer stopt met afdrukken.

b. Alleen voor draadloos model (zie ["Functies per model" op pagina 6](#page-5-0)).

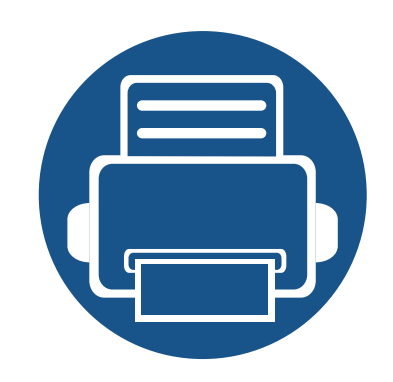

# **5. Bijlage**

In dit hoofdstuk staan productspecificaties en informatie met betrekking tot toepasbare regelgeving.

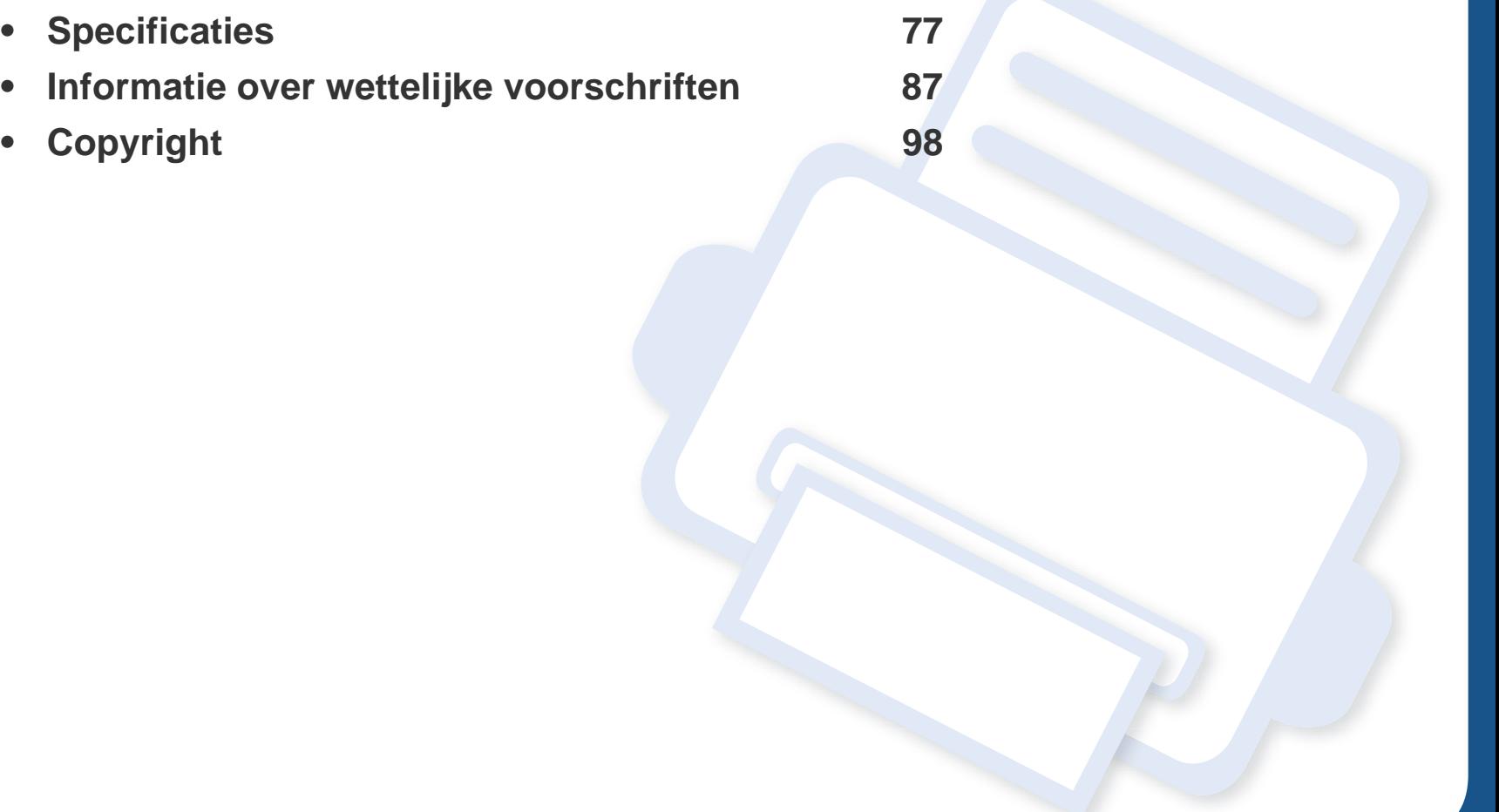

## <span id="page-76-0"></span>**Algemene specificaties**

 $\overline{6}$ 

Deze specificaties kunnen zonder voorafgaande kennisgeving worden gewijzigd. Ga naar **[www.samsung.com](http://www.samsung.com)** voor meer specificaties en informatie over wijzigingen van de specificaties.

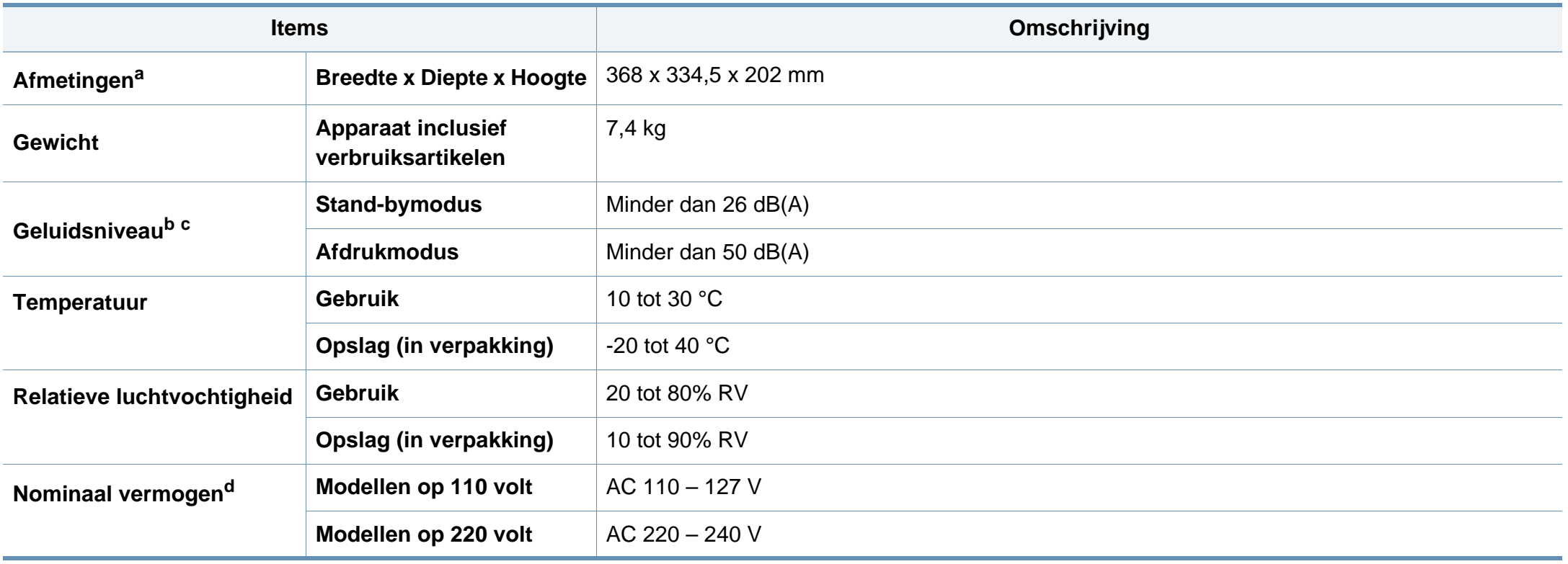

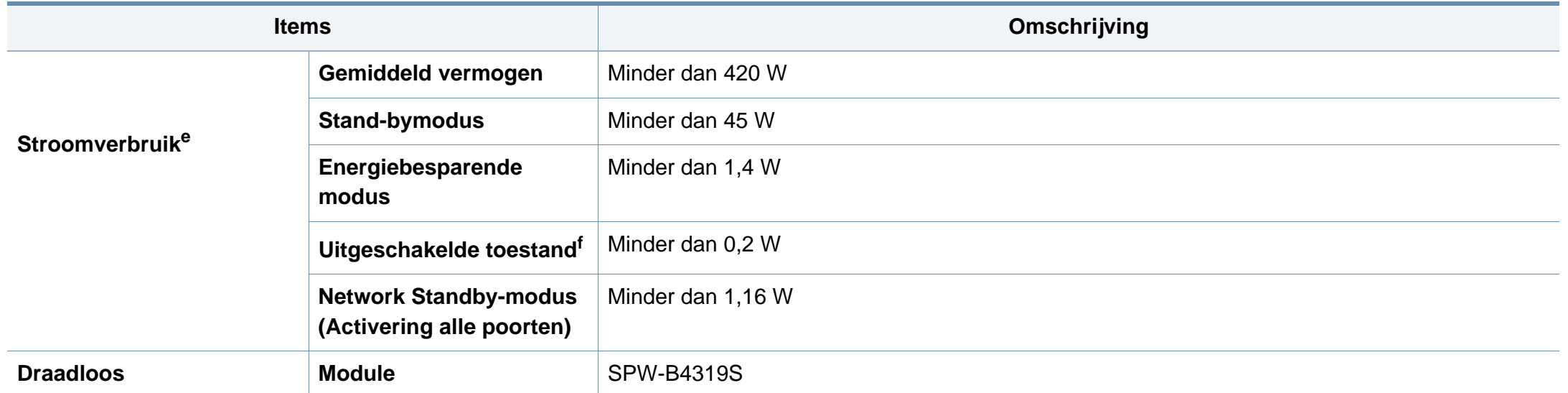

a. De afmetingen en het gewicht zijn gebaseerd op een apparaat zonder accessoires.

b. Geluidsdrukniveau, ISO 7779. Geteste configuratie: basisinstallatie apparaat, A4-papierformaat, enkelzijdig afdrukken.

c. Alleen voor China Als het geluid van de apparatuur luider is dan 63 dB (A), moet de apparatuur in een aparte ruimte worden geplaatst.

d. Zie het typeplaatje op het apparaat voor het juiste voltage (V), de frequentie (Hertz) en de stroomsterkte (A) voor uw apparaat.

e. Het stroomverbruik is afhankelijk van de status van de machine, de instellingen, de omgevingsvoorwaarden en de meetapparatuur en -methode die het land gebruikt.

f. Stroomverbruik kan alleen volledig worden voorkomen wanneer de voedingskabel niet is aangesloten.

## **Specificaties van de afdrukmedia**

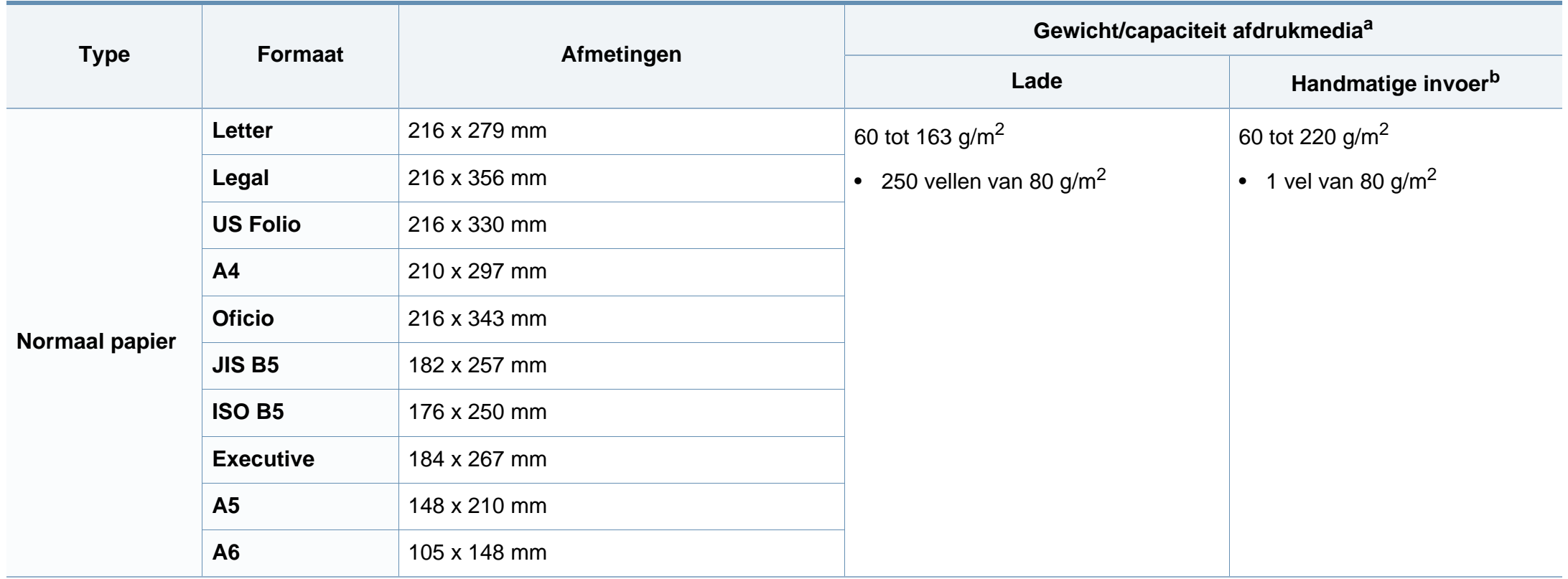

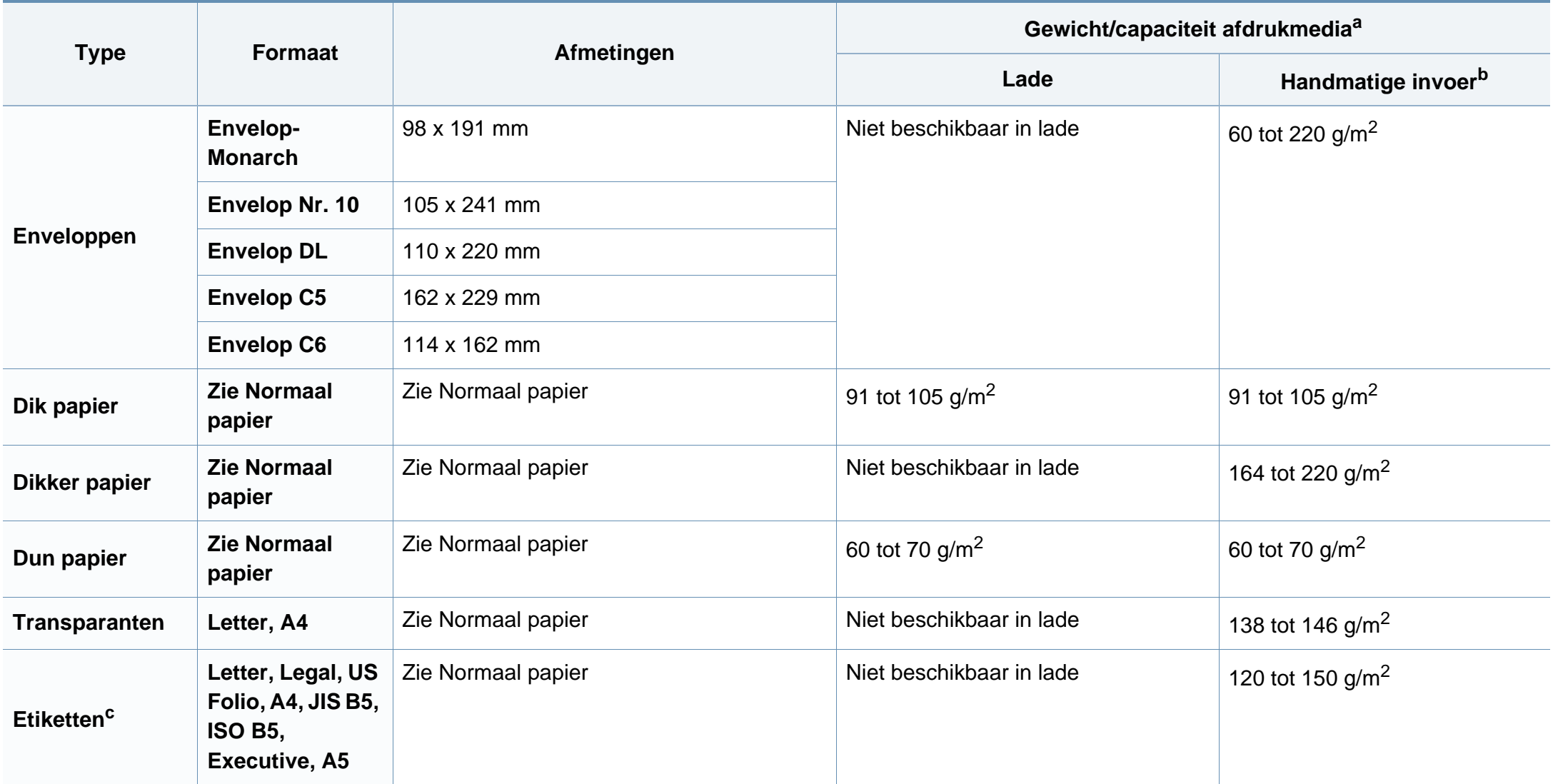

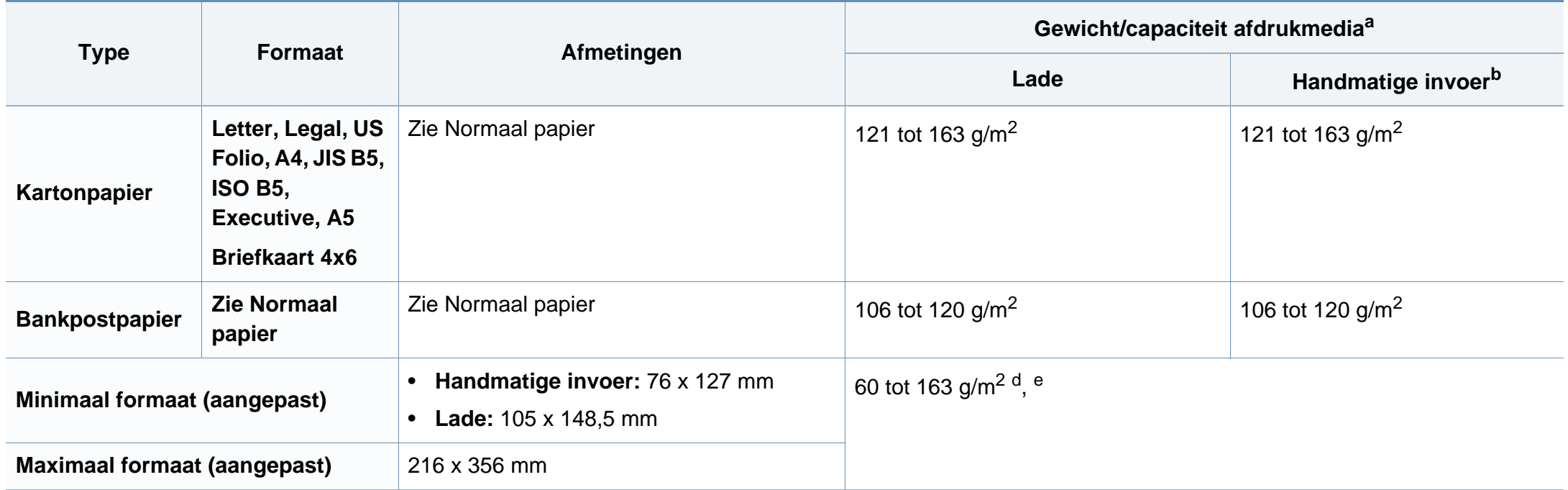

a. De maximumcapaciteit kan verschillen en is afhankelijk van het gewicht en de dikte van afdrukmedia en de omgevingsomstandigheden.

b. 1 vel voor de handmatige invoer

c. De zachtheid van de voor dit apparaat gebruikte etiketten moet tussen 100 tot 250 (sheffield) bedragen. Deze getallen verwijzen naar het gladheidsniveau.

d. De beschikbare papiersoorten in de handmatige invoer: Normaal, Dik, Dikker, Dun, Katoen-, Gekleurd, Voorbedrukt, Kringloop-, Envelop, Transparant, Etiketten, Karton, Bankpost-, Archief-

e. De beschikbare papiersoorten in lade: Normaal, Dik, Dun, Kringloop, Karton, Bankpost, Archief

## **Systeemvereisten**

## **Microsoft® Windows®**

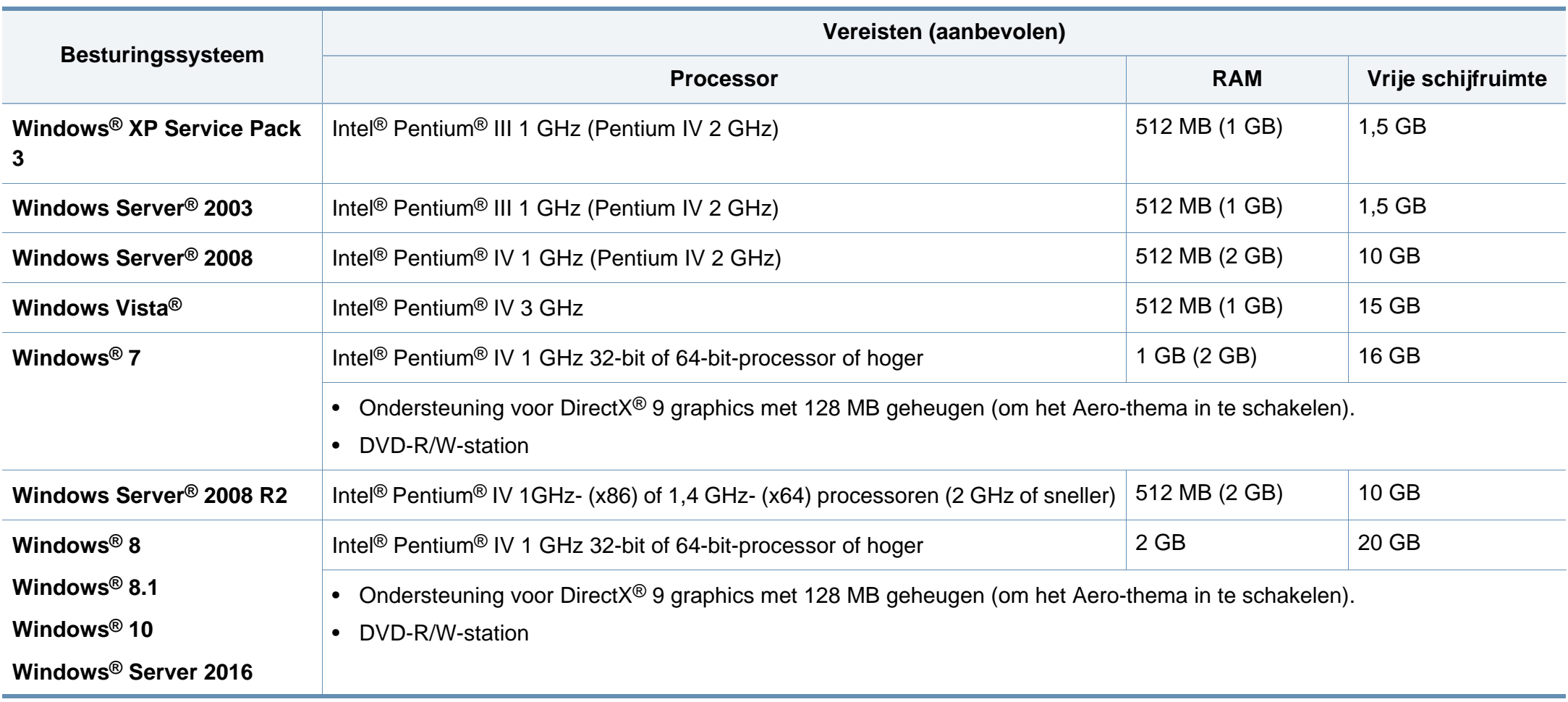

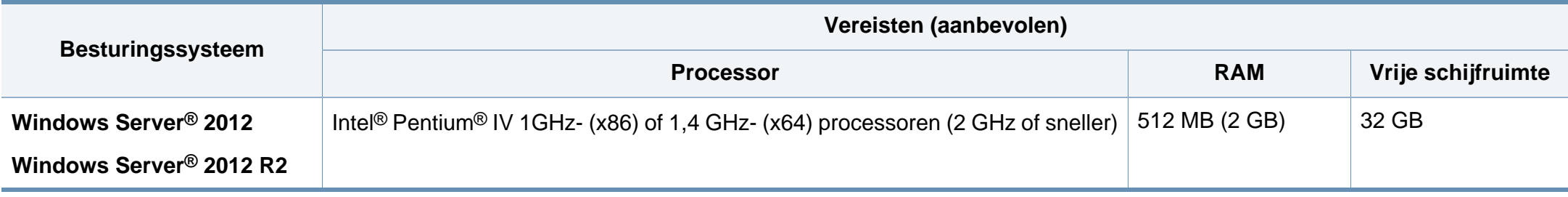

- Internet Explorer 6.0 of hoger is minimum vereist voor alle Windows-besturingssystemen.
- Gebruikers kunnen de software installeren als ze beheerdersrechten hebben.
- **Windows Terminal Services** is compatibel met uw apparaat.

### **Mac**

 $\overline{B}$ 

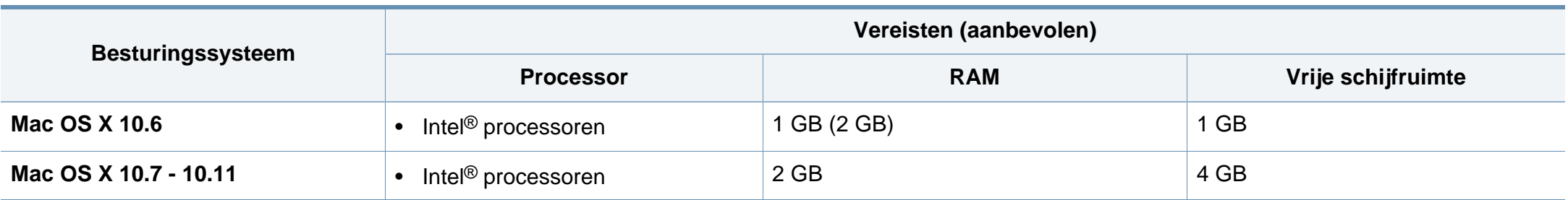

## **Linux**

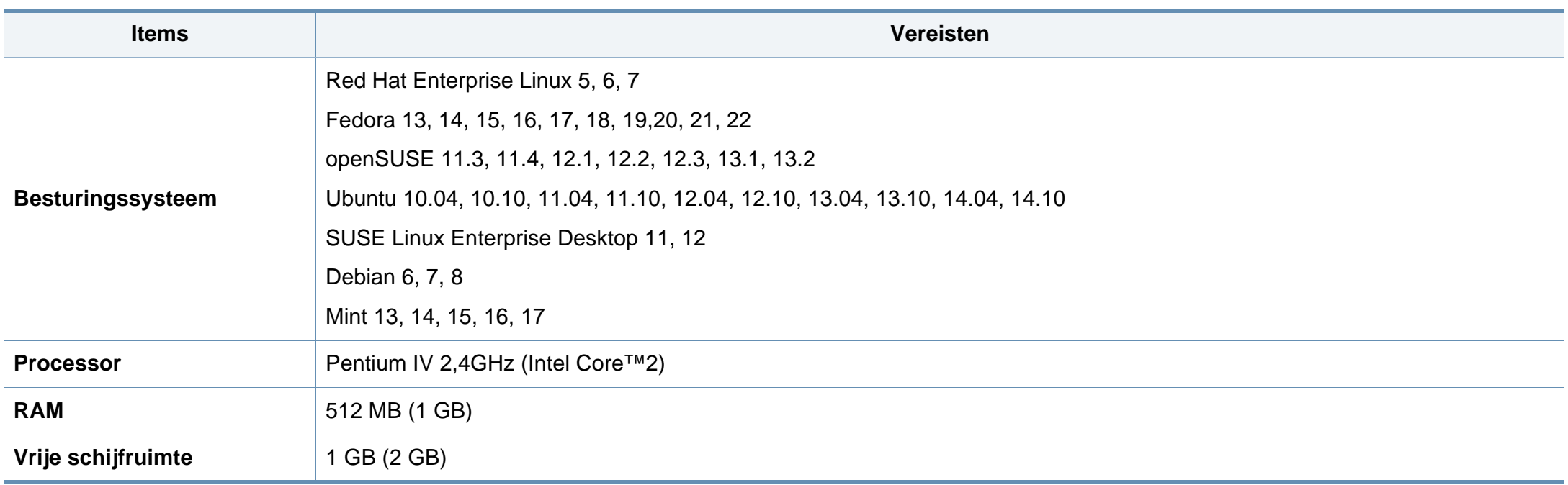

## **Unix**

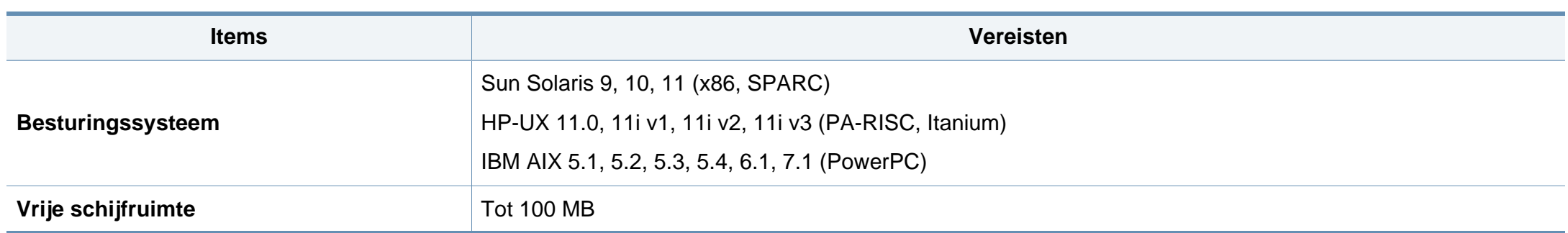

## **Netwerkomgeving**

U moet de netwerkprotocollen installeren op het apparaat om het als netwerkprinter te kunnen gebruiken. In de volgende tabel worden de netwerkomgevingen vermeld die door het apparaat worden ondersteund.

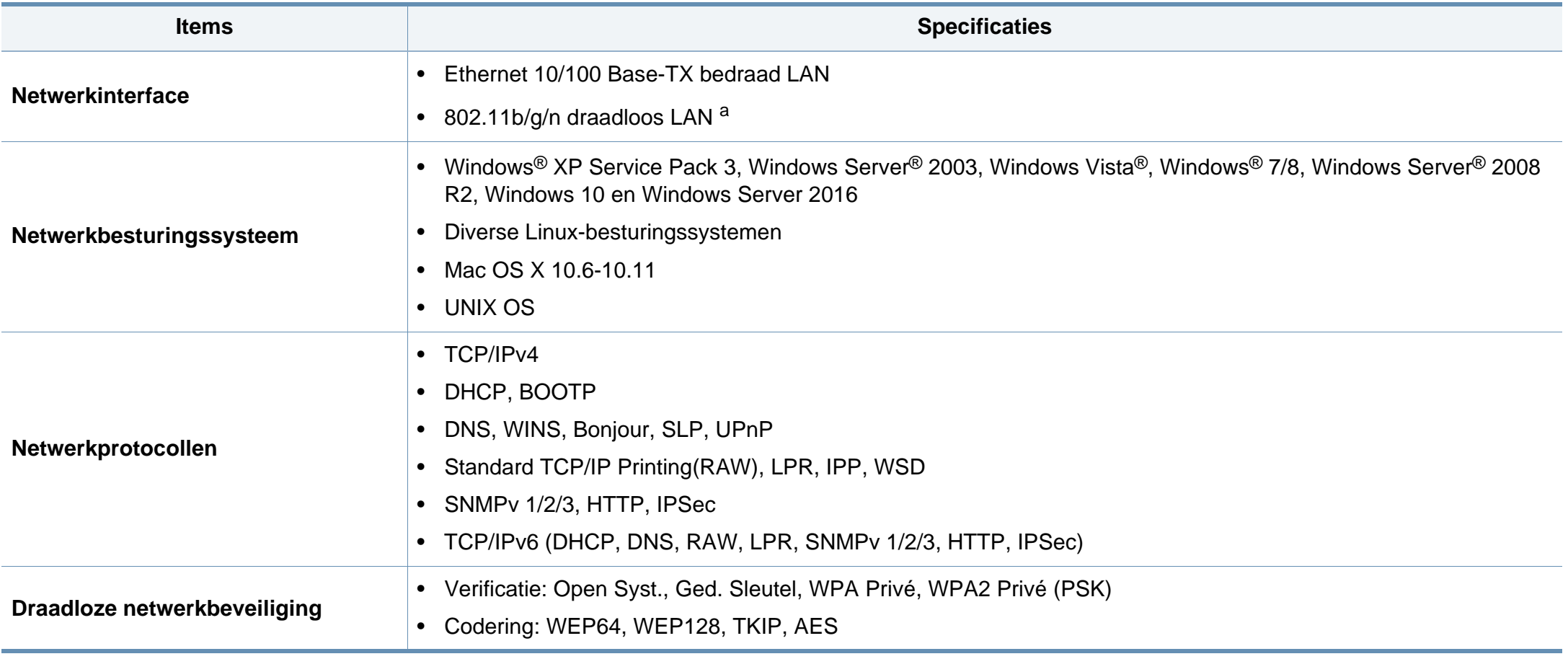

a. Alleen bij M301xDW.

<span id="page-86-0"></span>Dit apparaat is ontworpen voor een normale werkomgeving en is gecertificeerd conform verschillende veiligheidsvoorschriften.

Neem bij het gebruik van dit apparaat altijd deze elementaire veiligheidsmaatregelen in acht om het risico op brand, elektrische schokken en letsels te beperken.

### **Verklaring inzake laserveiligheid**

De printer is in de Verenigde Staten gecertificeerd als zijnde in overeenstemming met de vereisten van DHHS 21 CFR, hoofdstuk 1, subhoofdstuk J voor laserproducten van klasse I(1), en is elders gecertificeerd als een laserproduct van klasse I dat voldoet aan de vereisten van IEC 60825-1: 2007.

Laserproducten van klasse I worden niet als gevaarlijk beschouwd. Het lasersysteem en de printer zijn zo ontworpen dat bij normaal gebruik, gebruiksonderhoud of onder de voorgeschreven servicevoorwaarden personen niet worden blootgesteld aan laserstralen hoger dan Klasse I.

### **Waarschuwing**

De printer mag nooit worden gebruikt of nagekeken als de beschermkap van de laser/scanner is verwijderd. Hoewel ze onzichtbaar is, kan de gereflecteerde laserstraal uw ogen beschadigen.

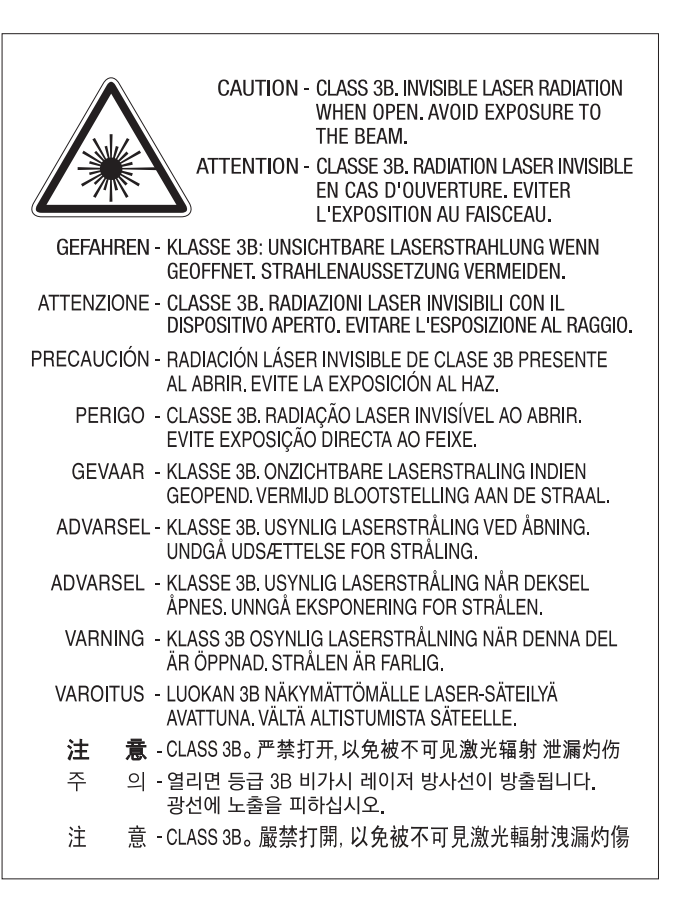

## **Veiligheid in verband met ozon**

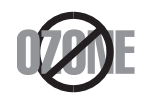

De ozonemissie van dit apparaat ligt onder 0,1 ppm. Ozon is zwaarder dan lucht. Zet dit apparaat dus op een plaats met goede ventilatie.

### **Waarschuwing voor perchloraat**

Deze waarschuwing voor perchloraat is alleen van toepassing op primaire CR (Mangaandioxide) lithiumbatterijen in producten die UITSLUITEND in Californië (VS) worden verkocht of gedistribueerd.

Perchloraat bevattend materiaal – vereist mogelijk speciale verwerking.

Ga naar http://www.dtsc.ca.gov/hazardouswaste/perchlorate. (alleen VS).

### **Energiebesparingsmodus**

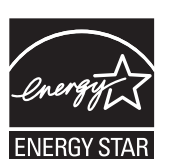

Deze printer is uitgerust met een geavanceerde energiebesparende technologie die het stroomverbruik vermindert wanneer het apparaat niet wordt gebruikt.

Als de printer gedurende enige tijd geen gegevens ontvangt, wordt het stroomverbruik automatisch verlaagd.

ENERGY STAR en het ENERGY STAR-merk zijn gedeponeerde Amerikaanse handelsmerken.

[Meer informatie over het ENERGY STAR-programma vindt u](http://www.energystar.gov)  op http://www.energystar.gov

Voor modellen met de certificering van ENERGY STAR staat het etiket van ENERGIE STAR op uw apparaat. Controleer of uw apparaat gecertificeerd is met ENERGY STAR.

### **Recycleren**

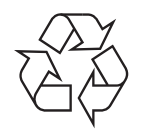

Recycle de verpakkingsmaterialen van dit product, of verwijder ze op een milieuvriendelijke wijze.

**Correcte verwijdering van dit product (afgedankte elektrische en elektronische apparatuur)**

## **(Van toepassing in landen met afzonderlijke verzamelsystemen)**

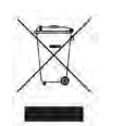

Deze aanduiding op het product, op de accessoires of in de documentatie geeft aan dat het product en zijn elektronische accessoires (bijv. lader, hoofdtelefoon, USB-kabel) aan het eind van hun levensduur niet met ander huishoudelijk afval mogen worden weggegooid. Gelieve deze items te scheiden van andere soorten afval en ze op een verantwoorde wijze te recyclen met het oog op een duurzaam hergebruik van materialen en ter voorkoming van eventuele schade aan het milieu of de gezondheid als gevolg van een ongecontroleerde afvalverwijdering.

Huishoudelijke gebruikers moeten contact opnemen met de winkel waar ze dit product hebben gekocht of met de gemeente waar ze wonen om te vernemen waar en hoe ze deze artikelen milieuvriendelijk kunnen laten recyclen.

Zakelijke gebruikers dienen contact op te nemen met hun leverancier en dienen de voorwaarden en bepalingen van de verkoopovereenkomst te controleren. Dit product en zijn elektronische accessoires mogen niet met ander bedrijfsafval voor verwijdering worden gemengd.

### **Alleen voor de Verenigde Staten**

[Verwijder elektronica door deze naar een goedgekeurd recyclingbedrijf te](http://www.samsung.com/recyclingdirect)  brengen. Vind recyclingbedrijven bij u in de buurt op onze website: www.samsung.com/recyclingdirect Of bel (877) 278 - 0799

### **Europese Reach SVHC-verklaring**

Ga voor meer informatie over de milieutoezeggingen van Samsung en productspecifieke wettelijke verplichtingen (bijv. Reach) naar: samsung.com/uk/aboutsamsung/samsungelectronics/ corporatecitizenship/data\_corner.html

### **Proposition 65 van de Staat Californië, Waarschuwing (Alleen voor VS)**

The California Safe Drinking Water and Toxic Enforcement Act requires the Governor of California to publish a list of chemicals known to the state of California to cause cancer or reproductive toxicity and requires businesses to warn of exposure to such chemicals.

WARNING: This product contains chemicals known to the State of California to cause cancer and birth defects or other reproductive harm. This appliance and its accessories can cause low-level exposure to chemicals during operation, which can be reduced by operating the appliance in a well ventilated area, and low-level exposure to chemicals through other use or handling.

### **Radiofrequentiestraling**

## **FCC-normen (VS)**

Dit apparaat is conform Deel 15 van de FCC-voorschriften. Het gebruik van dit apparaat is onderworpen aan de volgende twee voorwaarden:

- dit apparaat mag geen schadelijke interferentie veroorzaken
- en moet alle ontvangen interferentie aanvaarden, inclusief interferentie die een ongewenste werking kan veroorzaken.

Dit apparaat is getest en voldoet aan de limieten voor digitale apparaten van klasse B, zoals vastgelegd in deel 15 van de FCC-voorschriften. Deze beperkingen zijn bedoeld om een redelijke bescherming te bieden tegen schadelijke interferentie binnenshuis. Dit apparaat genereert, gebruikt en straalt mogelijk radiofrequentie-energie uit en kan, indien het niet volgens de richtlijnen wordt geïnstalleerd en gebruikt, schadelijke interferentie voor radiocommunicatie veroorzaken. Er kan echter niet worden gegarandeerd dat bij een bepaalde installatie geen interferentie optreedt. Als dit apparaat schadelijke interferentie voor radio- of tv-ontvangst veroorzaakt, wat u kunt controleren door het apparaat in en uit te schakelen, raden wij de gebruiker aan de interferentie te beperken door de volgende maatregelen te treffen:

- Verplaats de ontvangstantenne of draai ze een andere kant op.
- Vergroot de afstand tussen de apparatuur en de ontvanger.
- Sluit de apparatuur aan op een stopcontact van een andere stroomkring dan die waarop de ontvanger is aangesloten.
- raadpleeg uw verdeler of een ervaren radio-/televisiemonteur.

 $\mathcal{A}$ Wijzigingen of modificaties die niet uitdrukkelijk zijn goedgekeurd door de fabrikant (die ervoor moet zorgen dat het apparaat aan de normen voldoet) kunnen ertoe leiden dat de toestemming aan de gebruiker om het apparaat te gebruiken vervalt.

## **Canadese regelgeving inzake radio-interferentie**

Dit digitale apparaat blijft binnen de grenzen (limieten van klasse B) voor stoorsignalen vanuit digitale apparatuur die zijn bepaald in de standaard voor apparatuur die interferentie zou kunnen veroorzaken, met de titel "Digital Apparatus", ICES-003 van Industry and Science Canada.

Cet appareil numérique respecte les limites de bruits radioélectriques applicables aux appareils numériques de Classe B prescrites dans la norme sur le matériel brouilleur: "Appareils Numériques", ICES-003 édictée par l'Industrie et Sciences Canada.

## **RFID (Radio Frequency Interface Device)**

RFID-apparatuur is onderworpen aan de volgende twee voorwaarden: (1) het apparaat mag geen interferentie veroorzaken, en (2) het apparaat moet alle ontvangen interferentie accepteren, inclusief interferentie die een ongewenste werking van het apparaat kan veroorzaken. (Alleen VSA, Frankrijk en Taiwan.)

## **Verenigde Staten van Amerika**

## **Federal Communications Commission (FCC)**

### **Intentional emitter overeenkomstig FCC Deel 15**

Mogelijk bevat uw printer radio-LAN-apparaten met een laag vermogen (radiofrequentieapparaten voor draadloze communicatie) die werken in de 2,4 GHz/5 GHz-band. Deze sectie is alleen van toepassing als deze apparaten aanwezig zijn. Controleer het systeemlabel om na te gaan of er draadloze apparaten aanwezig zijn.

Eventuele draadloze apparaten in uw systeem zijn enkel gekwalificeerd voor gebruik in de Verenigde Staten van Amerika als er een FCC IDnummer op het systeemlabel staat.

De FCC heeft een algemene richtlijn uitgevaardigd waarin wordt aangegeven dat de afstand tussen een draadloos apparaat en het lichaam minstens 20 cm moet bedragen, bij gebruik van het apparaat nabij het lichaam (uitstekende delen niet meegerekend). Dit apparaat moet op meer dan 20 cm van het lichaam worden gehouden wanneer de draadloze apparatuur is ingeschakeld. Het afgegeven vermogen van het draadloze apparaat of de draadloze apparaten die mogelijk in uw printer zijn ingebouwd, ligt ruimschoots onder de RF-blootstellingsgrenzen die de FCC heeft bepaald.

Deze zender mag niet samen met een andere antenne of zender worden opgesteld of bediend.

Het gebruik van dit apparaat is onderworpen aan de volgende twee voorwaarden: (1) Dit apparaat mag geen schadelijke interferentie veroorzaken en (2) dit apparaat moet alle ontvangen interferentie accepteren, inclusief interferentie die een ongewenste werking van het apparaat kan veroorzaken.

Draadloze apparaten mogen niet door de gebruiker zelf worden hersteld. Ze mogen onder geen enkel beding gewijzigd worden. Wanneer u wijzigingen aanbrengt aan een draadloos apparaat, vervalt de gebruikerslicentie. Neem voor ondersteuning contact op met de fabrikant.

### **FCC-bepaling voor het gebruik in draadloze LAN's**

Tijdens de installatie en het gebruik van een combinatie van deze zender en antenne kan dicht bij de geïnstalleerde antenne de RFblootstellingsgrens van 1 mW/cm2 worden overschreden. Daarom moet de gebruiker altijd minstens 20 cm afstand houden van de antenne. Dit apparaat kan niet worden geïnstalleerd met een andere zender en verzendantenne.

### **Alleen Rusland/Kazachstan/Wit-Rusland**

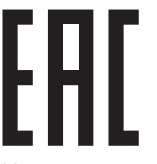

Изготовитель: «Самсунг Электроникс Ко., Лтд.» (Мэтан-донг) 129, Самсунг-ро, Енгтонг-гу, г. Сувон, Кёнги-до, Республика Корея Импортер: ООО «Самсунг Электроникс Рус Компани» Адрес: 125009, г. Москва, ул. Воздвиженка 10

Самсунг Электроникс Ко. Лтд (Мэтан-донг) 129, Самсунг-ро, Енгтонг-гу, Сувон к., Кёнги-до, Корея Республикасы «САМСУНГ ЭЛЕКТРОНИКС КЗ ЭНД ЦЕНТРАЛ ЭЙЖА» ЖШС Заңды мекен-жайы: Қазақстан Республикасы, Алматы қ., Әл-Фараби даңғылы, 36, 3,4-қабаттар

### **Alleen voor Duitsland**

#### Das Gerät ist nicht für die Benutzung am Bildschirmarbeitsplatz gemäß BildscharbV vorgesehen.

Das Gerät kann der Bildschirmarbeitsverordnung unterliegen und in diesem Zusammenhang Abweichungen von an Bildschirmarbeitsplätze zu stellenden Anforderungen (Zeichengröße auf Bildschirmgerät und Tastatur) aufweisen. Es ist daher für Tätigkeiten nicht geeignet, bei denen Beschäftigte das Gerät für einen nicht unwesentlichen Teil ihrer normalen Arbeit mit Bildschirmarbeit benutzen.

Bei Aufstellung des Gerätes darauf achten, dass Blendungen durch in der Anzeige spiegelnde Lichtquellen vermieden werden.

### **Alleen voor Taiwan**

#### 警告

本電池如果更換不正確會有爆炸的危險 請依製造商說明書處理用過之電池

#### 低功率電波輻射性電機管理辦法

- 第十二條 經型式認證合格之低功率射頻電機,非經許可, 公司、商號或使用者均不得擅自變更頻率、 加大功率或變更原設計之特性及功能。
- 第十四條 低功率射頻電機之使用不得影響飛航安全及干擾合法通信; 經發現有干擾現象時,應立即停用, 並改善至無干擾時方得繼續使用。 前項合法通信,指依電信法規定作業之無線電通信。 低功率射頻電機須忍受合法通信或工業、 科學及醫療用電波輻射性電機設備之干擾。

### **Alleen voor Turkije**

• Bu ürünün ortalama yaşam süresi 7 yıl, garanti suresi 2 yildir.

### **Alleen voor Thailand**

This telecommunication equipment conforms to NTC technical requirement.

### **De stekker van het netsnoer vervangen (alleen voor het VK)**

## **Belangrijk**

Het netsnoer van dit apparaat is voorzien van een standaardstekker (BS 1363) van 13 ampère en een zekering van 13 ampère. Als u de zekering vervangt, moet u het juiste type van 13 ampère gebruiken. Nadat u de zekering hebt gecontroleerd of vervangen, moet u de afdekkap van de zekering weer sluiten. Als u de afdekkap van de zekering verloren bent, mag u de stekker niet gebruiken totdat u er een nieuwe afdekkap hebt op gezet.

Neem contact op met de leverancier bij wie u het apparaat hebt gekocht.

Stekkers van 13 ampère zijn het meest voorkomende type in het Verenigd Koninkrijk en kunnen in de meeste gevallen worden gebruikt. Sommige (vooral oudere) gebouwen hebben echter geen normale stopcontacten van 13 ampère. U moet een geschikt verloopstuk (adapter) kopen. Verwijder nooit de aangegoten stekker van het netsnoer.

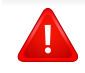

Als u de aangegoten stekker afsnijdt of weggooit, kunt u hem er niet meer op bevestigen en riskeert u een elektrische schok te krijgen als u hem in het stopcontact steekt.

### **Belangrijke waarschuwing:**

Dit apparaat moet op een geaard stopcontact worden aangesloten.

De aders van het netsnoer hebben de volgende kleurcodering:

- **Groen/geel:** aarding
- **Blauw:** neutraal
- **Bruin:** fase

 $\pm$ 

Ga als volgt te werk als de kleuren van de aders in het netsnoer niet overeenstemmen met die van de stekker.

Sluit de geel-groene aardedraad aan op de pool die gemarkeerd is met de letter "E", het aardingssymbool, en geel-groen of groen is gekleurd.

Sluit de blauwe draad aan op de pool die gemarkeerd is met de letter "N" of zwart is gekleurd.

Sluit de blauwe draad aan op de pool die gemarkeerd is met de letter "L" of de kleur zwart.

In de stekker, adapter of verdeelkast moet een zekering van 13 ampère zijn aangebracht.

### **Verklaring van overeenstemming (Europese landen)**

## **Goedkeuringen en certificeringen**

Samsung Electronics verklaart hierbij dat deze [M301xND-serie] voldoet aan de essentiële vereisten en andere regelgeving van de laagspanningsrichtlijn (2006/95/EG) en de EMC-richtlijn (2004/108/EG).

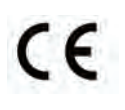

Samsung Electronics verklaart hierbij dat deze [M301xDWserie] in overeenstemming is met de essentiële vereisten en andere relevante bepalingen van de R&TTE-richtlijn (1999/5/ EG).

De conformiteitsverklaring vindt u op **[www.samsung.com](http://www.samsung.com)**. Daar klikt u op Support > Download center en geeft u de printernaam (MFP) in om EuDoC te doorzoeken.

**1 januari 1995:** Richtlijn 2006/95/EC van het Europees Parlement en de Raad betreffende de onderlinge aanpassing van de wettelijke voorschriften der lidstaten inzake elektrisch materiaal bestemd voor gebruik binnen bepaalde spanningsgrenzen.

**1 januari 1996:** Richtlijn 2004/108/EC van de Raad inzake de harmonisatie van de wetgevingen in de lidstaten betreffende elektromagnetische compatibiliteit.

**9 maart 1999:** Richtlijn 1999/5/EC van de Raad inzake radioapparatuur en eindapparatuur voor telecommunicatie en de onderlinge herkenning van hun conformiteit. U kunt bij uw vertegenwoordiger van Samsung Electronics Co., Ltd. een volledige verklaring krijgen waarin de relevante richtlijnen en de normen waarnaar wordt verwezen, zijn gedefinieerd.

## **Europese radiogoedkeuringsinformatie (voor producten uitgerust met door de EU goedgekeurde radioapparaten)**

Deze printer is bestemd voor gebruik thuis of op kantoor. Mogelijk bevat uw printer radio-LAN-apparaten met een laag vermogen

(radiofrequentieapparaten voor draadloze communicatie) die werken in de 2,4/5 GHz-band. Deze sectie is alleen van toepassing als deze apparaten aanwezig zijn. Controleer het systeemlabel om na te gaan of er draadloze apparaten aanwezig zijn.

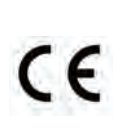

Draadloze apparaten die mogelijk in uw systeem aanwezig zijn mogen in de Europese Unie of daarmee verbonden regio's alleen worden gebruikt als een EG-conformiteitsmerkteken op het systeemlabel staat.

Het afgegeven vermogen van het draadloze apparaat of de draadloze apparaten die mogelijk in uw printer zijn ingebouwd, ligt ruimschoots onder de RF-blootstellingsgrenzen die de Europese Commissie in de R&TTErichtlijn heeft vastgelegd.

**Krachtens de goedkeuring van draadloze apparaten gekwalificeerde Europese lidstaten:**

EU-landen

**Europese landen met gebruiksbeperkingen:**

EU

EEA/EFTA-landen

Geen beperkingen op dit ogenblik.

### **Mededelingen aangaande normen**

### **Draadloze geleiding**

Mogelijk bevat uw printer radio-LAN-apparaten met een laag vermogen (radiofrequentieapparaten voor draadloze communicatie) die werken in de 2,4 GHz/5 GHz-band. De volgende sectie geeft een algemeen overzicht van beschouwingen die betrekking hebben op het gebruik van een draadloos apparaat.

Bijkomende beperkingen, waarschuwingen en overwegingen voor specifieke landen zijn opgenomen in de specifieke landensecties (of landengroepensecties). De draadloze apparaten in uw systeem zijn uitsluitend gekwalificeerd voor gebruik in de landen die geïdentificeerd kunnen worden aan de hand van de markering "Radio gekeurd" op het systeemclassificatielabel. Als het land waar u het draadloos apparaat wilt gebruiken niet in de lijst is opgenomen, neemt u contact op met het plaatselijke instantie voor radiogoedkeuring voor meer informatie over de vereisten. Draadloze apparaten zijn streng gereguleerd en mogen niet worden gebruikt.

Het afgegeven vermogen van het draadloze apparaat of de draadloze apparaten die mogelijk in uw printer zijn ingebouwd, ligt ruimschoots onder de tot dusver bekende RF-blootstellingsgrenzen. Omdat de draadlozen apparaten (die mogelijk in uw printer zijn ingebouwd) minder energie afgeven dan conform de veiligheidsnormen en aanbevelingen inzake radiofrequentie is toegestaan, is de producent ervan overtuigd dat deze apparaten veilig zijn in het gebruik. Ongeacht het vermogensniveau moet menselijk contact tijdens de normale werking zoveel mogelijk worden vermeden.

De FCC heeft een algemene richtlijn uitgevaardigd waarin wordt aangegeven dat de afstand tussen het draadloze apparaat en het lichaam, voor gebruik van een draadloos apparaat nabij het lichaam (zonder uitstekende delen), minstens 20 cm moet bedragen. Dit apparaat moet op meer dan 20 cm van het lichaam worden gehouden, wanneer de draadloze apparatuur is ingeschakeld en bezig is met zenden.

Deze zender mag niet samen met een andere antenne of zender worden opgesteld of bediend.

Sommige omstandigheden leggen beperkingen op aan draadloze apparaten. Hieronder zijn voorbeelden van gebruikelijke beperkingen opgenomen.

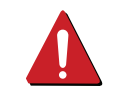

Draadloze RF-communicatie kan interferentie veroorzaken met apparatuur aan boord van burgerluchtvaarttoestellen. De huidige luchtvaartreglementeringen eisen dat draadloze toestellen aan boord van een vliegtuig worden uitgeschakeld tijdens de vlucht. IEEE 802.11- (beter bekend als draadloos Ethernet) en Bluetoothcommunicatieapparaten zijn voorbeelden van draadloze communicatieapparaten.

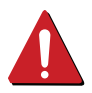

In omgevingen waar het risico op interferentie met andere apparaten of diensten schadelijk is of als dusdanig wordt beschouwd, kan gebruik van een draadloos apparaat beperkt of verboden worden. Luchthavens, ziekenhuizen en ruimtes gevuld met zuurstof en ontvlambare gassen zijn enkele voorbeelden van omgevingen waar het gebruik van draadloze apparaten beperkt of verboden kan zijn. Als u zich in een omgeving bevindt waarvan u niet zeker weet of het gebruik van draadloze apparaten gesanctioneerd is, vraagt u de plaatselijke autoriteiten om toelating voor u het draadloze apparaat inschakelt of in gebruik neemt.

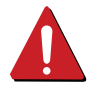

Elk land voorziet verschillende beperkingen voor het gebruik van draadloze apparaten. Aangezien uw systeem uitgerust is met een draadloos apparaat, moet u, als u van het ene land naar het andere reist, voorafgaand aan uw vertrek bij de plaatselijke radiogoedkeuringsinstanties informeren of er beperkingen gelden voor het gebruik van draadloze apparaten in het land van bestemming.

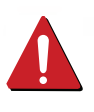

Als uw systeem uitgerust is met een ingebouwd draadloos apparaat, mag u het draadloos apparaat niet gebruiken tenzij alle kleppen en schermen op hun plaats zitten en het systeem compleet is.

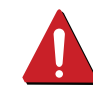

Draadloze apparaten mogen niet door de gebruiker zelf worden hersteld. Ze mogen onder geen enkel beding gewijzigd worden. Wanneer u wijzigingen aanbrengt aan een draadloos apparaat, vervalt de gebruikerslicentie. Neem voor ondersteuning contact op met de fabrikant.

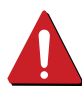

Gebruik alleen stuurprogramma's die goedgekeurd zijn voor het land waar het apparaat gebruikt zal worden. Raadpleeg de systeemherstelkit van de fabrikant of neem contact op met de technische dienst van de fabrikant voor meer informatie.

### **Alleen voor China**

#### 回收和再循环

为了保护环境, 我公司已经为废弃的产品建立了回收和再循环系统。 我们会为您无偿提供回收同类废旧产品的服务。 当您要废弃您正在使用的产品时,请您及时与授权耗材更换中心取得联系, 我们会及时为您提供服务。

Website: http://www.samsung.com/cn/support/location/ [supportServiceLocation.do?page=SERVICE.LOCATION](http://www.samsung.com/cn/support/location/supportServiceLocation.do?page=SERVICE.LOCATION)

### 产品中有害物质的名称及含量

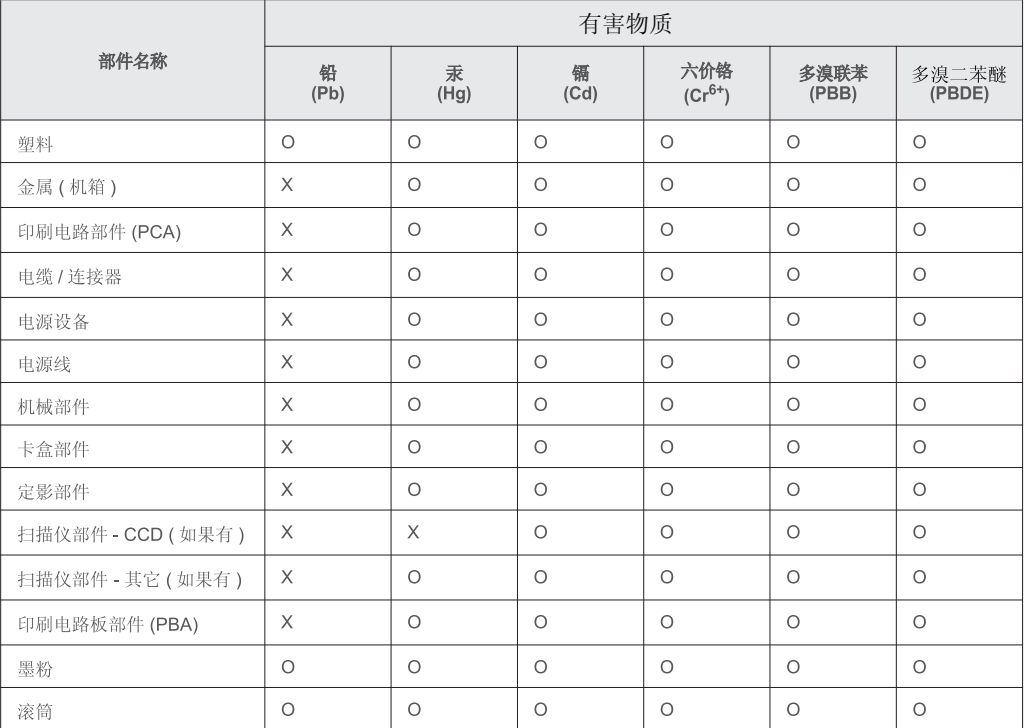

本表格依据 SJ/T 11364 的规定编制。

○ : 表示该有害物质在该部件所有均质材料中的含量均在 GB/T 26572 规定的限量要求以下。

X : 表示该有害物质至少在该部件的某一均质材料中的含量超出 GB/T 26572 规定的限量要求。

## <span id="page-97-0"></span>**Copyright**

© 2015 Samsung Electronics Co., Ltd. Alle rechten voorbehouden.

Deze gebruikershandleiding dient uitsluitend ter informatie. Alle informatie in deze gebruikershandleiding kan zonder voorafgaande kennisgeving worden gewijzigd.

Samsung Electronics kan niet aansprakelijk worden gesteld voor directe of indirecte schade als gevolg van of in verband met het gebruik van deze gebruikershandleiding.

- Samsung en het Samsung-logo zijn handelsmerken van Samsung Electronics Co., Ltd.
- Microsoft, Windows XP Service Pack 3, Windows Vista, Windows 7, Windows 8, en Windows Server 2008 R2, Windows 10 en Windows Server 2016 zijn gedeponeerde handelsmerken of handelsmerken van Microsoft Corporation.
- Google, Picasa, Google Docs, Android en Gmail zijn geregistreerde handelsmerken or handelsmerken van Google Inc.
- Google Cloud Print is een handelsmerk van Google Inc.
- iPad, iPhone, iPod touch, TrueType, Mac en Mac OS zijn handelsmerken van Apple Inc., geregistreerd in de VS en andere landen. AirPrint en het AirPrint-logo zijn handelsmerken van Apple Inc.
- Alle andere merk- of productnamen zijn handelsmerken van hun respectievelijke bedrijven of organisaties.

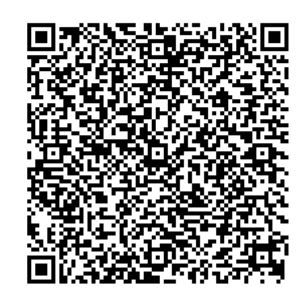

**QR-code**

De software geleverd bij dit product bevat open-sourcesoftware. U kunt de complete broncode ter beschikking krijgen voor een periode van drie jaar na de laatste verzending van dit product door een email te sturen naar: oss.request@samsung.com. Het is ook mogelijk om de complete broncode te krijgen op een fysiek medium, zoals een cd-rom; hiervoor wordt een klein bedrag in rekening gebracht.

**De volgende URL https://opensource.samsung.com/opensource/M301x-M306x/seq/0 wordt u omgeleid naar een downloadpagina van de beschikbare broncode en de informatie over de opensourcelicentie met betrekking tot dit product.** Dit aanbod is geldig voor iedereen die deze informatie ontvangt.

# **Gebruikershandleiding Gebruikershandleiding**

## Samsung Printer Xpress

M301x series

## <span id="page-98-0"></span>**GEAVANCEERD GEAVANCEERD**

Deze handleiding geeft informatie over installatie, geavanceerde instellingen, gebruik en het oplossen van problemen in verschillende besturingssystemen. Afhankelijk van het model of land zijn enkele functies mogelijk niet beschikbaar.

## **BASIS**

Deze handleiding geeft informatie met betrekking tot de installatie, normaal gebruik en het oplossen van problemen in Windows.

# **[GEAVANCEERD](#page-98-0)**

## **[1.](#page-100-0) Installatie van de software**

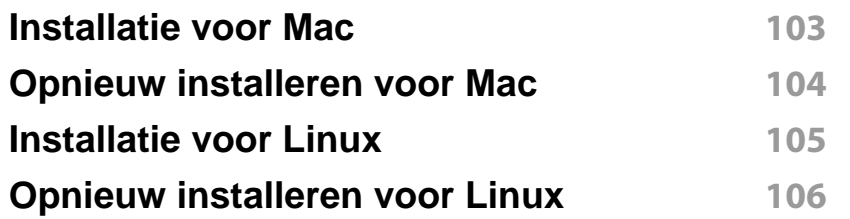

## **[2.](#page-105-0) Een via een netwerk aangesloten apparaat gebruiken**

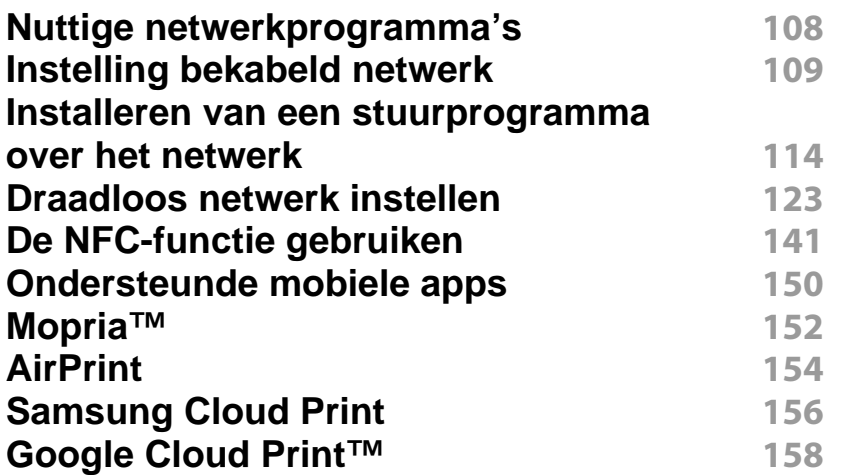

## **[3.](#page-159-0) Speciale functies**

#### **[Afdrukfuncties](#page-161-0) 163**

## **[4.](#page-179-0) Nuttige beheerprogramma's**

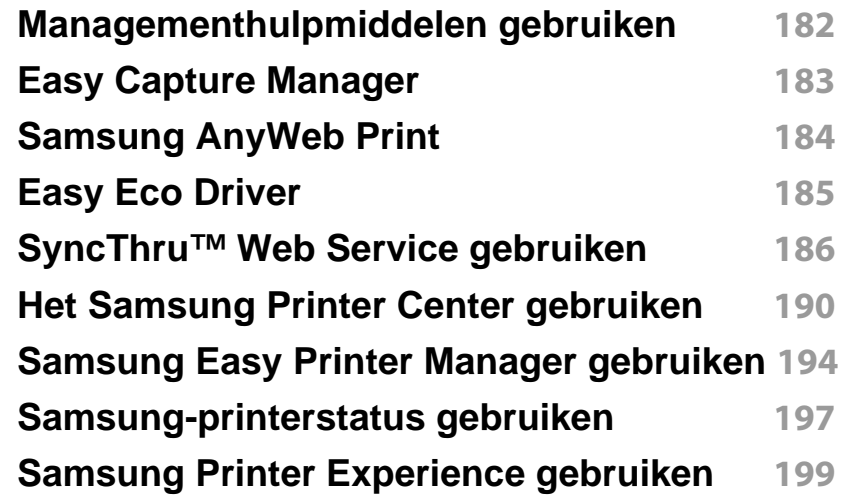

## **[5.](#page-203-0) Problemen oplossen**

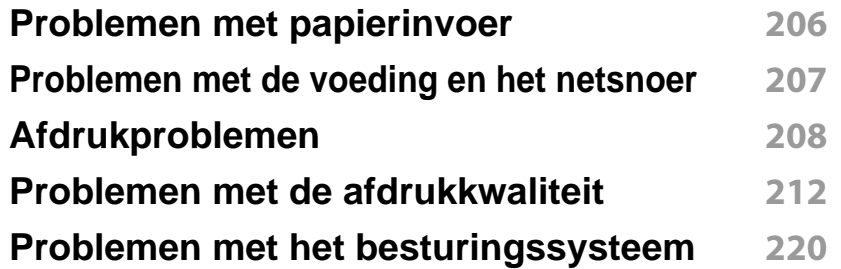

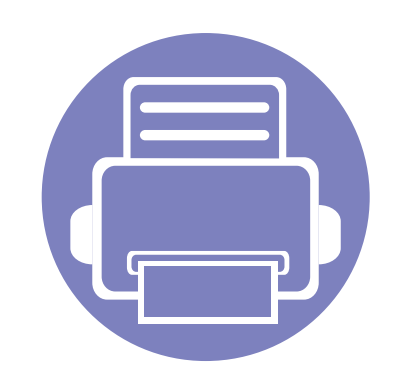

# <span id="page-100-0"></span>**1. Installatie van de software**

Dit hoofdstuk levert instructies voor het installeren van essentiële en nuttige software voor gebruik in een opstelling waarbij het apparaat via een kabel aangesloten is. Een lokale printer is een printer die via een kabel rechtstreeks op uw computer is aangesloten. Als uw apparaat met een netwerk is verbonden, slaat u de onderstaande stappen over en gaat u verder met de installatie van het stuurprogramma voor een netwerkapparaat (zie ["Installeren van een stuurprogramma over het netwerk" op pagina 114\)](#page-112-0).

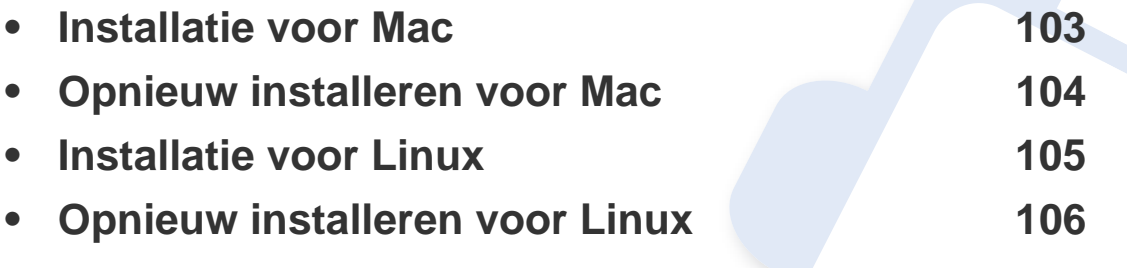

• Als u gebruik maakt van het besturingsysteem Windows, kijkt u in de basishandleiding voor installatie van het stuurprogramma (zie ["Lokaal installeren van het](#page-20-0)  [stuurprogramma" op pagina 21](#page-20-0)).

• Gebruik alleen een USB-kabel die korter is dan 3 meter.

## <span id="page-101-1"></span><span id="page-101-0"></span>**Installatie voor Mac**

- **1** Controleer of de printer op uw computer is aangesloten en ingeschakeld is.
- **2** Plaats de meegeleverde software-cd in uw cd-romstation.
- **3** Selecteer het CD-ROM-volume dat verschijnt in **vindfunctie**.
- **4** Dubbelklik op het pictogram **Software installeren**.
- **5** Lees de licentieovereenkomst en vink het vakje akkoord voor installatie aan.
- **6** Klik op **Volgende** en volg de instructies in het installatievenster.

## <span id="page-102-1"></span><span id="page-102-0"></span>**Opnieuw installeren voor Mac**

Als het printerbesturingsbestand niet correct werkt, maakt u de installatie van het besturingsbestand ongedaan en installeert u het opnieuw.

- **1** Open de map **Programma's** > **Samsung** > **Printer Software Uninstaller**.
- **2** Klik op **Ga door** om de printersoftware te deïnstalleren.
- **3** Selecteer het programma dat u wilt verwijderen en klik op **Installatie ongedaan maken**.
- **4** Voer het wachtwoord in en klik op **OK**.
- **5** Klik na het deïnstalleren op **Sluiten**.

Als een apparaat al is toegevoegd, kunt u het verwijderen via **Printerconfiguratie** of **Afdrukken en faxen**.

## <span id="page-103-1"></span><span id="page-103-0"></span>**Installatie voor Linux**

Om de printersoftware te onderzoeken, moet u softwarepakketten voor [Linux downloaden van de Samsung-website \(http://www.samsung.com >](http://www.samsung.com)  zoek uw product > Ondersteuning of Downloads).

### **Het Unified Linux-stuurprogramma installeren**

U moet zich aanmelden als supergebruiker (root) om de printersoftware te installeren. Als u geen supergebruiker bent, neemt u contact op met uw systeembeheerder.

- **1** Controleer of de printer op uw computer is aangesloten en ingeschakeld is.
- **2** Kopieer het **Unified Linux Driver**-pakket naar uw systeem.
- **3** Open het terminalprogramma en ga naar de map waarnaar u het pakket hebt gekopieerd.
- **4** Pak het pakket uit.
- **5** Ga naar de map **uld**.
- **6** Voer de opdracht './**install.sh**' uit (als u niet bent aangemeld als root, voert u de opdracht uit met '**sudo**': '**sudo ./install.sh**').
- **7** Ga verder met de installatie.
- **8** Start het hulpprogramma voor afdrukken nadat de installatie is voltooid (ga naar **System** > **Administration** > **Printing** of voer de opdracht '**system-config-printer**' uit in het terminalprogramma).
- **9** Klik op de knop **Add**.
- **10** Selecteer uw printer.
- **11** Klik op de knop **Forward** om de printer aan het systeem toe te voegen.

## <span id="page-104-1"></span><span id="page-104-0"></span>**Opnieuw installeren voor Linux**

Als het printerstuurprogramma niet correct werkt, maakt u de installatie van het stuurprogramma ongedaan en installeert u het opnieuw.

- **1** Open het **Terminal**programma.
- **2** Ga naar de map **uld** van het uitgepakte **Unified Linux Driver**pakket.
- **3** Voer de opdracht './**uninstall.sh**' uit (als u niet bent aangemeld als root, voert u de opdracht uit met '**sudo**': '**sudo ./uninstall.sh**').
- **4** Ga door met het verwijderen van het stuurprogramma.

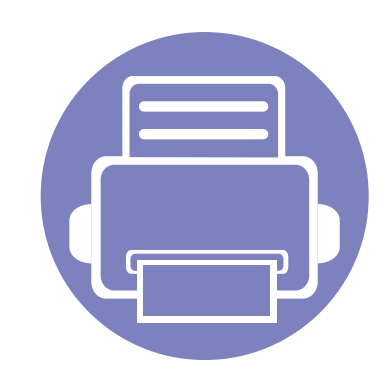

# <span id="page-105-0"></span>**2. Een via een netwerk aangesloten apparaat gebruiken**

In dit hoofdstuk wordt stap voor stap uitgelegd hoe u een apparaat instelt dat via het netwerk aangesloten is en hoe u de software instelt.

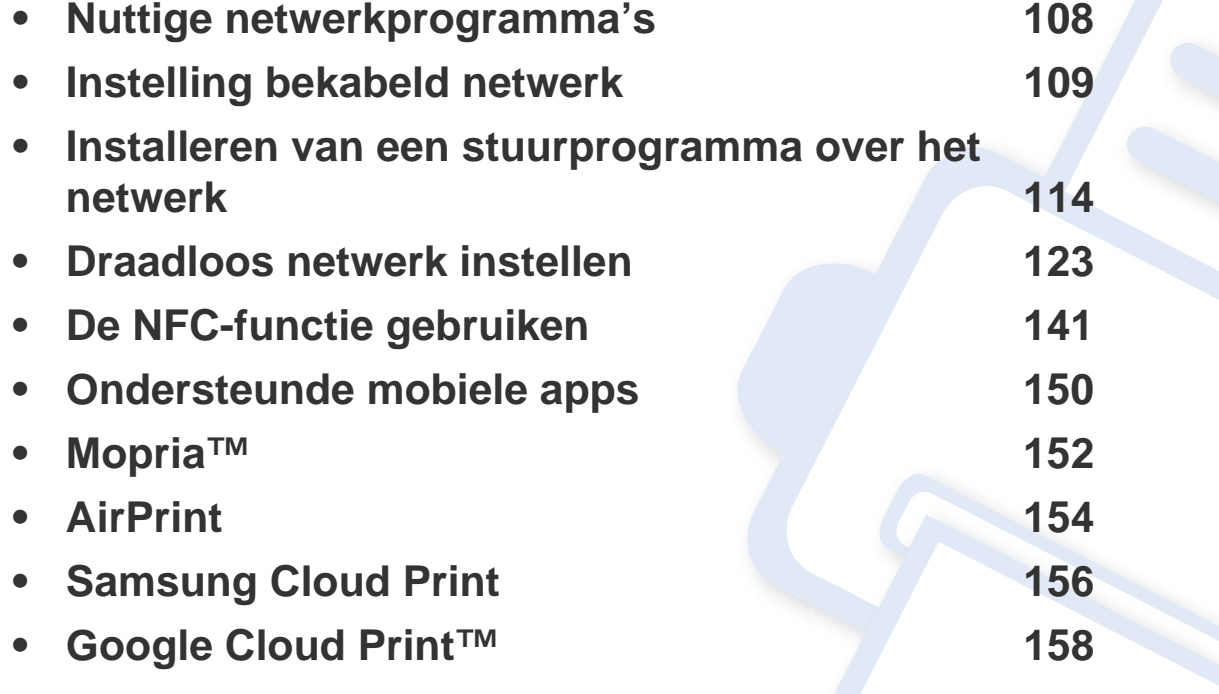

## <span id="page-106-1"></span><span id="page-106-0"></span>**Nuttige netwerkprogramma's**

Er zijn verschillende programma's voorhanden om in een netwerkomgeving de netwerkinstellingen op een eenvoudige manier in te voeren. Zo kan de netwerkbeheerder diverse apparaten in het netwerk beheren.

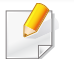

Voordat u onderstaande programma's gaat gebruiken moet u het IPadres instellen.

## **SyncThru™ Web Service**

Met de in het netwerkapparaat geïntegreerde webserver kunt u het volgende doen (zie ["SyncThru™ Web Service gebruiken" op pagina 186\)](#page-184-0):

- Informatie over en status van verbruiksartikelen opvragen.
- Apparaatinstellingen aanpassen.
- E-mail-meldingsopties instellen. Als u deze optie instelt, wordt de apparaatstatus (als de tonercassette leeg is of als er een foutmelding is) automatisch naar het e-mailadres van een bepaalde persoon gestuurd.
- De noodzakelijke netwerkparameters voor het apparaat instellen, zodat u een verbinding kunt maken met diverse netwerkomgevingen.

### **SetIP instelling bekabeld netwerk**

Met dit hulpprogramma kunt u een netwerkinterface selecteren en handmatig IP-adressen configureren voor gebruik met het TCP/IP-protocol.

- zie ["IPv4-configuratie met het programma SetIP \(Windows\)" op pagina](#page-108-0)  [110](#page-108-0).
- zie ["IPv4-configuratie met het programma SetIP \(Mac\)" op pagina 111.](#page-109-0)
- zie ["IPv4-configuratie met het programma SetIP \(Linux\)" op pagina 111](#page-109-1).
	- Wanneer het apparaat de netwerkpoort niet ondersteunt, kunt u deze functie niet gebruiken (zie ["Apparaatoverzicht" op pagina 16\)](#page-15-0).
		- TCP/IPv6 wordt door dit programma niet ondersteund.

## <span id="page-107-1"></span><span id="page-107-0"></span>**Instelling bekabeld netwerk**

U moet de netwerkprotocollen op uw apparaat instellen om het apparaat in uw netwerk te kunnen gebruiken.

U kunt het netwerk gebruiken nadat u een netwerkkabel hebt aangesloten op de desbetreffende poort op uw computer.

Gebruik het programma SyncThru™ Web Service of SetIP bij modellen zonder displayscherm op het bedieningspaneel.

- Zie ["SyncThru™ Web Service gebruiken" op pagina 186.](#page-184-0)
- Zie ["Het IP-adres instellen" op pagina 109.](#page-107-2)

### **Een netwerkconfiguratierapport afdrukken**

U kunt een **netwerkconfiguratierapport** afdrukken vanaf het bedieningspaneel van het apparaat, waarin de huidige netwerkinstellingen van uw apparaat worden weergegeven. Dit zal u helpen bij de installatie van een netwerk.

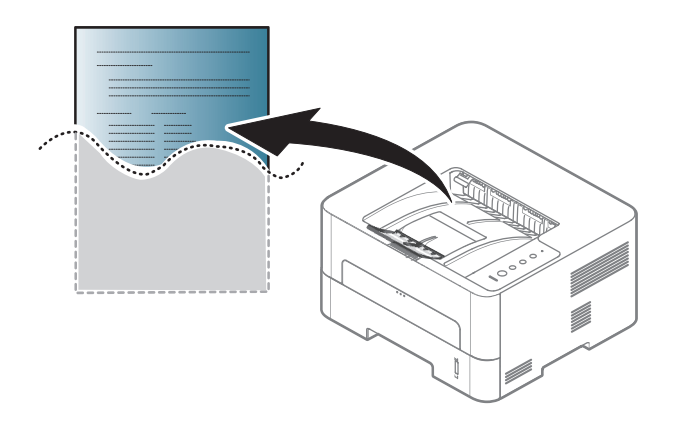

Houd de knop (**Annuleren**) op het bedieningspaneel langer dan vier seconden ingedrukt.

In dit **netwerkconfiguratierapport** kunt u het MAC-adres en IP-adres van uw apparaat vinden.

Voorbeeld:

- MAC-adres: 00:15:99:41:A2:78
- IP-adres: 192.0.0.192

## <span id="page-107-2"></span>**Het IP-adres instellen**

Als u uw apparaat op een netwerk aansluit, moet u eerst de TCP/IPinstellingen voor het apparaat configureren. De onderstaande instellingen zijn de vereiste basisinstellingen voor het gebruik van uw apparaat als een netwerkapparaat. U kunt TCP/IP, DNS-server, TCP/IPv6, Ethernet en de methodes voor het toewijzen van IP-adressen instellen.
### **IPv4-configuratie**

- Als uw apparaat geen netwerkverbinding ondersteunt, kunt u deze functie niet gebruiken (zie ["Apparaatoverzicht" op pagina 16](#page-15-0)).
- U kunt de TCP/IPv4-configuratie ook vanaf het bedieningspaneel instellen.
- TCP/IPv6 wordt door dit programma niet ondersteund.

Eerst moet u een IP-adres instellen voor het beheren van en afdrukken via het netwerk. In de meeste gevallen wordt een IP-adres automatisch toegewezen via een DHCP-server (Dynamic Host Configuration Protocol Server) die zich in het netwerk bevindt.

### **IPv4-configuratie met het programma SetIP (Windows)**

Voordat u het programma SetIP gebruikt, moet u de firewall van de computer uitschakelen via **Configuratiescherm** > **Beveiligingscentrum** > **Windows Firewall**.

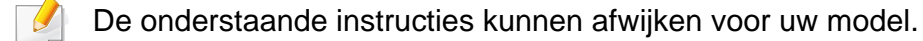

- **1** Download de software van de website van Samsung. Pak de [software vervolgens uit en installeer deze op uw computer: \(http://](http://www.samsung.com) www.samsung.com > zoek uw product > Ondersteuning of Downloads).
- **2** Volg de instructies in het installatievenster.
- **3** Sluit het apparaat op het netwerk aan met een netwerkkabel.
- **4** Schakel het apparaat in.
- **5** In het menu **Start** van Windows selecteert u **Alle programma's**<sup>&</sup>gt; **Samsung Printers** > **SetIP** > **SetIP**.
- **6** Klik op het pictogram  $\bigoplus$  (derde van links) in het scherm SetIP om het TCP/IP-configuratievenster te openen.
- **7** Voer de nieuwe apparaatgegevens in het configuratievenster in. In een bedrijfsintranet moeten deze gegevens mogelijk worden toegewezen door een netwerkbeheerder voordat u verder kunt gaan.
	- Zoek het MAC-adres in het **netwerkconfiguratierapport** en voer het hier in (zonder dubbele punten) (zie ["Een netwerkconfiguratierapport](#page-107-0)  [afdrukken" op pagina 109](#page-107-0)). Bijvoorbeeld: 00:15:99:29:51:A8 wordt dus 0015992951A8.

**8** Klik op **Toepassen** en vervolgens op **OK**. Het **Netwerkconfiguratierapport** wordt automatisch op het apparaat afgedrukt. Bevestig dat alle instellingen juist zijn.

#### **IPv4-configuratie met het programma SetIP (Mac)**

Voordat u het programma SetIP gebruikt, moet u de firewall van de computer uitschakelen via **Systeemvoorkeuren** > **Beveiliging** (of **Beveiliging en privacy**) > **Firewall**.

- **1** Download de software van de website van Samsung. Pak de [software vervolgens uit en installeer deze op uw computer: \(http://](http://www.samsung.com) www.samsung.com > zoek uw product > Ondersteuning of Downloads).
- **2** Schakel het apparaat in.
- **3** Voer de gedownloade **SetIP**-toepassing uit.
- **4** Klik op het pictogram (derde van links) in het scherm SetIP om het TCP/IP-configuratievenster te openen.
- **5** Voer de nieuwe apparaatgegevens in het configuratievenster in. In een bedrijfsintranet moeten deze gegevens mogelijk worden toegewezen door een netwerkbeheerder voordat u verder kunt gaan.
- Zoek het MAC-adres in het **netwerkconfiguratierapport** en voer het hier in (zonder dubbele punten) (zie ["Een netwerkconfiguratierapport](#page-107-0)  [afdrukken" op pagina 109](#page-107-0)). Bijvoorbeeld: 00:15:99:29:51:A8 wordt dus 0015992951A8.
- **6** Klik op **Toepassen** en vervolgens op **OK**. Het **Netwerkconfiguratierapport** wordt automatisch op het apparaat afgedrukt. Bevestig dat alle instellingen juist zijn.

#### **IPv4-configuratie met het programma SetIP (Linux)**

Voordat u het programma SetIP gebruikt, moet u de firewall van de computer uitschakelen via **System Preferences** or **Administrator**.

De volgende instructies kunnen verschillen per model of besturingssysteem.

- **1** Download het programma SetIP vanaf de website van Samsung en pak het programma uit.
- **2** Dubbelklik op het bestand **SetIPApplet.html** in de map **cdroot/ Linux/noarch/at\_opt/share/utils** .
- **3** Klik hier om het venster TCP/IP Configuration te openen.

- **4** Voer de nieuwe apparaatgegevens in het configuratievenster in. In een bedrijfsintranet moeten deze gegevens mogelijk worden toegewezen door een netwerkbeheerder voordat u verder kunt gaan.
- Zoek het MAC-adres in het **netwerkconfiguratierapport** en voer het hier in (zonder dubbele punten) (zie ["Een netwerkconfiguratierapport](#page-107-0)  [afdrukken" op pagina 109\)](#page-107-0). Bijvoorbeeld: 00:15:99:29:51:A8 wordt dus 0015992951A8.
- **5** Het **Netwerkconfiguratierapport** wordt automatisch op het apparaat afgedrukt.

### **IPv6-configuratie**

**IPv6** wordt alleen juist ondersteund in Windows Vista of latere versies.

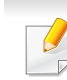

Als het IPv6-netwerk niet lijkt te werken, zet u alle netwerkinstellingen terug naar de fabrieksinstellingen en probeert u het opnieuw met behulp van **Instel. wissen**.

Bij modellen zonder scherm op het bedieningspaneel kunt u IPv6 adressering instellen via de SyncThru™ Web Service.

### **IPv6 activeren in SyncThru™ Web Service**

- **1** Open een webbrowser in Windows, zoals Internet Explorer. Typ het IP-adres van het apparaat (http://xxx.xxx.xxx.xxx) in het adresveld en druk op de Enter-toets of klik op **Ga naar**.
- **2** Als u zich voor het eerst aanmeldt bij **SyncThru™ Web Service**, moet u zich aanmelden als beheerder. Geef de standaard-ID en het standaardwachtwoord op die hieronder worden weergegeven. We raden u om veiligheidsredenen aan het standaardwachtwoord te wijzigen.

•**ID: admin**

•**Password: sec00000**

- **3** Wanneer het venster **SyncThru™ Web Service** wordt geopend, plaatst u de muisaanwijzer op **Settings** bovenaan in de menublak en klikt u op **Network Settings**.
- **4** Klik op **TCP/IPv6** in het linkerdeelvenster van de website.
- **5** Schakel het selectievakje **IPv6 Protocol** in om IPv6 te activeren.
- **6** Klik op de knop **Apply**.
- Zet het apparaat uit en weer aan.

- U kunt ook DHCPv6 instellen.
- Ga als volgt te werk om het IPv6-adres handmatig in te stellen: Schakel het selectievakje **Manual Address** in. Vervolgens wordt het tekstvak **Address/Prefix** geactiveerd. Voer de rest van het adres in (bijv. 3FFE:10:88:194::**AAAA**. "A" is de hexadecimaal 0 tot 9, A tot F).

### **IPv6-adresconfiguratie in SyncThru™ Web Service**

- **1** Start een webbrowser zoals Internet Explorer die IPv6-adressering als URL ondersteunt.
- **2** Selecteer een van de IPv6-adressen (**Link-local Address**, **Stateless Address**, **Stateful Address**, **Manual Address**, **Default Gateway**) uit het **netwerkconfiguratierapport** (zie ["Een](#page-107-0)  [netwerkconfiguratierapport afdrukken" op pagina 109\)](#page-107-0).
	- •**Link-local Address:** zelfgeconfigureerde lokale IPv6-adressen (adres begint met FE80).
	- •**Stateless Address:** automatisch door een netwerkrouter geconfigureerd IPv6-adres.
	- •**Stateful Address:** Door een DHCPv6-server geconfigureerd IPv6 adres.
	- •**Manual Address:** Door de gebruiker handmatig geconfigureerd IPv6-adres.
- •**Default Gateway:** Door een netwerkrouter geconfigureerd IPv6 adres van een standaardgateway.
- **3** Voer de IPv6-adressen in (bijv. http://[FE80::215:99FF:FE66:7701]).
	- De adressen moeten tussen vierkante haakjes ("[ ]")worden geplaatst.

- Sommige functies en optionele onderdelen zijn mogelijk niet beschikbaar afhankelijk van model of land (zie ["Functies per model"](#page-5-0)  [op pagina 6\)](#page-5-0).
- Wanneer het apparaat de netwerkinterface niet ondersteunt, kunt u deze functie niet gebruiken (zie ["Achterkant" op pagina 18\)](#page-17-0).
- U kunt het printerstuurprogramma en de software installeren wanneer u de software-cd in het cd-rom-station van uw computer plaatst. Voor Windows selecteert u het printerstuurprogramma en de software in het venster **Selecteer de te installeren software en hulpprogramma's**.

#### **Windows**

- **1** Controleer of het apparaat met het netwerk is verbonden en ingeschakeld is. Het IP-adres van uw apparaat moet reeds ingesteld zijn (zie ["Het IP-adres instellen" op pagina 109\)](#page-107-1).
- **2** Plaats de meegeleverde software-cd in uw cd-romstation.

Als het installatievenster niet verschijnt, klikt u op **Start** > **Alle programma's** > **Toebehoren** > **Uitvoeren**.

Typ X:\**Setup.exe**, waarbij u "X" vervangt door de letter van uw cdrom-station en klik op **OK**.

•Voor Windows 8:

Als het installatievenster niet wordt weergegeven, gaat u naar **Charms** en selecteert u **Zoeken** > **Apps** en zoekt u **Uitvoeren**. Typ X:\Setup.exe, waarbij u 'X' vervangt door de letter van uw cd-romstation, en klik op **OK**.

Als het pop-upvenster **Tik om te kiezen wat met deze schijf moet gebeuren** wordt weergegeven, klikt u op het venster en selecteert u **Run Setup.exe**.

•Voor Windows 10/Windows Server 2016

Als het installatievenster niet verschijnt, typt u X:\**Setup.exe** in het invoergebied **Zoeken**, waarbij u 'X' vervangt door de letter van uw cd-romstation, en drukt u op de Enter-toets.

**3** Controleer en accepteer de installatie-overeenkomst in het installatievenster. Klik daarna op **Volgende**.

- **4** Selecteer **Netwerk** in het scherm **Type printerverbinding**. Klik daarna op **Volgende**.
- **5** Volg de instructies in het installatievenster.

#### **Vanaf het Startscherm van Windows 8**

- Het V4-stuurprogramma wordt automatisch gedownload van Windows Update als uw computer verbinding heeft met internet. U kunt ook het V4-stuurprogramma handmatig downloaden van de Samsun[g-website, www.samsung.com > zoek uw product >](http://www.samsung.com)  [Ondersteuning of Downloads.](http://www.samsung.com)
- U kunt de app **Samsung Printer Experience** downloaden van de **Windows Store**. Als u de Windows **Store(Store)** wilt gebruiken, hebt u een Microsoft-account nodig.
- **a** Selecteer vanuit de balk **Charms(charms)** de optie **Zoeken**.
- **b** Klik op **Store(Store)**.
- **c** Zoek naar en klik op **Samsung Printer Experience**.
- **d** Klik op **Installeer**.
- Als u het stuurprogramma installeert met de meegeleverde softwarecd, wordt het V4-stuurprogramma niet geïnstalleerd. Als u het V4 stuurprogramma wilt gebruiken in het **Bureaublad**scherm, kunt u het downloaden van de Samsung[-website, www.samsung.com >](http://www.samsung.com)  [zoek uw product > Ondersteuning of Downloads.](http://www.samsung.com)
- Als u de managementhulpmiddelen voor printers van Samsung wilt installeren, moet u deze installeren met de meegeleverde softwarecd.
- **1** Controleer of het apparaat met het netwerk is verbonden en ingeschakeld is. Het IP-adres van uw apparaat moet reeds ingesteld zijn (zie ["Het IP-adres instellen" op pagina 109\)](#page-107-1).
- **2** Ga naar **Charms(charms)**, selecteer **Instellingen** > **Pcinstellingen wijzigen** > **Apparaten**.
	- Voor Windows 10/Windows Server 2016

Typ in de taakbalk **Apparaten en Printers** in het invoergebied **Zoeken**. Druk op de Enter-toets.

OF

Selecteer vanuit het **Start**-pictogram (**H**) Instellingen > Apparaten > **Apparaten en Printers**.

**3** Klik op **Een apparaat toevoegen**.

De gedetecteerde apparaten worden op het scherm weergegeven.

- **4** Klik op de modelnaam of de hostnaam die u wilt gebruiken.
- U kunt een **netwerkconfiguratierapport** afdrukken vanaf het bedieningspaneel van het apparaat, waarop de hostnaam van het huidige apparaat wordt weergegeven (zie ["Een](#page-133-0)  [netwerkconfiguratierapport afdrukken" op pagina 135\)](#page-133-0).
- **5** Het stuurprogramma wordt automatisch geïnstalleerd via **Windows Update**.

### **De modus installatie op de achtergrond**

De modus installatie op de achtergrond is een installatiemethode die geen tussenkomst van de gebruiker vereist. Zodra u met de installatie start, worden het stuurprogramma van het apparaat en de software automatisch op uw computer geïnstalleerd. U kunt de installatie op de achtergrond ook starten door **/s** of **/S** in het opdrachtvenster te typen.

#### **Opdrachtregelparameters**

De volgende tabel geeft opdrachten weer die kunnen worden gebruikt in het opdrachtvenster.

De volgende opdrachtregels zijn effectief en worden gehanteerd wanneer de opdracht gebruikt wordt met **/s** of **/S**. **/h**, **/H** of **/?** zijn uitzonderlijke opdrachten die alleen gebruikt kunnen worden.

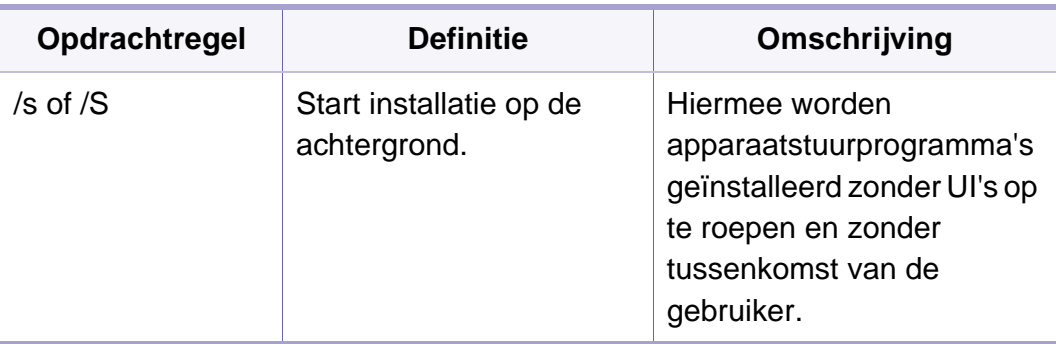

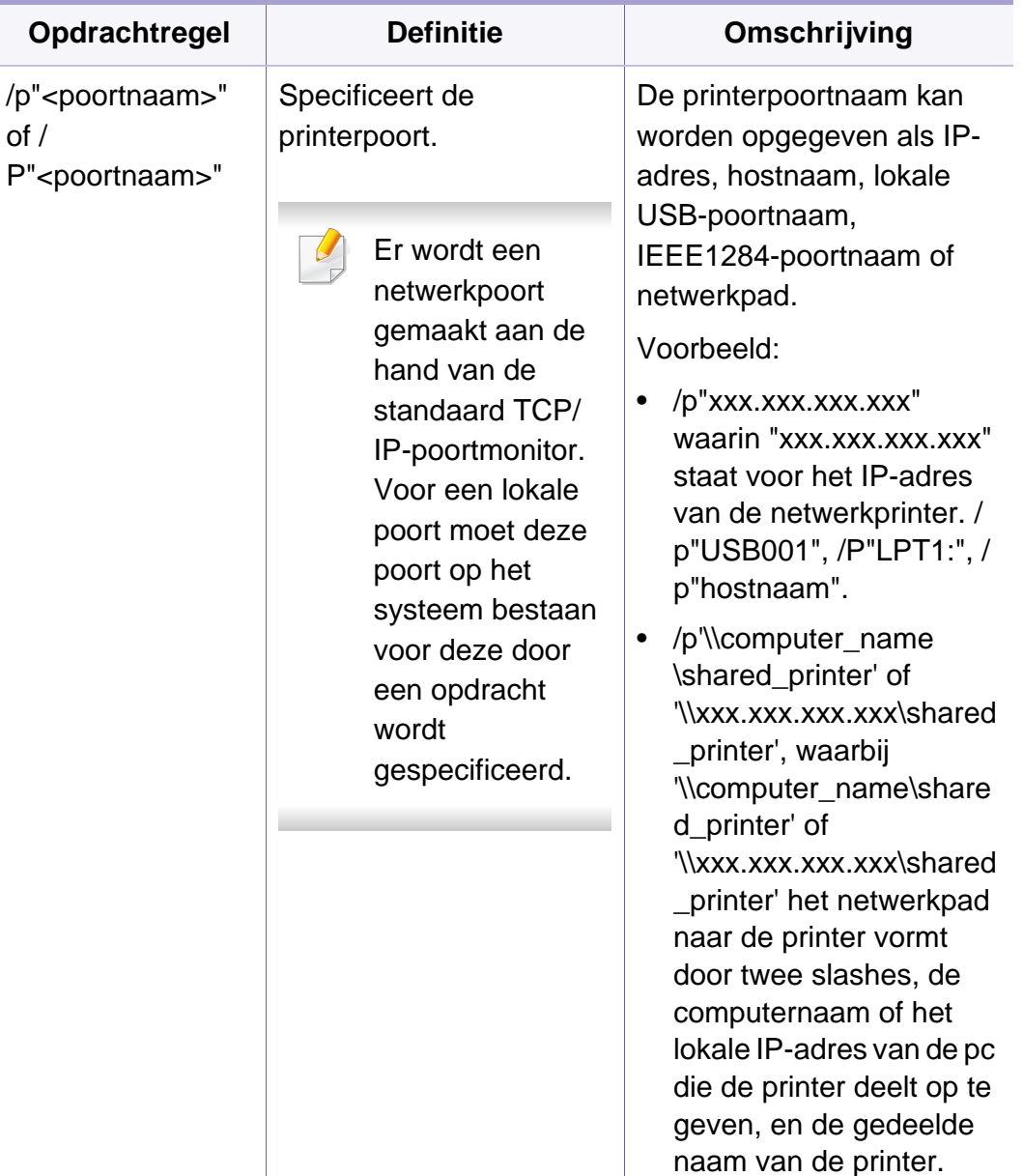

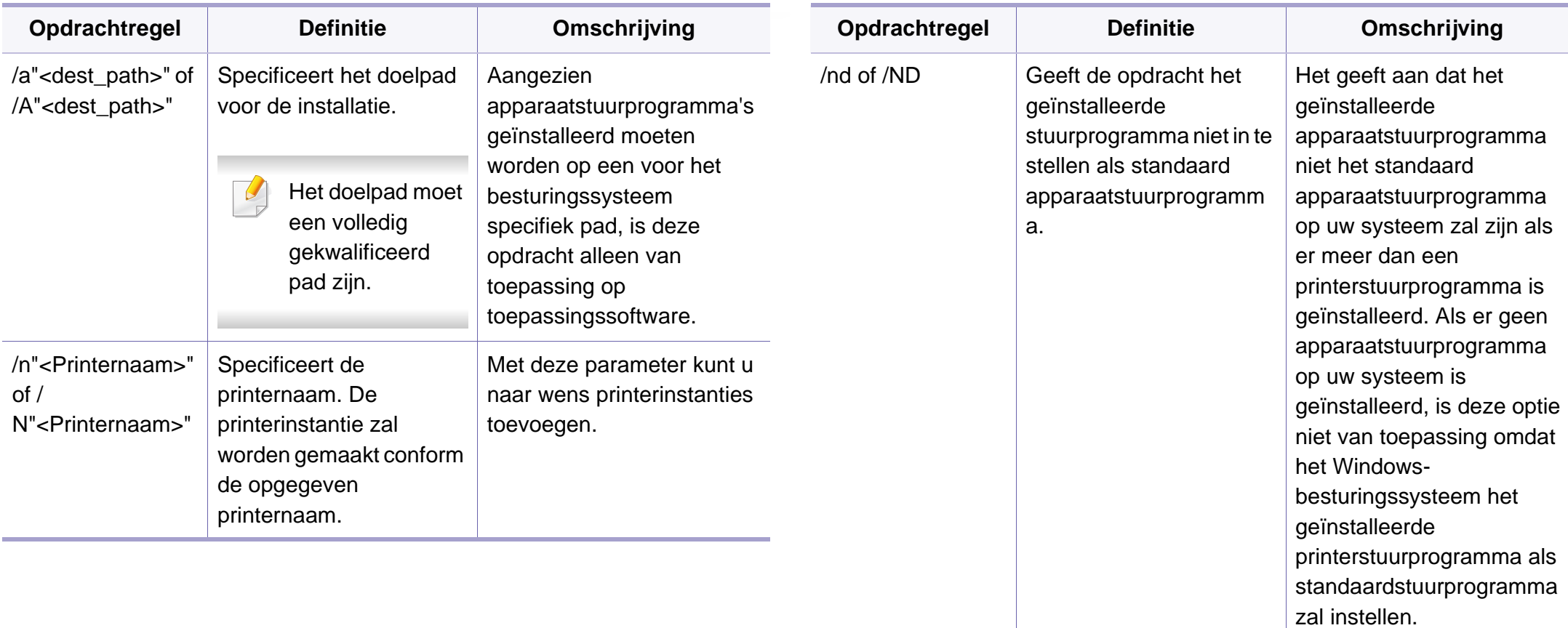

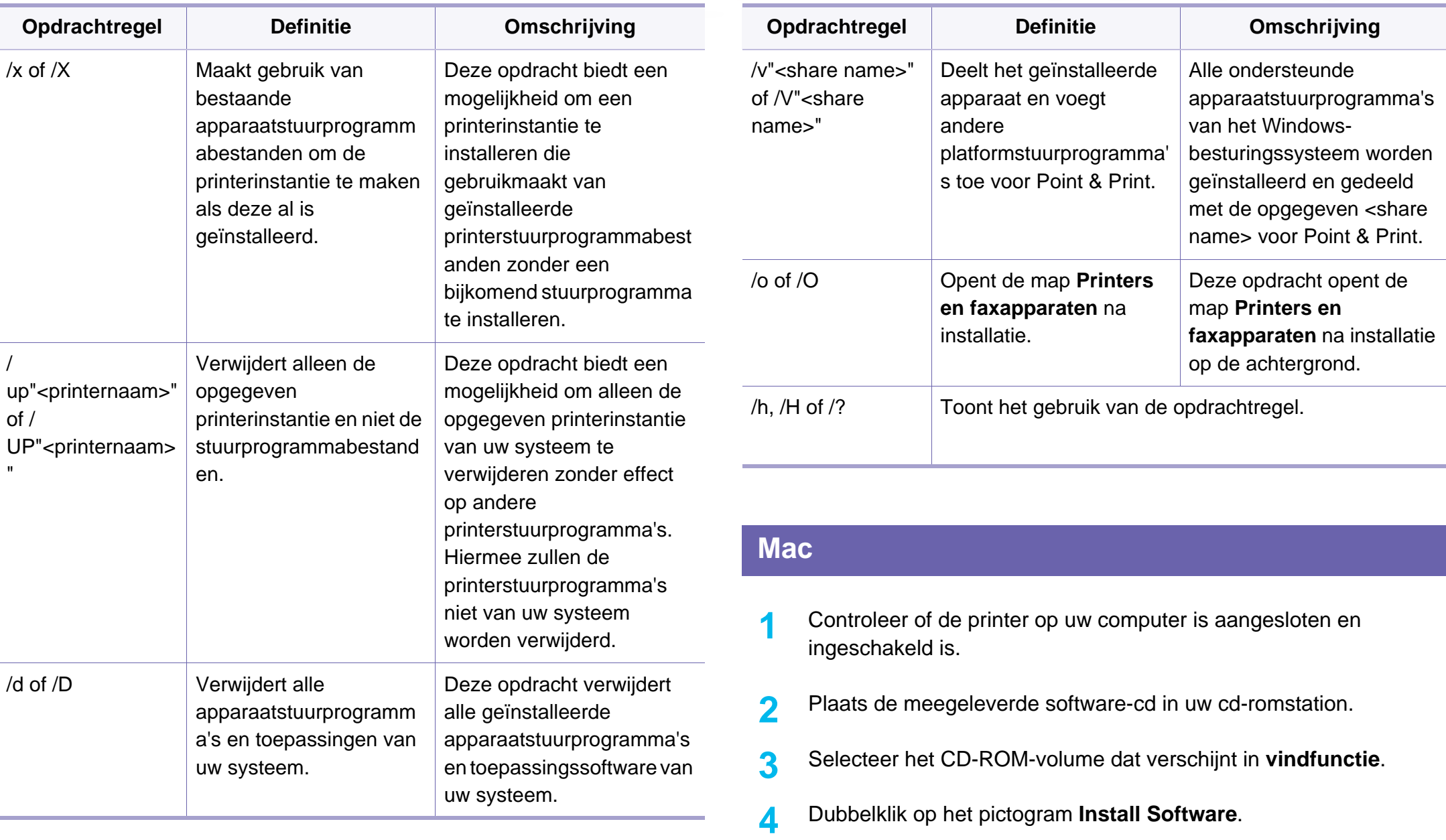

- **5** Lees de licentieovereenkomst en vink het vakje akkoord voor installatie aan.
- **6** Klik op **Next**.
- **7** Selecteer **Netwerk** in het scherm **Type printerverbinding**.
- **8** Klik op **Next**.
- **9** Volg de instructies in het installatievenster.

#### **Linux**

Om de printersoftware te onderzoeken, moet u softwarepakketten voor [Linux downloaden van de Samsung-website \(http://www.samsung.com >](http://www.samsung.com)  zoek uw product > Ondersteuning of Downloads).

- **1** Controleer of het apparaat met uw netwerk is verbonden en ingeschakeld is. Het IP-adres van uw apparaat moet bovendien zijn ingesteld.
- **2** Kopieer het **Unified Linux Driver**-pakket naar uw systeem.
- **3** Open het terminalprogramma en ga naar de map waarnaar u het pakket hebt gekopieerd.
- **4** Pak het pakket uit.
- **5** Ga naar de map **uld**.
- **6** Voer de opdracht " **./install.sh**" uit (als u niet bent aangemeld als root, voert u de opdracht uit met "**sudo**" as "**sudo ./install.sh**").
- **7** Ga verder met de installatie.
- **8** Start het hulpprogramma **Printing** nadat de installatie is voltooid (ga naar **System** > **Administration** > **Printing** of voer de opdracht "**system-config-printer**" uit in het terminalprogramma).
- **9** Klik op de knop **Add**.
- **10** Selecteer AppSocket/HP JetDirect en voer het IP-adres van het apparaat in.
- **11** Klik op de knop **Forward** om de printer aan het systeem toe te voegen.

### **UNIX**

- Controleer of uw printer het besturingssysteem UNIX ondersteunt, voordat u het UNIX-stuurprogramma installeert (zie ["Unix" op pagina](#page-84-0)  [85](#page-84-0)).
	- De commando's zijn gemarkeerd met "". Wanneer u de commando's invoert, moet u geen "" typen.
	- Sommige functies en optionele onderdelen zijn mogelijk niet beschikbaar afhankelijk van model of land (zie ["Functies per model"](#page-5-0)  [op pagina 6\)](#page-5-0).

Om het UNIX-printerstuurprogramma te gebruiken moet u eerst het UNIX[printerstuurprogrammapakket installeren en vervolgens de printer instellen.](http://www.samsung.com)  U kunt het UNIX-printerstuurprogrammapakket downloaden van de website van Samsung (http://www.samsung.com > zoek uw product > Ondersteuning of Downloads).

### **Het UNIX-printerstuurprogrammapakket installeren**

De installatieprocedure is identiek voor alle varianten van het bovengenoemde UNIX-besturingssysteem.

- **1** Download het UNIX-stuurprogrammapakket van de website van Samsung en pak het uit op uw computer.
- **2** Zorg dat u machtigingen voor de hoofdmap heeft. "**su -**"
- **3** Kopieer het juiste stuurprogrammabestand naar de UNIX-computer.
- Raadpleeg de handleiding van uw UNIX-besturingssysteem voor meer informatie.
- **4** Pak het UNIX-printerstuurprogrammabestand uit. Op IBM AIX gebruikt u bijvoorbeeld de volgende commando's: "**gzip -d <** voor de pakketnaam in **| tar xf -**"
- **5** Ga naar de uitgepakte map.
- **6** Voer het installatiescript uit.
	- "**./install -i**"

**install** is het installatiescriptbestand dat wordt gebruikt om het UNIX-printerstuurprogrammapakket te installeren/deïnstalleren.

Gebruik de opdracht "**chmod 755 install**" om de uitvoering van het installatiescript te machtigen.

**7** Voer de opdracht "**. /install –c**" uit om de resultaten van de installatie te controleren.

- **8** Voer "**installprinter**" uit vanaf de opdrachtregel. Hiermee wordt het venster van de wizard **Add Printer Wizard** geopend. Stel in dit venster de printer op de volgende manier in:
	- In sommige UNIX-besturingssystemen, zoals Solaris 10, zijn zojuist toegevoegde printers mogelijk niet ingeschakeld en/of kunnen geen taken ontvangen. In dat geval moet u de volgende twee opdrachten uitvoeren in de root-terminal:

"**accept <printer\_name>**"

"**enable <printer\_name>**"

### **De installatie van het printerstuurprogrammapakket ongedaan maken**

Het hulpprogramma moet gebruikt worden om de geïnstalleerde printer uit het systeem te verwijderen.

**a** Voer de opdracht "**uninstallprinter**" uit vanaf de terminal. Hierdoor wordt **Uninstall Printer Wizard** geopend.

De geïnstalleerde printers verschijnen in de vervolgkeuzelijst.

- **b** Selecteer de printer die u wilt verwijderen.
- **c** Klik op **Delete** om de printer uit het systeem te verwijderen.
- **d** Voer de opdracht "**. /install –d**" uit om de installatie van het volledige pakket ongedaan te maken.
- **e** Voer de opdracht "**. /install –c**" uit om de resultaten van de deïnstallatie te controleren.

Gebruik de opdracht "**. /install -i**" om de binaire gegevens opnieuw te installeren.

### **De printer instellen**

Voer "installprinter" uit vanaf de opdrachtregel om de printer toe te voegen aan uw UNIX-systeem. Hiermee wordt het venster van de wizard Printer toevoegen geopend. Stel in dit venster de printer op de volgende manier in:

- **1** Typ de naam van de printer.
- **2** Selecteer het juiste printermodel uit de lijst van modellen.
- **3** Voer een beschrijving in voor het type van uw printer in het veld **Type**. Dit is optioneel.
- **4** Geef in het veld **Description** een beschrijving van de printer op. Dit is optioneel.
- **5** Geef in het veld **Location** een beschrijving van de printer op.

- **6** Typ het IP-adres of de DNS-naam van de printer in het tekstvak **Device** voor netwerkprinters. Op IBM AIX met **jetdirect** kunt u alleen **Queue type** invoeren. U kunt geen numeriek IP-adres invoeren.
- **7 Queue type** toont de verbinding als **lpd** of **jetdirect** in de overeenkomstige keuzelijst. Op Sun Solaris OS is bovendien een **usb** type beschikbaar.
- **8** Selecteer **Copies** om het aantal exemplaren in te stellen.
- **9** Schakel de optie **Collate** in om exemplaren gesorteerd af te drukken.
- **10** Schakel de optie Reverse Order in om exemplaren in omgekeerde volgorde af te drukken.
- **11** Schakel de optie Make Default in om deze printer in te stellen als standaardprinter.
- **12** Klik op OK om de printer toe te voegen.

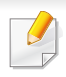

Afhankelijk van het model is een draadloos netwerk mogelijk niet beschikbaar (zie ["Functies per model" op pagina 6](#page-5-0)).

Draadloze netwerken vereisen een hoger beveiligingsniveau. Als u voor het eerst een toegangspunt installeert, worden een netwerknaam (SSID), een beveiligings-id en een Netwerkwachtwoord voor het netwerk gegenereerd. Vraag uw netwerkbeheerder om deze informatie voordat u verder gaat met de installatie van het apparaat.

### **Methoden voor het instellen van een draadloos netwerk**

U kunt de instellingen van uw draadloze netwerk configureren vanaf het apparaat of de computer. Kies de instellingsmethode uit de onderstaande tabel.

- Sommige installatiemethoden voor het draadloze netwerk zijn mogelijk niet beschikbaar afhankelijk van het model of land.
- Het wordt ten strengste aangeraden dat u het wachtwoord instelt op Access Points (Toegangspunten). Als u het wachtwoord niet instelt op Acces Points (Toegangspunten) kunnen onbekende apparaten, waaronder pc's, smartphones en printers, mogelijk illegaal toegang krijgen. Raadpleeg de gebruikershandleiding voor Acces Points (Toegangspunten) voor de wachtwoordinstellingen.
- Raadpleeg het probleemoplossingshoofdstuk (zie ["Problemen met](#page-137-0)  [draadloze netwerken oplossen" op pagina 139\)](#page-137-0), wanneer er zich problemen voordoen tijdens de instelling van het draadloze netwerk of de installatie van het stuurprogramma.

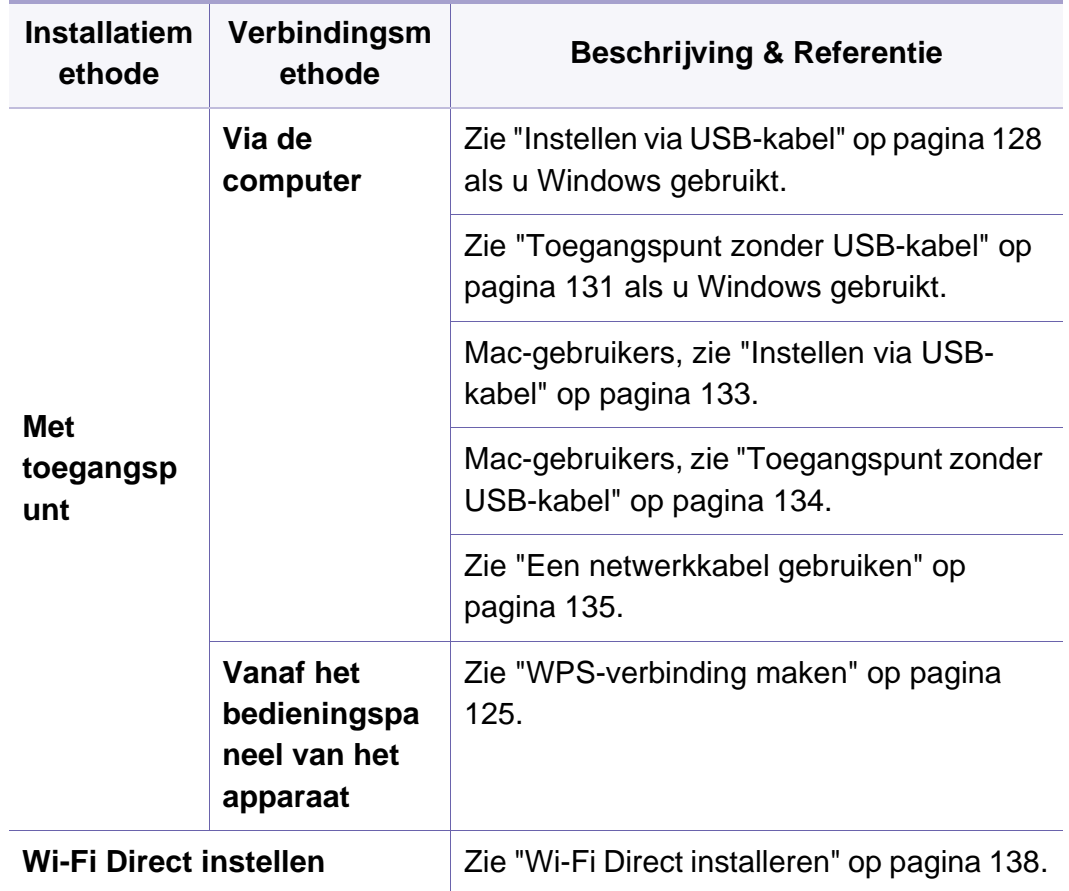

### **De knop WPS gebruiken**

Als uw printer en een toegangspunt (of draadloze router) Wi-Fi Protected Setup™ (WPS) ondersteunen, kunt u de instellingen voor het draadloze netwerk eenvoudig en zonder computer configureren door op het bedieningspaneel op de knop (1) (WPS) te drukken.

- Als u het draadloze netwerk wilt gebruiken in de infrastructuurmodus, koppelt u de netwerkkabel los van het apparaat. Of u de knop **WPS (PBC)** gebruikt of het PIN-nummer invoert om verbinding te maken met het toegangspunt, hangt af van het toegangspunt (of de draadloze router) die u gebruikt. Raadpleeg de gebruikershandleiding bij het toegangspunt (of de draadloze router) dat u gebruikt voor meer informatie.
- Wanneer u de WPS-knop gebruikt om het draadloos netwerk in te stellen, kunnen de beveiligingsinstellingen wijzigen. Vergrendel de WPS-optie in de beveiligingsinstellingen van het huidige draadloze netwerk om dit te voorkomen. De naam van de optie kan verschillen afhankelijk van het toegangspunt (of draadloze router) dat/die u gebruikt.

### **Wat u nodig hebt**

- Controleer of het toegangspunt (of de draadloze router) Wi-Fi Protected Setup™ (WPS) ondersteunt.
- Controleer of uw apparaat Wi-Fi Protected Setup™ (WPS) ondersteunt.
- Netwerkcomputer (alleen in de PIN-modus)

### **Uw type kiezen**

Met behulp van de knop ( $\hat{y}$  (WPS) op het bedieningspaneel kunt u op twee manieren een verbinding met een draadloos netwerk tot stand brengen voor uw apparaat.

Met de **PBC (Push Button Configuration)**-methode kunt u uw apparaat verbinding laten maken met een draadloos netwerk door zowel te drukken op de (WPS)-knop op het bedieningspaneel van uw apparaat als op de WPS-knop (of PBC-knop) op een toegangspunt (of draadloze router) met ondersteuning voor Wi-Fi Protected Setup™ (WPS).

Bij de **PIN (Personal Identification Number)**-methode kunt u uw apparaat verbinding laten maken met een draadloos netwerk door de meegeleverde PIN-gegevens in te voeren op een toegangspunt dat (of draadloze router die) WPS (Wi-Fi Protected Setup™ ondersteunt.

De fabrieksinstelling voor uw apparaat is de modus **PBC**. Deze wordt aanbevolen voor een gewone draadloze netwerkomgeving.

### <span id="page-123-0"></span>**WPS-verbinding maken**

De fabrieksinstelling voor uw apparaat is de modus **PBC**. Deze wordt aanbevolen voor een gewone draadloze netwerkomgeving.

### **Aansluiten in PBC-modus**

**1** Houd de knop (WPS) op het configuratiescherm ingedrukt totdat de status-LED snel begint te knipperen (na ongeveer 2 - 4 seconden).

Er wordt verbinding gemaakt met het draadloze netwerk. De LED knippert maximaal twee minuten langzaam tot u op de PBC-knop op een toegangspunt (of draadloze router) drukt.

- **2** Druk op de knop **WPS (PBC)** op het toegangspunt (of de draadloze router).
	- aHet lampje van de WPS-LED knippert snel. Het apparaat is bezig verbinding te maken met het toegangspunt (of de draadloze router).
	- **b** Als het apparaat verbonden is met het draadloze netwerk, blijft de WPS-LED branden.
- **3** Plaats de meegeleverde software-cd in het cd-romstation en volg de instructies op het scherm om het draadloze netwerk in te stellen.

### **Verbinding maken in PIN-modus**

**1** Het netwerkconfiguratierapport met het PIN-nummer moet worden afgedrukt (zie ["Een netwerkconfiguratierapport afdrukken" op](#page-107-0)  [pagina 109](#page-107-0)).

Houd de knop (**Annuleren**) op het bedieningspaneel langer dan vijf seconden ingedrukt.

Het apparaat zonder de knop (**Annuleren**): Houd de knop ( WPS) op het bedieningspaneel meer dan tien seconden ingedrukt.

Het PIN-nummer van uw apparaat wordt weergegeven.

**2** Houd de knop (**j**) (WPS) op het configuratiescherm ingedrukt totdat de status-LED snel gaat branden (na 4 seconden).

Het apparaat maakt verbinding met het toegangspunt (of draadloze router).

**3** U moet binnen twee minuten de achtcijferige PIN-code invoeren op de computer die is aangesloten op het toegangspunt (of de draadloze router).

De LED knippert maximaal twee minuten langzaam tot u de achtcijferige PIN-code invoert.

De WPS-LED begint op de volgende manier te knipperen:

- aHet lampje van de WPS-LED knippert snel. Het apparaat is bezig verbinding te maken met het toegangspunt (of de draadloze router).
- **b** Als het apparaat verbonden is met het draadloze netwerk, blijft de WPS-LED branden.
- **4** Plaats de meegeleverde software-cd in het cd-romstation en volg de instructies op het scherm om het draadloze netwerk in te stellen.

### **Opnieuw verbinding maken met een netwerk**

Wanneer de draadloze netwerkfunctie is uitgeschakeld, wordt automatisch opnieuw geprobeerd een verbinding tot stand te brengen met het toegangspunt (of de draadloze router) met behulp van de eerder gebruikte instellingen voor de draadloze verbinding en het adres.

In de volgende gevallen wordt automatisch een nieuwe verbinding met het draadloze netwerk tot stand gebracht:

- Het apparaat wordt uit- en weer aangezet.
- Het toegangspunt (of de draadloze router) wordt uit- en weer ingeschakeld.

### **Annuleren van het maken van een verbinding**

Als u het verbinden met een draadloos netwerk wilt annuleren terwijl dit proces wordt uitgevoerd, drukt u op de knop (**Annuleren** of (**Power/ Wakeup**) op het bedieningspaneel en laat u deze weer los. **Wacht 2 minuten voordat u opnieuw verbinding met het draadloze netwerk probeert te maken**.

### **Verbinding met een netwerk verbreken**

U kunt de draadloze netwerkverbinding verbreken door langer dan twee seconden op de knop ( $\bullet$  (WPS) op het configuratiescherm te drukken.

- **Als het Wi-Fi-netwerk zich in de niet-actieve modus bevindt:** De verbinding tussen het apparaat en het draadloze netwerk wordt onmiddellijk verbroken en stopt de WPS-LED met branden.
- **Wanneer het Wi-Fi-netwerk in gebruik is:** Zolang het apparaat wacht tot de huidige taak is afgerond, knippert het lampje van de WPS-LED snel. Vervolgens wordt de verbinding met het draadloze netwerk automatisch verbroken en stopt de WPS-LED met branden.

### **Instellen met Windows**

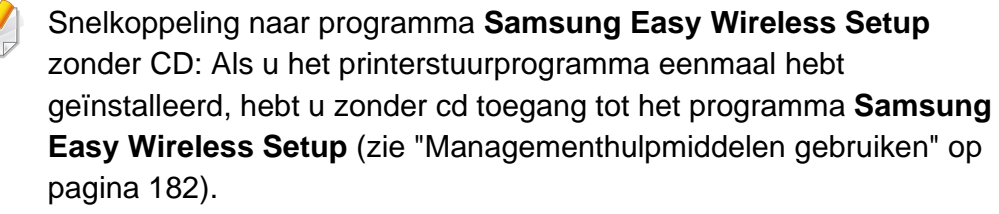

### <span id="page-126-0"></span>**Instellen via USB-kabel**

### **Wat u nodig hebt**

- **Toegangspunt**
- Netwerkcomputer
- Software-cd die bij het apparaat is geleverd
- Een apparaat met een daarop geïnstalleerde interface voor draadloze netwerken
- USB-kabel

### **Opzetten van de netwerkinfrastructuur**

- **1** Controleer of de USB-kabel op het apparaat is aangesloten.
- **2** Zet de computer, het toegangspunt en het apparaat aan.

**3** Plaats de meegeleverde software-cd in uw cd-romstation.

Als het installatievenster niet verschijnt, klikt u op **Start** > **Alle programma's** > **Toebehoren** > **Uitvoeren**.

Typ X:\**Setup.exe**, waarbij u "X" vervangt door de letter van uw cdrom-station en klik op **OK**.

#### •Voor Windows 8:

Als het installatievenster niet wordt weergegeven, gaat u naar **Charms** en selecteert u **Zoeken** > **Apps** en zoekt u **Uitvoeren**. Typ X:\Setup.exe, waarbij u 'X' vervangt door de letter van uw cd-romstation, en klik op **OK**.

Als het pop-upvenster **Tik om te kiezen wat met deze schijf moet gebeuren** wordt weergegeven, klikt u op het venster en selecteert u **Run Setup.exe**.

•Voor Windows 10/Windows Server 2016

Als het installatievenster niet verschijnt, typt u X:\**Setup.exe** in het invoergebied **Zoeken** in de taakbalk, waarbij u 'X' vervangt door de letter van uw cd-romstation, en drukt u op de Entertoets.

- **4** Controleer en accepteer de installatie-overeenkomst in het installatievenster. Klik daarna op **Volgende**.
- **5** Selecteer **Draadloos** in het scherm **Type printerverbinding**. Klik daarna op **Volgende**.

**6** Selecteer in het scherm Stelt u uw printer voor de eerste keer in? de optie **Ja, ik wil het draadloze netwerk voor mijn printer instellen**. Klik daarna op **Volgende**.

Als uw printer al is verbonden met het netwerk, selecteert u **Nee, mijn printer is al verbonden met mijn netwerk**.

**7** Selecteer **Een USB-kabel gebruiken** op het scherm **Selecteer de installatiemethode voor een draadloze verbinding**. Klik daarna op **Volgende**.

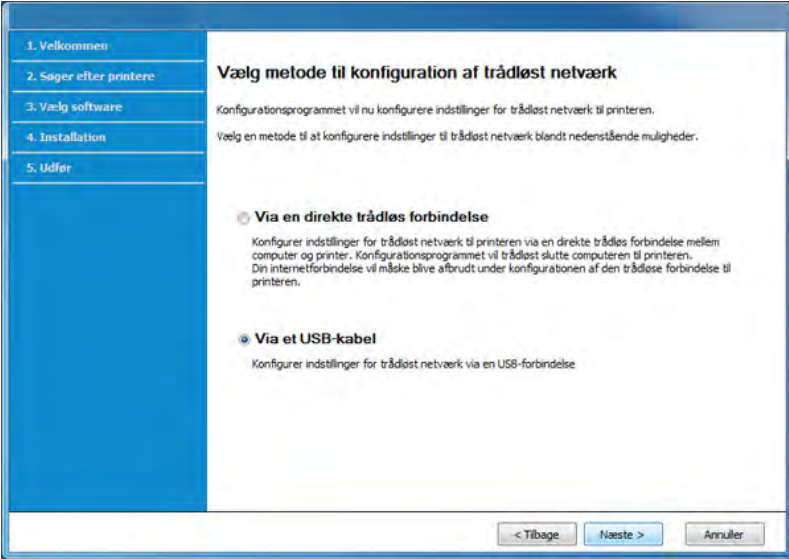

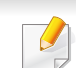

Als het toegangspunt is beveiligd, verschijnt het beveiligingsvenster voor het draadloos netwerk.

Voer het netwerkwachtwoord van het toegangspunt (of de router) in.

- **8** Na de zoekactie toont het venster de draadloze netwerkapparaten. Selecteer de naam (SSID) van het toegangspunt dat u wilt gebruiken en klik op **Volgende**.
	- Als u de netwerknaam van uw keuze niet kunt vinden of als u de draadloze configuratie handmatig wilt instellen, klikt u op **Geavanceerde instelling**.
		- **Voer de naam van het draadloze netwerk in:** Typ de SSID van het toegangspunt (de SSID is hoofdlettergevoelig).
		- **Werkingsmodus:** Selecteer **Infrastructuur**.
		- **Verificatie:** selecteer een verificatietype.

**Open syst.:** er wordt geen verificatie gebruikt en codering wordt gebruikt als gegevensbeveiliging vereist is.

**Ged. sleutel:** verificatie wordt gebruikt. Een apparaat met de juiste WEP-sleutel heeft toegang tot tot het netwerk.

**WPA Privé of WPA2 Privé:** Selecteer deze optie als u wilt dat de afdrukserver wordt geverifieerd op basis van een vooraf gedeelde WPA-sleutel. Hierbij wordt een gedeelde geheime sleutel gebruikt (de zogenaamde vooraf gedeelde wachtwoordzin), die handmatig wordt geconfigureerd op het toegangspunt en elk van de bijbehorende clients.

- **Codering:** Selecteer de codering (Geen, WEP64, WEP128, TKIP, AES, TKIP AES).
- **Netwerkwachtwoord:** Voer de sleutelwaarde van het netwerkwachtwoord in.
- **Netwerksleutel bevestigen:** Bevestig de sleutelwaarde van het netwerkwachtwoord.
- **WEP-sleutelindex:** Als u WEP-codering gebruikt, selecteert u de juiste **WEP-sleutelindex**.
- **9** Het volgende scherm verschijnt als uw printer Wi-Fi Direct ondersteunt.

#### Klik op **Volgende**.

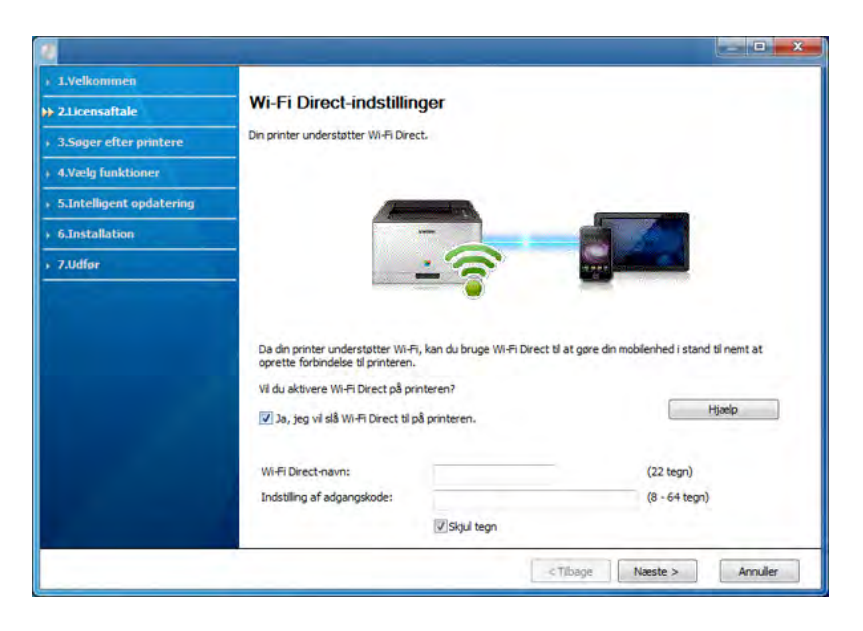

- 
- De optie Wi-Fi Direct verschijnt alleen op het scherm als uw printer deze functie ondersteunt.
- U kunt Wi-Fi Direct starten door gebruik te maken van het bedieningspaneel (zie ["Wi-Fi Direct installeren" op pagina 138\)](#page-136-0).

- **Naam Wi-Fi Direct:** De standaard Wi-Fi Direct-naam is de modelnaam en is maximaal 23 tekens lang.
- **Wachtwoordinstelling** is de numerieke reeks en tussen de 8 en 64 tekens lang.
- **10** Als het instellen van het draadloze netwerk is voltooid, verwijder dan de USB-kabel tussen de computer en de printer. Klik op **Volgende**.
- Selecteer de onderdelen die u wilt installeren.
- **12** Volg de instructies in het installatievenster.

### <span id="page-129-0"></span>**Toegangspunt zonder USB-kabel**

#### **Wat u nodig hebt**

- PC met WiFi en Windows 7 of hoger en een toegangspunt (router)
- Software-cd die bij het apparaat is geleverd
- Een apparaat met een daarop geïnstalleerde interface voor draadloze netwerken
	- Wanneer het draadloze netwerk wordt ingesteld, gebruikt het apparaat het draadloze LAN van de pc. U kunt mogelijk geen verbinding maken met internet.

#### **Opzetten van de netwerkinfrastructuur**

- **1** Zet de computer, het toegangspunt en het apparaat aan.
- **2** Plaats de meegeleverde software-cd in uw cd-romstation.

Als het installatievenster niet verschijnt, klikt u op **Start** > **Alle programma's** > **Toebehoren** > **Uitvoeren**.

Typ X:\**Setup.exe**, waarbij u "X" vervangt door de letter van uw cdrom-station en klik op **OK**.

•Voor Windows 8:

Als het installatievenster niet wordt weergegeven, gaat u naar **Charms** en selecteert u **Zoeken** > **Apps** en zoekt u **Uitvoeren**. Typ X:\Setup.exe, waarbij u 'X' vervangt door de letter van uw cd-romstation, en klik op **OK**.

Als het pop-upvenster **Tik om te kiezen wat met deze schijf moet gebeuren** wordt weergegeven, klikt u op het venster en selecteert u **Run Setup.exe**.

•Voor Windows 10/Windows Server 2016

Als het installatievenster niet verschijnt, typt u X:\**Setup.exe** in het invoergebied **Zoeken** in de taakbalk, waarbij u 'X' vervangt door de letter van uw cd-romstation, en drukt u op de Entertoets.

**3** Controleer en accepteer de installatie-overeenkomst in het installatievenster. Klik daarna op **Volgende**.

- **4** Selecteer **Draadloos** in het scherm **Type printerverbinding**. Klik daarna op **Volgende**.
- **5** Selecteer in het scherm Stelt u uw printer voor de eerste keer in? de optie **Ja, ik wil het draadloze netwerk voor mijn printer instellen**. Klik daarna op **Volgende**.

Als uw printer al is verbonden met het netwerk, selecteert u **Nee, mijn printer is al verbonden met mijn netwerk**.

**6** Selecteer **Een directe, draadloze verbinding gebruiken** in het scherm **Selecteer de installatiemethode voor een draadloze verbinding**. Klik daarna op **Volgende**.

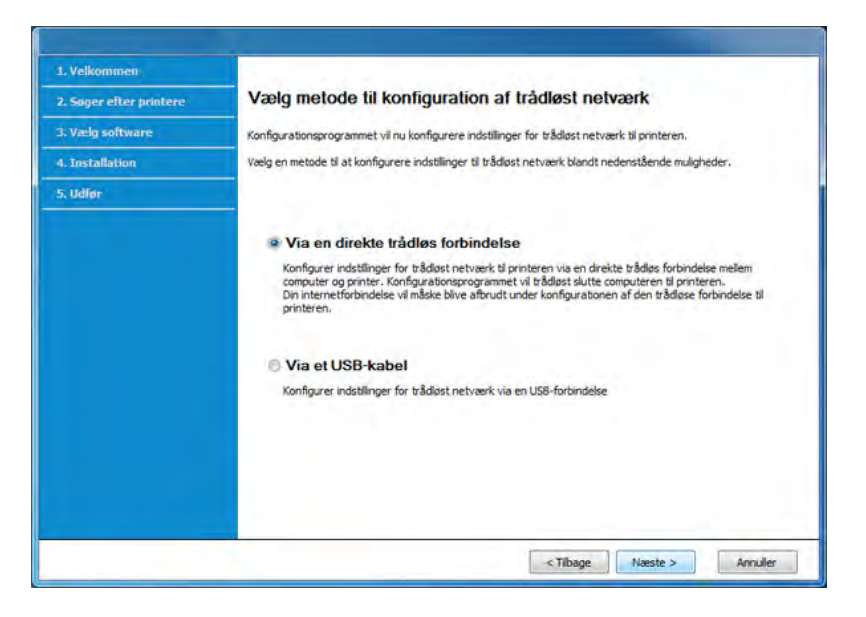

- Zelfs als uw computer werkt op Windows 7 of hoger, kunt u deze functie niet gebruiken als uw pc geen draadloos netwerk ondersteunt. Stel het draadloze netwerk in met een USB-kabel (zie ["Instellen via USB-kabel" op pagina 128](#page-126-0)).
	- Als het hieronder afgebeelde scherm wordt weergegeven, moet u binnen twee minuten op de (f) (WPS)-knop drukken op het bedieningspaneel.
- **7** Wanneer het instellen van het draadloze netwerk voltooid is, klikt u op **Volgende**.
- **8** Volg de instructies in het installatievenster.

#### **Instellen met Mac**

#### **Wat u nodig hebt**

- **Toegangspunt**
- **Netwerkprinter**
- Software-cd die bij het apparaat is geleverd
- Een apparaat met een daarop geïnstalleerde interface voor draadloze netwerken
- USB-kabel

### <span id="page-131-0"></span>**Instellen via USB-kabel**

- **1** Controleer of de printer op uw computer is aangesloten en ingeschakeld is.
- **2** Plaats de meegeleverde software-cd in uw cd-romstation.
- **3** Selecteer het CD-ROM-volume dat verschijnt in **vindfunctie**.
- **4** Dubbelklik op het pictogram **Install Software**.
- **5** Lees de licentieovereenkomst en vink het vakje akkoord voor installatie aan.
- **6** Klik op **Next**.
- **7** Select **draadloos** on the **Type printerverbinding**.
- **8** Klik op **Next**.
- **9** Selecteer in het scherm **Selecteer de installatiemethode voor een draadloze verbinding Een USB-kabel gebruiken** en klik vervolgens op **Volgende**.
- **10** Na de zoekactie toont het venster de draadloze netwerkapparaten. Selecteer de naam (SSID) van het toegangspunt dat u wilt gebruiken en klik op **Next**.
- Als u de draadloze configuratie handmatig instelt, klikt u op **Geavanceerde instelling**.
	- **Voer de naam van het draadloze netwerk in:** Typ de SSID van het toegangspunt (de SSID is hoofdlettergevoelig).
	- **Werkingsmodus:** selecteer **Infrastruct.**.
	- **Verificatie:** selecteer een verificatietype.
		- **Open syst.:** er wordt geen verificatie gebruikt en codering wordt gebruikt als gegevensbeveiliging vereist is.

**Ged. sleutel:** verificatie wordt gebruikt. Een apparaat met de juiste WEP-sleutel heeft toegang tot tot het netwerk.

- **WPA Privé of WPA2 Privé:** Selecteer deze optie als u wilt dat de afdrukserver wordt geverifieerd op basis van de vooraf gedeelde WPA-sleutel. Hierbij wordt een gedeelde geheime sleutel gebruikt (de zogenaamde vooraf gedeelde wachtwoordzin), die handmatig wordt geconfigureerd op het toegangspunt en elk van de bijbehorende clients.
- **Codering:** selecteer de codering. (Geen, WEP64, WEP128, TKIP, AES, TKIP, AES.)
- **Netwerkwachtwoord:** Voer de sleutelwaarde van het netwerkwachtwoord in.
- **Netwerksleutel bevestigen:** Bevestig de sleutelwaarde van het netwerkwachtwoord.
- **WEP-sleutelindex:** Als u WEP-codering gebruikt, selecteert u de juiste **WEP-sleutelindex:**.

Als de beveiliging van het toegangspunt is ingeschakeld, verschijnt het beveiligingsvenster voor het draadloos netwerk.

Voer het netwerkwachtwoord van het toegangspunt (of de router) in.

- **11** Er verschijnt een venster met de instellingen van het draadloze netwerk. Controleer de instellingen en klik op **Volgende**.
	- Met Samsung Easy Printer Manager kunt u Wi-Fi Direct opbouwen (zie ["Wi-Fi Direct installeren" op pagina 138\)](#page-136-0).
	- **Naam Wi-Fi Direct:** De standaard Wi-Fi Direct-naam is de modelnaam en is maximaal 23 tekens lang.
	- **Indstilling af adgangskode** is de numerieke reeks en tussen de 8 en 64 tekens lang.
- **12** Het venster **Instelling van draadloos netwerk voltooid** wordt geopend. Klik op **Next**.
- **13** Als de instellingen van het draadloze netwerk voltooid zijn, koppelt u de USB-kabel tussen de computer en de printer los. Klik op **Next**.
- **14** Volg de instructies in het installatievenster.

### <span id="page-132-0"></span>**Toegangspunt zonder USB-kabel**

#### **Wat u nodig hebt**

- Mac met WiFi en Mac OS 10.7 of hoger en een toegangspunt (router)
- Software-cd die bij het apparaat is geleverd
- Een apparaat met een daarop geïnstalleerde interface voor draadloze netwerken
	- **1** Controleer of de printer op uw computer is aangesloten en ingeschakeld is.
	- **2** Plaats de meegeleverde software-cd in uw cd-romstation.
	- **3** Selecteer het CD-ROM-volume dat verschijnt in **vindfunctie**.
	- **4** Dubbelklik op het pictogram **Install Software**.
	- **5** Lees de licentieovereenkomst en vink het vakje akkoord voor installatie aan.
	- **6** Klik op **Next**.
	- **7** Selecteer **Draadloos** in het scherm **Type printerverbinding**.
	- **8** Klik op **Next**.

- **9** Selecteer **Een directe, draadloze verbinding gebruiken** in het scherm **Selecteer de installatiemethode voor een draadloze verbinding**. Klik daarna op **Volgende**.
- **10** Als het installatieprogramma vraagt om toegang tot de sleutelketen, klikt u op **Toestaan**.
- **11** Als het venster **Een draadloze printer selecteren** wordt weergegeven, selecteert u de printer met de naam DIRECT-xxx.
	- Als het scherm **Op de WPS-knop van uw printer drukken** wordt weergegeven, drukt u binnen 2 minuten op de 4 (WPS-)knop in het bedieningspaneel.
- **12** Als het instellen van het draadloze netwerk is voltooid, volgt u de instructies in het installatievenster.

#### <span id="page-133-1"></span>**Een netwerkkabel gebruiken**

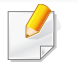

Neem contact op met uw netwerkbeheerder of de persoon die uw draadloos netwerk heeft ingesteld voor informatie over uw netwerkconfiguratie.

Uw apparaat is netwerkcompatibel. Om uw apparaat netwerkcompatibel te maken, moet u enkele configuratieprocedures doorlopen.

### **Wat u nodig hebt**

- **Toegangspunt**
- Netwerkcomputer
- Software-cd die bij het apparaat is geleverd
- Een apparaat met een daarop geïnstalleerde interface voor draadloze netwerken
- Netwerkkabel

### <span id="page-133-0"></span>**Een netwerkconfiguratierapport afdrukken**

U kunt bepalen welke netwerkinstellingen voor uw apparaat worden gebruikt door een netwerkconfiguratierapport af te drukken.

zie ["Een netwerkconfiguratierapport afdrukken" op pagina 109](#page-107-0).

### **IP-adres instellen via het programma SetIP (Windows)**

Dit programma wordt gebruikt om het IP-adres van uw apparaat handmatig in te stellen met behulp van het MAC-adres, om te communiceren met het apparaat. Het MAC-adres is een hardwareserienummer van de netwerkinterface dat u terugvindt in het **netwerkconfiguratierapport** terugvindt.

zie ["Het IP-adres instellen" op pagina 109.](#page-107-1)

### **Het draadloze netwerk van het apparaat configureren**

Voordat u begint, moet u de netwerknaam (SSID) van uw draadloze netwerk en de netwerksleutel (als deze is gecodeerd) weten. Deze gegevens zijn ingesteld toen het toegangspunt (of de draadloze router) werd geïnstalleerd. Raadpleeg uw netwerkbeheerder als u niet vertrouwd bent met de draadloze omgeving waarin u werkt.

Om parameters van het draadloos netwerk te configureren, kunt u **SyncThru™ Web Service** gebruiken.

### **SyncThru™ Web Service gebruiken**

Controleer de status van de kabelverbinding voor u begint met de configuratie van de parameters voor het draadloze netwerk.

- **1** Controleer of de netwerkkabel op de printer is aangesloten. Als dat niet het geval is, moet u een standaardnetwerkkabel op het apparaat aansluiten.
- **2** Start een webbrowser als Internet Explorer, Safari of Firefox, en voer in het browservenster het nieuwe IP-adres van uw apparaat in. Voorbeeld:

http://192,168,1,133/

- **3** Klik op **Login** in de rechterbovbenhoek van de **SyncThru™ Web Service**-website.
- **4** Typ de juiste gegevens bij **ID** en **Password** en klik vervolgens op **Login**.
	- •**ID: admin**
	- •**Wachtwoord: sec00000**
- **5** Als het venster **SyncThru™ Web Service** wordt geopend, klikt u op **Settings** > **Network Settings**.
- **6** Klik op **Wireless** > **Wizard**.
- **7** Selecteer de **Network Name(SSID)** in de lijst.
- **8** Klik op **Next**.

Als het venster met beveiligingsinstellingen voor draadloze netwerken verschijnt, voert u het geregistreerde wachtwoord (netwerkwachtwoord) in en klikt u op **Next**.

- **9** Het bevestigingsvenster verschijnt. Controleer de instellingen van het draadloze netwerk. Als de instellingen juist zijn, klikt u op **Apply**.
	- Als een netwerkkabel in de netwerkpoort zit, verwijdert u deze.

#### **Het Wi-Fi-netwerk in- of uitschakelen**

Als een netwerkkabel in de netwerkpoort zit, verwijdert u deze.

- **1** Controleer of de netwerkkabel op het apparaat is aangesloten. Als dat niet het geval is, moet u een standaardnetwerkkabel op het apparaat aansluiten.
- **2** Start een webbrowser als Internet Explorer, Safari of Firefox, en voer in het browservenster het nieuwe IP-adres van uw apparaat in. Voorbeeld:

http://192,168,1,133/

**3** Klik op **Login** in de rechterbovbenhoek van de **SyncThru™ Web Service**-website.

**4** Typ de juiste gegevens bij **ID** en **Password** en klik vervolgens op **Login**.

•**ID: admin**

- •**Password: sec00000**
- **5** Als het venster **SyncThru™ Web Service** wordt geopend, klikt u op **Settings** > **Network Settings**.
- **6** Klik op **Wi-Fi**.
- **7** U kunt het Wi-Fi-netwerk ook in- of uitschakelen.

#### <span id="page-135-0"></span>**Wi-Fi Direct voor mobiel printen instellen**

Wi-Fi Direct biedt een veilige en gebruiksvriendelijke peer-topeerverbinding tussen een Wi-Fi Direct-printer en mobiel apparaat.

Met Wi-Fi Direct kunt u uw printer tegelijkertijd met een Wi-Fi Direct-netwerk en een toegangspunt verbinden. Daarnaast kunt u tegelijkertijd gebruik maken van een bekabeld netwerk en een Wi-Fi Direct-netwerk, zodat meerdere gebruikers documenten kunnen openen en afdrukken via Wi-Fi Direct en het bekabelde netwerk.

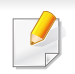

- U kunt geen verbinding maken met het internet via Wi-Fi Direct op uw printer.
- De lijst met ondersteunde protocollen kan verschillen per model. Wi-Fi Direct-netwerken ondersteunen NIET IPv6-, netwerkfilterings-, IPSec-, WINS- en SLP-diensten.
- Er kunnen maximaal 4 apparaten via Wi-Fi Direct worden aangesloten.

### <span id="page-136-0"></span>**Wi-Fi Direct installeren**

U kunt de Wi-Fi Direct-optie inschakelen volgens een van de volgende methoden.

#### **Via een computer die verbonden is met een USB-kabel (aanbevolen)**

Wanneer de installatie van het stuurprogramma voltooid is, kan de Samsung Easy Printer Manager worden gebruikt om de Wi-Fi Directinstellingen te wijzigen.

- **Samsung Easy Printer Manager** is alleen beschikbaar voor gebruikers van Windows en Mac.
- Selecteer in het menu **Start Programma's** of **Alle programma's** > **Samsung Printers** > **Samsung Easy Printer Manager** > **Apparaatinstellingen** > **Netwerk**.
	- -**Wi-Fi Direct Aan/Uit:** Kies **Aan** om in te schakelen.
	- -**Naam toestel:** Voer de naam van de printer in om uw printer te kunnen zoeken op een draadloos netwerk. De standaardnaam van uw apparaat is de modelnaam.
	- -**IP-adres:** Voer het IP-adres van de printer in. Dit IP-adres wordt gebruikt op uw lokale netwerk en niet voor het bekabelde of draadloze netwerk. Wij raden u aan om het standaard lokale IPadres te gebruiken (het standaard lokaal IP-adres van de printer voor Wi-Fi Direct is 192.168.3.1)
	- -**Eigenaar groep:** Schakel deze optie in om de printer toe te wijzen aan de Wi-Fi Direct-groepsgebruiker. De **Groepsgebruiker** functioneert op dezelfde manier als het draadloze toegangspunt. Wij raden u aan deze optie in te schakelen.
	- -**Netwerkwachtwoord:** Wanneer uw printer een **Groepsgebruiker** is, heeft u een **Netwerkwachtwoord** nodig om andere mobiele apparaten te verbinden met uw printer. U kunt het netwerkwachtwoord zelf instellen, of u kunt het netwerkwachtwoord dat standaard gegenereerd wordt, laten onthouden.

### **Vanaf het apparaat**

- Houd de knop  $\bigcirc$  (WPS) op het bedieningspaneel ongeveer 10 tot 15 seconden ingedrukt. De functie Wi-Fi Direct wordt ingeschakeld.
- Druk meer dan vijftien seconden op de knop (1) (WPS) op het configuratiescherm. De functie Wi-Fi Direct wordt uitgeschakeld.

### **Vanaf een computer met netwerkverbinding**

Wanneer uw printer een netwerkkabel of een draadloos toegangspunt gebruikt, kunt u Wi-Fi Direct inschakelen en configureren via **SyncThru™ Web Service**.

- **1** Ga naar **SyncThru™ Web Service**, kies **Settings** > **Network Settings** > **Wireless** > **Wi-Fi Direct**.
- **2** Schakel **Wi-Fi Direct** in of uit en stel andere opties in.

### **Het mobiele apparaat instellen**

- Raadpleeg de gebruikershandleiding voor het mobiele apparaat na het instellen van Wi-Fi Direct op uw printer om Wi-Fi Direct in te stellen op het mobiele apparaat.
- Na het inschakelen van Wi-Fi Direct moet u de toepassing voor mobiel afdrukken downloaden (bijvoorbeeld: Samsung Mobile Printer) om af te kunnen drukken vanaf uw smartphone.
- Wanneer u de printer heeft gevonden waar u verbinding mee wilt leggen vanaf uw mobiele apparaat, selecteert u de printer en gaat het LED-lampje op de printer branden. Wanneer u op de WPS-knop van de printer drukt, wordt er verbinding gemaakt met uw mobiele apparaat.
	- Wanneer uw mobiele apparaat WPS niet ondersteund, moet u de netwerksleutel van een printer invoeren in plaats van te drukken op de WPS-knop.

#### <span id="page-137-0"></span>**Problemen met draadloze netwerken oplossen**

Als zich tijdens het gebruik van de printer in een netwerk problemen voordoen, controleert u de volgende punten:

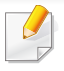

Raadpleeg de gebruikershandleiding bij het toegangspunt (of de draadloze router) voor specifieke informatie.

- Mogelijk is uw computer, het toegangspunt (of de draadloze router) of de printer niet ingeschakeld.
- Controleer de draadloze ontvangst van het signaal rond het apparaat. Als de router ver van de printer staat of als er een obstakel in de weg staat, kan dat de ontvangst van het signaal bemoeilijken.

- Schakel het toegangspunt (of de draadloze router), de printer en de computer uit en weer aan. Soms kan dat helpen om de communicatie met het netwerk te herstellen.
- Controleer of firewallsoftware (V3 of Norton) de communicatie blokkeert.

Als de computer en de printer op hetzelfde netwerk zijn aangesloten maar niet kunnen worden gevonden, blokkeert de firewall-software mogelijk de communicatie. Raadpleeg de gebruikershandleiding bij de firewall-software voor informatie over het uitschakelen van de firewall. Probeer vervolgens nogmaals of de printer kan worden gevonden.

- Controleer of het IP-adres van het apparaat juist is toegewezen. U kunt het IP-adres controleren door het netwerkconfiguratierapport af te drukken.
- Controleer of het toegangspunt (of de draadloze router) met een wachtwoord beveiligd is. Als er een wachtwoord is ingesteld, neemt u contact op met de beheerder van het toegangspunt (of de draadloze router).
- Controleer het IP-adres van de printer. Installeer het printerstuurprogramma opnieuw en wijzig de instellingen om een verbinding te maken met het apparaat op het netwerk. Bij DHCP is het mogelijk dat het toegewezen IP-adres verandert als het apparaat lange tijd niet wordt gebruikt of als het toegangspunt opnieuw is ingesteld.

Registreer het MAC-adres van het product als u de DHCP-server configureert op het toegangspunt (of de draadloze router). Dan kunt u altijd het ingestelde IP-adres gebruiken dat is ingesteld met behulp van het MAC-adres. U kunt het Mac-adres van uw apparaat vinden door een netwerkconfiguratierapport af te drukken.

- Controleer de draadloze omgeving. Mogelijk kunt u geen verbinding maken met het netwerk in de infrastructuuromgeving waar u gebruikersgegevens moet invoeren voordat u een verbinding hebt gemaakt met een toegangspunt (of draadloze router).
- Dit apparaat ondersteunt alleen IEEE 802.11b/g/n en Wi-Fi. Andere draadloze communicatietypes (b.v. Bluetooth) worden niet ondersteund.
- Het apparaat moet zich binnen het bereik van het draadloos netwerk bevinden.
- De printer mag niet in de buurt staan van obstakels die het draadloze signaal kunnen blokkeren.

Verwijder grote metalen voorwerpen die zich tussen het toegangspunt (of de draadloze router) en het apparaat bevinden.

Controleer of er geen palen, muren of steunpilaren van metaal of beton tussen de printer en het draadloze toegangspunt (of de draadloze router) staan.

• De printer mag niet in de buurt staan van andere elektronische apparaten die het draadloze signaal kunnen verstoren.

Er zijn veel apparaten die het draadloze signaal kunnen verstoren, waaronder magnetrons en bepaalde Bluetooth-apparaten.

- Telkens als de configuratie van uw toegangspunt (of draadloze router) verandert, moet u het draadloze netwerk van het product opnieuw instellen.
- Er kunnen maximaal 4 apparaten via Wi-Fi Direct worden aangesloten.

Met de NFC-printer (Near Field Communication) kunt u direct vanaf uw mobiele apparaat afdrukken door uw mobiele apparaat boven de NFC-tag op uw Wireless/NFC-kit (draadloze LAN-optie) te houden. U hoeft geen printerstuurprogramma te installeren of verbinding te maken met een toegangspunt. U moet alleen een mobiel apparaat hebben dat NFC ondersteunt. Om deze functie te gebruiken, moeten mobiele apps worden geïnstalleerd op uw mobiele apparaat.

- Afhankelijk van het materiaal van de behuizing van het mobiele apparaat werkt NFC-herkenning mogelijk niet goed.
- De overdrachtssnelheid is afhankelijk van het mobiele apparaat dat u gebruikt.
- Deze functie is alleen beschikbaar voor het model met een NFC-tag (zie ["Apparaatoverzicht" op pagina 16\)](#page-15-0).
- Het gebruik van een andere behuizing of batterij dan meegeleverd met het mobiele apparaat of van een metalen behuizing of afdekplaatje kan het NFC-signaal blokkeren.
- Als er nog steeds geen communicatie tussen de NFC-apparaten mogelijk is, verwijdert u de batterij uit het mobiele apparaat en plaatst u deze terug en probeert u het opnieuw.

### **Vereisten**

- Voor NFC en Wi-Fi Direct geschikt mobiel apparaat met Android OS 4.0 of hoger waarop de Samsung Mobile Print-app is geïnstalleerd.
	- Alleen in Android OS 4.1 of hoger wordt de Wi-Fi Direct-functie op uw mobiele apparaat automatisch ingeschakeld wanneer u de NFC-functie inschakelt. Als u de NFC-functie wilt gebruiken, kunt u uw mobiele apparaat het beste bijwerken naar Android 4.1 OS of hoger.
- Printer waarop de Wi-Fi Direct-functie is ingeschakeld (zie ["Wi-Fi Direct](#page-136-0)  [installeren" op pagina 138](#page-136-0)).

#### **Verwante apps**

Er zijn een aantal apps die kunnen worden gebruikt in combinatie met de NFC-functie. De apps kunnen worden gedownload uit de Google Play Store.

- **Samsung Mobile Print:** Hiermee kunnen gebruikers foto's, documenten en webpagina's direct vanaf hun smartphone of tablet afdrukken, scannen (alleen als de printer scannen ondersteunt) en faxen (alleen als de printer faxen ondersteunt) (zie ["De app Samsung](#page-146-0)  [Mobile Print gebruiken" op pagina 148](#page-146-0)).
- **Samsung Mobile Print Control:** Hiermee kunnen gebruikers eenvoudig een verificatie verkrijgen. Deze app biedt een manier om gebruikersverificatie uit te voeren met uw mobiele apparaat (zie ["De](#page-140-0)  [app Samsung Mobile Print Control gebruiken" op pagina 142\)](#page-140-0).
- **Samsung Mobile Print Manager:** Hiermee kunnen gebruikers functies voor klonen en draadloze instellingen gebruiken met hun mobiele apparaat (zie ["De app Samsung Mobile Print Manager gebruiken" op](#page-142-0)  [pagina 144\)](#page-142-0).

### <span id="page-140-0"></span>**De app Samsung Mobile Print Control gebruiken**

U kunt de app gebruiken om een verificatie/registratie te verkrijgen van de **Samsung Mobile Print Control**-app.

### **Verificatie van het mobiele apparaat**

- **1** Controleer of uw mobiele apparaat functies met ondersteuning voor NFC en Wi-Fi Direct bevat en of de functie Wi-Fi Direct is ingeschakeld op uw printer.
- **2** Open de app **Samsung Mobile Print Control**.
- Als **Samsung Mobile Print Control** niet is geïnstalleerd op uw mobiele apparaat, gaat u naar de toepassingswinkel (Samsung Apps, Play Store, App Store) op uw mobiele apparaat en zoekt en downloadt u de app. Probeer het vervolgens opnieuw.

**3** Voer de **id** en het **Password** in.

Indien nodig typt u het ID en wachtwoord in om u aan te melden. Als u zich voor de eerste keer bij de printer aanmeldt, typt u onderstaand standaard-ID en -wachtwoord. We raden u om veiligheidsredenen aan het standaardwachtwoord te wijzigen.

#### •**ID: admin**

#### •**Wachtwoord: sec00000**

**4** Houd de NFC-tag op uw mobiele apparaat (meestal op de achterkant van uw mobiele apparaat) boven de NFC-tag ( $|nFC|$ ) op uw printer.

Wacht een aantal seconden totdat het mobiele apparaat verbinding heeft gemaakt met de printer.

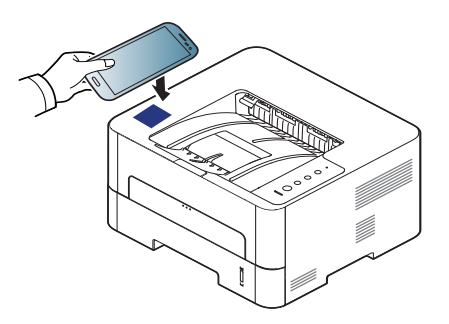

Op sommige mobiele apparaten bevindt de NFC-tag zich mogelijk niet op de achterkant van het mobiele apparaat. Controleer de locatie van de NFC-antenne op uw mobiele apparaat voordat u deze functie gebruikt.

### **Registratie met het mobiele apparaat**

- **1** Controleer of uw mobiele apparaat functies met ondersteuning voor NFC en Wi-Fi Direct bevat en of de functie Wi-Fi Direct is ingeschakeld op uw printer.
- **2** Open de app **Samsung Mobile Print Control**.
- Als **Samsung Mobile Print Control** niet is geïnstalleerd op uw mobiele apparaat, gaat u naar de toepassingswinkel (Samsung Apps, Play Store, App Store) op uw mobiele apparaat en zoekt en downloadt u de app. Probeer het vervolgens opnieuw.
- **3** Druk op het pictogram ( ) in het **Samsung Mobile Print Control**scherm.
- **4** Selecteer **On** in het menu **Phone login set as default**.
- **5** De id van het mobiele apparaat wordt weergegeven in het scherm **Samsung Mobile Print Control**.

Druk op **Registration**.

**6** Voer de **id**, het **Password**, het **Domain** en de **Password** in en klik op **OK**.

De **Passcode** is vereist wanneer de beheerder kiest voor de methode met **Two-Factor Authentication**. U moet een wachtwoordcode invoeren ter verificatie. Het wachtwoord en de wachtwoordcode moeten van elkaar verschillen. U kunt **Two-Factor Authentication** selecteren via SyncThru™ Web Service > **Security** > **User Access Control** > **Authentication** > **Authentication Method** > **Options** > **Login Method** > **Two-Factor Authentication**.

**7** Houd de NFC-tag op uw mobiele apparaat (meestal op de achterkant van uw mobiele apparaat) boven de NFC-tag ( ) op uw printer.

Wacht een aantal seconden totdat het mobiele apparaat verbinding heeft gemaakt met de printer.

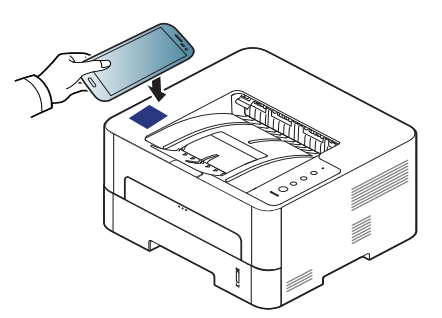

Op sommige mobiele apparaten bevindt de NFC-tag zich mogelijk niet op de achterkant van het mobiele apparaat. Controleer de locatie van de NFC-antenne op uw mobiele apparaat voordat u deze functie gebruikt.

**8** Er wordt op het aanraakscherm van de printer een bericht weergegeven dat de registratie is voltooid.

#### <span id="page-142-0"></span>**De app Samsung Mobile Print Manager gebruiken**

Als u meer dan één printer hebt en u op alle printers dezelfde instellingen wilt gebruiken, kunt u dat eenvoudig regelen met de app **Samsung Mobile Print Manager**. Raak met uw mobiele telefoon de NFC-tag van uw printer aan om de instellingen te kopiëren. Tik op de printer waar u de instellingen aan wilt overdragen.

Bij het exporteren van de gegevens kunt u meer dan één set gegevens opslaan. Bij het importeren van de gegevens kunt u gegevens uit de lijst selecteren en vervolgens importeren.

### **Exporteren (instellingen naar uw mobiele apparaat kopiëren)**

- **1** Controleer of de functies NFC en Wi-Fi Direct zijn ingeschakeld op uw mobiele apparaat en of de Wi-Fi Direct-functie is ingeschakeld op uw printer (zie ["Wi-Fi Direct voor mobiel printen instellen" op pagina](#page-135-0)  [137](#page-135-0)).
- **2** Open de app **Samsung Mobile Print Manager** op uw mobiele apparaat.

Als **Samsung Mobile Print Manager** niet is geïnstalleerd op uw mobiele apparaat, gaat u naar de toepassingenwinkel (Samsung Apps, Play Store) op uw mobiele apparaat en zoekt en downloadt u de app. Probeer het vervolgens opnieuw.

- **3** Druk op **Export**.
- **4** Typ de juiste gegevens bij **ID** en **Password** en klik vervolgens op **OK**.

Indien nodig typt u het ID en wachtwoord in om u aan te melden. Als u zich voor de eerste keer bij de printer aanmeldt, typt u onderstaand standaard-ID en -wachtwoord. We raden u om veiligheidsredenen aan het standaardwachtwoord te wijzigen.

•**ID: admin**

•**Wachtwoord: sec00000**

**5** Houd de NFC-tag op uw mobiele apparaat (meestal op de achterkant van uw mobiele apparaat) boven de NFC-tag (
<sub>NFC</sub>) op uw printer.

Wacht een aantal seconden totdat het mobiele apparaat verbinding heeft gemaakt met de printer.

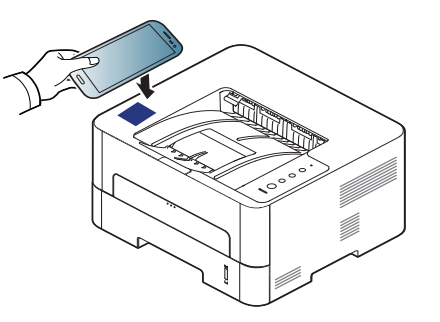

- Op sommige mobiele apparaten bevindt de NFC-tag zich mogelijk niet op de achterkant van het mobiele apparaat. Controleer de locatie van de NFC-antenne op uw mobiele apparaat voordat u deze functie gebruikt.
	- Tijdens het klonen wordt het apparaat vergrendeld.
- **6** Selecteer de gewenste instellingen en druk op **OK**.
- **7** Volg de instructies op het scherm van het mobiele apparaat.
#### **Importeren (instellingen toepassen op het apparaat)**

- **1** Controleer of de functies NFC en Wi-Fi Direct zijn ingeschakeld op uw mobiele apparaat en of de Wi-Fi Direct-functie is ingeschakeld op uw printer (zie ["Wi-Fi Direct voor mobiel printen instellen" op pagina](#page-135-0)  [137](#page-135-0)).
- **2** Open de app **Samsung Mobile Print Manager** op uw mobiele apparaat.
- Als **Samsung Mobile Print Manager** niet is geïnstalleerd op uw mobiele apparaat, gaat u naar de toepassingenwinkel (Samsung Apps, Play Store) op uw mobiele apparaat en zoekt en downloadt u de app. Probeer het vervolgens opnieuw.
- **5** Selecteer de instellingen die u wilt kopiëren.
- **6** Volg de instructies op het scherm van het mobiele apparaat.
- **7** Houd de NFC-tag op uw mobiele apparaat (meestal op de achterkant van uw mobiele apparaat) boven de NFC-tag ( $NFC$ ) op uw printer.

Wacht een aantal seconden totdat het mobiele apparaat verbinding heeft gemaakt met de printer.

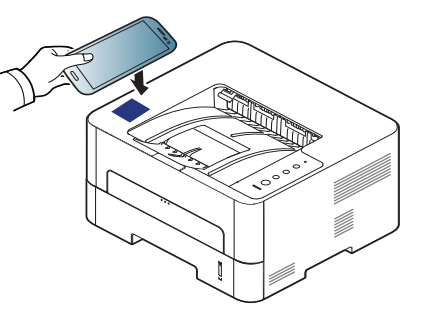

#### **3** Druk op **Import**.

**4** Typ de juiste gegevens bij **ID** en **Password** en klik vervolgens op **OK**.

Als u zich voor het eerst bij de printer aanmeldt, typt u onderstaande standaard-**id** en -**wachtwoord** in. We raden u om veiligheidsredenen aan het standaard**wachtwoord** te wijzigen.

- •**ID: admin**
- •**Wachtwoord: sec00000**
- Op sommige mobiele apparaten bevindt de NFC-tag zich mogelijk niet op de achterkant van het mobiele apparaat. Controleer de locatie van de NFC-antenne op uw mobiele apparaat voordat u deze functie gebruikt.
	- Tijdens het klonen wordt het apparaat vergrendeld.

#### <span id="page-145-0"></span>**Instellingen voor draadloos**

U kunt de instellingen voor draadloos van uw telefoon naar uw printer kopiëren door uw mobiele apparaat tegen de NFC-tag van uw printer te houden.

- **1** Controleer of de functies NFC en Wi-Fi Direct zijn ingeschakeld op uw mobiele apparaat en of de Wi-Fi Direct-functie is ingeschakeld op uw printer (zie ["Wi-Fi Direct voor mobiel printen instellen" op pagina](#page-135-0)  [137](#page-135-0)).
- **2** Open de app **Samsung Mobile Print Manager** op uw mobiele apparaat.
- Als **Samsung Mobile Print Manager** niet is geïnstalleerd op uw mobiele apparaat, gaat u naar de toepassingenwinkel (Samsung Apps, Play Store) op uw mobiele apparaat en zoekt en downloadt u de app. Probeer het vervolgens opnieuw.
- **3** Op het mobiele apparaat wordt het **Samsung Mobile Print Manager**-scherm weergegeven.

Druk op **Wi-Fi Setup**.

**4** Typ de juiste gegevens bij **ID** en **Password** en klik vervolgens op **OK**.

Als u zich voor het eerst bij de printer aanmeldt, typt u onderstaande standaard-**id** en -**wachtwoord** in. We raden u om veiligheidsredenen aan het standaard**wachtwoord** te wijzigen.

•**ID: admin**

#### •**Password: sec00000**

**5** Als het toegangspunt (of de draadloze router) is verbonden met de aansluiting, verschijnt er een venster met een bevestiging. Klik dan op **OK**.

Als het toegangspunt (of de draadloze router) niet verbonden is, selecteert u het gewenste toegangspunt (of draadloze router) en klikt u op **OK**.

**6** Houd de NFC-tag op uw mobiele apparaat (meestal op de achterkant van uw mobiele apparaat) boven de NFC-tag (
<sub>NFC</sub>) op uw printer.

Wacht een aantal seconden totdat het mobiele apparaat verbinding heeft gemaakt met de printer.

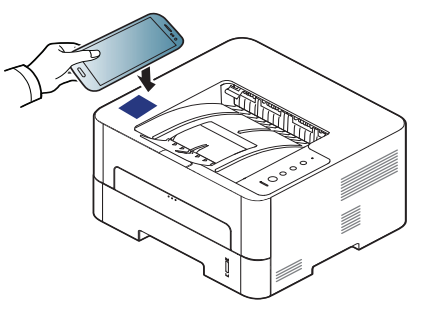

Op sommige mobiele apparaten bevindt de NFC-tag zich mogelijk niet op de achterkant van het mobiele apparaat. Controleer de locatie van de NFC-antenne op uw mobiele apparaat voordat u deze functie gebruikt.

**7** Volg de instructies op het scherm van het mobiele apparaat.

#### <span id="page-146-0"></span>**De app Samsung Mobile Print gebruiken**

**Samsung Mobile Print** is een gratis toepassing waarmee gebruikers foto's, documenten en webpagina's direct vanaf hun smartphone of tablet kunnen afdrukken, scannen (alleen bij multifunctionele printers) en faxen (alleen bij multifunctionele printers).

#### **Afdrukken**

- **1** Controleer of de functies NFC en Wi-Fi Direct zijn ingeschakeld op uw mobiele apparaat en of de Wi-Fi Direct-functie is ingeschakeld op uw printer.
- **2** Open de app **Samsung Mobile Print**.
- Als **Samsung Mobile Print** niet is geïnstalleerd op uw mobiele apparaat, gaat u naar de toepassingswinkel (Samsung Apps, Play Store, App Store) op uw mobiele apparaat en zoekt en downloadt u de app. Probeer het vervolgens opnieuw.
- **3** Selecteer afdrukmodus.
- **4** Selecteer de inhoud die u wilt afdrukken.
	- Wijzig de afdrukoptie indien nodig door op  $\bigcirc$  te drukken.
- **5** Houd de NFC-tag op uw mobiele apparaat (meestal op de achterkant van uw mobiele apparaat) boven de NFC-tag (
<sub>NFC</sub>) op uw printer.

Wacht een aantal seconden terwijl het mobiele apparaat een taak naar de printer verstuurt.

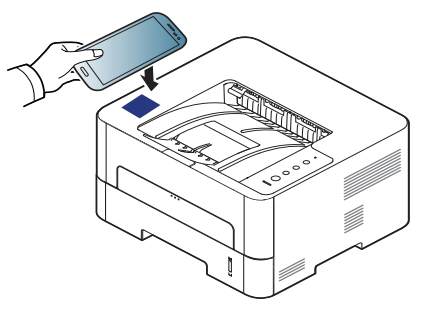

Op sommige mobiele apparaten bevindt de NFC-tag zich mogelijk niet op de achterkant van het mobiele apparaat. Controleer de locatie van de NFC-antenne op uw mobiele apparaat voordat u deze functie gebruikt.

**6** Het apparaat start met afdrukken.

 $\overline{\mathcal{L}}$ 

### **Ondersteunde mobiele apps**

#### **Beschikbare apps**

- **Samsung Mobile Print: Samsung Mobile Print** is een gratis toepassing waarmee gebruikers foto's, documenten en webpagina's direct vanaf hun smartphone of tablet kunnen afdrukken, scannen (alleen bij multifunctionele printers) en faxen (alleen bij multifunctionele printers). **Samsung Mobile Print** is niet alleen compatibel met uw Android- en iOS-smartphones maar ook met uw iPod Touch en tabletpc. Het verbindt uw mobiele apparaat met een printer van Samsung die met het netwerk is verbonden of met een draadloze printer via een Wi-Fi-toegangspunt. U hoeft geen nieuw stuurprogramma te installeren of netwerkinstellingen te configureren: u hoeft alleen de toepassing **Samsung Mobile Print** te installeren en deze detecteert automatisch compatibele Samsung-printers Behalve het afdrukken van foto's, webpagina's en PDF's kunt u met deze toepassing ook scannen. Als u een multifunctioneel apparaat van Samsung hebt, kunt u elk gewenst document scannen naar een document met de indeling JPG, PDF of PNG en deze snel en eenvoudig op uw mobiele apparaat weergeven (zie ["De app Samsung Mobile Print gebruiken" op pagina 148](#page-146-0)).
- **Samsung Mobile Print Control:** Hiermee kunnen gebruikers eenvoudig een verificatie verkrijgen. Deze app biedt een manier om gebruikersverificatie uit te voeren met uw mobiele apparaat (zie ["De](#page-146-0)  [app Samsung Mobile Print gebruiken" op pagina 148\)](#page-146-0).
- **Samusng Mobile Print Manager:** Hiermee kunnen gebruikers functies voor klonen en draadloze instellingen gebruiken met hun mobiele apparaat (zie ["De app Samsung Mobile Print Manager gebruiken" op](#page-142-0)  [pagina 144,](#page-142-0) ["Instellingen voor draadloos" op pagina 147\)](#page-145-0).

#### **Apps downloaden**

Voor het downloaden van apps gaat u naar de toepassingenwinkel (Play Store, App Store) op uw mobiele apparaat en zoekt u naar **Samsung Mobile Print**/**Samsung Mobile Print Control**/**Samsung Mobile Print Manager**. U kunt ook naar iTunes op uw computer gaan voor Appleapparaten.

- **Samsung Mobile Print**/**Samsung Mobile Print Control** -**Android:** Zoek naar **Samsung Mobile Print** of **Samsung Mobile** 
	- **Print Control** in de Play Store en download vervolgens de app.
	- -**iOS:** Zoek naar **Samsung Mobile Print** of **Samsung Mobile Print Control** in de App Store en download vervolgens de app.
- **Samsung Mobile Print Manager**
	- -**Android:** Zoek naar **Samsung Mobile Print Manager** in de Play Store en download vervolgens de app.

### **Ondersteunde mobiele apps**

#### **Ondersteund mobiel besturingssysteem**

- **Samsung Mobile Print**/**Samsung Mobile Print Control** -Android OS 4.0 of hoger -iOS 8.0 of hoger
- **Samsung Mobile Print Manager** -Android OS 4.0 of hoger

### **Mopria™**

Alleen machines met Mopria-certificering kunnen de Mopria-functie gebruiken. Controleer op de doos waarin uw machine geleverd is of de machine gecertificeerd is voor Mopria.

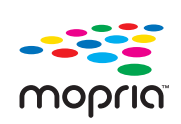

Mopria™ Print Service is een mobiele afdrukoplossing waarmee de nieuwe afdrukfunctionaliteit op een Androidtelefoon of -tablet (Android-versie 4.4 of hoger) wordt verbeterd. Met deze service kunt u verbinding maken met en afdrukken maken op een printer met Mopria-certificering die is aangesloten op hetzelfde netwerk als uw mobiele apparaat zonder dat u opnieuw iets moet instellen. Veel systeemeigen Android-apps bieden ondersteuning voor afdrukken; denk hierbij aan Chrome, Gmail, Gallery, Drive en Quickoffice.

#### **Het apparaat instellen voor afdrukken met Mopria**

U apparaat moet over Bonjour(mDNS)- en IPP-protocollen beschikken alvorens de **Mopria**-functie kan worden gebruikt. Voer de volgende stappen uit om de **Mopria**-functie in te stellen.

- **1** Controleer of het apparaat is verbonden met het netwerk.
- **2** Open op uw computer een webbrowser (Internet Explorer, Safari of Firefox) en voer het IP-adres van het apparaat in in de adresbalk. Druk vervolgens op Enter.

Voorbeeld:

http://192,168,1,133/

- **3** Klik op **Login** in de rechterbovenhoek van de **SyncThru™ Web Service**-website.
- **4** Als u zich voor het eerst aanmeldt bij **SyncThru™ Web Service**, moet u zich aanmelden als beheerder. Geef de standaard-**ID**en het standaard**wachtwoord** op die hieronder worden weergegeven. We raden u om veiligheidsredenen aan het standaardwachtwoord te wijzigen.
	- •**ID: admin**
	- •**Password: sec00000**
- **5** Als het venster **SyncThru™ Web Service** wordt geopend, klikt u op **Settings** > **Network Settings** > **Standard TCP/IP, LPR, IPP** > **IPP**. Selecteer vervolgens **Enable**.
- **6** Klik op **Settings** > **Network Settings** > **mDNS**.. Selecteer vervolgens **Enable**.
- **7** Klik op **Security** > **System Security** > **Feature Management**<sup>&</sup>gt; **Mopria**. Selecteer vervolgens **Enable**.

### **Mopria™**

#### **Mopria instellen op uw mobiele apparaat**

Als **Mopria Print Service** niet is geïnstalleerd op uw mobiele apparaat, gaat u naar de toepassingenwinkel (Play Store, App Store) op uw mobiele apparaat en zoekt, downloadt en installeert u **Mopria Print Service**.

- **1** Tik in het menu **Settings** van uw Android-apparaat op **Printing**.
- De locatie van deze optie kan afhankelijk van uw mobiele apparaat variëren. Kunt u de optie **Printing** niet vinden? Raadpleeg dan de gebruikershandleiding van uw mobiele apparaat.
- **2** Tik onder **Print Services** op **Mopria Print Service**.
- **3** Tik op de schuifregelaar op **On/Off** om de **Mopria Print Service** in te schakelen.

#### **Afdrukken via Mopria**

Op een Android-apparaat afdrukken via Mopria:

- **1** Open de e-mail, de foto, de webpagina of het document dat u wilt afdrukken.
- **2** Tik in het menu op de app op **Afdrukken**.
- **3** Selecteer **uw printer** en configureer de afdrukopties.
- **4** Tik nogmaals op **Afdrukken** om het document af te drukken.
- **Om een afdruktaak te annuleren:** Selecteer en verwijder het document in de **meldingsbalk** uit de afdrukrij.

### **AirPrint**

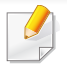

Alleen machines met AirPrint-certificering kunnen worden gebruikt met de functie AirPrint. Controleer op de doos waarin uw machine geleverd is of de machine gecertificeerd is voor AirPrint.

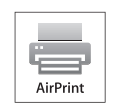

Met **AirPrint** kunt u rechtstreeks draadloos afdrukken vanaf uw iPhone, iPad en iPod touch met de nieuwste versie van iOS.

#### **AirPrint instellen**

Bonjour(mDNS)- enIPP-protocollen zijn vereist om de **AirPrint**-functie te kunnen gebruiken op uw apparaat. U kunt de **AirPrint**-functie inschakelen volgens een van de volgende methoden.

- 
- **1** Controleer of het apparaat met het netwerk is verbonden.
- **2** Start een webbrowser als Internet Explorer, Safari of Firefox, en voer in het browservenster het nieuwe IP-adres van uw apparaat in. Voorbeeld:
	- http://192,168,1,133/
- **3** Klik op **Login** in de rechterbovenhoek van de **SyncThru™ Web Service**-website.

**4** Typ de juiste gegevens bij **ID** en **Password** en klik vervolgens op **OK**.

Als u zich voor het eerst bij de printer aanmeldt, typt u onderstaande standaard-**id** en -**wachtwoord** in. We raden u om veiligheidsredenen aan het standaard**wachtwoord** te wijzigen.

- •**ID: admin**
- •**Wachtwoord: sec00000**
- **5** Als het venster **SyncThru™ Web Service** wordt geopend, klikt u op**Settings** > **Network Settings**.
- **6** Klik op **AirPrint**.

### **AirPrint**

#### **Afdrukken via AirPrint**

De iPad-handleiding geeft bijvoorbeeld de volgende instructies:

- **1** Open de e-mail, foto, internetpagina of het document dat u wilt afdrukken.
- **2** Raak het bewerkingpictogram aan (
- **3** Selecteer **de naam van uw printerstuurprogramma** en het optiemenu om de gegevens in te stellen.
- **4** Raak de knop **Afdrukken** aan. Druk het af.

**Afdruktaak annuleren:** Klik op pictogram van het afdrukcentrum

(**I** ) in het multi-taskinggebied om de afdruktaak te annuleren of het overzicht van de afdruktaak te bekijken. U kunt in het afdrukcentrum op annuleren klikken.

# **Samsung Cloud Print**

Samsung Cloud Print is een gratis cloudservice waarmee u vanaf uw smartphone of tablet kunt afdrukken of scannen met uw Samsung-printer of MFP. Nadat u de app Samsung Cloud Print hebt geïnstalleerd, kunt u zich registreren bij de service Samsung Cloud Print met alleen uw mobiele nummer ter verifiëring. U hoeft zich niet bij een andere account aan te melden, maar u kunt de app desgewenst wel koppelen aan uw Samsungaccount.

Als u op de knop ( $\frac{1}{\sqrt{2}}$ ) drukt in de app Samsung Cloud Print, moet u uw mobiele apparaat aansluiten op een printer of MFP door de NFC(Near Field Communication)-tag aan te raken, de QR-code te scannen of handmatig het MAC-adres van de printer in te voeren.

#### **Uw printer registreren bij de Samsung Cloud-**

#### **Registreren via de webbrowser**

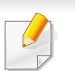

**server**

Zorg dat de printer is ingeschakeld en is verbonden met een bekabeld of draadloos netwerk met toegang tot internet.

**1** Open de webbrowser.

- **2** Voer in het adresveld het IP-adres van de printer in en druk vervolgens op de Enter-toets of klik op **Ga naar**.
- **3** Klik op **Login** in de rechterbovenhoek van de **SyncThru™ Web Service**-website.
- **4** Typ de juiste gegevens bij **ID** en **Password** en klik vervolgens op **OK**.

Als u zich voor het eerst aanmeldt bij **SyncThru™ Web Service**, moet u zich aanmelden als beheerder. Typ het onderstaande standaard-**ID** en het standaard-**Password**. We raden u om veiligheidsredenen aan het standaardwachtwoord te wijzigen.

•**ID: admin**

- •**Wachtwoord: sec00000**
- **5** Zodra het venster **SyncThru™ Web Service** opent, klikt u op **Settings** > **Network Settings** > **Samsung Cloud Print**.
- **6** Uw printer is nu geregistreerd in de **Samsung Cloud Print**-service.

# **Samsung Cloud Print**

#### **Samsung Cloud Print gebruiken**

Zorg dat de printer is ingeschakeld en is verbonden met een bekabeld of draadloos netwerk met toegang tot internet.

#### **Een printer registreren vanaf een toepassing op een mobiel apparaat**

De volgende stappen vormen een voorbeeld voor het gebruiken van de **Samsung Cloud Print**-app met een Android-telefoon.

- **1** Open de **Samsung Cloud Print**-app.
- Als **Samsung Cloud Print** niet is geïnstalleerd op uw mobiele apparaat, gaat u naar de toepassingenwinkel (Samsung Apps, Play Store, App Store) op uw mobiele apparaat en zoekt en downloadt u de app. Probeer het vervolgens opnieuw.
- **2** Druk op de knop ( ) in de **Samsung Cloud Print**-app.
- **3** Verbind uw mobiele apparaat met een printer of MFP via Wi-Fi Direct, door op de NFC-tag (Near Field Communication) te tikken, door de QR-code te scannen of door het MAC-adres van de printer handmatig in te voeren.

#### **Afdrukken vanuit een toepassing op een mobiel apparaat**

De volgende stappen vormen een voorbeeld voor het gebruiken van de **Samsung Cloud Print**-app met een Android-telefoon.

- **1** Open de **Samsung Cloud Print**-app.
- Als **Samsung Cloud Print** niet is geïnstalleerd op uw mobiele apparaat, gaat u naar de toepassingenwinkel (Samsung Apps, Play Store, App Store) op uw mobiele apparaat en zoekt en downloadt u de app. Probeer het vervolgens opnieuw.
- **2** Tik op de knop Opties van het document dat u wilt afdrukken.
- **3** Stel de gewenste afdrukopties in.
- **4** Tik op **Send Job**.

# **Google Cloud Print™**

[Google Cloud Print™ is een service waarmee u met uw smartphone, tablet](http://www.google.com/cloudprint/learn/)  en alle andere apparaten met webverbinding een document op een printer kunt afdrukken. U hoeft alleen uw Google-account bij de printer te registreren om de service Google Cloud Print™ te kunnen gebruiken. U kunt uw document afdrukken of mailen vanuit Chrome OS, de Chromebrowser of een Gmail™/ Google Docs™-toepassing op uw mobiele apparaat. U hoeft het printerstuurprogramma dus niet op uw mobiele apparaat te installeren. Raadpleeg de Google-website (http:// [www.google.com/cloudprint/learn/ of](http://www.google.com/cloudprint/learn/) [http://support.google.com/cloudprint\)](http://support.google.com/cloudprint)  [voor meer informatie over Google Cloud Print™.](http://support.google.com/cloudprint)

#### **Uw Google-account bij de printer registreren**

#### **Registreren via de Chrome-browser**

- Zorg dat de printer is ingeschakeld en is verbonden met een bekabeld of draadloos netwerk met toegang tot internet.
	- Maak eerst uw Google-account.
- **1** Open de Chrome-browser.
- **2** [Ga naar www.google.com.](http://www.google.com)
- **3** Meld u aan bij de Google-website met uw Gmail™-adres.
- **4** Voer in het adresveld het IP-adres van de printer in en druk vervolgens op de Enter-toets of klik op **Ga naar**.
- **5** Klik op **Login** in de rechterbovenhoek van de **SyncThru™ Web Service**-website.
- **6** Voer de **id** en het **Password** in.

Als u zich voor het eerst aanmeldt bij **SyncThru™ Web Service**, moet u zich aanmelden als beheerder. Typ het onderstaande standaard-**ID** en het standaard-**Password**. We raden u om veiligheidsredenen aan het standaardwachtwoord te wijzigen.

•**ID: admin**

#### •**Wachtwoord: sec00000**

- **7** Wanneer het venster **SyncThru™ Web Service** wordt geopend, klikt u op**Settings** > **Network Settings** > **Google Cloud Print**.
- **8** Voer de naam en een beschrijving van uw printer in.
- **9** Klik op **Register**.

Er wordt een bevestigingspop-up weergegeven.

- Als u de browser hebt ingesteld op het blokkeren van pop-upvensters, wordt het bevestigingsvenster niet weergegeven. Sta toe dat er popups op de website worden weergegeven.
- **10** Klik op Finish printer registration.

# **Google Cloud Print™**

#### **11** Klik op **Manage your printers**.

Uw printer is nu geregistreerd bij de service Google Cloud Print™.

In de lijst worden apparaten weergegeven die gereed zijn voor Google Cloud Print™.

#### **Afdrukken met Google Cloud Print™**

Het afdrukproces is afhankelijk van de toepassing of het apparaat dat u gebruikt. U kunt de lijst bekijken met toepassingen die de service Google Cloud Print™ ondersteunen.

Zorg dat de printer is ingeschakeld en is verbonden met een bekabeld of draadloos netwerk met toegang tot internet.

### **Afdrukken vanuit een toepassing op een mobiel apparaat**

De volgende stappen zijn een voorbeeld van het gebruik van Google Docs™ op een mobiele telefoon met Android.

- **1** Installeer de toepassing **Cloud Print** op uw mobiele apparaat.
- Als u de toepassing niet hebt, downloadt u deze van een appwinkel, bijvoorbeeld Android Market of App Store.
- **2** Open de toepassing Google Docs™ vanaf uw mobiele apparaat.
- **3 Tik op de knop Opties van het document dat u wilt afdrukken.**
- **4 Tik op de knop Verzenden**
- **5** Tik op de knop Cloud Print **6**
- **6** Stel de gewenste afdrukopties in.
- **7** Tik op **Click here to Print**.

# **Google Cloud Print™**

#### **Afdrukken vanuit de Chrome-browser**

De volgende stappen zijn een voorbeeld van het gebruik van de Chromebrowser.

- **1** Voer Chrome uit.
- **2** Open het document of de e-mail die u wilt afdrukken.
- **3** Klik op het moersleutelpictogram **in** in de rechterbovenhoek van de browser.
- **4** Klik op **Afdrukken**. Er verschijnt een nieuw tabblad voor afdrukken.
- **5** Selecteer **Print with Google Cloud Print**.
- **6** Klik op de knop **Afdrukken**.

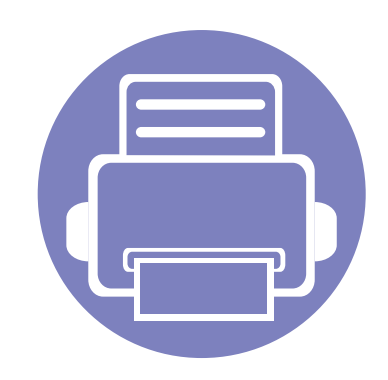

# **3. Speciale functies**

In dit hoofdstuk worden speciale afdrukfuncties verklaard.

**• [Aanpassing aan luchtdruk of hoogte](#page-160-0) 162 • [Afdrukfuncties](#page-161-0) 163**

De procedures in dit hoofdstuk zijn voornamelijk gebaseerd op Windows 7.

### <span id="page-160-0"></span>**Aanpassing aan luchtdruk of hoogte**

De afdrukkwaliteit wordt beïnvloed door de atmosferische druk, die wordt bepaald door de hoogte boven zeeniveau waar het apparaat staat. De volgende informatie zal u helpen bij de instelling van uw apparaat voor de beste afdrukkwaliteit.

Ga na op welke hoogte u zich bevindt en stel de juiste luchtdruk in.

- **Normaal:** 0-1.000 m
- **Hoog 1:** 1.000-2.000 m
- **Hoog 2:** 2.000-3.000 m
- **Hoog 3:** 3.000-4.000 m
- **Hoog 4:** 4.000-5.000 m

U kunt de hoogtewaarde instellen in **Apparaatinstellingen** in **Samsung Easy Printer Manager**.

• Voor gebruikers van Windows en Mac, stel in vanaf **Samsung Easy Printer Manager** > **Geavanceerde instellingen** > **Apparaatinstellingen** (zie ["Samsung Easy Printer Manager gebruiken"](#page-192-0)  [op pagina 194](#page-192-0)).

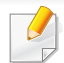

Als uw apparaat is verbonden met het netwerk, kunt u de hoogte instellen via SyncThru™ Web Service (zie ["SyncThru™ Web Service](#page-184-0)  [gebruiken" op pagina 186\)](#page-184-0).

- <span id="page-161-0"></span>• Voor basisfuncties voor het afdrukken, raadpleeg de Basishandleiding (zie ["Eenvoudige afdruktaken" op pagina 40\)](#page-39-0).
- Deze functie is mogelijk niet beschikbaar, afhankelijk van het model of de optionele onderdelen (zie ["Functies per model" op pagina 6\)](#page-5-0).

Selecteer vanuit het **Start**-pictogram (**E** ) Instellingen > **Apparaten** > **Printers en scanners** >**Apparaten en Printers**.

Klik met de rechtermuisknop op het **Start**-pictogram ( $\blacksquare$ ) en selecteer **Configuratiescherm** > **Apparaten en Printers**.

#### **De standaardafdrukinstellingen wijzigen**

- **1** Voor Windows XP Service Pack 3/Server 2003 selecteert u vanuit het **Start** de optie **Printers en Faxapparaten**.
	- •Voor Windows Server 2008/Vista selecteert u vanuit het **Start**menu **Configuratiescherm** > **Hardware en geluiden** > **Printers**.
	- •Voor Windows 7 selecteert u vanuit het **Start**-menu **Configuratiescherm** > **Apparaten en Printers**.
	- •Voor Windows 8 selecteert u vanuit de **Charms(charms) Zoeken** > **Instellingen** > **Configuratiescherm** > **Apparaten en Printers**.
	- •In Windows Server 2008 R2 selecteert u **Configuratiescherm** > **Hardware** > **Apparaten en printers**.

•Voor Windows 10/Windows Server 2016

Typ in de taakbalk **Apparaten en Printers** in het invoergebied **Zoeken**. Druk op de Enter-toets.

- **2** Klik met de rechtermuisknop op uw apparaat.
- **3** In Windows XP Service Pack 3/Server 2003/Server 2008/Vista kiest u **Voorkeursinstellingen voor afdrukken**.

Voor Windows 7/8, Windows Server 2008 R2, Windows 10 of Windows Server 2016 selecteert u **Voorkeursinstellingen voor afdrukken** in de contextmenu's.

- Als bij het item **Voorkeursinstellingen voor afdrukken** het teken ► staat, kunt u andere printerstuurprogramma's voor de geselecteerde printer selecteren.
- **4** Wijzig de instellingen op elk tabblad.
- **5** Klik op **OK**.
- In **Voorkeursinstellingen voor afdrukken** kunt u de instellingen voor elke afdruktaak wijzigen.

OF

#### **Uw apparaat instellen als standaardprinter**

- **1** Voor Windows XP Service Pack 3/Server 2003 selecteert u vanuit het **Start** de optie **Printers en Faxapparaten**.
	- •Voor Windows Server 2008/Vista selecteert u vanuit het **Start**menu **Configuratiescherm** > **Hardware en geluiden** > **Printers**.
	- •Voor Windows 7 selecteert u vanuit het **Start**-menu **Configuratiescherm** > **Apparaten en Printers**.
	- •Voor Windows 8 selecteert u vanuit de **Charms(charms) Zoeken** > **Instellingen** > **Configuratiescherm** > **Apparaten en Printers**.
	- •In Windows Server 2008 R2 selecteert u **Configuratiescherm** > **Hardware** > **Apparaten en printers**.

•Voor Windows 10/Windows Server 2016

Typ in de taakbalk **Apparaten en Printers** in het invoergebied **Zoeken**. Druk op de Enter-toets.

OF

Selecteer vanuit het Start-pictogram (**Heta)** Instellingen > **Apparaten** > **Printers en scanners** >**Apparaten en Printers**.

- Klik met de rechtermuisknop op het **Start**-pictogram ( $\blacksquare$ ) en selecteer **Configuratiescherm** > **Apparaten en Printers**.
- **2** Selecteer uw apparaat.
- **3** Klik met uw rechtermuisknop op uw apparaat en selecteer **Als standaard instellen**.
- Als bij het item **Als standaard instellen** voor Windows 7 of Windows Server 2008 R2 het teken ? staat, kunt u andere printerstuurprogramma's selecteren die met de geselecteerde printer verbonden zijn.

#### **Geavanceerde afdrukfuncties gebruiken**

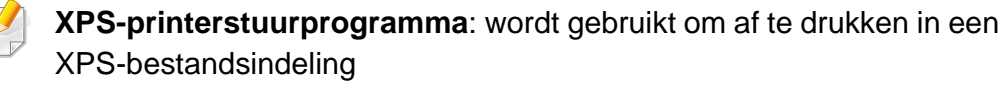

- zie ["Functies per model" op pagina 6.](#page-5-0)
- Het XPS-printerstuurprogramma kan alleen geïnstalleerd worden op Windows Vista OS of een recentere versie.
- Voor modellen waarbij het XPS-stuurprogramma beschikbaar is via de website van Samsung[, http://www.samsung.com > zoek uw](http://www.samsung.com)  [product > Ondersteuning of Downloads.](http://www.samsung.com)

#### **Afdrukken naar een bestand (PRN)**

Het kan soms handig zijn om de af te drukken gegevens op te slaan als een bestand.

**1** Kruis het selectievak Afdrukken **Naar bestand** in het venster **Afdrukken** aan.

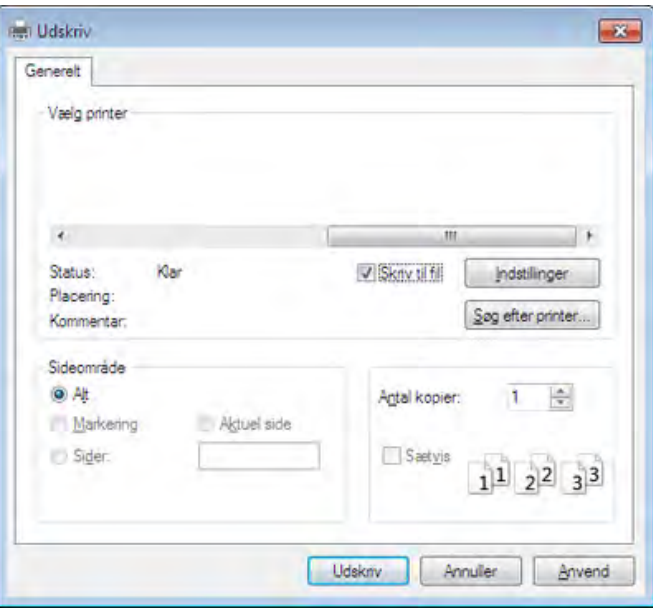

- **2** Klik op **Afdrukken**.
- **3** Voer het doelpad en de bestandsnaam in en klik vervolgens op **OK**. Bijvoorbeeld **c:\Temp\bestandsnaam**.
	- Als u enkel de bestandsnaam invoert wordt het bestand automatisch opgeslagen in **Mijn documenten**, **Documents and Settings** of **Gebruikers**. De opslagmap kan verschillen, afhankelijk van uw besturingssysteem of het gebruikte programma.

#### **Speciale afdrukfuncties verklaard**

U kunt geavanceerde afdrukfuncties gebruiken voor uw printer.

Om de printerfuncties van uw printerstuurprogramma te gebruiken, klikt u op **Eigenschappen** of **Voorkeuren** in het venster **Afdrukken** van de toepassing om de afdrukinstellingen te wijzigen. De apparaatnaam die in het printereigenschappenvenster wordt weergegeven is afhankelijk van het gebruikte apparaat.

- Afhankelijk van de opties of het model zullen sommige menu's mogelijk niet op het display verschijnen. Als dit het geval is, zijn deze opties niet van toepassing op uw apparaat.
	- Selecteer het menu **Help** of druk op **F1** op uw toetsenbord en klik op de optie waarover u meer wilt weten (zie ["Help gebruiken" op pagina 44\)](#page-43-0).

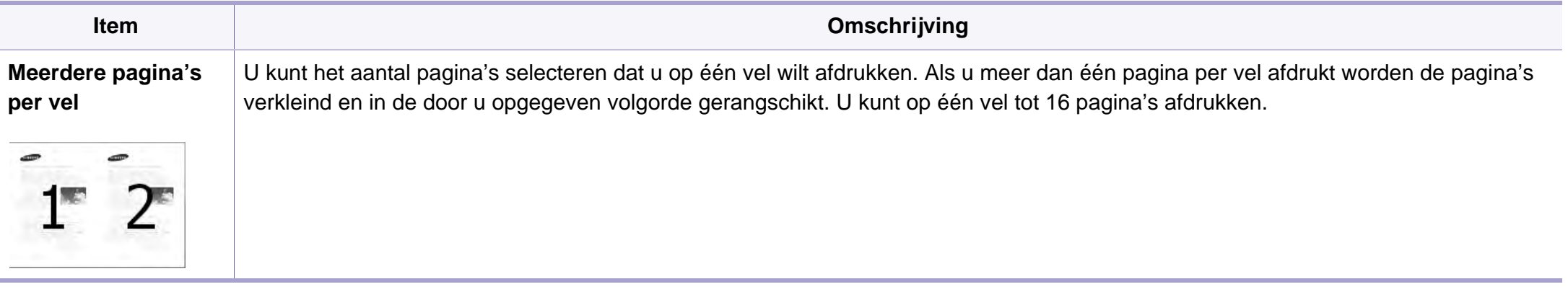

<span id="page-165-0"></span>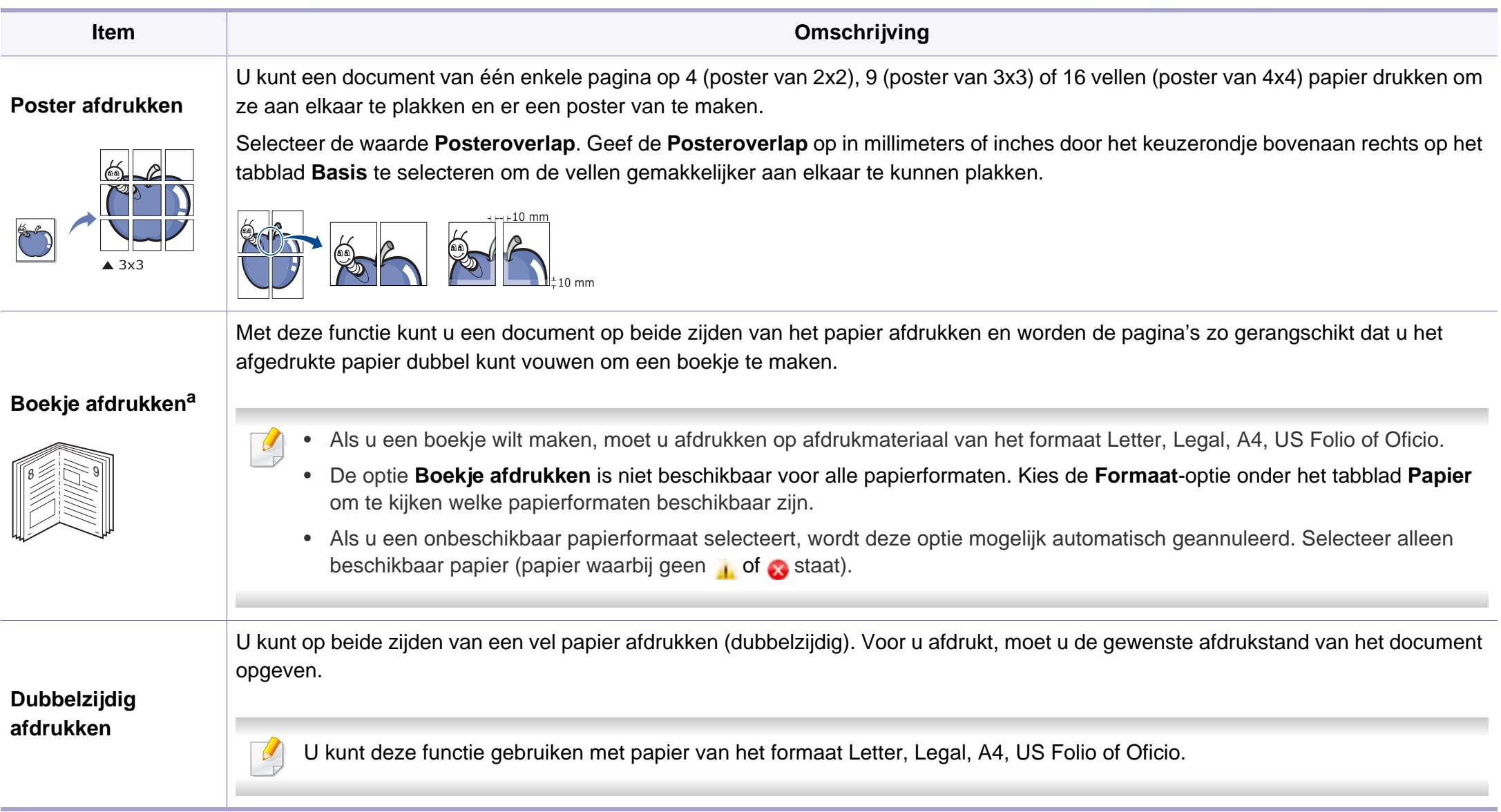

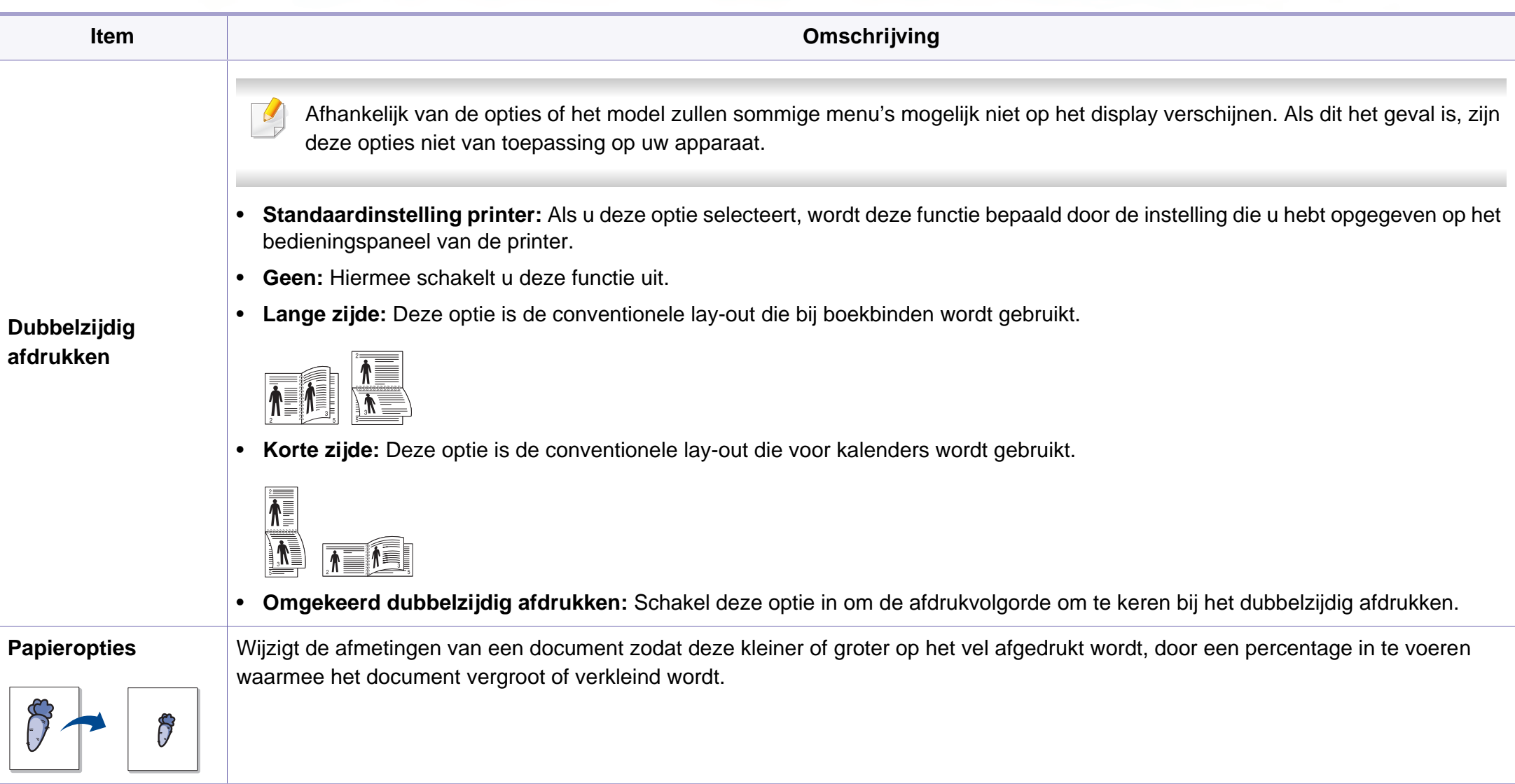

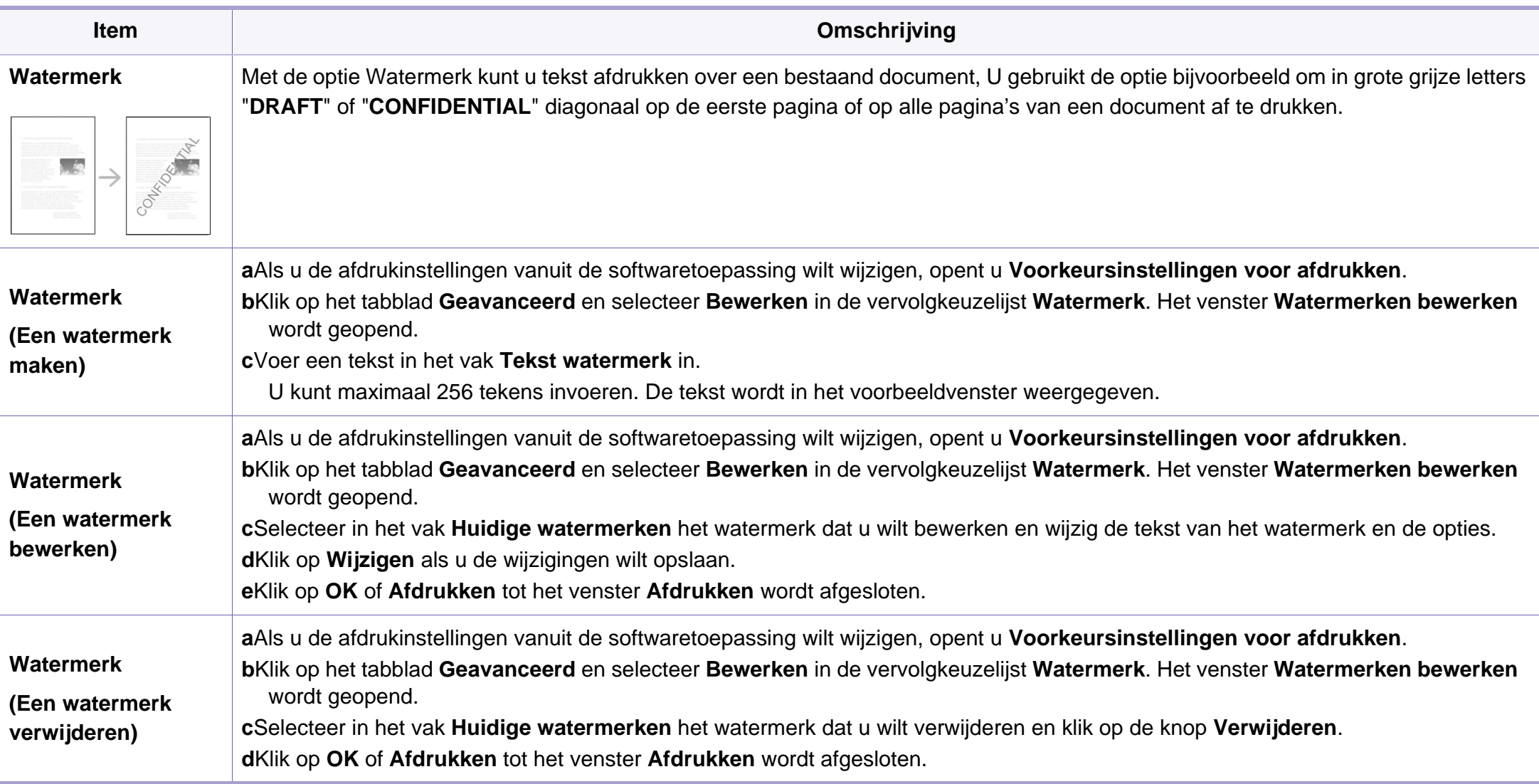

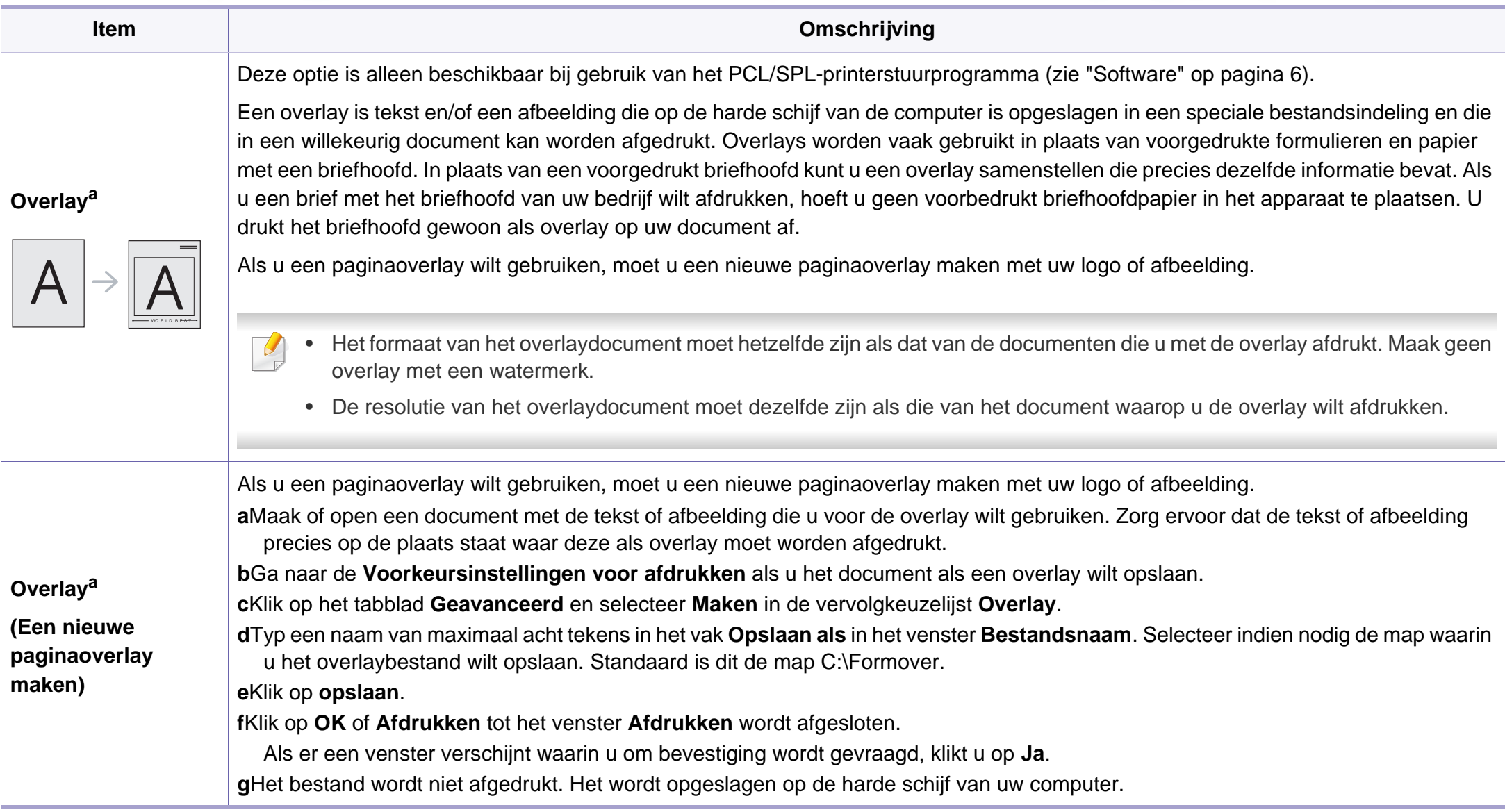

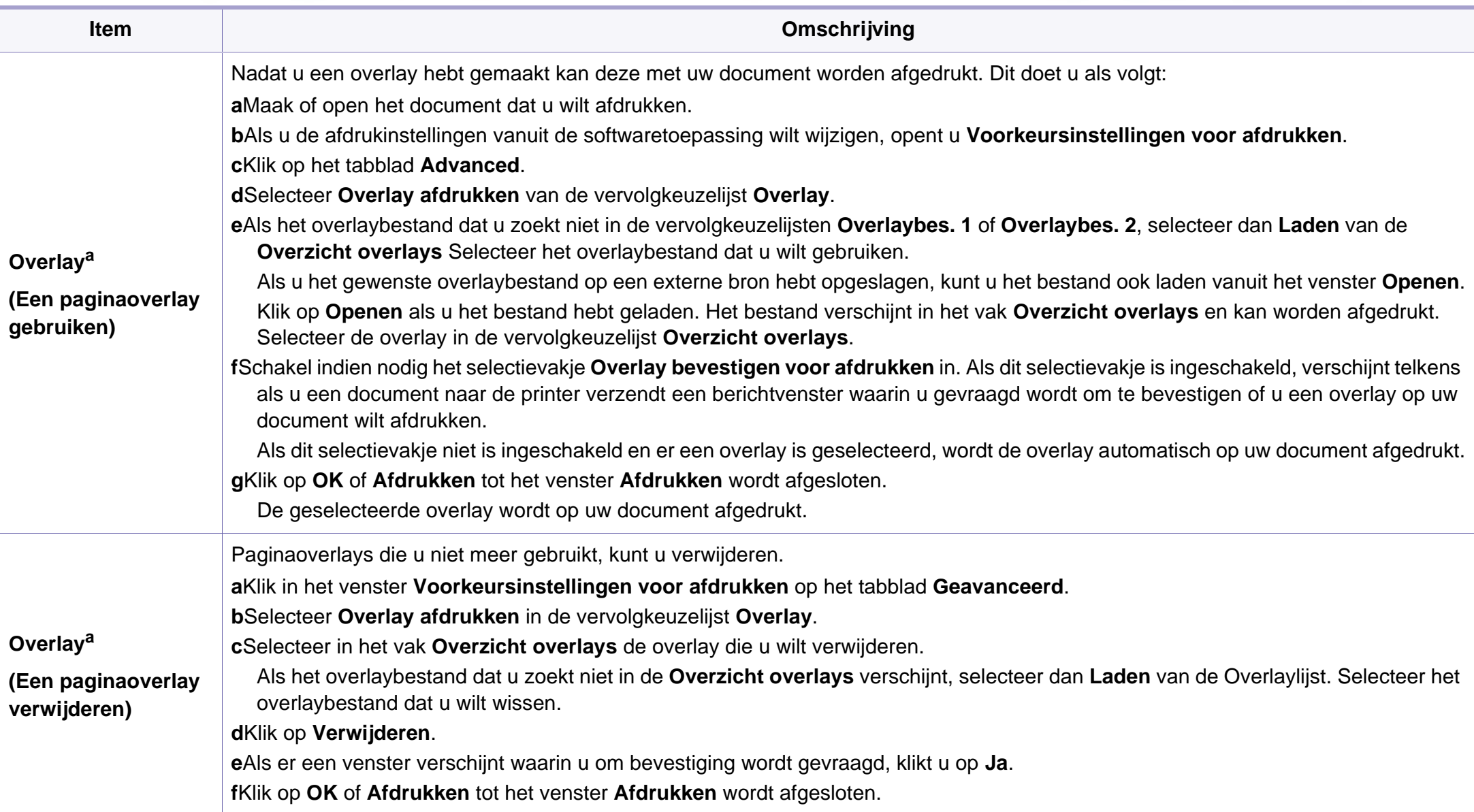

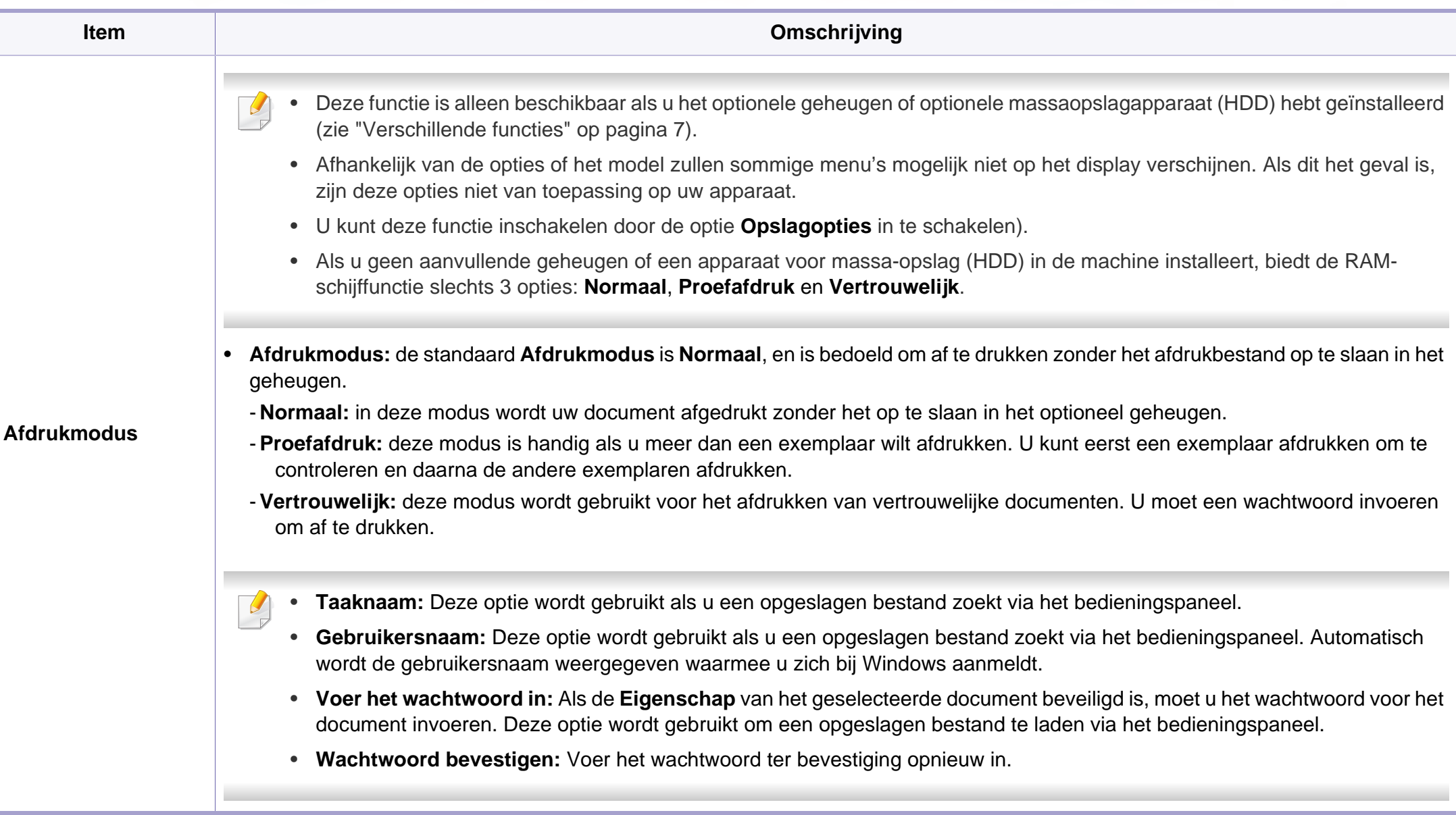

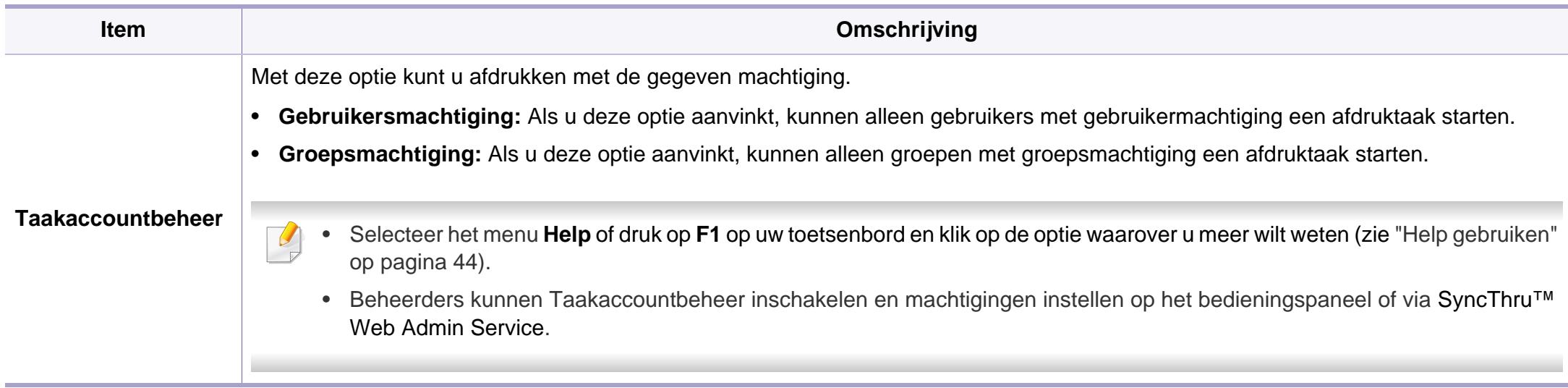

a. Deze optie is alleen beschikbaar als u het XPS-stuurprogramma gebruikt.

#### **Werken met Hulpprogramma Direct afdrukken**

- Hulpprogramma direct afdrukken is mogelijk niet beschikbaar afhankelijk van model of optionele onderdelen (zie ["Software" op](#page-5-1)  [pagina 6\)](#page-5-1).
- Alleen beschikbaar voor gebruikers met Windowsbesturingssystemen.

#### **Wat is Hulpprogramma Direct afdrukken?**

Hulpprogramma Direct afdrukken is een programma dat PDF-bestanden rechtstreeks naar uw printer stuurt om ze af te drukken zonder dat u deze bestanden hoeft te openen.

Om dit programma te installeren:

Download de software van de website van Samsung. Pak de software vervolgens uit en installeer deze op uw computer: (http:// [www.samsung.com > zoek uw product > Ondersteuning of Downloads\).](http://www.samsung.com)

- U kunt geen PDF-bestanden afdrukken waarvoor een afdrukbeperking geldt. Schakel de functie voor de afdrukbeperking uit en probeer opnieuw af te drukken.
	- U kunt geen PDF-bestanden afdrukken die met een wachtwoord worden beschermd. Schakel de wachtwoordfunctie uit en probeer opnieuw af te drukken.
- Of een PDF-bestand al dan niet afgedrukt kan worden met het Hulpprogramma Direct afdrukken is afhankelijk van de manier waarop het PDF-bestand is gemaakt.
- Het programma Hulpprogramma Direct afdrukken ondersteunt PDF versie 1.7 en lager. Bestanden van latere versies moet u openen om te kunnen afdrukken.

#### **Afdrukken**

Er zijn verschillende manieren waarop u kunt afdrukken met het Hulpprogramma Direct afdrukken.

- **1** Selecteer in het menu **Start Programma's** of **Alle programma's**<sup>&</sup>gt; **Samsung Printers**.
	- •Als u Windows 8 gebruikt, gaat u naar **Charms(charms)** en selecteert u **Zoeken** > **Apps(App)**.
	- •Voor Windows 10/Windows Server 2016

Typ in de taakbalk **Samsung Printers** in het invoergebied **Zoeken**. Druk op de Enter-toets.

OF

Selecteer vanuit het **Start**-pictogram ( $\Box$ ) Alle apps > **Samsung Printers**.

**2** Druk op **Hulpprogramma Direct afdrukken**.

- **3** Selecteer uw printer uit de vervolgkeuzelijst **Printer selecteren** en klik op **Bladeren**.
- **4** Selecteer het bestand dat u wilt afdrukken en klik op **Openen**. Het bestand wordt nu toegevoegd aan de sectie **Bestanden selecteren**.
- **5** Pas de printerinstellingen naar wens aan.
- **6** Klik op **Afdrukken**. Het geselecteerde PDF-bestand wordt naar de printer verzonden.

#### **Via het contextmenu**

**1** Klik met de rechtermuisknop op het PDF-bestand dat u wilt afdrukken en kies **Direct afdrukken**.

Het venster Hulpprogramma Direct afdrukken wordt geopend. Het PDF-bestand is hierin al toegevoegd.

- **2** Kies het te gebruiken apparaat.
- **3** De apparaatinstellingen aanpassen.
- **4** Klik op **Afdrukken**. Het geselecteerde PDF-bestand wordt naar de printer verzonden.

#### **Afdrukken vanaf een Mac**

Afhankelijk van het model of opties zijn enkele functies mogelijk niet  $\overline{a}$ beschikbaar. Dit betekent dat de functies niet worden ondersteund.

#### **Een document afdrukken**

Als u afdrukt met een Macintosh-computer moet u in elke toepassing die u gebruikt de instellingen van het printerstuurprogramma controleren. Volg de onderstaande stappen om af te drukken vanaf een Macintosh-computer:

- **1** Open het af te drukken document.
- **2** Open het menu **Bestand** en klik op **Pagina-instelling** (**Documentinstellingen** in enkele toepassingen).
- **3** Selecteer papierformaat, -oriëntatie, -schaal en andere opties, en zorg ervoor dat uw apparaat is geselecteerd. Klik op **OK**.
- **4** Open het menu **Bestand** en klik op **Druk af**.
- **5** Kies het aantal exemplaren en geef aan welke pagina's u wilt afdrukken.
- **6** Klik op **Druk af**.

### **Printerinstellingen wijzigen**

U kunt geavanceerde afdrukfuncties gebruiken voor uw printer.

Open een toepassing en selecteer **Druk af** in het menu **Bestand**. De printernaam die in het printereigenschappenvenster wordt weergegeven is afhankelijk van de gebruikte printer. Het printereigenschappenvenster is afgezien van de naam vergelijkbaar met het onderstaande venster.

#### **Meerdere pagina's per vel afdrukken**

U kunt meer dan één pagina afdrukken op één vel papier. Dit is een goedkope manier om conceptpagina's af te drukken.

- **1** Open een toepassing en selecteer **Druk af** uit het menu **Bestand**.
- **2** Selecteer **Lay-out** in de vervolgkeuzelijst **Afdrukstand**. Selecteer in de vervolgkeuzelijst **Pagina's per vel** het aantal pagina's dat u op één vel papier wilt afdrukken.
- **3** Kies de andere te gebruiken opties.
- **4** Klik op **Druk af**.

Het apparaat drukt het gekozen aantal pagina´s op één vel papier af.

### **Dubbelzijdig afdrukken**

Afhankelijk van het model of opties zijn enkele functies mogelijk niet beschikbaar. Dit betekent dat de functies niet worden ondersteund (zie ["Verschillende functies" op pagina 7](#page-6-0)).

Voordat u dubbelzijdig afdrukt, moet u aangeven langs welke rand u de pagina's wilt inbinden. De bindopties zijn:

- **Lange kant binden:** dit is de klassieke opmaak die bij het boekbinden wordt gebruikt.
- **Korte kant binden:** deze optie wordt vaak gebruikt voor kalenders.
- **1** Selecteer **Druk af** in het menu **Bestand** van uw Macintoshtoepassing.
- **2** Selecteer **Lay-out** in de vervolgkeuzelijst **Afdrukstand**.
- **3** Selecteer een bindrichting in de optie **Dubblezijdig**.
- **4** Kies de andere te gebruiken opties.
- **5** Als u op **Druk af** klikt, drukt de printer op beide zijden van het papier af.

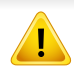

Als u meer dan 2 kopieën afdrukt, kunnen de eerste en de tweede kopie op hetzelfde vel papier worden afgedrukt. Vermijd op beide zijden van het papier af te drukken als u meer dan 1 kopie afdrukt.

#### **Help gebruiken**

Klik op het vraagteken in de linkeronderhoek van het venster en klik op het onderwerp waarover u meer wilt weten. Er verschijnt een pop-upvenster met informatie over de functie van die optie waarover het stuurprogramma beschikt.

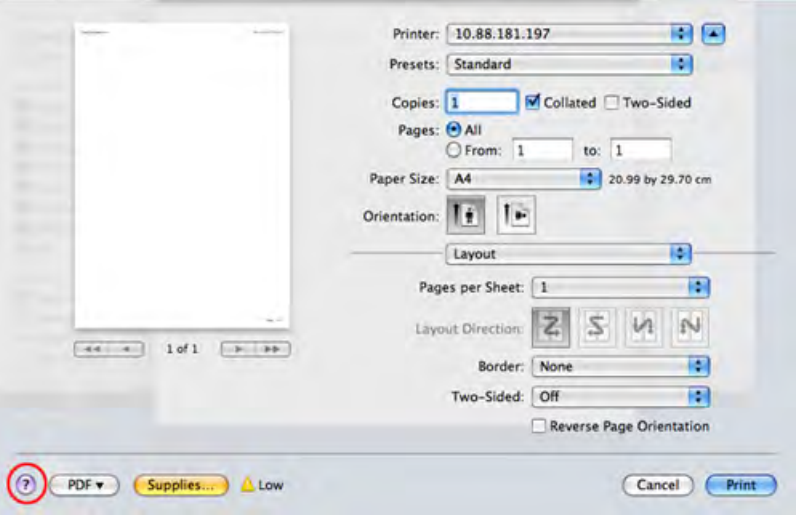

#### **Afdrukken in Linux**

Afhankelijk van het model of opties zijn enkele functies mogelijk niet  $\overline{a}$ beschikbaar. Dit betekent dat de functies niet worden ondersteund.

### **Afdrukken vanuit een toepassing**

Vanuit een groot aantal Linux-toepassingen kunt u afdrukken met Common UNIX Printing System (CUPS). U kunt vanuit al deze toepassingen met uw printer afdrukken.

- **1** Open het af te drukken document.
- **2** Open het menu **File** en klik op **Page Setup** (**Print Setup** in een aantal toepassingen).
- **3** Selecteer papierformaat en afdrukstand en zorg ervoor dat uw apparaat is geselecteerd. Klik op **Apply**.
- **4** Open het menu **Bestand** en klik op **Afdrukken**.
- **5** Selecteer het apparaat waarmee u wilt afdrukken.
- **6** Kies het aantal exemplaren en geef aan welke pagina's u wilt afdrukken.

- **7** Wijzig indien nodig andere afdrukopties in elk tabblad.
- **8** Klik op **Print**.
- Automatisch dubbelzijdig afdrukken is mogelijk niet beschikbaar, afhankelijk van het model. U kunt eventueel oneven-even pagina's afdrukken via het lpr-afdruksysteem of andere toepassingen (zie ["Functies per model" op pagina 6\)](#page-5-0).

### **Bestanden afdrukken**

U kunt tekst- afbeeldings- of PDF-bestanden afdrukken op dit apparaat door de standaard-CUPS-methode direct vanaf de opdrachtregel toe te passen. U werkt dan met het CUPS lpr-programma. U kunt deze bestanden afdrukken met de onderstaande opdrachtnotatie.

#### "**lp -d <printernaam> -o <optie> <bestandsnaam>**"

Raadpleeg de man-pagina voor lp of lpr op uw systeem voor meer informatie.

#### **Printereigenschappen configureren**

U kunt de standaardopties voor afdrukken of het verbindingstype wijzigen met het hulpprogramma voor afdrukken van het besturingssysteem.

- **1** Start het hulpprogramma voor afdrukken (ga naar **System**<sup>&</sup>gt; **Administration** > **Printing** of voer de opdracht '**system-configprinter**' uit in het terminalprogramma).
- **2** Dubbelklik op uw printer.
- **3** Wijzig de standaardopties voor afdrukken of het verbindingstype.
- **4** Klik op de knop **Apply**.

#### **Afdrukken in Unix**

Afhankelijk van het model of opties zijn enkele functies mogelijk niet  $\overline{\mathcal{L}}$ beschikbaar. Dit betekent dat de functies niet worden ondersteund (zie ["Functies per model" op pagina 6](#page-5-0)).

#### **Doorgaan met de afdruktaak**

Kies na de installatie van de printer een afbeelding, tekst of PS-bestand om af te drukken.

**1** Voer de opdracht "**printui <file\_name\_to\_print>**" uit.

U wilt bijvoorbeeld "**document1**" afdrukken.

**printui** document1

Hiermee wordt **Print Job Manager** van het UNIXprinterstuurprogramma geopend waarin de gebruiker verschillende afdrukopties kan instellen.

- **2** Selecteer een printer die reeds is toegevoegd.
- **3** Selecteer de afdrukopties uit het venster, zoals **Page Selection**.
- **4** Selecteer in **Number of Copies** hoeveel exemplaren u nodig hebt.
- Druk op **Properties** om gebruik te maken van de printerfuncties die uw printerstuurprogramma biedt.
- **5** Druk op OK om te beginnen met de afdruktaak.

### **Printerinstellingen wijzigen**

Het UNIX-printerstuurprogramma **Print Job Manager** waarin de gebruiker verschillende afdrukopties kan selecteren in printer **Properties**.

De volgende sneltoetsen kunnen worden gebruikt: "H" voor **Help**, "O" voor **OK**, "A" voor **Apply** en "C" voor **Cancel**.

#### **Het tabblad General**

- **Paper Size:** Hiermee kunt u naar eigen keuze het papierformaat instellen op A4, Letter of andere papierformaten.
- **Paper Type:** hiermee kiest u het type papier. Beschikbare opties uit de keuzelijst zijn: **Standaardinstelling printer**, **Gewoon** en **Dik**.
- **Paper Source:** Kiest uit welke lade het papier gehaald moet worden. De standaardinstelling is **Auto Selection**.
- **Orientation:** hiermee selecteert u de richting waarin informatie wordt afgedrukt op een pagina.
- **Duplex:** hiermee worden beide zijden van het papier bedrukt om papier te besparen.
	- Automatisch dubbelzijdig afdrukken is mogelijk niet beschikbaar, afhankelijk van het model. Als alternatief kunt u het lpr-afdruksysteem of andere programma's gebruiken voor het afdrukken van even en oneven pagina's.
- **Multiple pages:** Hiermee worden meerdere pagina's afgedrukt op één vel papier.
- **Page Border:** Hiermee kunt u een van de randstijlen kiezen (b.v.: **Single-line hairline**, **Double-line hairline**).

#### **Het tabblad Image**

Op dit tabblad kunt u de helderheid, resolutie of de positie van een afbeelding op uw document wijzigen.

#### **Het tabblad Text**

Stel de tekenafstand, regelafstand of de kolommen op de afdruk in.

#### **Het tabblad Margins**

- **Use Margins:** Hiermee stelt u de marges van het document in. De marges zijn standaard uitgeschakeld. De gebruiker kan de marges instellen door de waarde in de respectieve velden aan te passen. Standaard worden deze waarden bepaald door het geselecteerde papierformaat.
- **Unit:** Hiermee kunt u de eenheden wijzigen in points, inches of centimeters.

#### **Het tabblad Printer-Specific Settings**

Selecteer verschillende opties in de **JCL** en **General** frames om verschillende instellingen aan te passen. Deze opties zijn specifiek voor de printer en afhankelijk van het PPD-bestand.

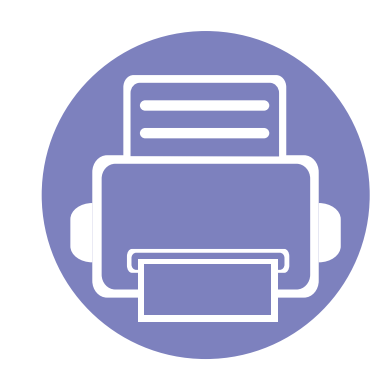

# **4. Nuttige beheerprogramma's**

Dit hoofdstuk introduceert beheerprogramma's waarmee u de mogelijkheden van uw apparaat maximaal kunt benutten.

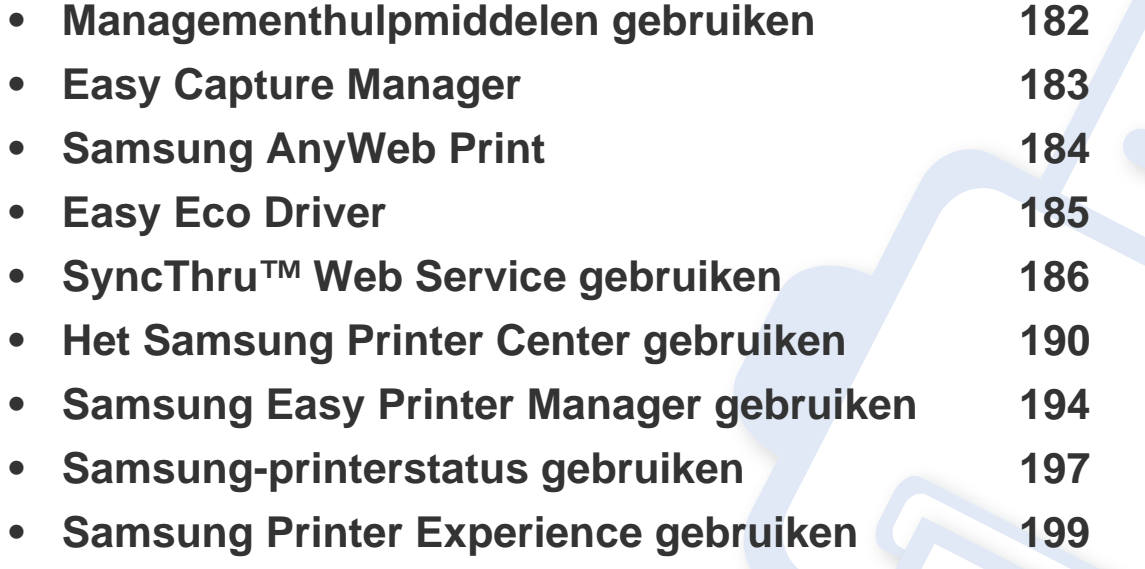
### **Managementhulpmiddelen gebruiken**

Samsung biedt verschillende managementhulpmiddelen voor Samsung-printers.

- **1** Controleer of de printer op uw computer is aangesloten en ingeschakeld is.
- **2** Selecteer in het menu **Start Programma's** of **Alle programma's** > **Samsung Printers**.

#### •Voor Windows 8:

Selecteer vanuit **Charms Zoeken** > **Apps** > **Samsung Printers**.

•Voor Windows 10/Windows Server 2016

Typ in de taakbalk **Samsung Printers** in het invoergebied **Zoeken**. Druk op de Enter-toets.

OF

Selecteer vanuit het **Start**-pictogram ( ) **Alle apps** > **Zoeken** > **Samsung Printers**.

- **3** Zoek naar **Samsung-printer**.
- **4** Onder **Samsung-printer** ziet u geïnstalleerde managementhulpmiddelen.
- **5** Klik op de managementhulpmiddelen die u wilt gebruiken.
	- Nadat het stuurprogramma is geïnstalleerd, kunt u bepaalde managementhulpmiddelen rechtstreeks openen vanuit het **Start**menu > **Programma's** of **Alle programma's**.
		- Als u Windows 8 gebruikt, kunt u nadat het stuurprogramma is geïnstalleerd, bepaalde managementhulpmiddelen rechtstreeks openen vanuit het **Start**scherm door op de bijbehorende tegel te klikken.

### **Easy Capture Manager**

 $\overline{6}$ 

- Alleen beschikbaar voor gebruikers met Windows-besturingssystemen (zie ["Software" op pagina 6\)](#page-5-0).
- Deze functie is mogelijk niet beschikbaar, afhankelijk van het model of de optionele onderdelen (zie ["Software" op pagina 6\)](#page-5-0).

Druk op het toetsenbord op de toets Print screen om een schermafbeelding te maken en Easy Capture Manager te starten. U kunt nu gemakkelijk uw schermafbeelding onbewerkt of bewerkt afdrukken.

## **Samsung AnyWeb Print**

- Alleen beschikbaar voor gebruikers met Windows-besturingssystemen (zie ["Software" op pagina 6\)](#page-5-0).
- Deze functie is mogelijk niet beschikbaar, afhankelijk van het model of de optionele onderdelen (zie ["Software" op pagina 6\)](#page-5-0).

Met dit hulpprogramma kunt u van schermen in Windows Internet Explorer een schermopname of afdrukvoorbeeld maken en afdrukken, op een veel eenvoudigere manier dan in het gebruikelijke programma.

[Download de softwaren van de website van Samsung. Pak de software vervolgens uit en installeer deze op uw computer. \(http://www.samsung.com > zoek](http://www.samsung.com)  [uw product > Ondersteuning of Downloads\).](http://www.samsung.com)

### **Easy Eco Driver**

- Alleen beschikbaar voor gebruikers met Windows-besturingssystemen (zie ["Software" op pagina 6\)](#page-5-0).
- Om de Easy Eco Driver-functies te kunnen gebruiken, moet het **Eco Driver Pack** geïnstalleerd zijn.

Met **Easy Eco Driver** kunt u eco-functies toepassen om papier en toner te besparen voordat u afdrukt.

De functie **Easy Eco Driver** biedt u ook de mogelijkheid tot simpele bewerkingen zoals het verwijderen van afbeeldingen en tekst, en nog meer. U kunt instellingen die u vaak gebruikt, opslaan als voorinstelling.

#### **Gebruiken:**

- **1** Open een document dat u wilt afdrukken.
- **2** Open het venster **Voorkeursinstellingen voor afdrukken** (zie ["Voorkeursinstellingen openen" op pagina 42\)](#page-41-0).
- **3** Selecteer op het tabblad **Favorieten** de optie **Eco Printing Preview**.
- **4** Klik op **OK** > **Afdrukken** in het venster. Er verschijnt een voorbeeldvenster.
- **5** Selecteer de opties die u wilt toepassen op het document.

U kunt een voorbeeld van de toegepaste functies bekijken.

- **6** Klik op **Afdrukken**.
	- Als u **Easy Eco Driver** bij iedere afdruktaak wilt gebruiken, selecteert u het selectievakje **Easy Eco Driver starten starten vóór afdrukken** op het tabblad **Basis** van het venster met afdrukvoorkeuren.
		- Klik op **Samsung Printer Center** > **Apparaatopties** en selecteer vervolgens **Stijlvolle gebruikersinterface** om deze functie te gebruiken in de Stijlvolle gebruikersinterface (zie ["Het Samsung Printer Center gebruiken" op pagina 190\)](#page-188-0).

Dit hoofdstuk geeft u stap voor stap instructies voor het instellen van de netwerkomgeving via SyncThru™ Web Service.

De uitleg over SyncThru™ Web Service in deze gebruikershandleiding kan afhankelijk zijn van de opties en het model, en komt mogelijk niet helemaal overeen met uw apparaat.

#### **Wat is SyncThru™ Web Service?**

Als u uw apparaat hebt aangesloten op een netwerk en de TCP/IPparameters correct hebt ingesteld, kunt u uw apparaat beheren via SyncThru™ Web Service. Gebruik SyncThru™ Web Service om:

- de eigenschappen van het apparaat weer te geven en de huidige status te controleren,
- de TCP/IP-parameters te wijzigen en andere netwerkparameters in te stellen.
- de voorkeurinstellingen van uw printer te wijzigen,
- e-mailberichten te verzenden die u op de hoogte houden van de status van het apparaat,
- ondersteuning op te vragen bij het gebruik van het apparaat.
- de software van het apparaat bij te werken.

#### **Vereiste webbrowser**

Om SyncThru™ Web Service te gebruiken, hebt u één van de volgende webbrowsers nodig.

- Internet Explorer<sup>®</sup> 8.0 of hoger
- Chrome 27,0 of hoger
- FireFox 21,0 of hoger
- Safari 5.9.1 of hoger

#### **SyncThru™ Web Service weergeven**

- **1** Open een webbrowser in Windows, zoals Internet Explorer. Typ het IP-adres van het apparaat (http://xxx.xxx.xxx.xxx) in het adresveld en druk op de Enter-toets of klik op **Ga naar**.
- **2** De in het apparaat geïntegreerde website wordt geopend.

### **Aanmelden bij SyncThru™ Web Service**

Voor u de opties in SyncThru™ Web Service kunt instellen, moet u zich aanmelden als beheerder. U kunt SyncThru™ Web Service nog altijd gebruiken zonder u aan te melden, maar u zult geen toegang hebben tot het tabblad **Settings** en het tabblad **Security**.

- **1** Klik op **Login** in de rechterbovenhoek van de SyncThru™ Web Service-website.
- **2** Typ de juiste gegevens bij **ID** en **Password** en klik vervolgens op **Login**. Geef de standaard-ID en het standaardwachtwoord op die hieronder worden weergegeven. We raden u aan om het wachtwoord om veiligheidsredenen te wijzigen.

•**ID: admin**

•**Password: sec00000**

#### **SyncThru™ Web Service overzicht**

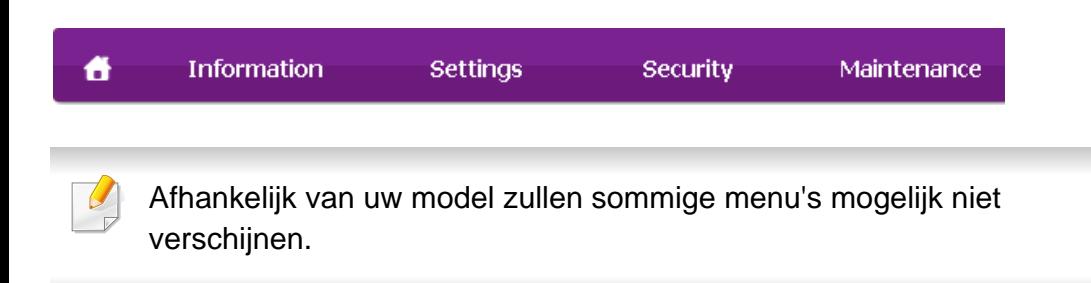

#### **Het tabblad Information**

Op dit tabblad wordt algemene informatie over het apparaat weergegeven. U kunt diverse gegevens controleren, waaronder de resterende hoeveelheid toner. U kunt ook rapporten afdrukken, zoals een foutenrapport.

- **Active Alerts:** Toont de waarschuwingen die in het apparaat zijn gegenereerd en hun ernst.
- **Supplies:** Toont hoeveel pagina´s zijn afgedrukt en hoeveel toner er nog in de cassette zit.
- **Usage Counters:** Toont het tellers van het aantal vellen per type afdruk: enkelzijdig en dubbelzijdig.
- **Current Settings:** Toont informatie of het apparaat en het netwerk.
- **Security Information:** De huidige beveiligingsinstellingen van de machine en het netwerk.
- **Print information:** Drukt rapporten af zoals systeemgerelateerde rapporten en lettertyperapporten.

### **Het tabblad Settings**

Op dit tabblad kunt u de configuratie van uw apparaat en netwerk instellen. U moet zich aanmelden als beheerder om dit tabblad weer te geven.

- **Machine Settings:** Stelt de door uw machine geleverde opties in.
- **Network Settings:** Toont opties voor de netwerkomgeving. Stelt opties in zoals TCP/IP en netwerkprotocollen.

#### **Het tabblad Security**

Op dit tabblad kunt u de beveiligingsgegevens van uw systeem en van het netwerk instellen. U moet zich aanmelden als beheerder om dit tabblad weer te geven.

- **System Security:** Stelt de gegevens van de systeembeheerder in en schakelt tevens de apparaatfuncties in- of uit.
- **Network Security:** Stelt instellingen voor HTTPs, IPSec, IPv4/IPv6 filtering en 802.1x in.

#### **Het tabblad Maintenance**

Op dit tabblad kunt u uw apparaat onderhouden door de firmware te upgraden en contactgegevens voor het versturen van e-mails in te stellen. U kunt ook verbinding maken met de website van Samsung of stuurprogramma's downloaden door het menu **Link** te selecteren.

- **Firmware Upgrade:** Bijwerken van de firmware van uw apparaat.
- **Samsung MIB Version:** Het versienummer van de MIB (Management Information Base).
- **Wi-Fi Interface:** U kunt het Wi-Fi-menu in- of uitschakelen.
- **Contact Information:** Contactgegevens tonen.
- **Link:** Toont koppelingen naar nuttige sites waar u informatie kunt downloaden of lezen.

#### **Informatie over de systeembeheerder instellen**

Deze instelling is nodig om gebruik te kunnen maken van de optie emailmelding.

**1** Open een webbrowser in Windows, zoals Internet Explorer.

Typ het IP-adres van het apparaat (http://xxx.xxx.xxx.xxx) in het adresveld en druk op de Enter-toets of klik op **Ga naar**.

- **2** De in het apparaat geïntegreerde website wordt geopend.
- **3** Selecteer op het tabblad **Security System Security** > **System Administrator**.
- **4** Voer de naam, het telefoonnummer, locatie en e-mailadres van de beheerder in.
- **5** Klik op **Apply**.

<span id="page-188-0"></span>Alleen beschikbaar voor Windows-gebruikers.

Het **Samsung Printer Center** stelt u in staat om vanuit een enkele geïntegreerde toepassing alle op uw computer geïnstalleerde printerstuurprogramma's te beheren. U kunt het **Samsung Printer Center** gebruiken om printerstuurprogramma's toe te voegen of te verwijderen, de status van printers te bekijken, printersoftware bij te werken en instellingen van printerstuurprogramma's te configureren.

#### **Het Samsung Printer Center begrijpen**

Openen van het programma:

#### **Voor Windows:**

Kies **Start** > **Programma's** of **Alle programma's** > **Samsung Printers** > **Samsung Printer Center**.

• Voor Windows 8

Selecteer vanuit de **CharmsZoeken** > **Apps** > **Samsung Printers** > **Samsung Printer Center**.

• Voor Windows 10/Windows Server 2016

Typ in de taakbalk **Samsung Printers** in het invoergebied **Zoeken**. Druk op de Enter-toets en selecteer **Samsung Printer Center**. OF

Selecteer vanuit het **Start**-pictogram ( ) **Alle apps** > **Samsung Printers**> **Samsung Printer Center**.

#### **Het tabblad Printers**

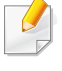

De schermafbeelding kan verschillen, afhankelijk van het besturingssysteem, het model of de opties.

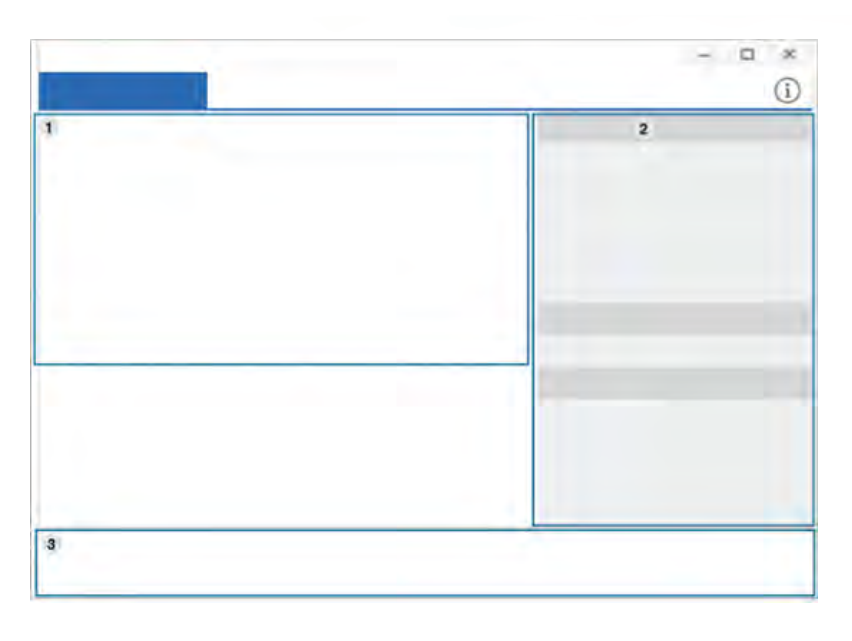

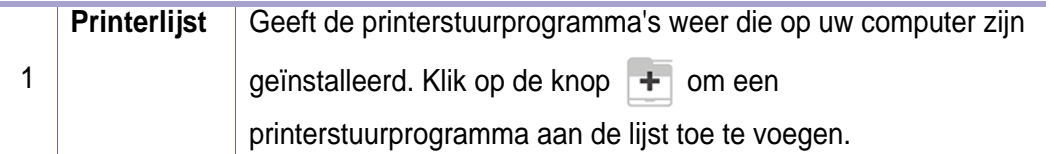

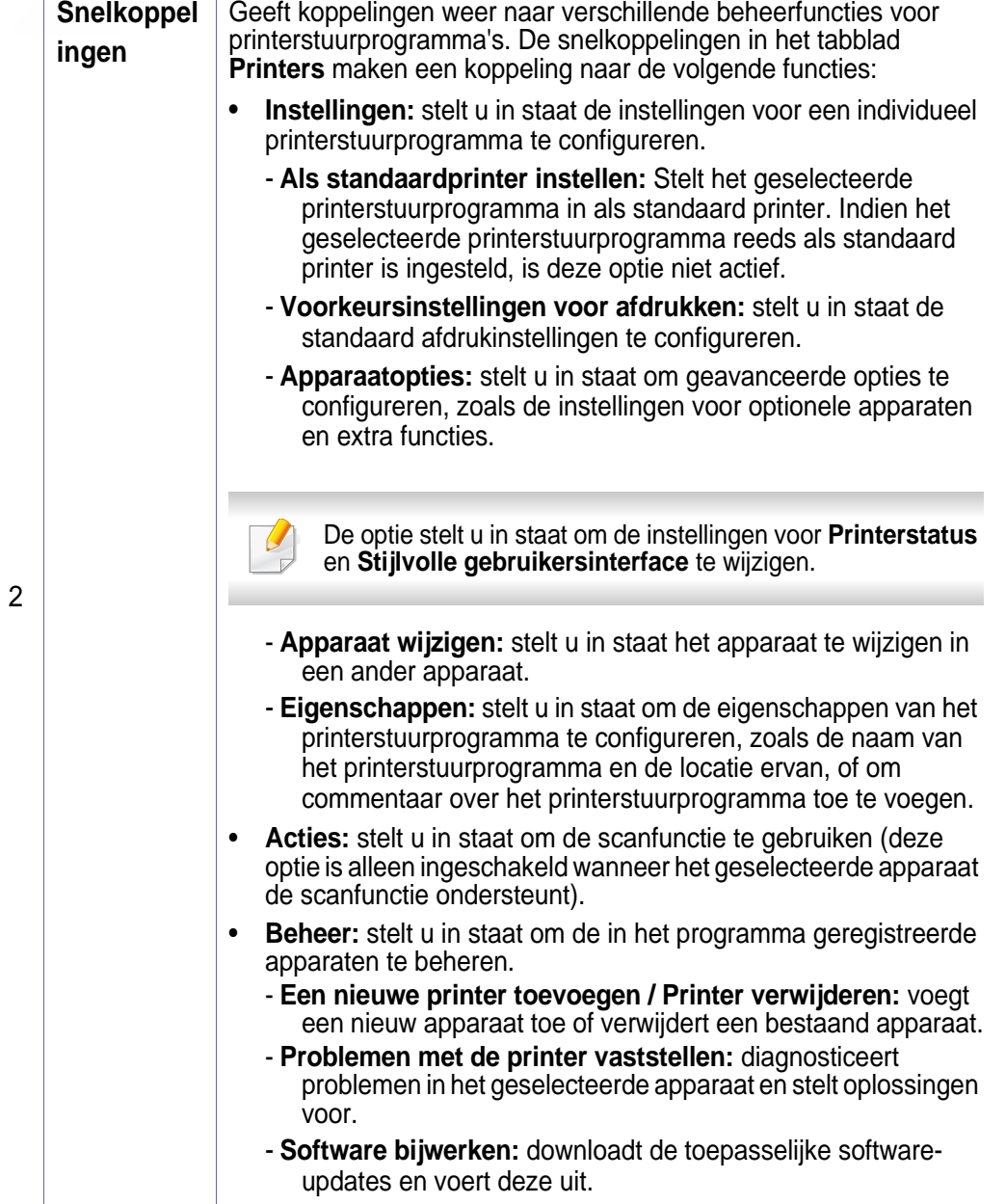

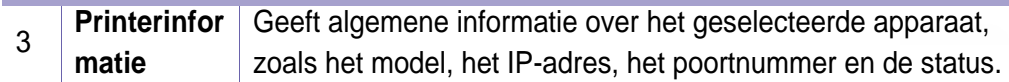

#### **Het tabblad Scanner & Fax**

- De schermafbeelding kan verschillen, afhankelijk van het besturingssysteem, het model of de optie.
	- Alleen beschikbaar voor multifunctionele producten.

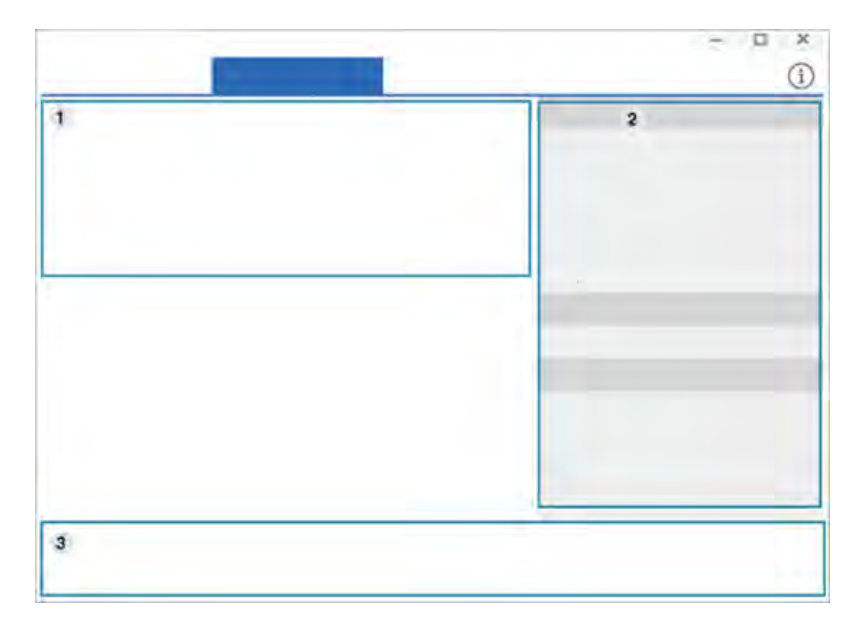

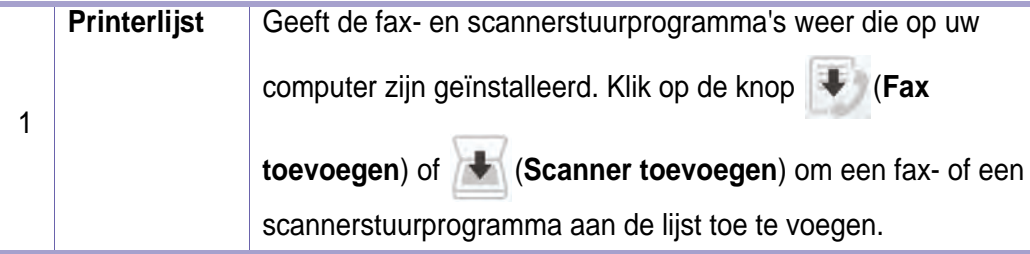

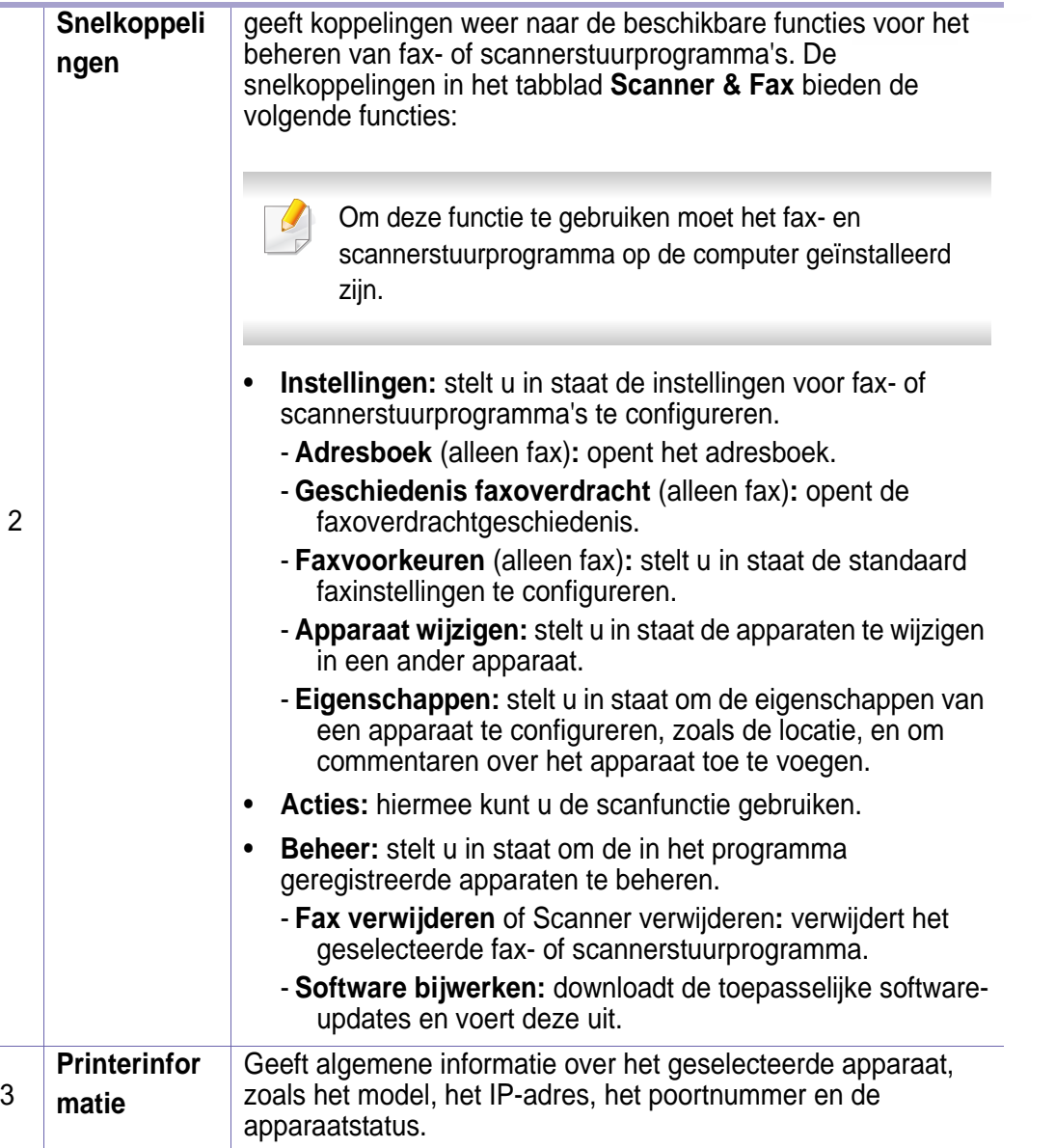

### <span id="page-192-0"></span>**Samsung Easy Printer Manager gebruiken**

- Alleen beschikbaar voor gebruikers met Windows- en Macbesturingssystemen (zie ["Software" op pagina 6](#page-5-0)).
	- Voor Samsung Easy Printer Manager met Windows is minimaal Internet Explorer 6.0 of hoger vereist.

Samsung Easy Printer Manager is een programma waarbinnen alle printerinstellingen van Samsung op een enkele plaats samengebracht zijn. Samsung Easy Printer Manager combineert printerinstellingen met omgevingsfactoren, instellingen/taakopties en startopties. Met al deze functies heeft overzichtelijk toegang tot alle functies van uw Samsungprinter.

#### **Informatie over Samsung Easy Printer Manager**

Openen van het programma:

#### **Voor Windows:**

Kies **Start** > **Programma's** of **Alle programma's** > **Samsung Printers** > **Samsung Easy Printer Manager**.

• Voor Windows 8

Selecteer vanuit de **Charms Zoeken** > **Apps** > **Samsung Printers** > **Samsung Printer Manager**.

• Voor Windows 10/Windows Server 2016

Typ in de taakbalk **Samsung Printers** in het invoergebied **Zoeken**. Druk op de Enter-toets en selecteer **Samsung Printer Manager**. OF

Selecteer vanuit het Start-pictogram (**1)** Alle apps > Samsung **Printers** > **Samsung Printer Manager**.

#### **Mac-gebruikers,**

Open de map **Toepassingen** > de map **Samsung** > **Samsung Easy Printer Manager**.

De Samsung Easy Printer Manager-interface bestaat uit verschillende kaders die in de onderstaande tabel worden beschreven:

### **Samsung Easy Printer Manager gebruiken**

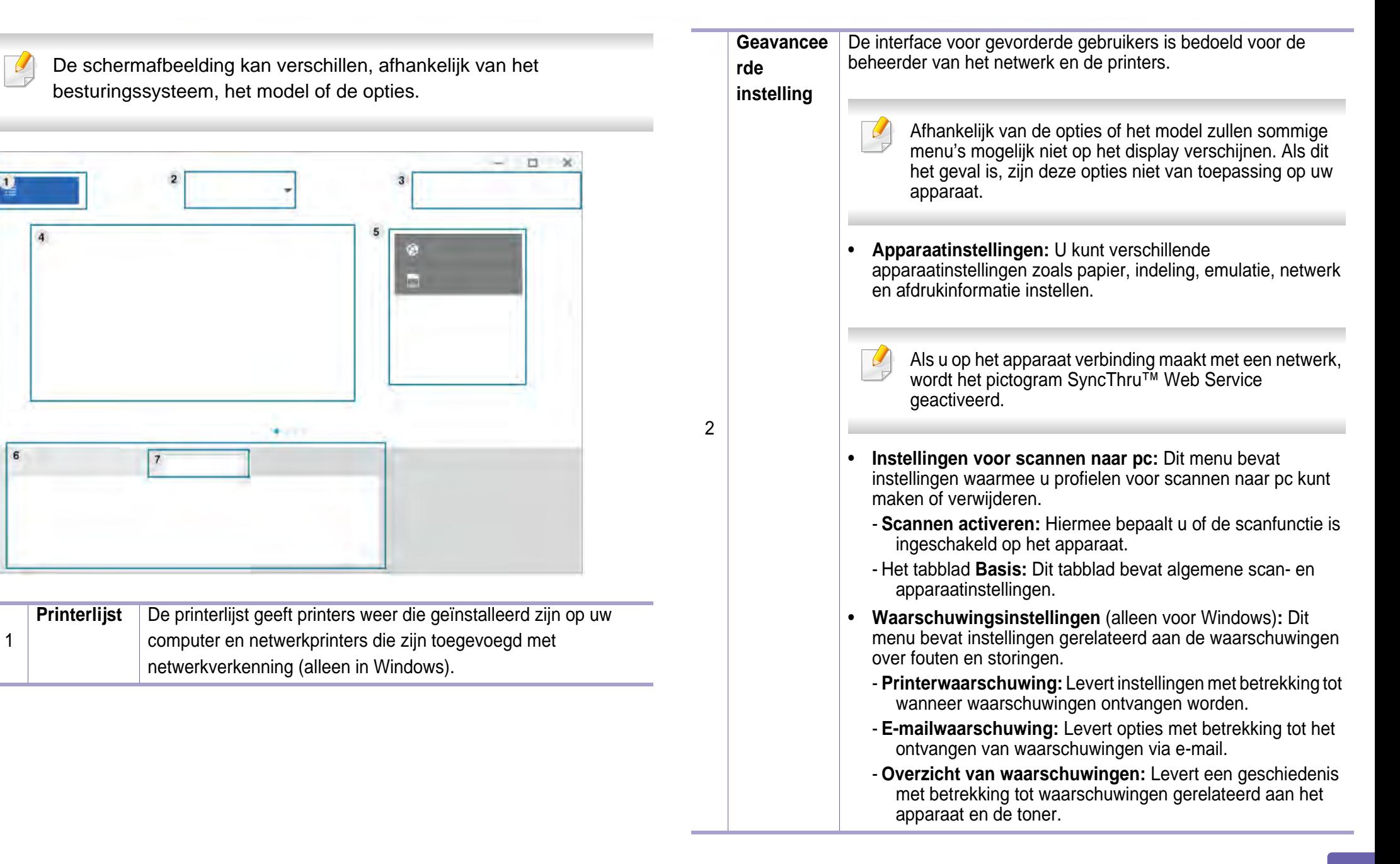

### **Samsung Easy Printer Manager gebruiken**

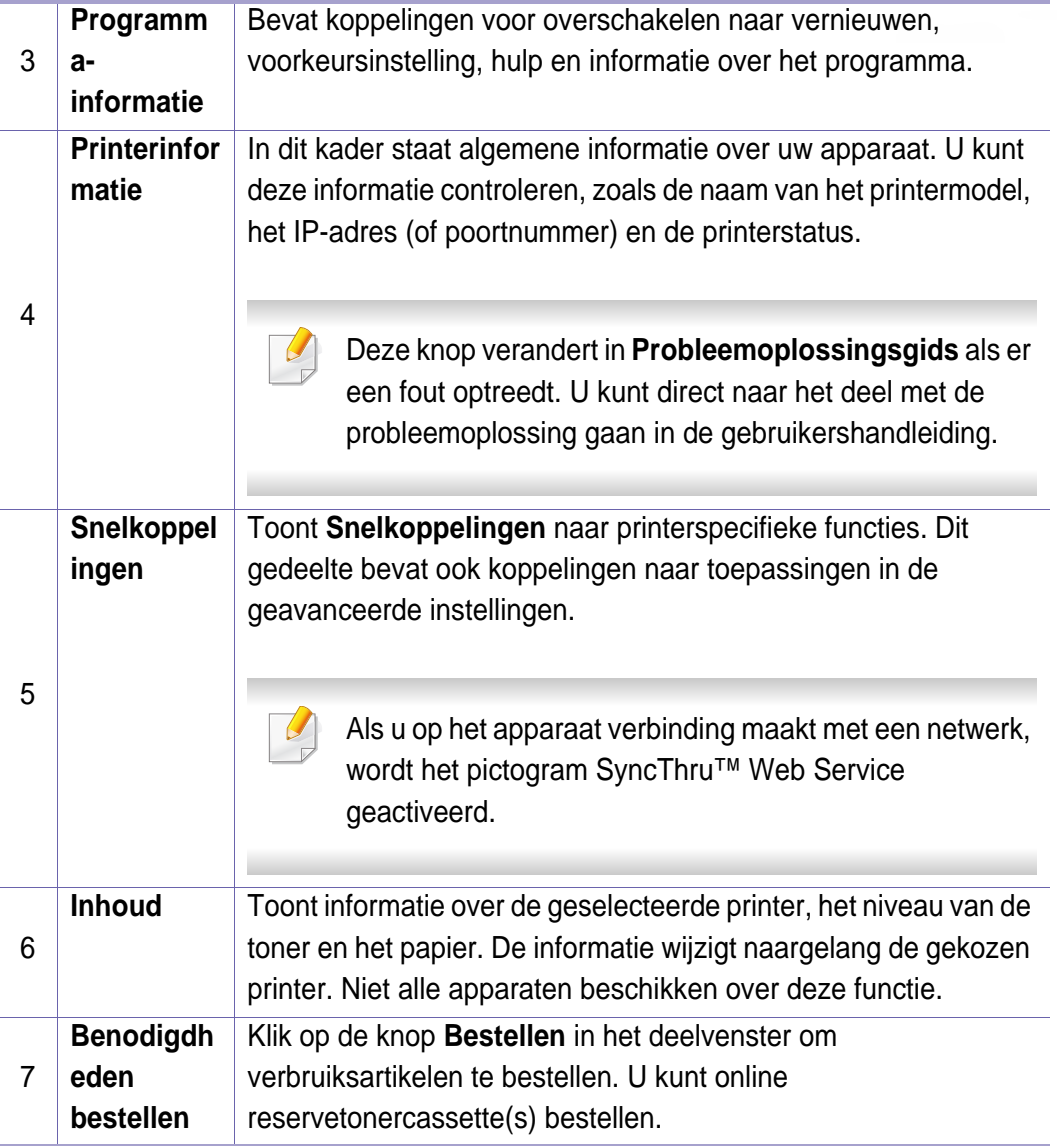

Selecteer het menu **Help** in het venster en klik op de optie waar u meer over wilt weten.

### **Samsung-printerstatus gebruiken**

Samsung-printerstatus is een programma dat de status van de printer controleert en u daarvan op de hoogte houdt.

- Het venster Samsung Printer Status en de inhoud die in deze gebruikershandleiding worden getoond, kunnen verschillen afhankelijk van de gebruikte printer of het gebruikte besturingssysteem.
- Controleer welke besturingssystemen compatibel zijn met uw apparaat.
- Alleen beschikbaar voor gebruikers met Windowsbesturingssystemen.

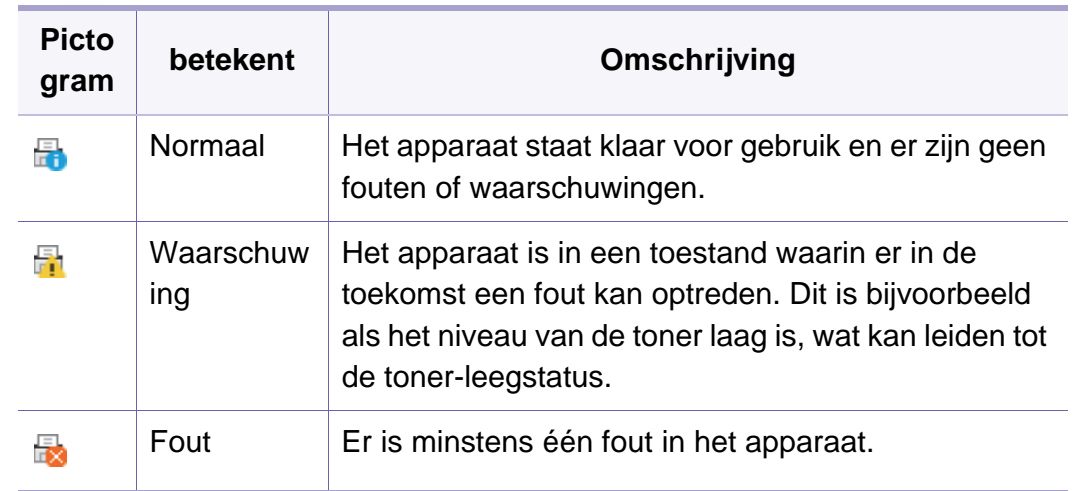

#### **Overzicht Samsung-printerstatus**

Als er een fout optreedt tijdens het gebruik van het apparaat, kunt u de fout controleren in Samsung-printerstatus.

U kunt Samsung-printerstatus ook handmatig opstarten. Ga naar **Voorkeursinstellingen voor afdrukken**, klik op het tabblad **Basis** > de knop **Printerstatus**.

Deze pictogrammen verschijnen op de Windows-taakbalk:

### **Samsung-printerstatus gebruiken**

De schermafbeelding kan verschillen, afhankelijk van het -6 besturingssysteem, het model of de opties.  $\propto$ 1 2  $\overline{7}$ 3  $\overline{4}$ 5 6

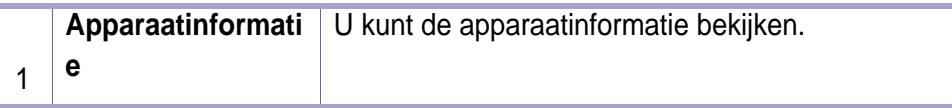

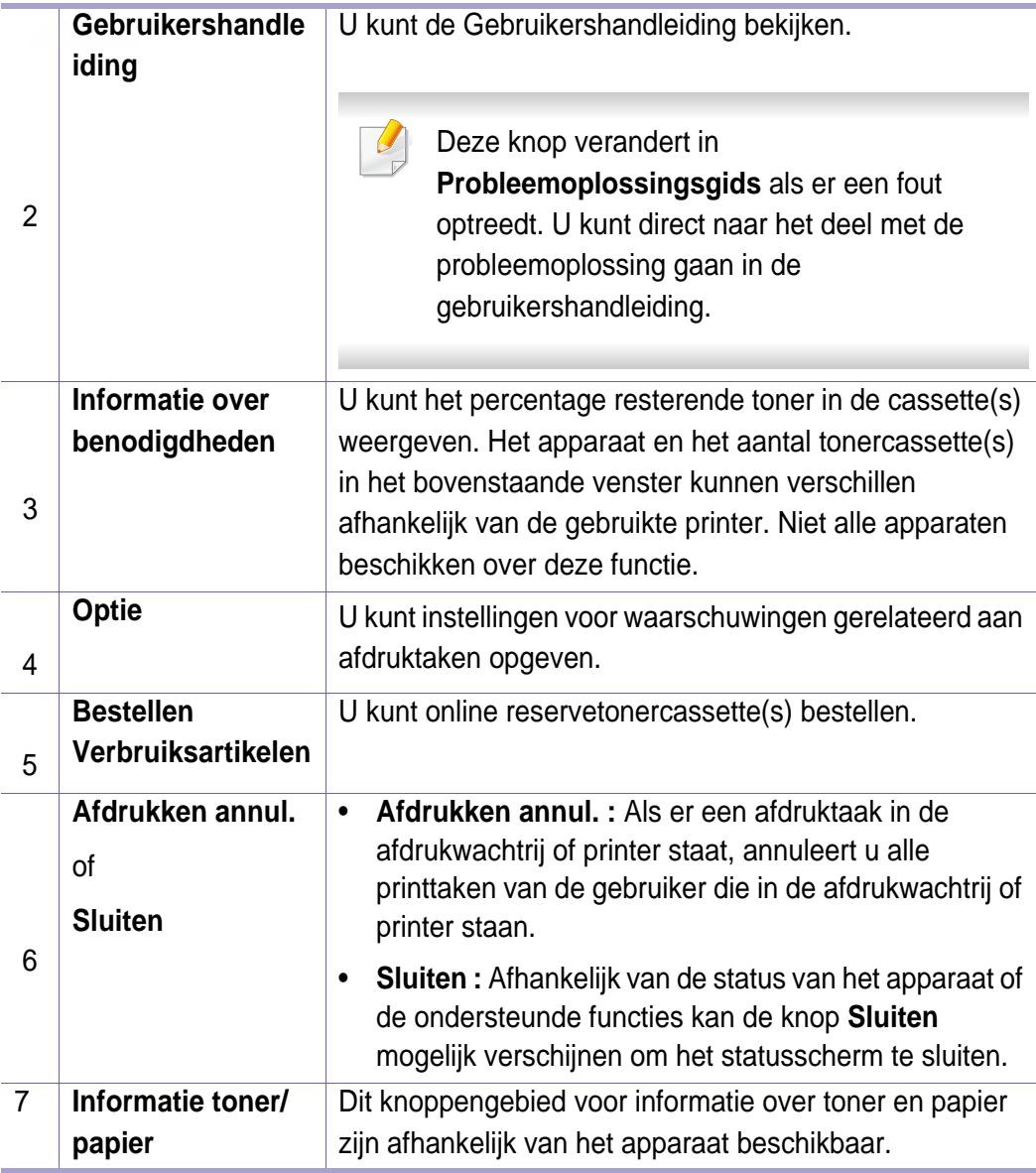

**Samsung Printer Experience** is een Samsung-toepassing die beheer en instellingen van Samsung-apparaten op één locatie combineert. U kunt apparaatinstellingen instellen, verbruiksartikelen bestellen, handleidingen voor probleemoplossing openen, de website van Samsung bezoeken en informatie over aangesloten apparaten controleren. Deze toepassing wordt automatisch gedownload vanaf de Windows **Store(Store)** als het apparaat is aangesloten op een computer met een internetverbinding.

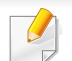

Alleen beschikbaar voor gebruikers van Windows 8 of hoger.

#### **Alles over Samsung Printer Experience**

De toepassing openen,

Selecteer vanuit het **Start**scherm of **Start**-pictogram (**E** ) de tegel

**Samsung Printer Experience** ( $\frac{1}{2}$ 

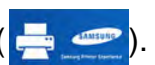

De interface van **Samsung Printer Experience** biedt verschillende nuttige functies, zoals beschreven in de volgende tabel:

De schermafbeelding kan verschillen, afhankelijk van het besturingssysteem, het model of de opties.

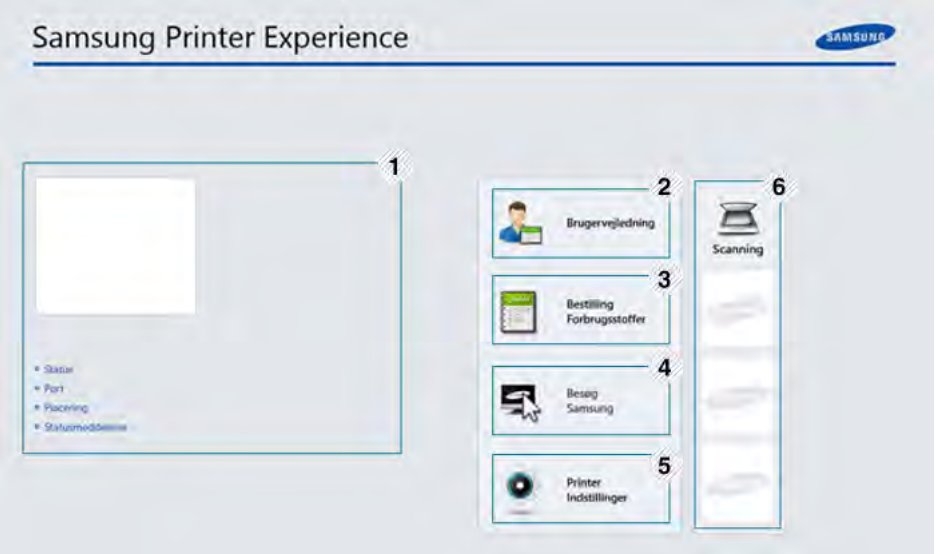

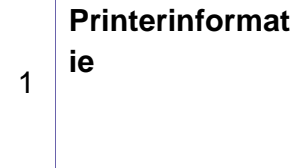

In dit kader staat algemene informatie over uw apparaat. U kunt informatie over de machine controleren, zoals de status, de locatie, het IP-adres en het resterende tonerniveau.

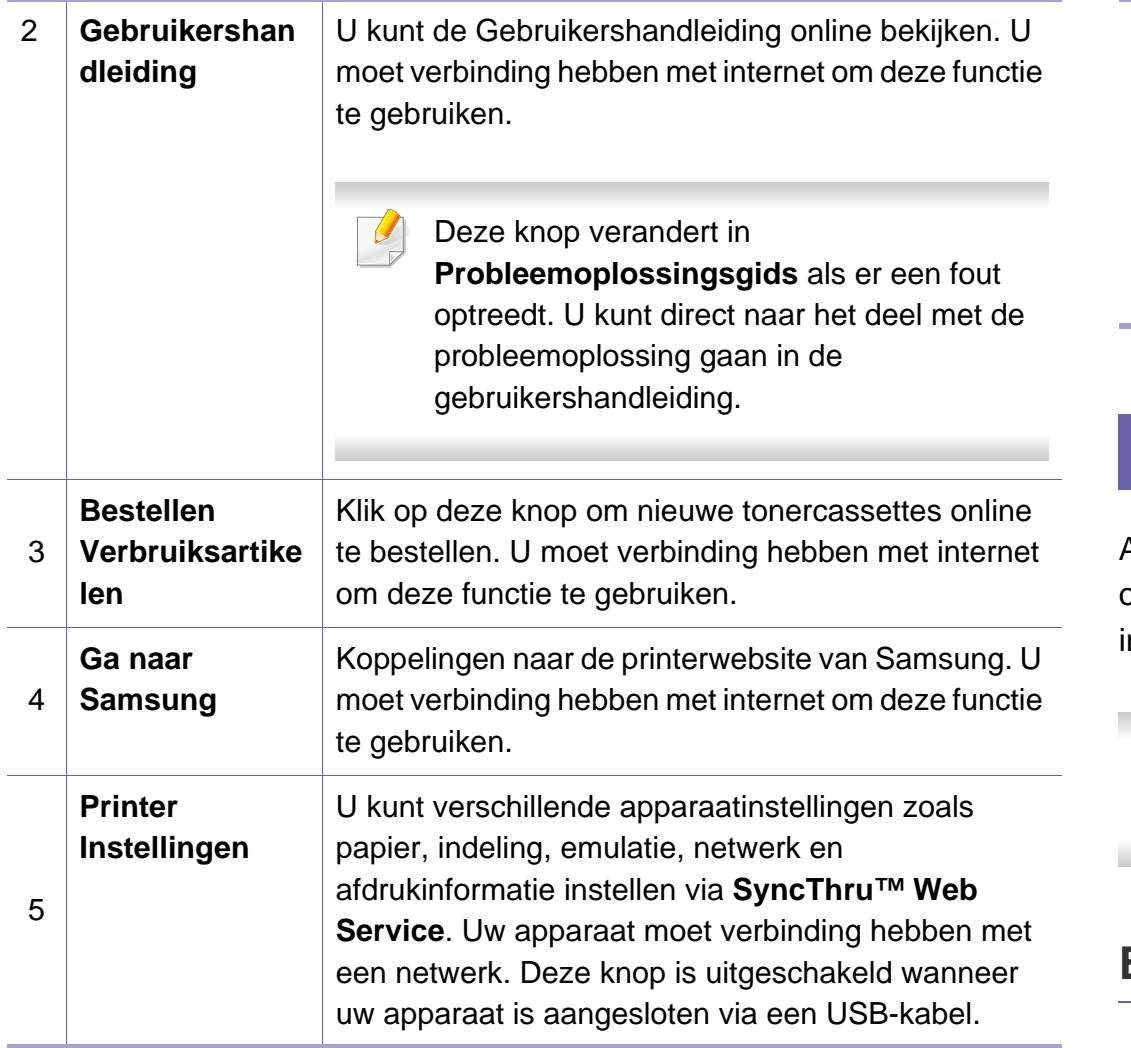

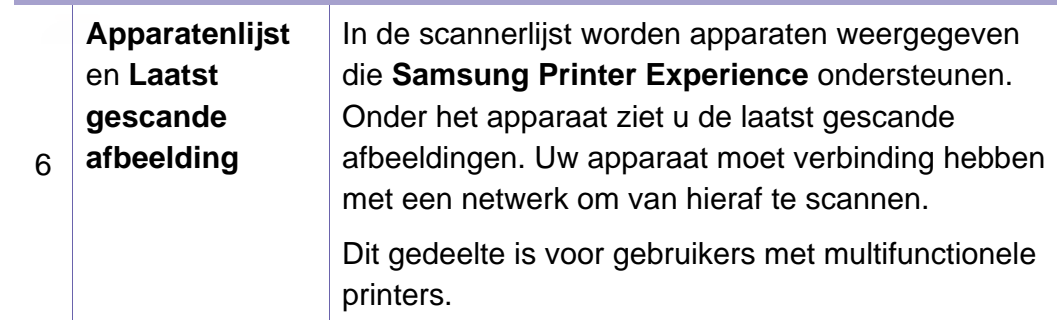

#### **Printers toevoegen/verwijderen**

Als u geen printers hebt toegevoegd aan de **Samsung Printer Experience** of als u een printer wilt toevoegen/verwijderen, volgt u de onderstaande nstructies.

U kunt alleen op het netwerk aangesloten printers verwijderen/ toevoegen.

#### **Een printer toevoegen**

- **1** Klik met de rechtermuisknop op de pagina **Samsung Printer Experience** en selecteer **Instellingen**.
- **2** Selecteer **Printer toevoegen**.

#### **3** Selecteer de printer die u wilt toevoegen.

U kunt de toegevoegde printer zien.

Als u de markering  $\left(\frac{1}{2}\right)$  ziet, kunt u ook op de markering  $\left(\frac{1}{2}\right)$  klikken om printers toe te voegen.

### **Een printer verwijderen**

- **1** Klik met de rechtermuisknop op de pagina **Samsung Printer Experience** en klik op **Instellingen**.
- **2** Selecteer **Printer verwijderen**.
- **3** Selecteer de printer die u wilt verwijderen.
- **4** Klik op **Ja**.

U kunt zien dat de verwijderde printer niet meer op het scherm wordt weergegeven.

#### **Afdrukken vanuit Windows 8**

In dit gedeelte worden veelvoorkomende afdruktaken vanuit het **Start**scherm uitgelegd.

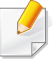

De schermafbeelding kan verschillen, afhankelijk van het besturingssysteem, het model of de opties.

#### **Eenvoudige afdruktaken**

- **1** Open het af te drukken document.
- **2** Selecteer **Afdrukken** in het menu **Bestand**.
- **3** Selecteer uw printer uit de lijst.
- **4** Selecteer de printerinstellingen, zoals het aantal exemplaren en de afdrukstand.

**5** Klik op **Afdrukken** om de afdruktaak te starten. **Een afdruktaak annuleren**

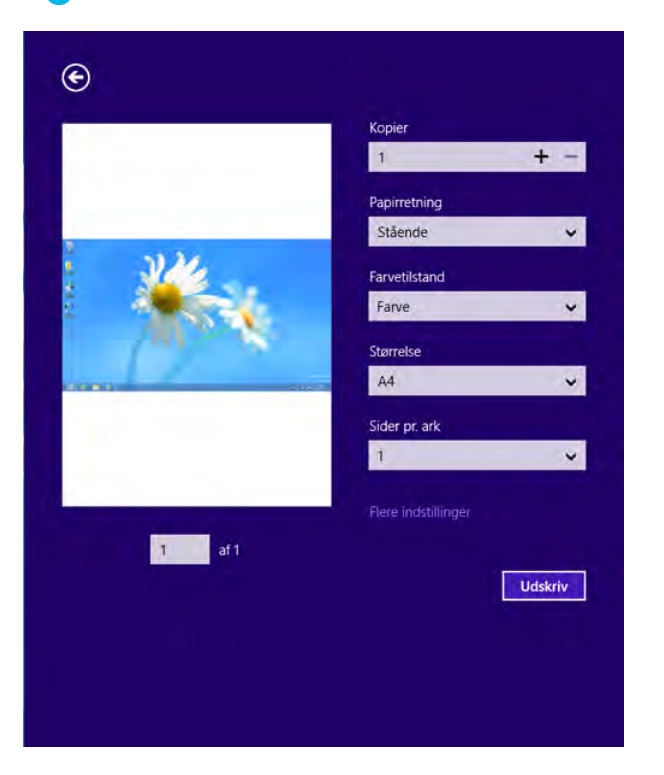

U kunt als volgt een afdruktaak annuleren in een afdrukwachtrij of afdrukspooler:

- U kunt toegang krijgen tot dit venster door te dubbelklikken op het pictogram van het apparaat ( $\Box$ ) in de taakbalk van Windows.
- U kunt de huidige taak ook annuleren door te drukken op (**Annuleren**) op het bedieningspaneel.

#### **Meer instellingen openen**

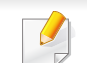

Het scherm kan afwijken afhankelijk van het model of de opties.

U kunt meer afdrukparameters instellen.

- **1** Open het document dat u wilt afdrukken.
- **2** Selecteer **Afdrukken** in het menu **Bestand**.
- **3** Selecteer uw printer uit de lijst.
- **4** Klik op **Meer instellingen**.

#### **Het tabblad Basis**

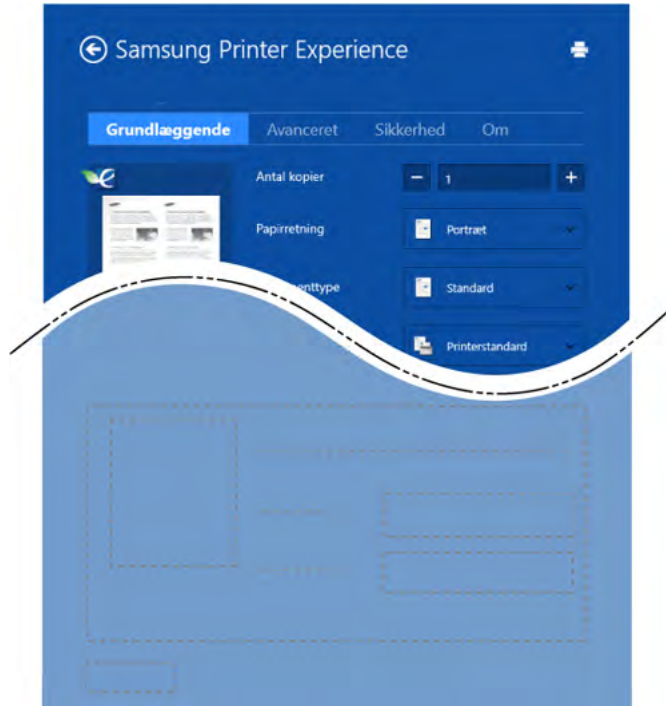

#### **Basis**

Met deze optie kunt u de basisinstellingen voor afdrukken kiezen, zoals het aantal exemplaren, de afdrukstand en het documenttype.

#### **Eco-instellingen**

Met deze optie kunt u meerdere pagina's per kant afdrukken om materiaal te besparen.

#### **Het tabblad Geavanceerd**

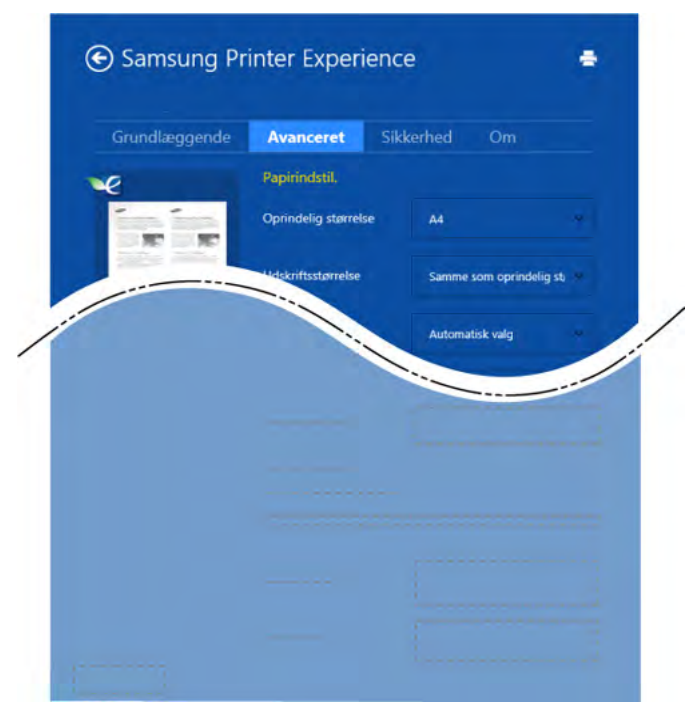

#### **Papierinstellingen**

Met deze optie kunt u de basisspecificaties voor het verwerken van papier instellen.

#### **Lay-outinstellingen**

Met deze optie kunt u de verschillende manieren instellen om uw document vorm te geven.

#### **Het tabblad Beveilig.**

Sommige functies zijn niet beschikbaar afhankelijk van het model of de opties. Als dit tabblad onzichtbaar of uitgeschakeld is, betekent dit dat deze functies niet worden ondersteund.

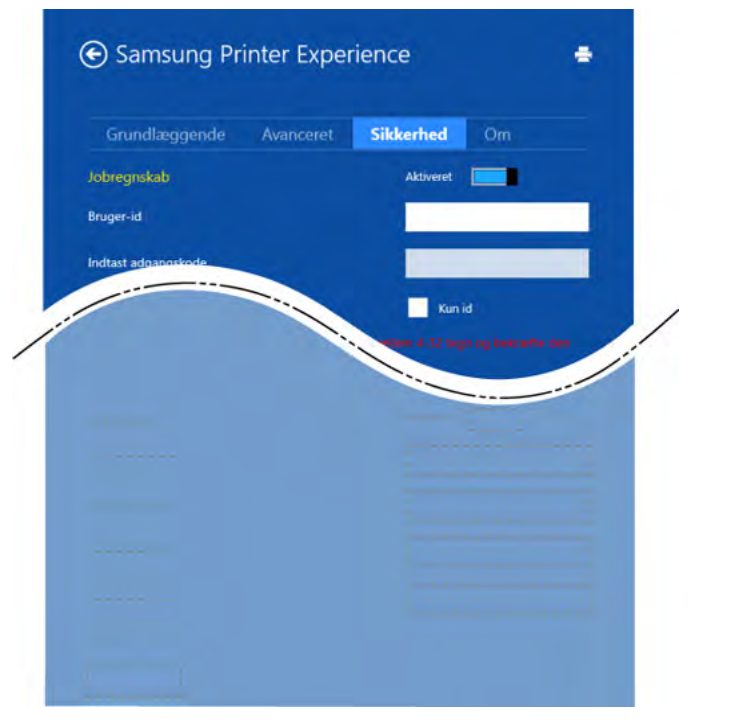

**Taakaccountbeheer**

Met deze optie kunt u afdrukken met de gegeven machtiging.

**Vertrouwelijk afdrukken**

Deze optie wordt gebruikt voor het afdrukken van vertrouwelijke documenten. U moet een wachtwoord invoeren om het document te kunnen afdrukken.

#### **De deelfunctie gebruiken**

Met **Samsung Printer Experience** kunt u via de deelfunctie afdrukken vanuit andere toepassingen die op de computer zijn geïnstalleerd.

- Deze functie is alleen beschikbaar voor het afdrukken van bestanden met de indelingen jpeg, bmp, tiff, gif en png.
- **1** Selecteer de inhoud die u wilt afdrukken vanuit een andere toepassing.
- **2** Klik op **Delen** of druk op de Windows-toets + **H**.
- **3** Selecteer de printerinstellingen, zoals het aantal exemplaren en de afdrukstand.
- **4** Klik op **Afdrukken** om de afdruktaak te starten.

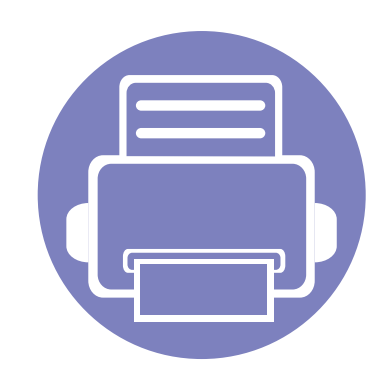

# **5. Problemen oplossen**

In dit hoofdstuk vindt u nuttige informatie over wat u moet doen als er een probleem optreedt.

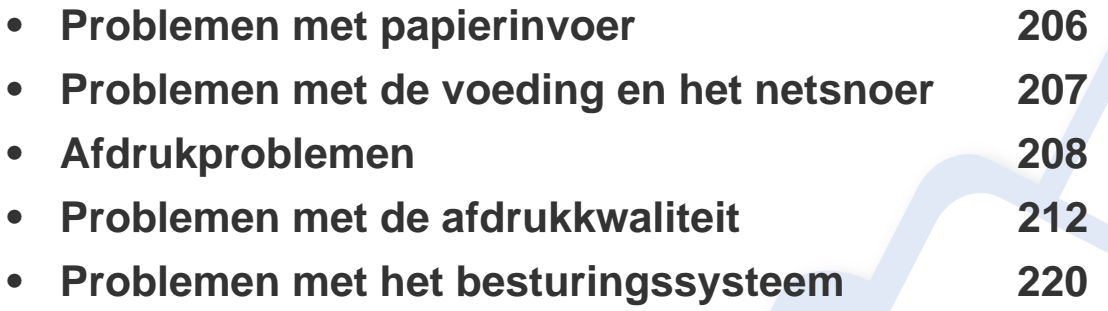

### <span id="page-204-0"></span>**Problemen met papierinvoer**

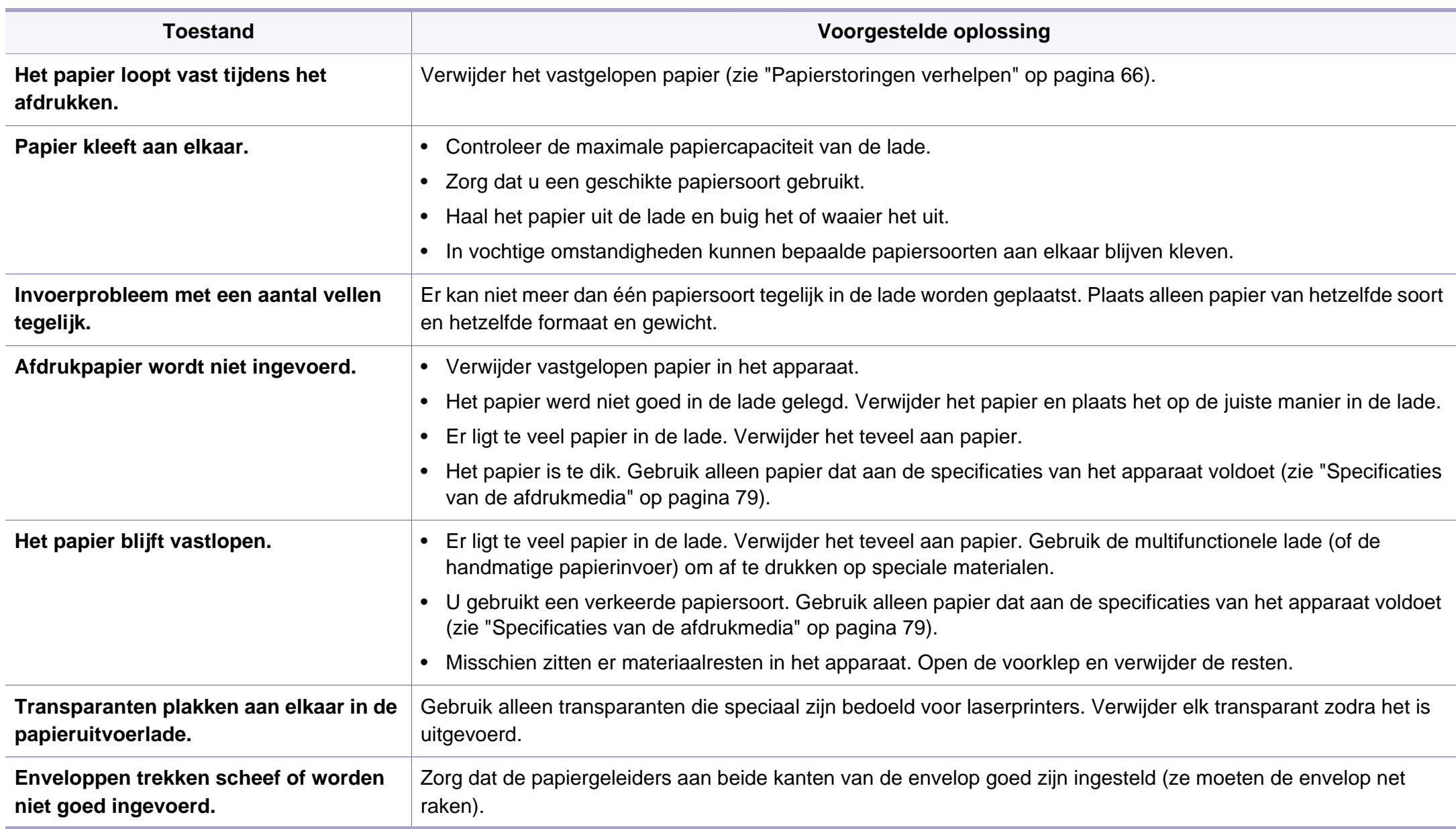

### <span id="page-205-0"></span>**Problemen met de voeding en het netsnoer**

Start het apparaat opnieuw op. Als het probleem zich blijft voordoen, neem dan contact op met een servicecentrum.

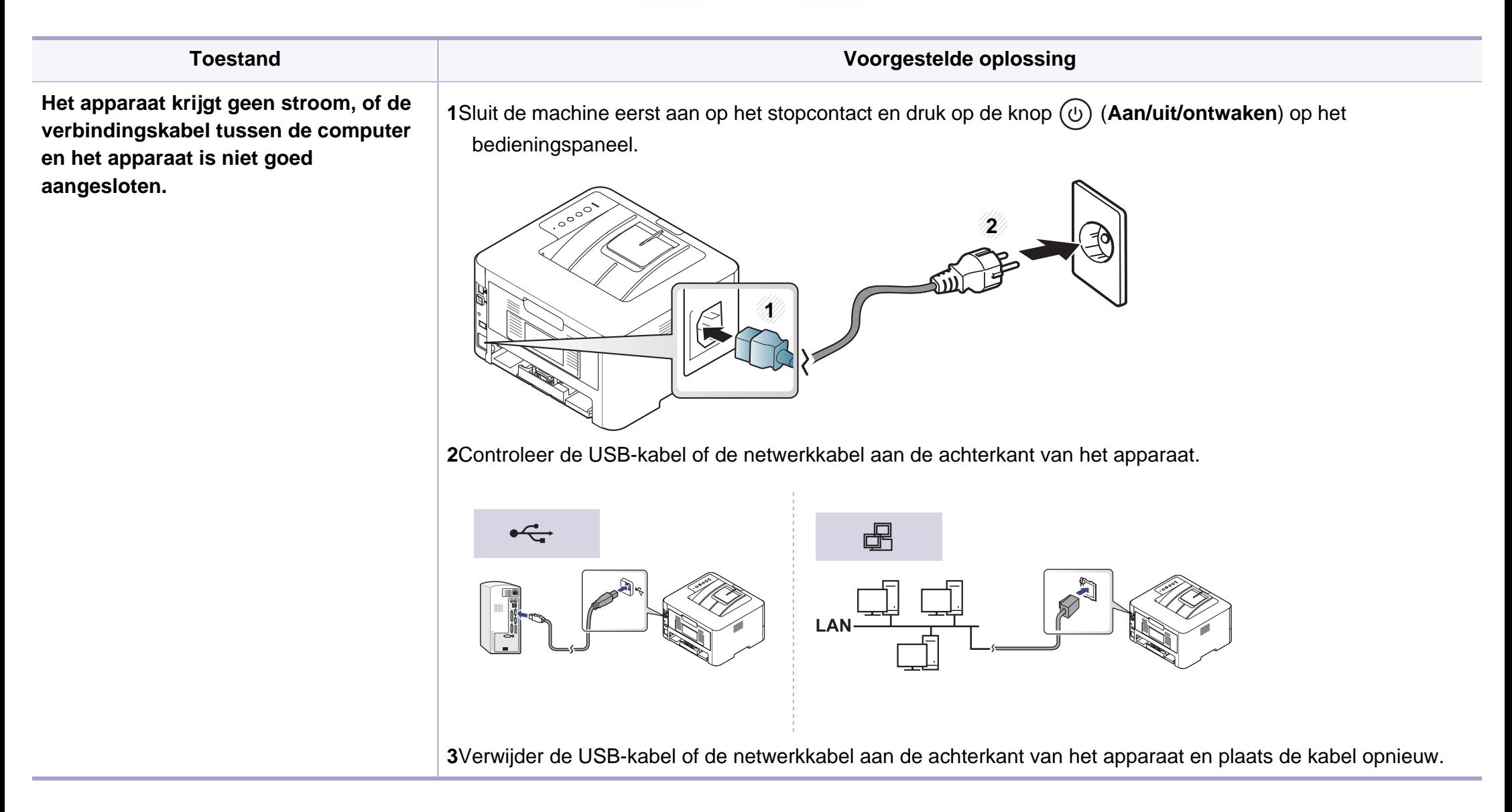

<span id="page-206-0"></span>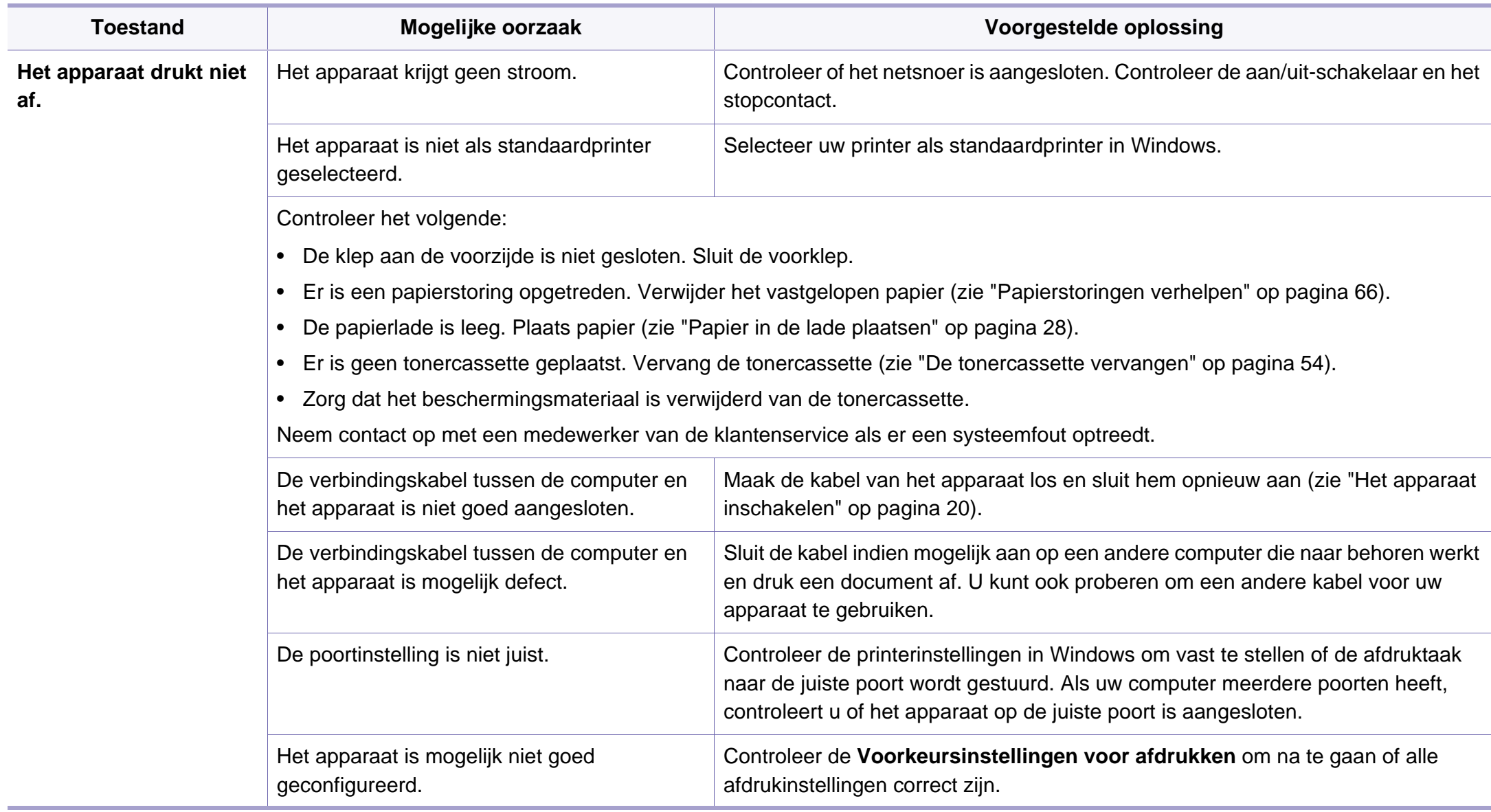

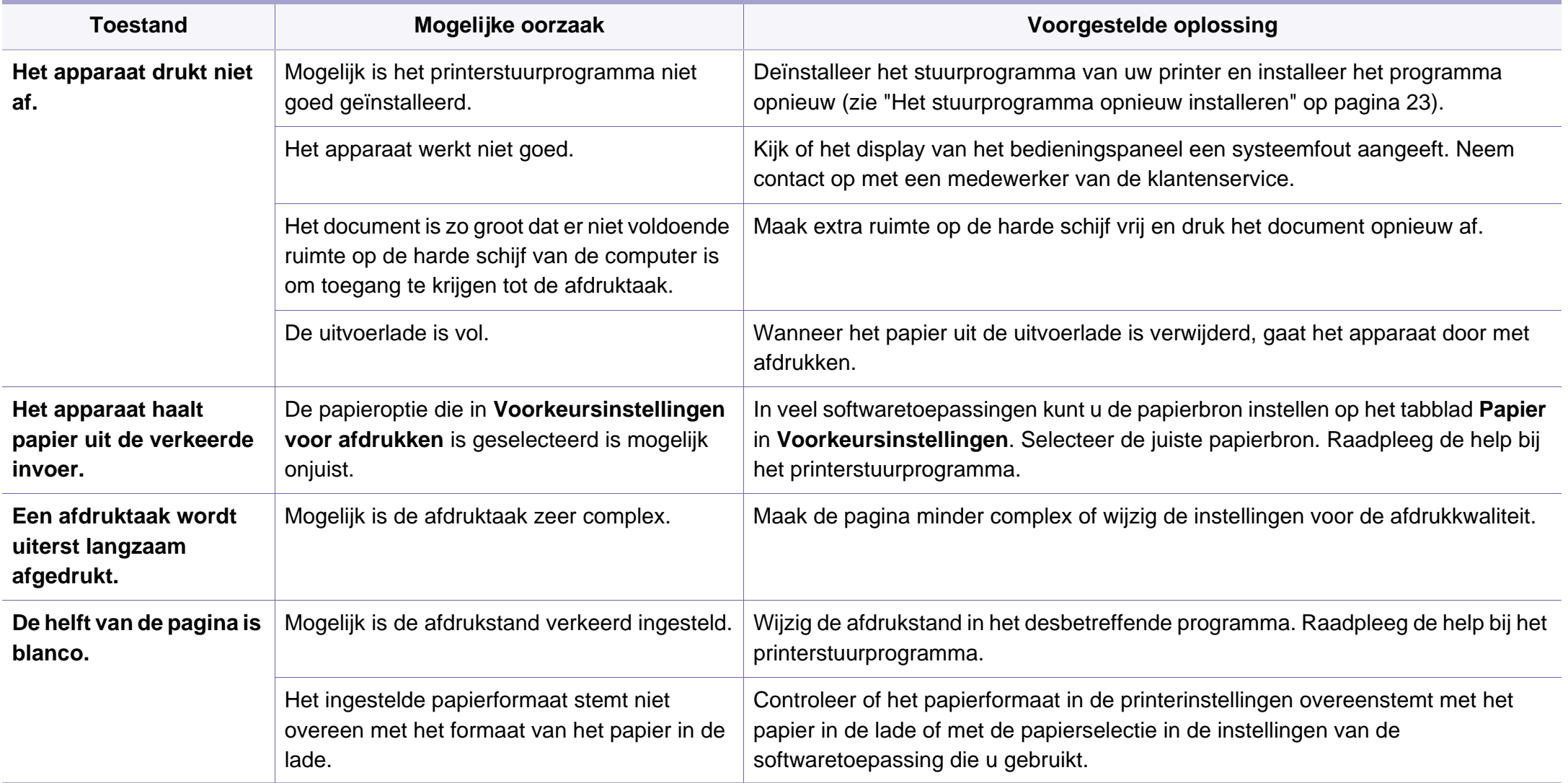

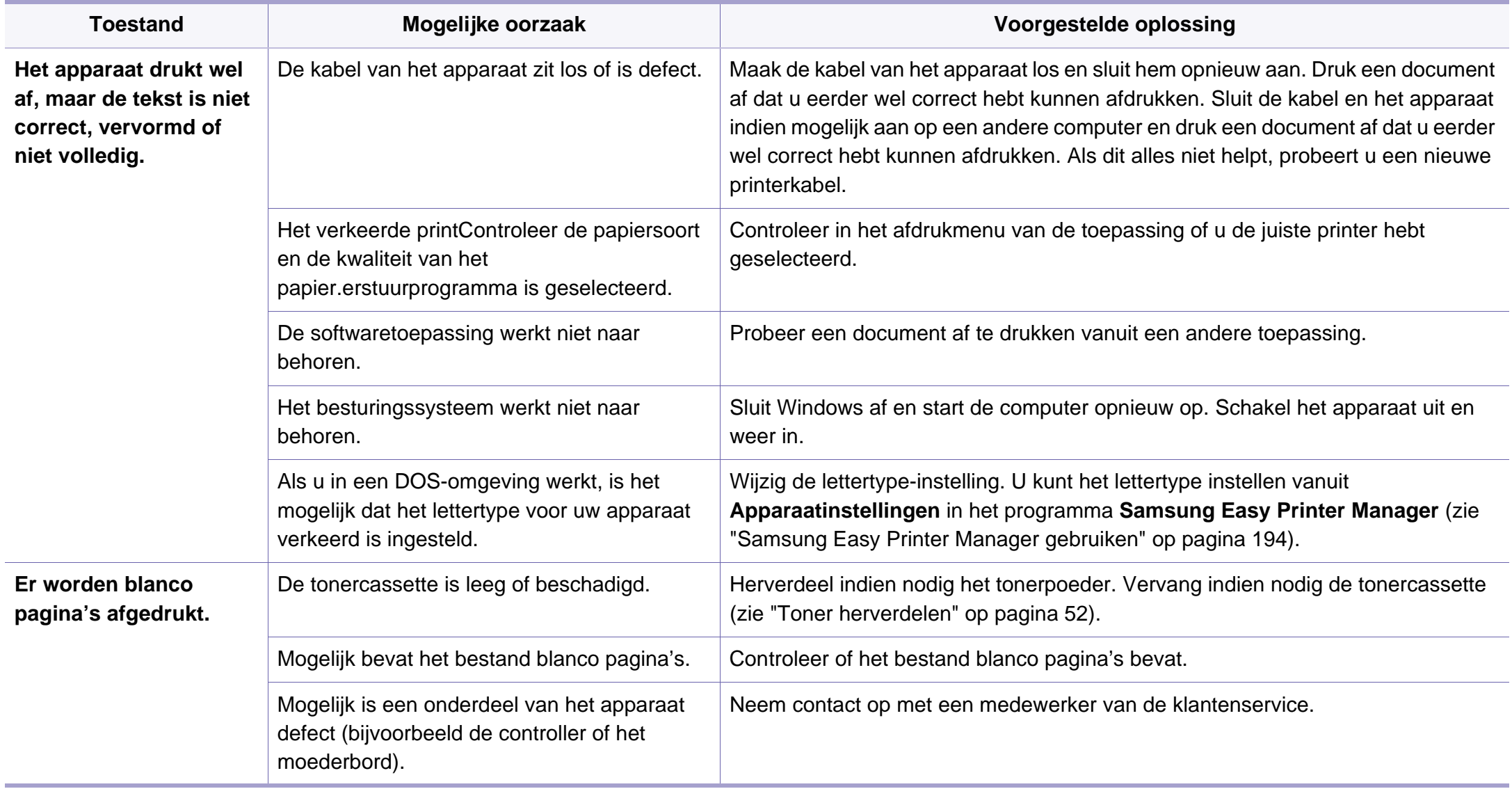

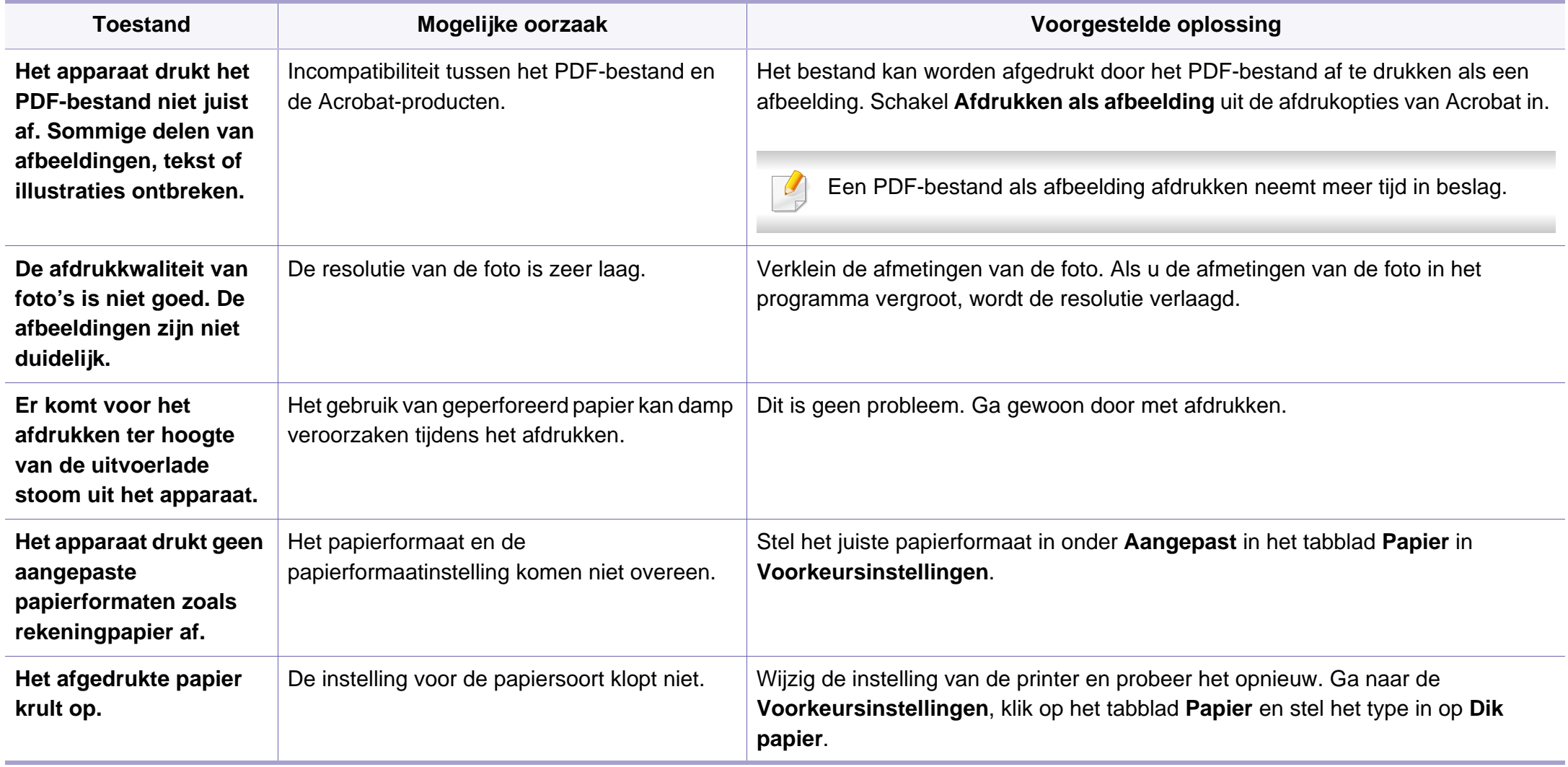

<span id="page-210-0"></span>Vuil aan de binnenkant van het apparaat of verkeerd geplaatst papier kan leiden tot een verminderde afdrukkwaliteit. Raadpleeg de onderstaande tabel om het probleem te verhelpen.

Controleer of het papier niet nat is; vervang het door papier uit een nieuw pak.

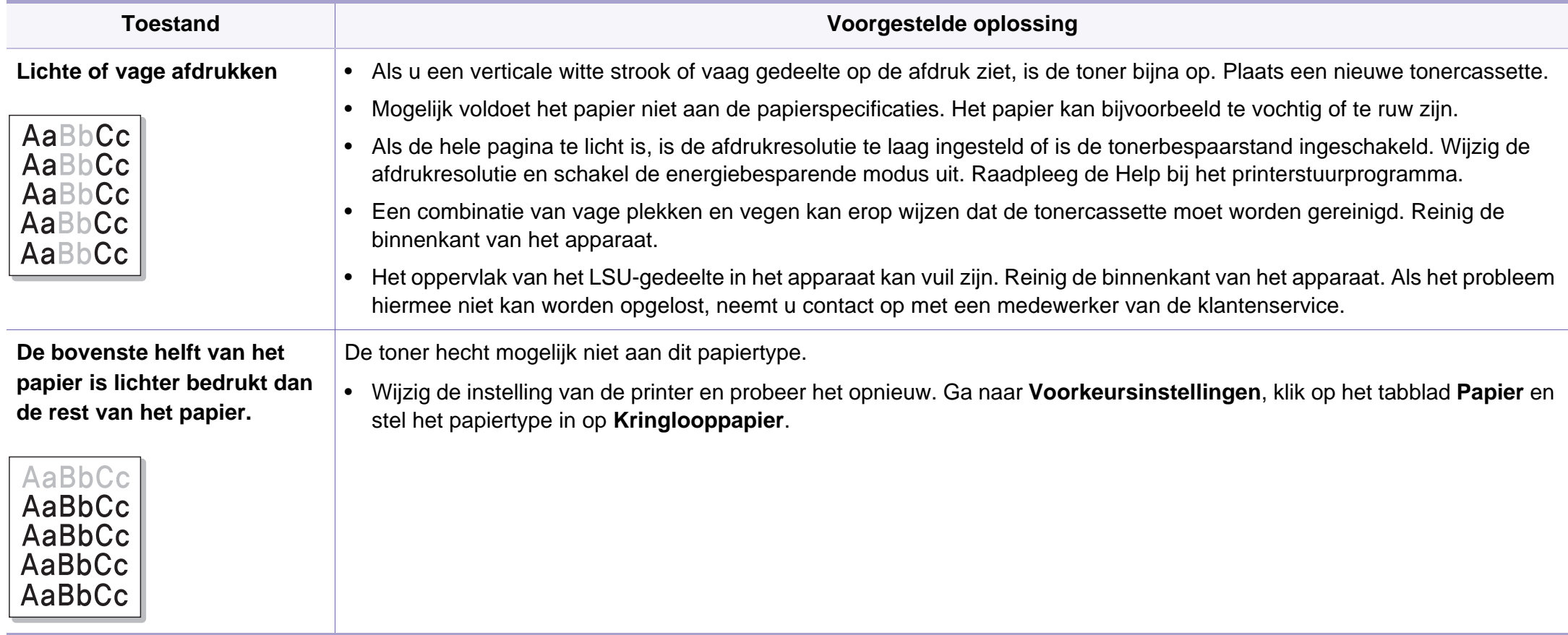

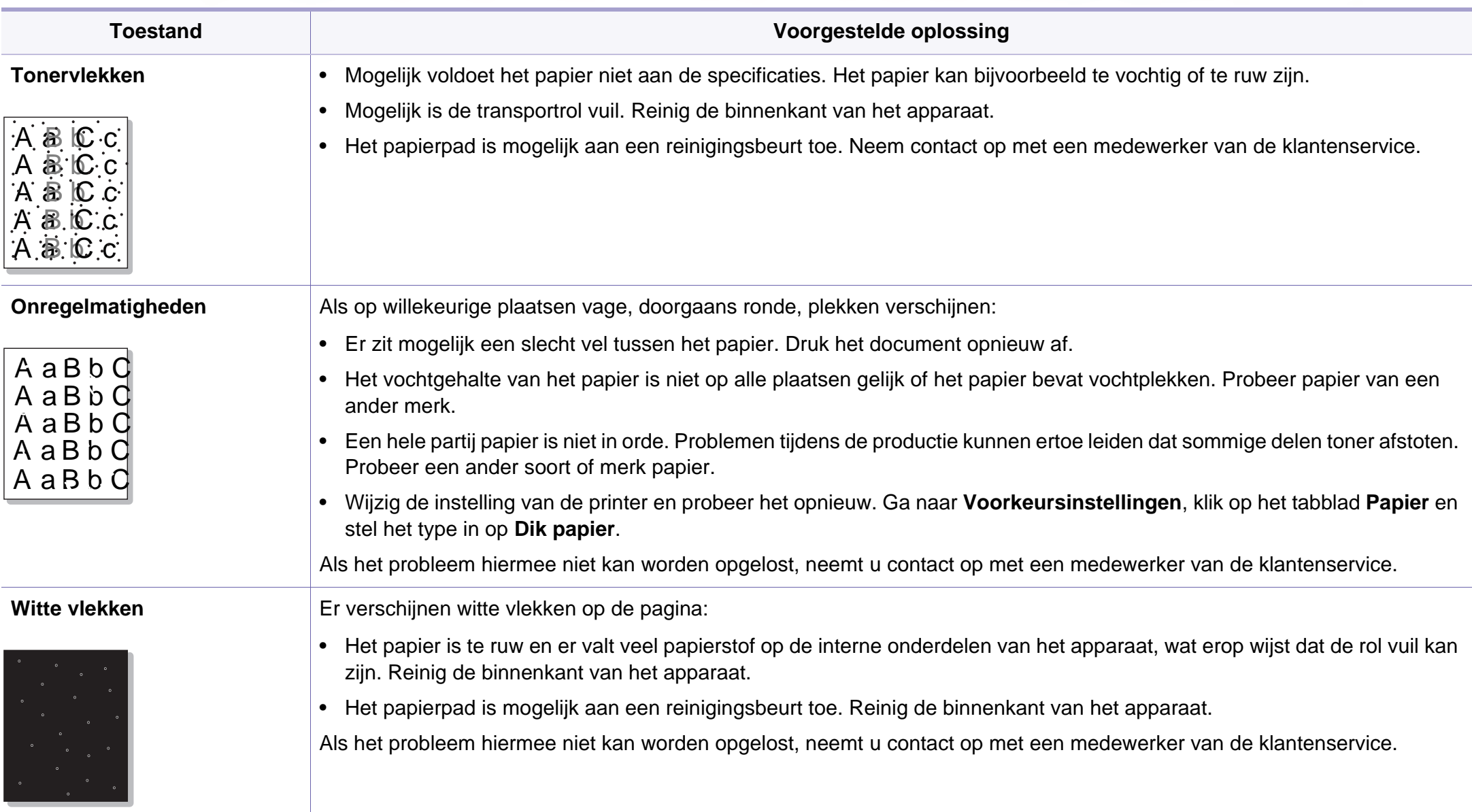

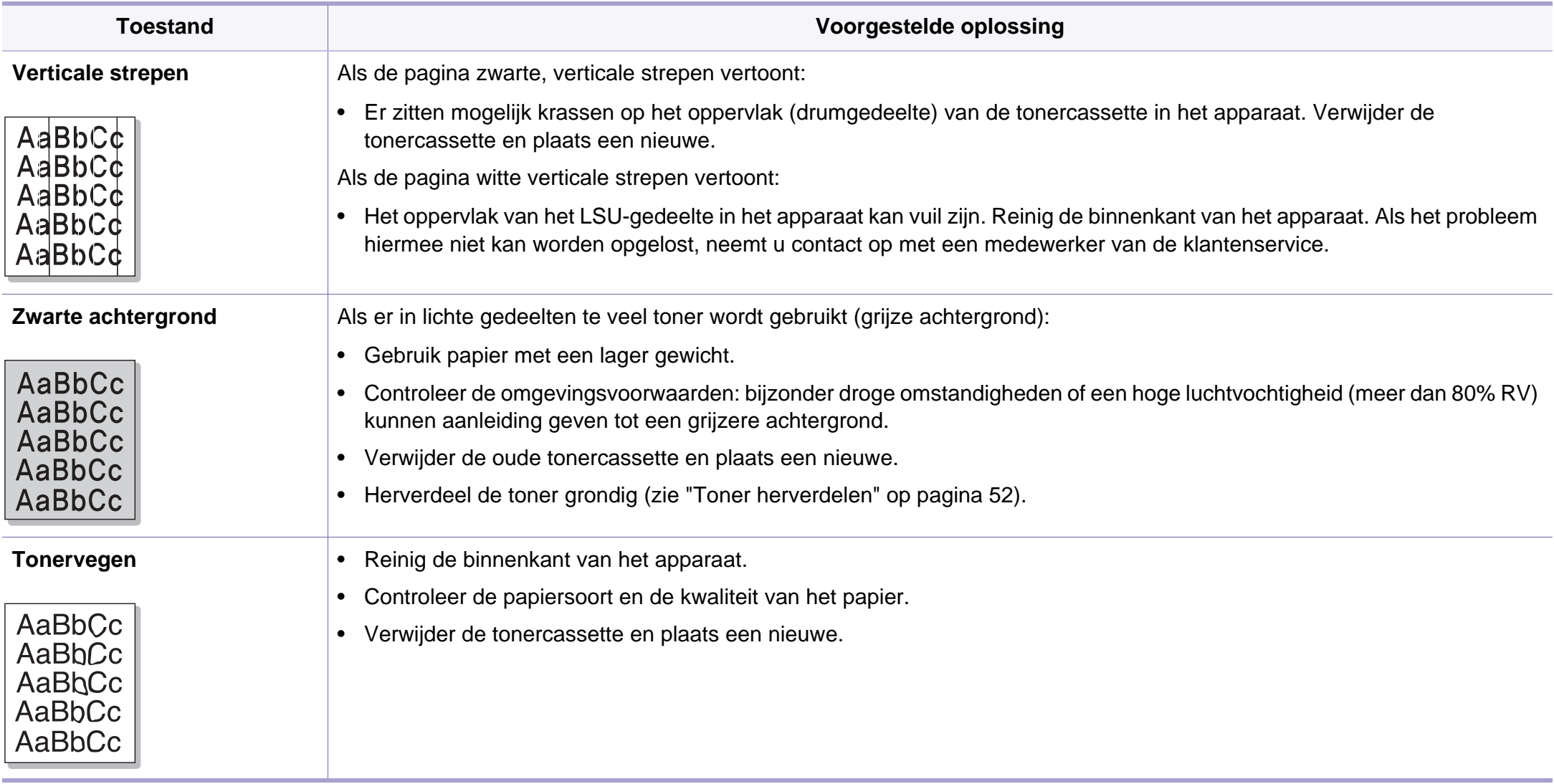

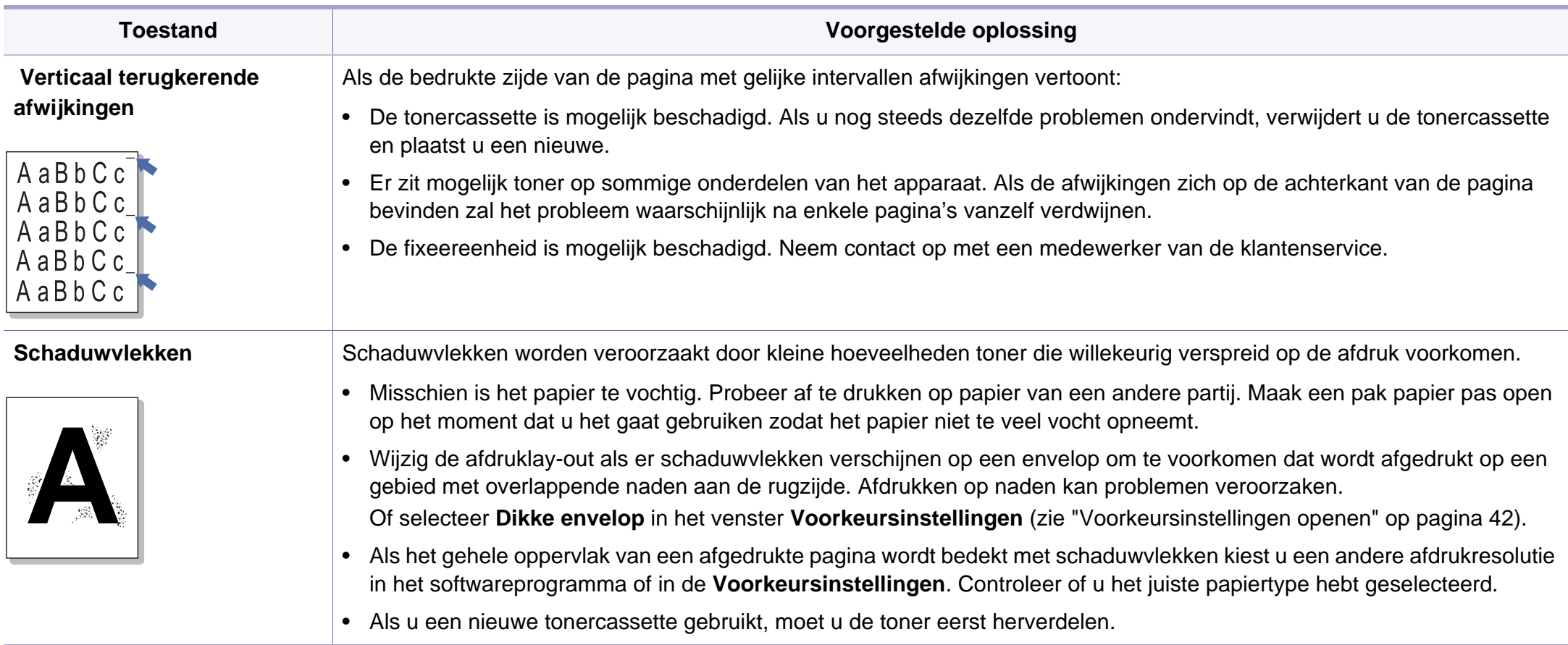

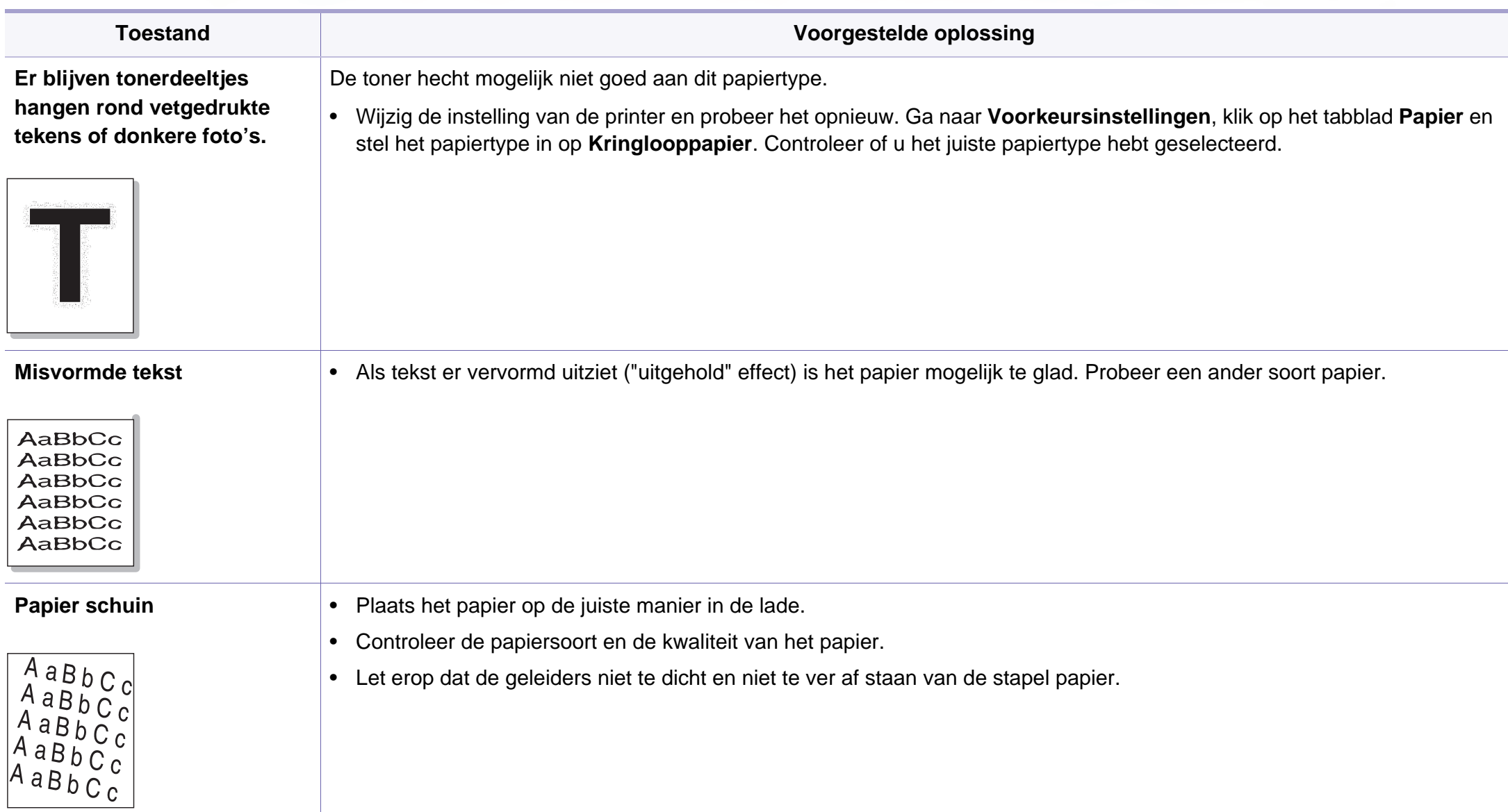

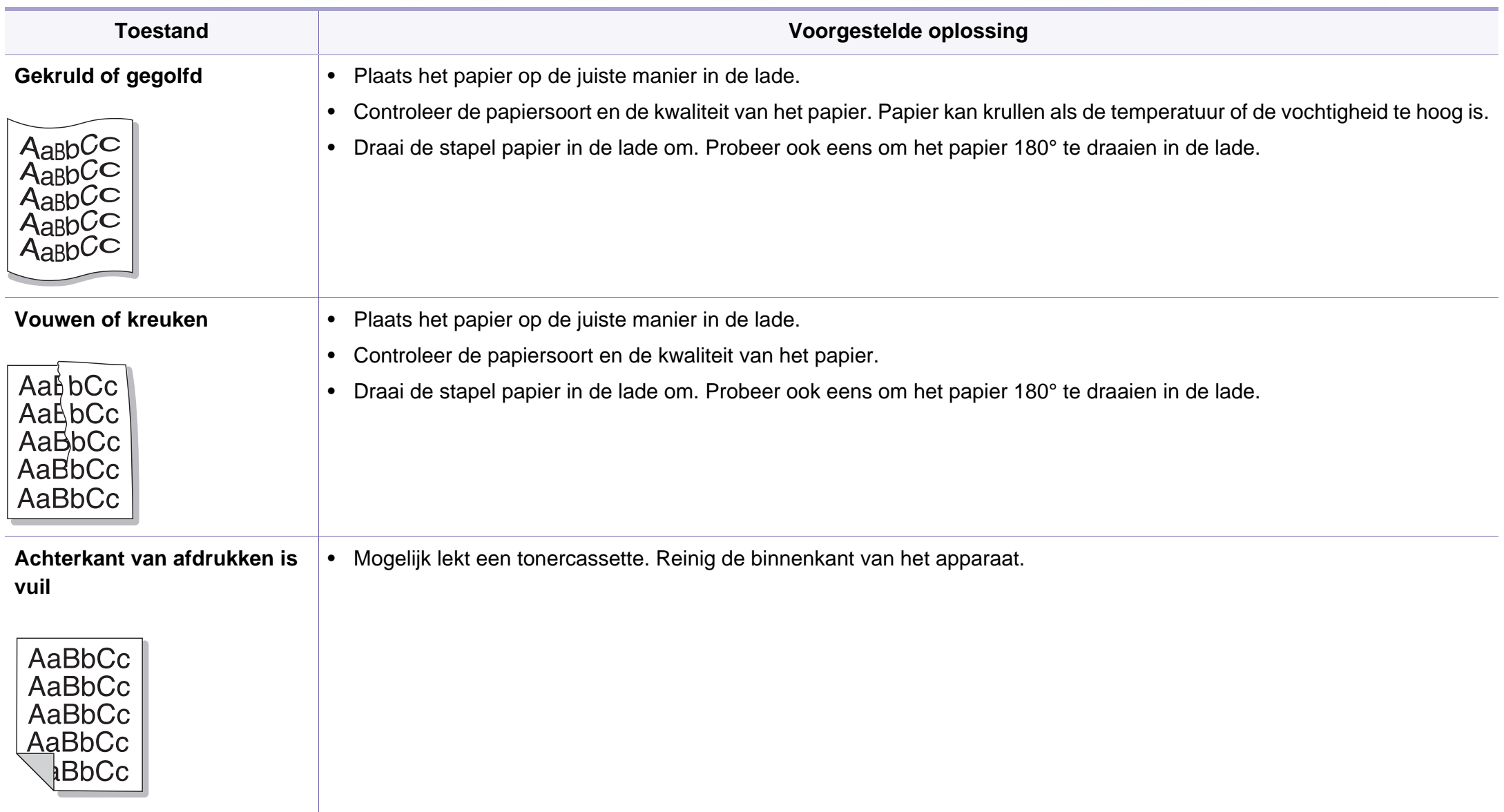
## **Problemen met de afdrukkwaliteit**

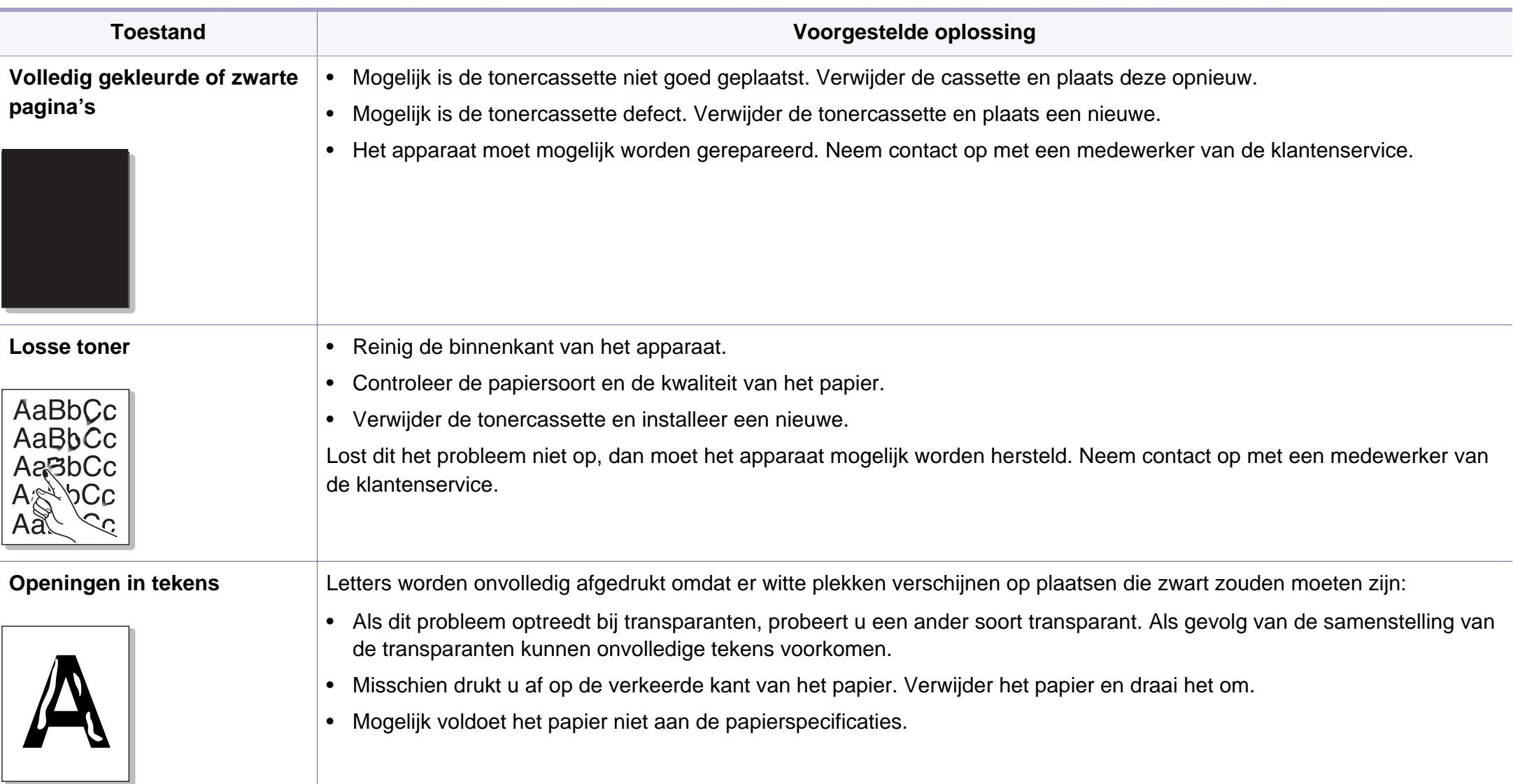

## **Problemen met de afdrukkwaliteit**

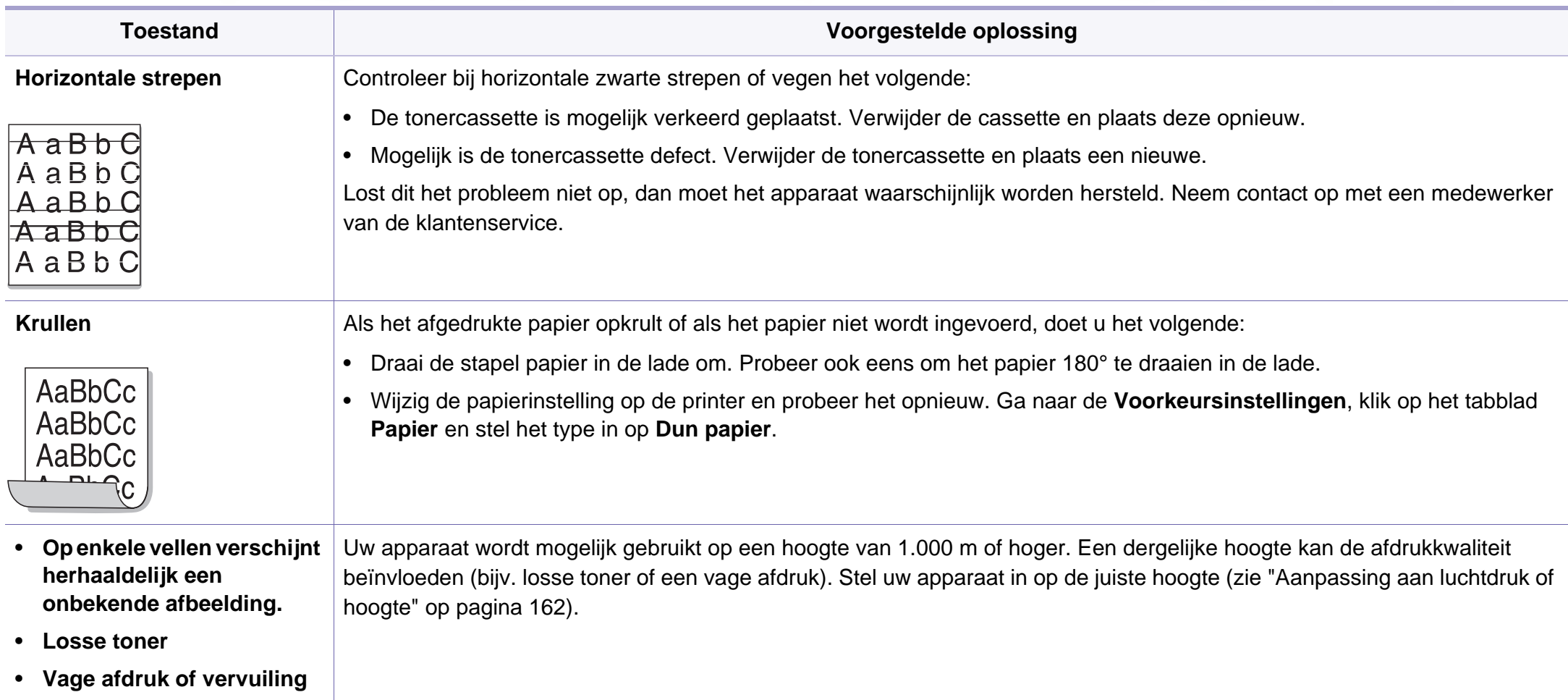

## **Problemen met het besturingssysteem**

### <span id="page-218-0"></span>**Algemene Windows-problemen**

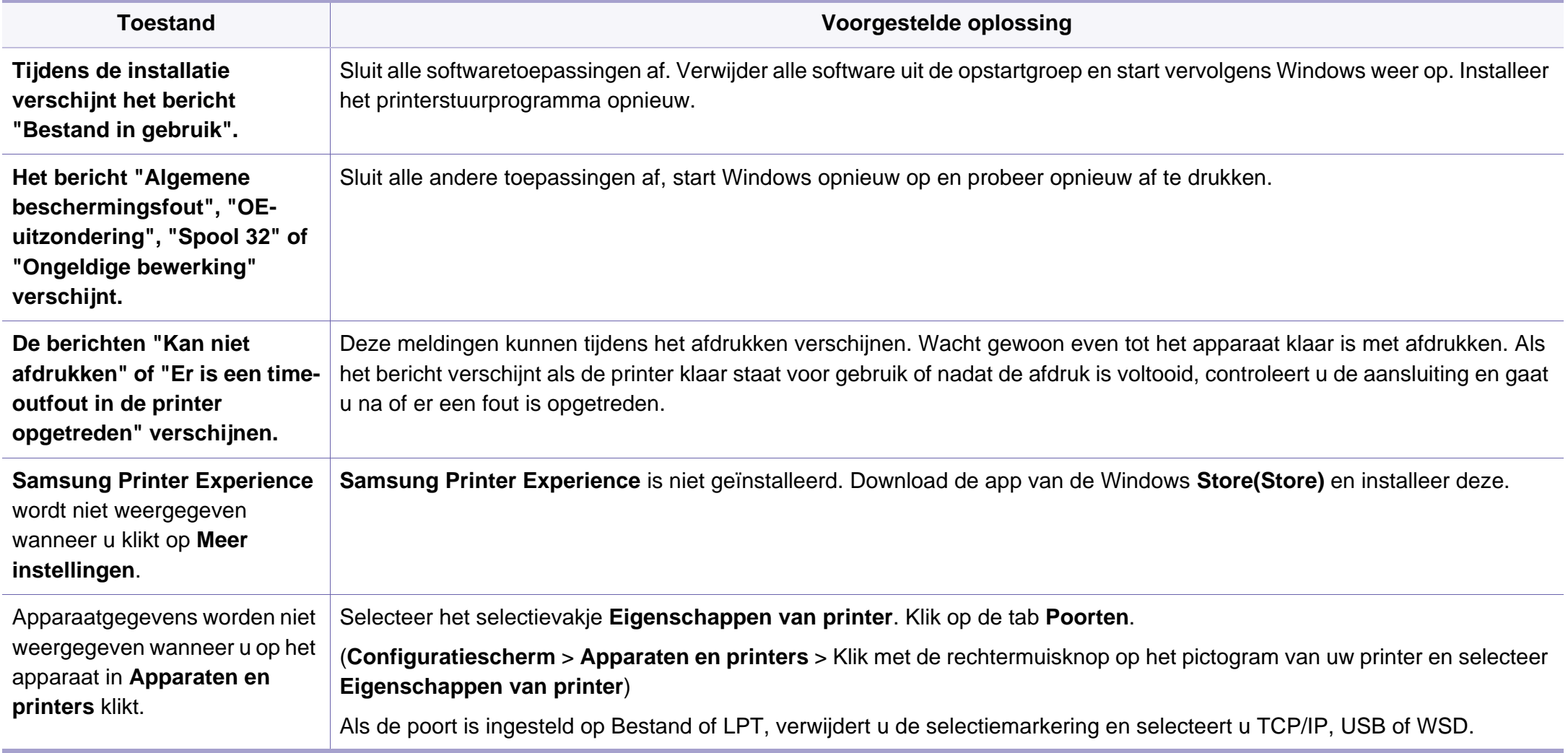

# **Problemen met het besturingssysteem**

Raadpleeg de gebruikershandleiding van Microsoft Windows die bij uw computer is geleverd voor meer informatie over foutmeldingen in Windows.

#### <span id="page-219-0"></span>**Veelvoorkomende problemen op de Mac-computer**

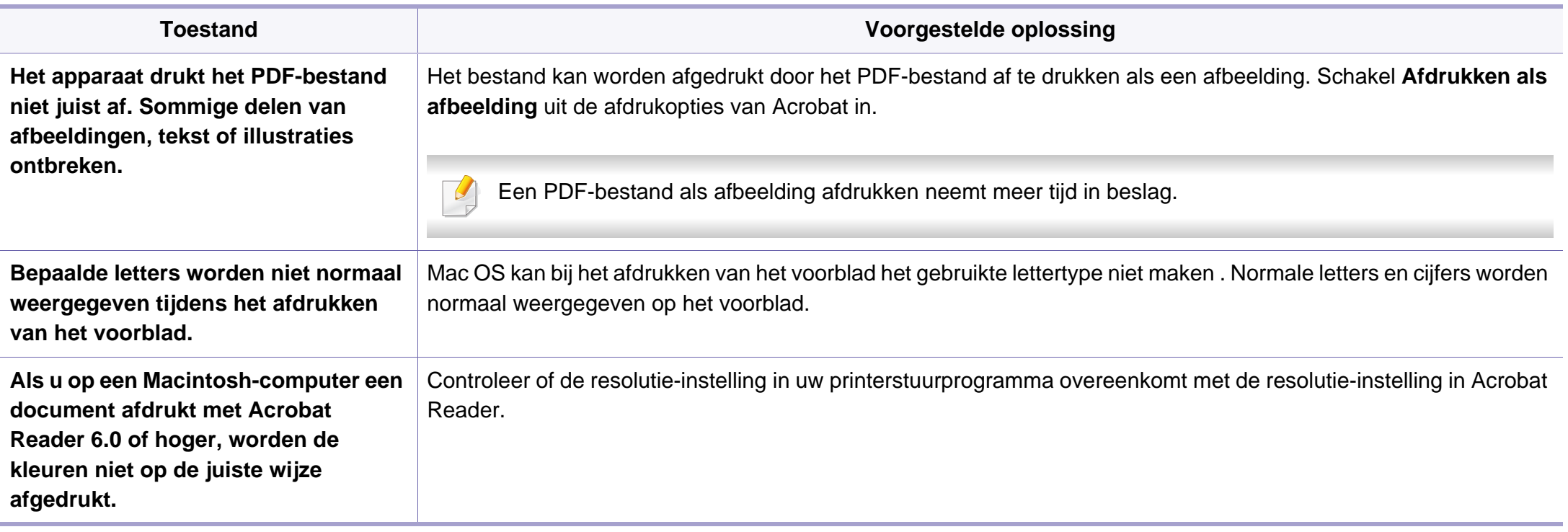

Raadpleeg de gebruikershandleiding van Mac die bij uw computer is geleverd voor meer informatie over foutmeldingen in Mac.

# **Problemen met het besturingssysteem**

### <span id="page-220-0"></span>**Algemene Linux-problemen**

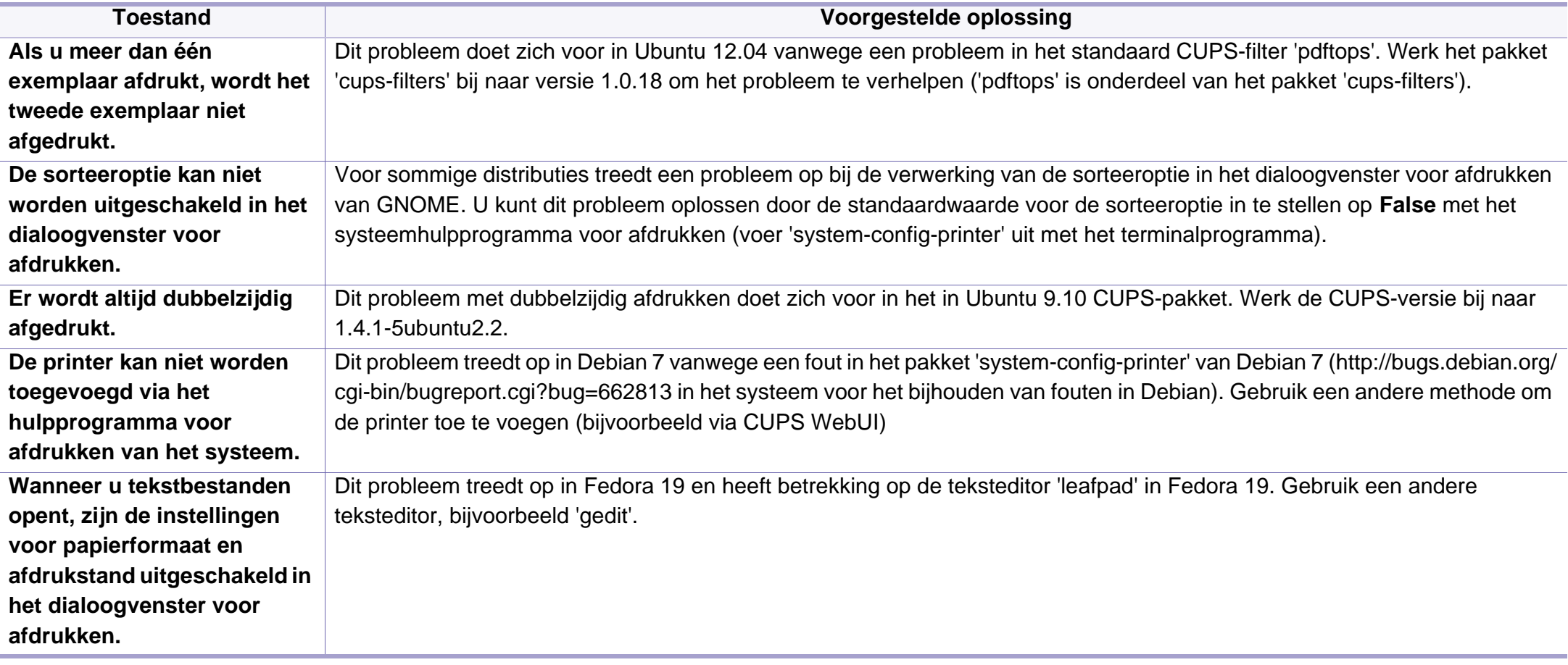

Raadpleeg de gebruikershandleiding van Linux die bij uw computer is geleverd voor meer informatie over foutmeldingen in Linux.

If you have any comments or questions regarding Samsung products, contact the Samsung customer care center.

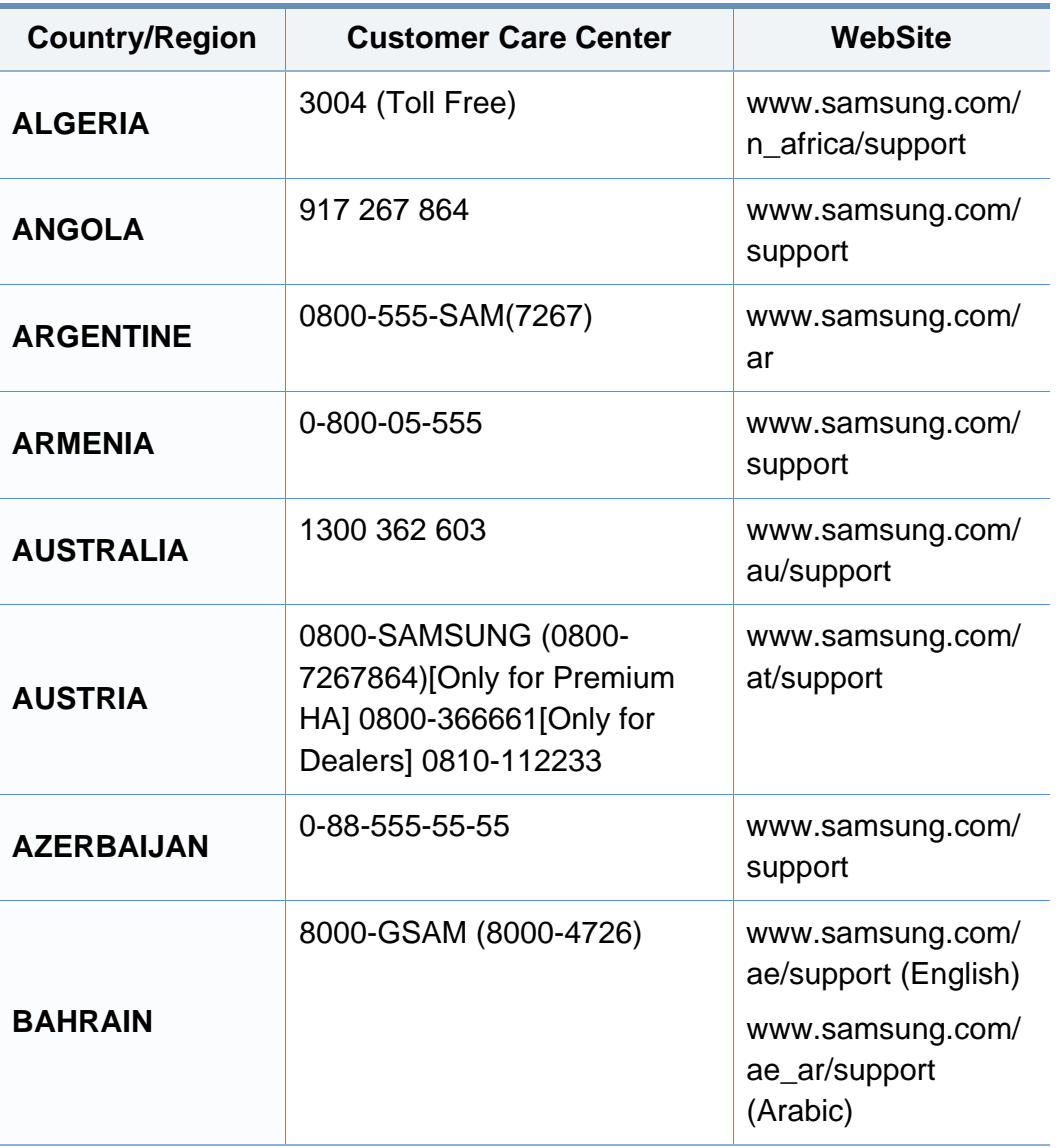

<span id="page-221-0"></span>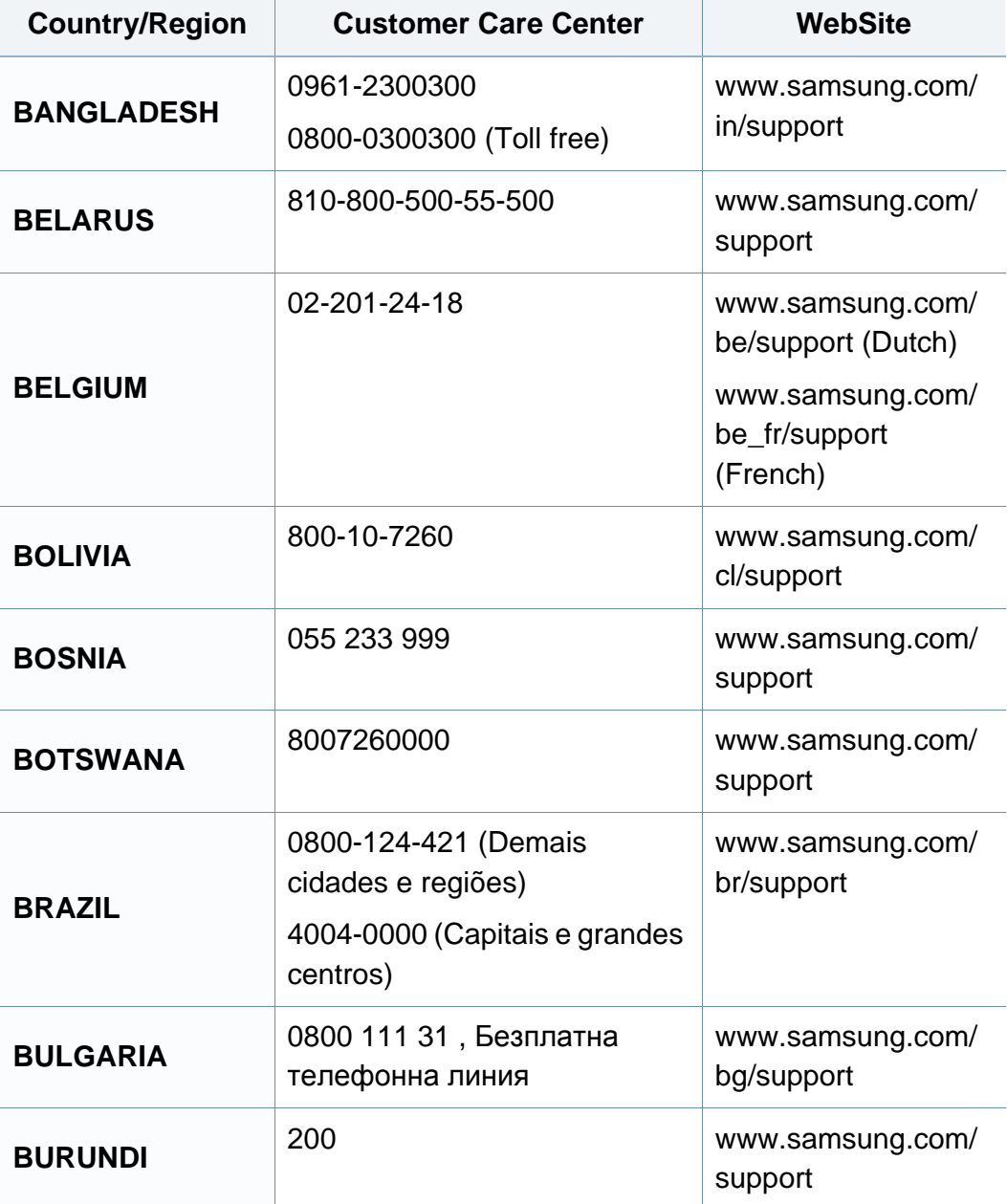

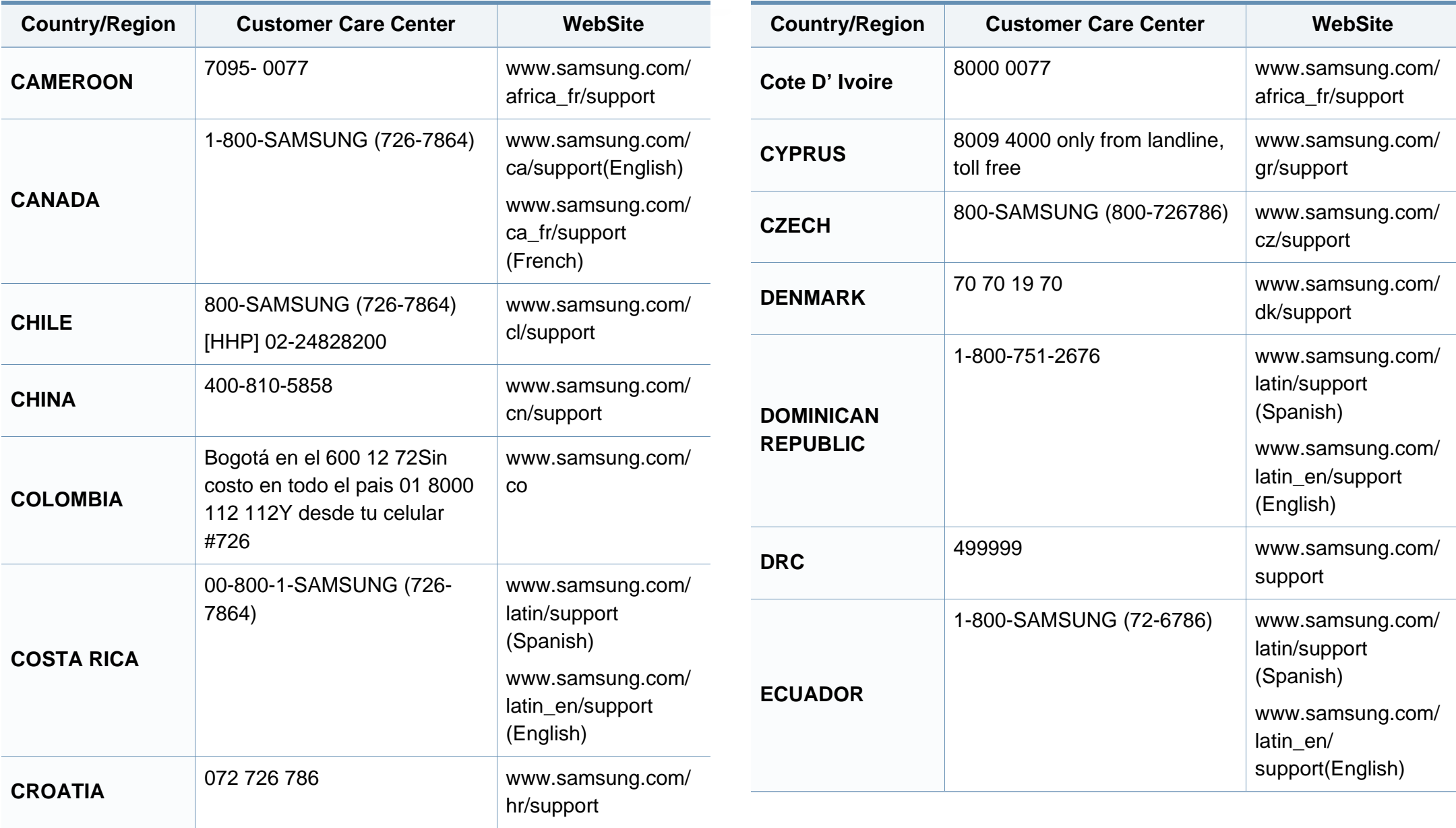

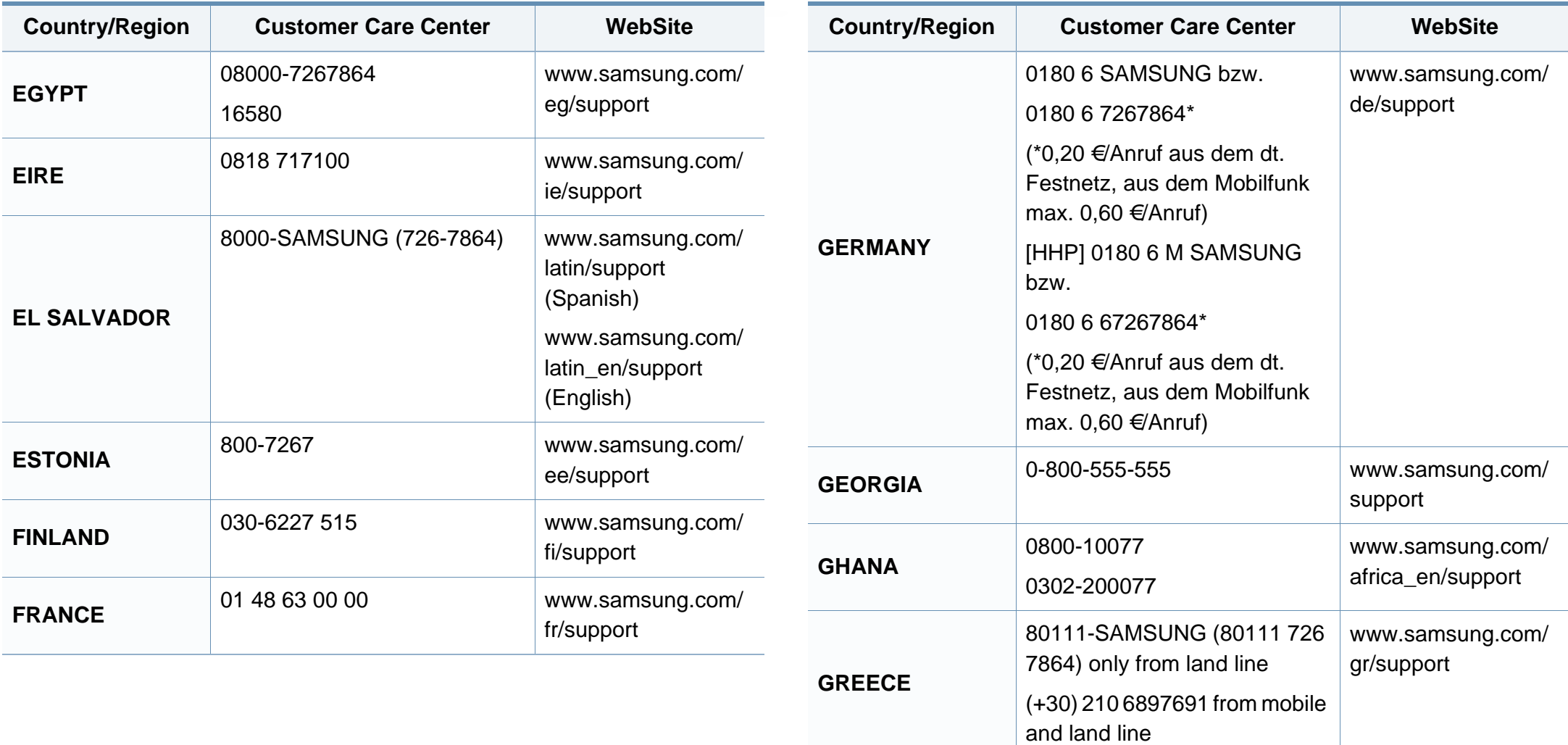

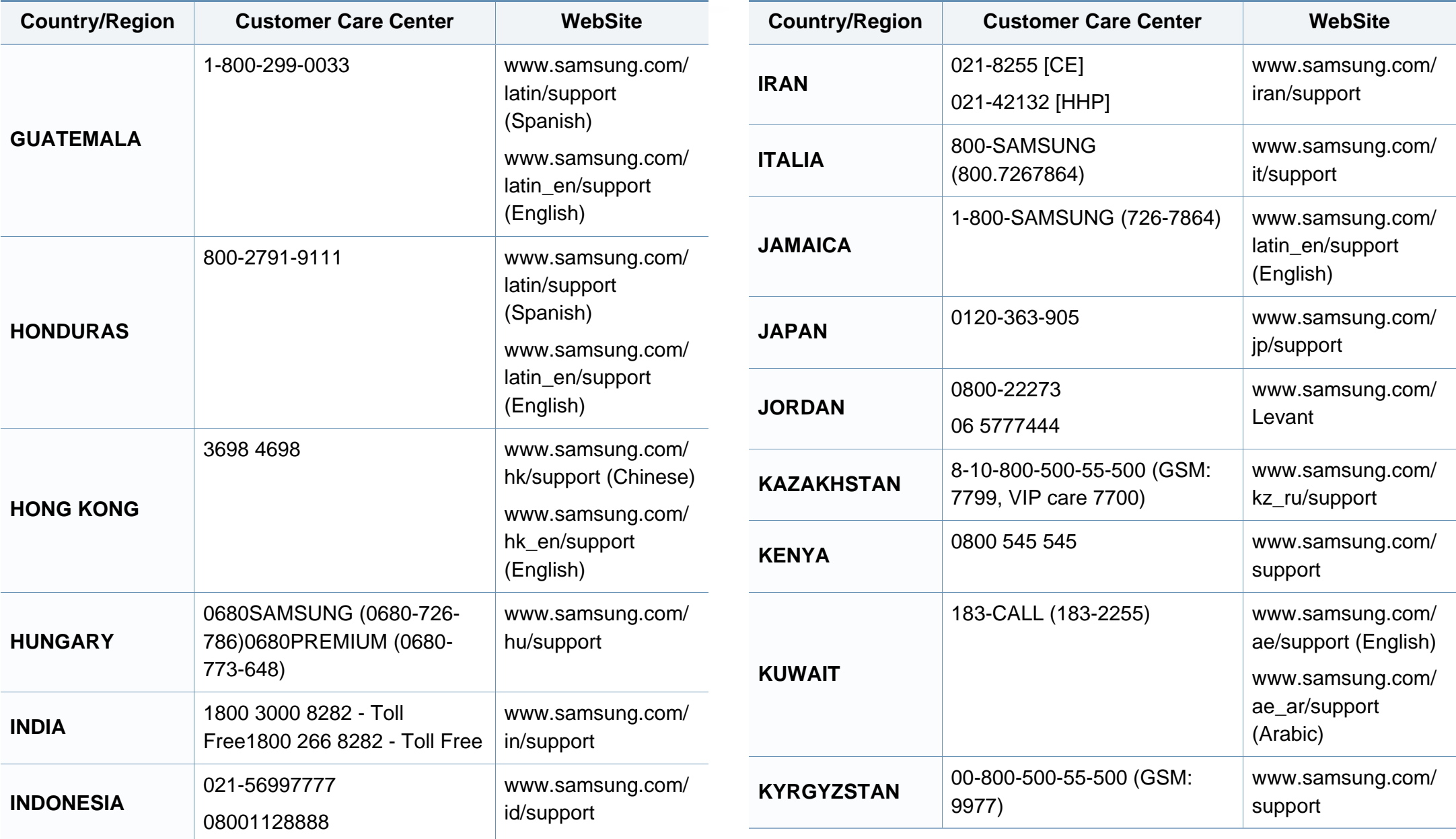

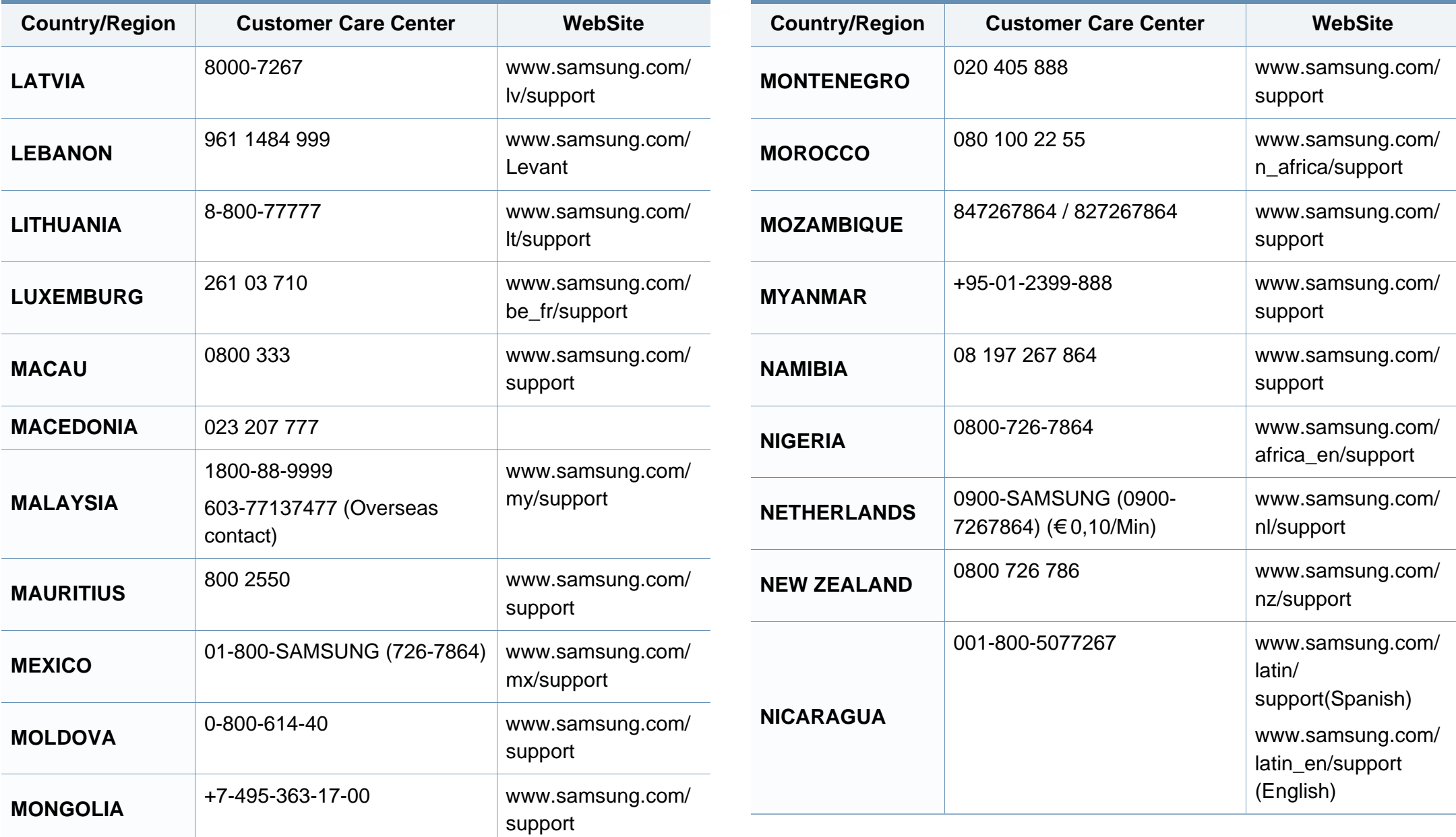

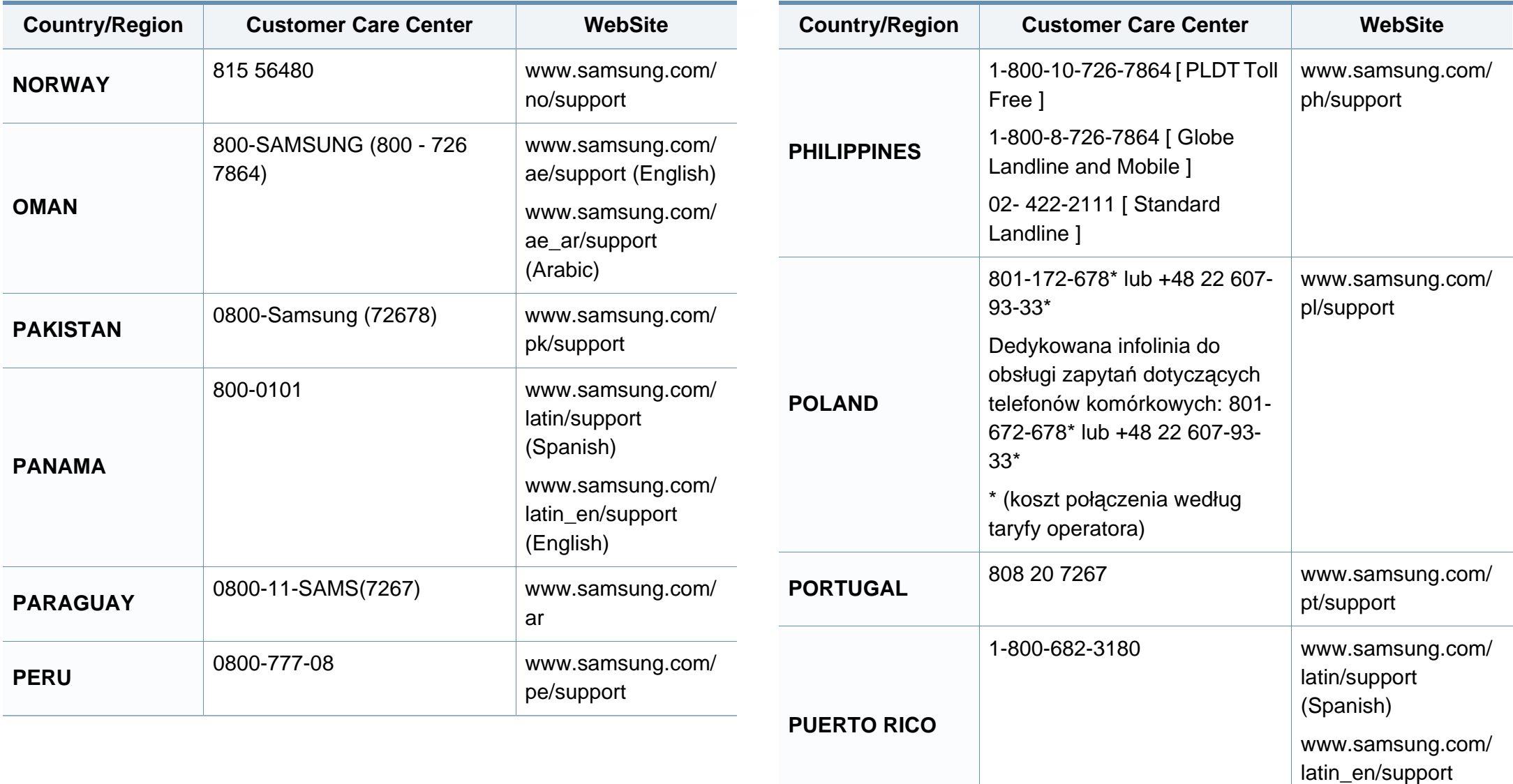

(English)

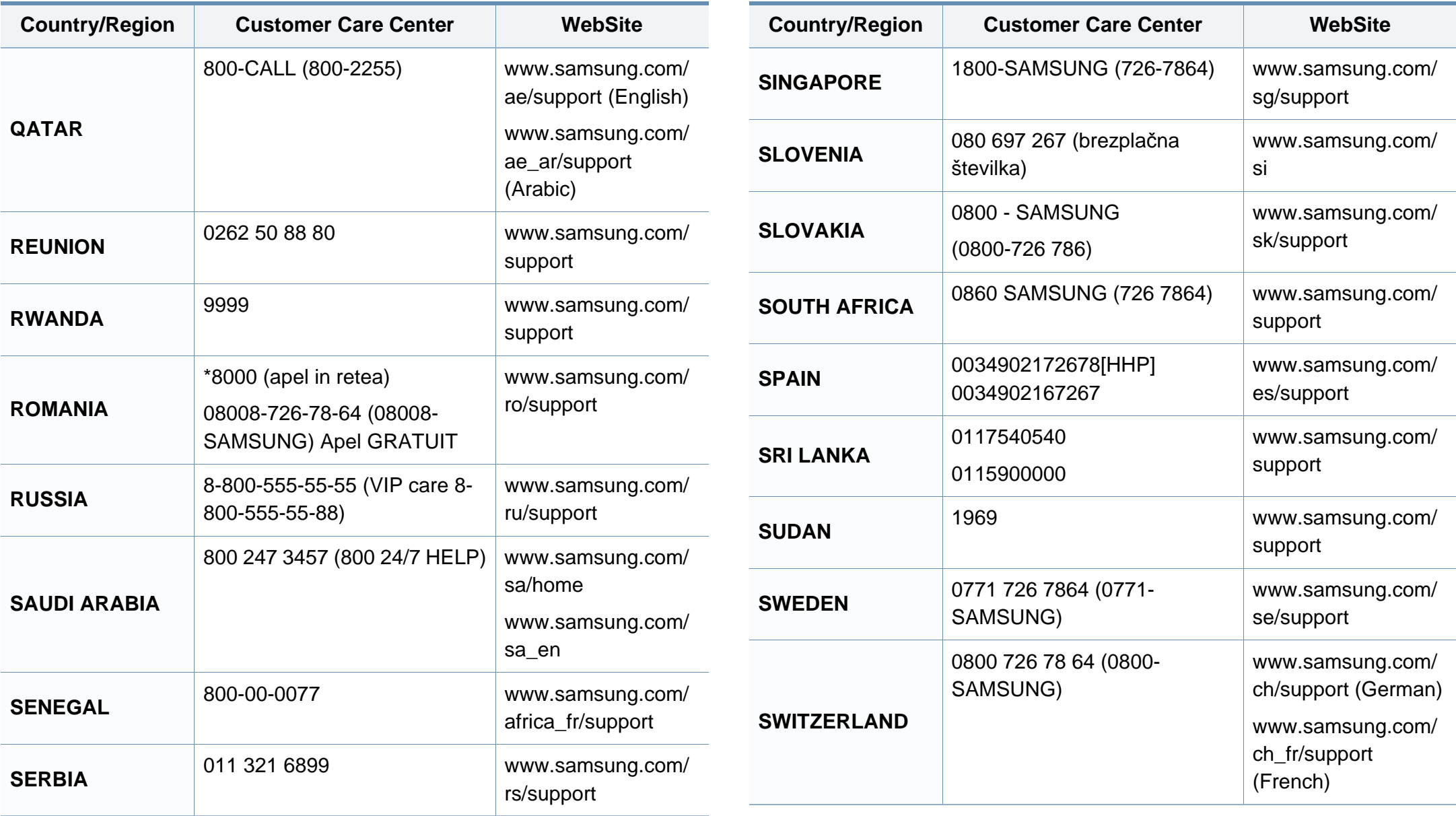

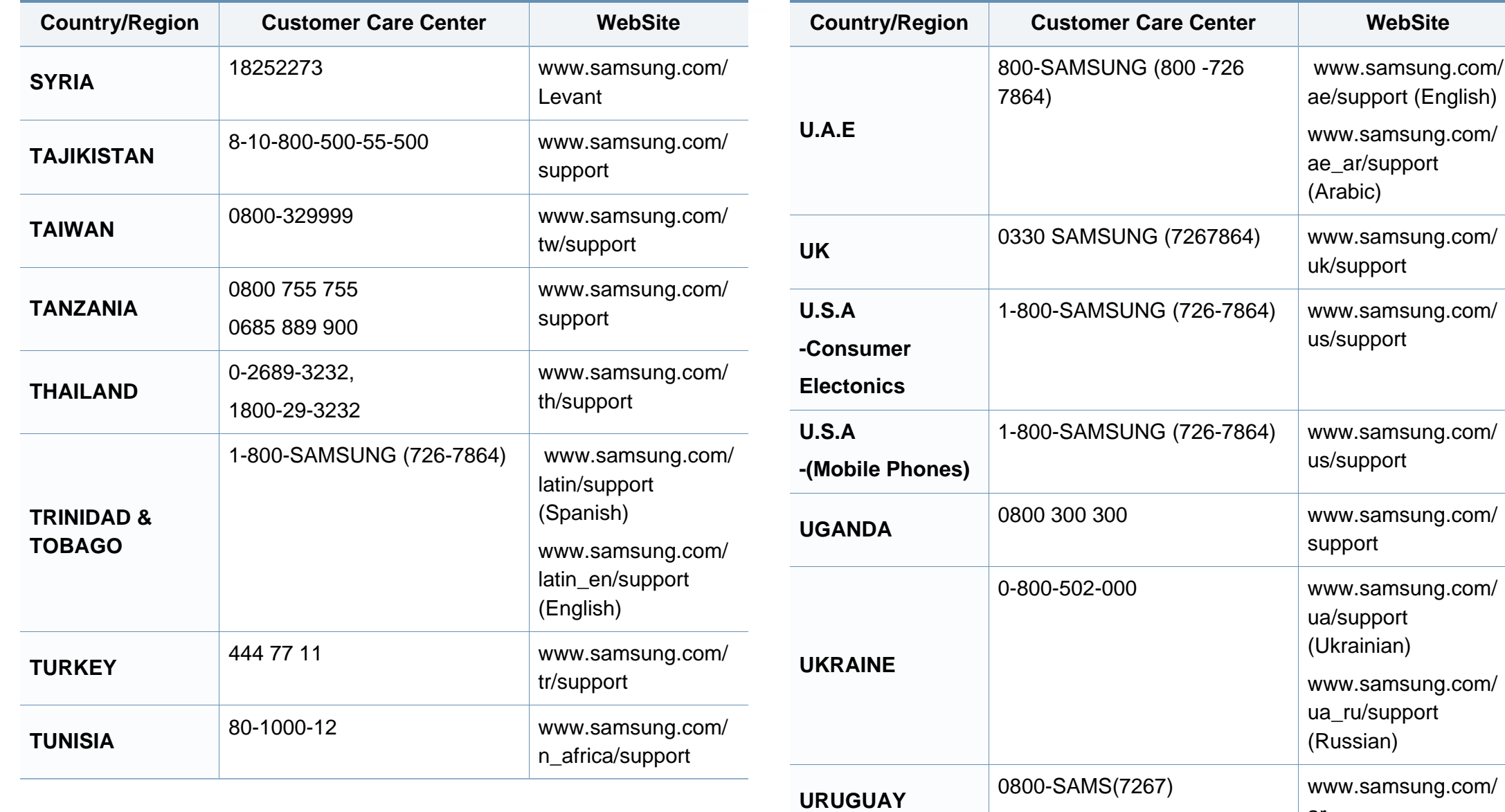

ar

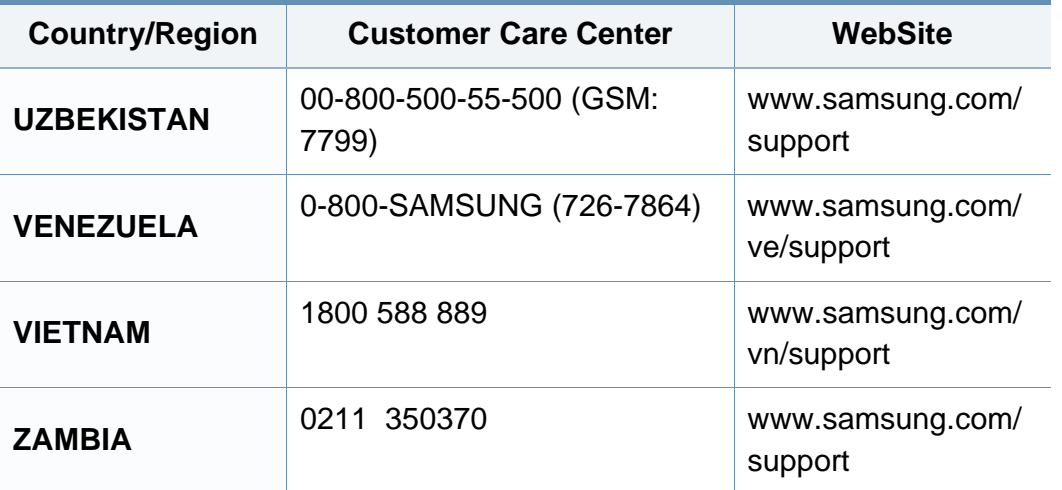

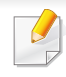

De onderstaande woordenlijst helpt u vertrouwd te raken met het product en de terminologie die in deze gebruikershandleiding wordt gebruikt en verband houdt met afdrukken.

## **802.11**

802.11 bevat een reeks standaarden voor draadloze-netwerkcommunicatie (WLAN) ontwikkeld door het IEEE LAN/MAN-Standards Committee (IEEE 802).

### **802.11b/g/n**

802.11b/g/n kan dezelfde hardware delen over een bandbreedte van 2.4 GHz. 802.11b ondersteunt een bandbreedte tot maximaal 11 Mbps, 802.11n ondersteunt een bandbreedte tot 150 Mbps. 802.11b/g/napparaten kunnen interferentie ondervinden van magnetrons, draadloze telefoons en Bluetooth-apparaten.

#### **Toegangspunt**

Een toegangspunt of draadloos toegangspunt (AP of WAP) is een apparaat dat draadlozecommunicatieapparaten verbindt in een draadloos netwerk (WLAN) en dienst doet als een centrale zender en ontvanger van WLANradiosignalen.

## <span id="page-230-0"></span>**ADF**

De automatische documentinvoer (ADF) is een mechanisme dat automatisch een origineel vel papier invoert zodat het apparaat een gedeelte van het papier in één keer kan scannen.

## **AppleTalk**

AppleTalk is een octrooirechtelijk beschermde suite van door Apple Inc ontwikkelde protocollen voor computernetwerken. Deze suite was opgenomen in de oorspronkelijke Mac (1984) en wordt nu door Apple ingezet voor TCP/IP-netwerken.

#### **Bitdiepte**

Een grafische computerterm die beschrijft hoeveel bits er nodig zijn om de kleur van één pixel in een bitmapafbeelding te vertegenwoordigen. Een hogere kleurdiepte geeft een breder scala van te onderscheiden kleuren. Naarmate het aantal bits toeneemt, wordt het aantal mogelijke kleuren te groot voor een kleurtabel. Een 1-bits kleur wordt doorgaans monochroom of zwart-wit genoemd.

#### **BMP**

Een grafische bitmapindeling die intern wordt gebruikt door het grafische subsysteem van Microsoft Windows (GDI) en algemeen wordt gebruikt als een eenvoudige grafische bestandsindeling op dat platform.

## **BOOTP**

Bootstrap-protocol. Een netwerkprotocol dat wordt gebruikt door een netwerkclient om automatisch het IP-adres op te halen. Dit gebeurt doorgaans in het bootstrapproces van computers of de daarop uitgevoerde besturingssystemen. De BOOTP-servers wijzen aan iedere client een IPadres toe uit een pool van adressen. Met BOOTP kunnen computers met een "schijfloos werkstation" een IP-adres ophalen voordat een geavanceerd besturingssysteem wordt geladen.

## **CCD**

CCD (Charge Coupled Device) is hardware die de scantaak mogelijk maakt. Het CCD-vergrendelingsmechanisme wordt ook gebruikt om de CCD-module te blokkeren en schade te voorkomen wanneer u het apparaat verplaatst.

### **Sorteren**

Sorteren is een proces waarbij een kopieertaak bestaande uit meerdere exemplaren in sets wordt afgedrukt. Wanneer de optie Sorteren is ingeschakeld, wordt eerst een volledige set afgedrukt voordat de overige kopieën worden gemaakt.

## **Configuratiescherm**

Een bedieningspaneel is het platte, doorgaans verticale, gedeelte waarop de bedienings- of controle-instrumenten worden weergegeven. Deze bevinden zich doorgaans aan de voorzijde van het apparaat.

### **Dekkingsgraad**

Dit is de afdrukterm die wordt gebruikt om het tonergebruik bij het afdrukken te meten. Een dekkingsgraad van 5% betekent bijvoorbeeld dat een vel A4 papier 5% aan afbeeldingen of tekst bevat. Dus als het papier of origineel ingewikkelde afbeeldingen of veel tekst bevat, is de dekkingsgraad en daarmee het tonergebruik hoger.

#### **CSV**

Kommagescheiden waarden (CSV). CSV is een type bestandsindeling. CSV wordt gebruikt om gegevens uit te wisselen tussen verschillende toepassingen. Deze bestandsindeling wordt in Microsoft Excel gebruikt en is min of meer de norm geworden in de IT-sector, ook op niet-Microsoftplatformen.

#### **DADF**

De dubbelzijdige automatische documentinvoer (DADF) is een scanmechanisme waarmee een origineel automatisch wordt ingevoerd en omgedraaid, zodat het apparaat beide zijden van het papier kan inscannen.

## **Standaard**

De waarde of instelling die van kracht is wanneer de printer uit de verpakking wordt gehaald, opnieuw wordt ingesteld of wordt geïnitialiseerd.

### **DHCP**

Een DHCP (Dynamic Host Configuration Protocol) is een client/ servernetwerkprotocol. Een DHCP-server stuurt configuratieparameters naar de DHCP-clienthost die deze gegevens opvraagt om deel te kunnen uitmaken van een IP-netwerk. DHCP biedt ook een mechanisme voor de toewijzing van IP-adressen aan clienthosts.

### **DIMM**

De DIMM (Dual In-line Memory Module) is een kleine printplaat met geheugen. DIMM slaat alle gegevens in het apparaat op, zoals afdrukgegevens of ontvangen faxgegevens.

## **DLNA**

DLNA (Digital Living Network Alliance) is een standaard waarmee apparaten in een thuisnetwerk gegevens met elkaar kunnen uitwisselen via het netwerk.

## **DNS**

DNS (Domain Name Server) is een systeem dat domeinnaaminformatie opslaat in een gedistribueerde database op netwerken, zoals het internet.

#### **Matrixprinter**

Een matrixprinter is een printer met een printerkop die heen en weer loopt over de pagina en afdrukt door middel van aanslagen, waarbij een van inkt voorzien lint tegen het papier wordt geslagen, zoals bij een typemachine.

#### **DPI**

DPI (Dots Per Inch) is een maateenheid voor resolutie die wordt gebruikt voor scannen en afdrukken. Over het algemeen leidt een hogere DPI tot een hogere resolutie, meer zichtbare details in de afbeelding en een groter bestandsformaat.

#### **DRPD**

Distinctieve belpatroondetectie. Distinctieve belpatroondetectie is een dienst van de telefoonmaatschappij waarmee een gebruiker met een enkele telefoonlijn oproepen naar verschillende telefoonnummers kan ontvangen.

## **Duplex**

Een mechanisme dat een vel papier automatisch omkeert zodat het apparaat beide zijden van het vel kan bedrukken (of scannen). Een printer met een duplexeenheid kan afdrukken op beide zijden van een vel papier tijdens één printcyclus.

### **Afdrukvolume**

Het afdrukvolume bestaat uit de hoeveelheid afgedrukte pagina's per maand die de printerprestaties niet beïnvloedt. Doorgaans heeft de printer een beperkte levensduur, zoals een bepaald aantal pagina's per jaar. De levensduur duidt de gemiddelde afdrukcapaciteit aan, meestal binnen de garantieperiode. Als het afdrukvolume bijvoorbeeld 48 000 pagina's per maand (20 werkdagen) bedraagt, beperkt de printer het aantal pagina's tot 2 400 per dag.

## **ECM**

Foutcorrectiemodus (ECM) is een optionele verzendmodus voor foutcorrectie die is opgenomen in faxapparaten of faxmodems van Klasse 1. Hiermee worden fouten tijdens de verzending van faxen, die soms worden veroorzaakt door ruis op de telefoonlijn, automatisch opgespoord en gecorrigeerd.

### **Emulatie**

Emulatie is een techniek waarbij met één apparaat dezelfde resultaten worden behaald als met een ander.

Een emulator kopieert de functies van één systeem naar een ander systeem, zodat het tweede systeem zich als het eerste gedraagt. Emulatie is gericht op de exacte reproductie van extern gedrag, in tegenstelling tot simulatie; dit houdt verband met een abstract model van het systeem dat wordt gesimuleerd, vaak met betrekking tot de interne staat.

#### **Ethernet**

Ethernet is een op frames gebaseerde computernetwerktechnologie voor LAN's. Hiermee worden de bedrading en de signalen gedefinieerd voor de fysieke laag en frameformaten en protocollen voor de MAC/ gegevenskoppelingslaag van het OSI-model. Ethernet wordt meestal gestandaardiseerd als IEEE 802.3. Het is sedert de jaren '90 van afgelopen eeuw de meest gebruikte LAN-technologie.

### **EtherTalk**

Een protocolsuite die Apple Computer ontwikkelde voor computernetwerken. Deze suite was opgenomen in de oorspronkelijke Mac (1984) en wordt nu door Apple ingezet voor TCP/IP-netwerken.

## **FDI**

Interface extern apparaat (FDI) is een kaart die in het apparaat is geïnstalleerd zodat andere apparaten van derden, bijvoorbeeld een muntautomaat of een kaartlezer, kunnen worden aangesloten. Met deze apparaten kunt u laten betalen voor afdrukservices die worden uitgevoerd met uw apparaat.

### **FTP**

Protocol voor bestandsuitwisseling (FTP) is een algemeen gebruikt protocol voor de uitwisseling van bestanden via een willekeurig netwerk dat het TCP/IP-protocol ondersteunt (zoals internet of een intranet).

#### **Fixeereenheid**

Het onderdeel van een laserprinter dat de toner op het afdrukmateriaal fixeert. De eenheid bestaat uit een rol die het papier verwarmt en een rol die druk uitoefent. Nadat toner op het papier is aangebracht, maakt de fixeereenheid gebruik van hitte en druk om ervoor te zorgen dat de toner aan het papier hecht. Dat verklaart ook waarom het papier warm is als het uit een laserprinter komt.

#### **Gateway**

Een verbinding tussen computernetwerken of tussen computernetwerken en een telefoonlijn. Gateways worden veel gebruikt omdat het computers of netwerken zijn die toegang bieden tot andere computers of netwerken.

### **Grijswaarden**

Een grijstint die de lichte en donkere delen van een afbeelding weergeeft wanneer kleurenafbeeldingen worden omgezet in grijswaarden; kleuren worden door verschillende grijstinten weergegeven.

#### **Halftoon**

Een type afbeelding dat grijswaarden simuleert door het aantal punten te variëren. Kleurrijke gebieden bestaan uit een groot aantal punten, terwijl lichtere gebieden uit een kleiner aantal punten bestaan.

#### **Massaopslagapparaat**

Een massaopslagapparaat, doorgaans een harde of vaste schijf genoemd, is een niet-vluchtig opslagapparaat dat digitaal gecodeerde gegevens opslaat op snel draaiende platen met een magnetisch oppervlak.

#### **IEEE**

Het IEEE (Institute of Electrical and Electronics Engineers) is een internationale professionele non-profitorganisatie voor de bevordering van elektrische technologie.

### **IEEE 1284**

De 1284-norm voor de parallelle poort is ontwikkeld door het IEEE (Institute of Electrical and Electronics Engineers). De term "1284-B" verwijst naar een bepaald type connector aan het uiteinde van de parallelle kabel die kan worden aangesloten op het randapparaat (bijvoorbeeld een printer).

#### **Intranet**

Een besloten netwerk dat gebruikmaakt van internetprotocollen, netwerkconnectiviteit en eventueel het openbaar

telecommunicatiesysteem om werknemers op een veilige manier bedrijfsgegevens te laten uitwisselen of verrichtingen te laten uitvoeren. De term kan nu en dan ook enkel verwijzen naar de meest zichtbare dienst, de interne website.

### **IP-adres**

Een Internet Protocol-adres (IP-adres) is een uniek nummer dat apparaten gebruiken om elkaar te identificeren en informatie uit te wisselen in een netwerk met behulp van de Internet Protocol-standaard.

### **IPM**

IPM (Afbeeldingen per minuut) is een eenheid waarmee de snelheid van een printer wordt gemeten. Het IPM-cijfer geeft het aantal vellen papier aan dat een printer binnen één minuut eenzijdig kan bedrukken.

## **IPP**

IPP (Internet Printing Protocol) is een standaardprotocol voor zowel afdrukken als het beheren van afdruktaken, mediaformaat, resolutie, enzovoort. IPP kan lokaal of via het internet voor honderden printers worden gebruikt en ondersteunt tevens toegangsbeheer, verificatie en codering, waardoor het een veel effectievere en veiligere afdrukoplossing is dan eerdere oplossingen.

### **IPX/SPX**

IPX/SPX staat voor Internet Packet Exchange/Sequenced Packet Exchange. Het is een netwerkprotocol dat wordt gebruikt door de besturingssystemen van Novell NetWare. IPX en SPX bieden beide verbindingsservices aan die vergelijkbaar zijn met TCP/IP, waarbij het IPXprotocol vergelijkbaar is met IP en SPX vergelijkbaar is met TCP. IPX/SPX was in eerste instantie bedoeld voor LAN's (lokale netwerken) en is een bijzonder efficiënt protocol voor dit doel (doorgaans overtreffen de prestaties die van TCP/IP in een LAN).

### **ISO**

De Internationale organisatie voor standaardisatie (ISO) is een internationale organisatie die normen vastlegt en samengesteld is uit vertegenwoordigers van nationale standaardiseringsorganisaties. De ISO produceert wereldwijd industriële en commerciële normen.

## **ITU-T**

De Internationale Telecommunicatie Unie is een internationale organisatie die is opgericht voor de standaardisering en regulering van internationale radio- en telecommunicatie. De belangrijkste taken omvatten standaardisering, de toewijzing van het radiospectrum en de organisatie van onderlinge verbindingen tussen verschillende landen waarmee internationale telefoongesprekken mogelijk worden gemaakt. De -T in ITU-T duidt op telecommunicatie.

#### **ITU-T No. 1 chart**

Gestandaardiseerd testdiagram dat is gepubliceerd door ITU-T voor het verzenden van faxdocumenten.

#### **JBIG**

JBIG (Joint Bi-level Image Experts Group) is een norm voor de compressie van afbeeldingen zonder verlies van nauwkeurigheid of kwaliteit, die ontworpen is voor de compressie van binaire afbeeldingen, in het bijzonder voor faxen, maar ook voor andere afbeeldingen.

#### **JPEG**

JPEG (Joint Photographic Experts Group) is de meest gebruikte standaardcompressiemethode voor foto's. Deze indeling wordt gebruikt voor het opslaan en verzenden van foto's over het internet.

### **LDAP**

LDAP (Lightweight Directory Access Protocol) is een netwerkprotocol voor het zoeken in en aanpassen van directoryservices via TCP/IP.

#### **LED**

Een LED (Light-Emitting Diode) is een halfgeleider die de status van een apparaat aangeeft.

#### **MAC-adres**

Het MAC-adres (Media Access Control) is een uniek adres dat aan een netwerkadapter is gekoppeld. Het MAC-adres is een unieke naam van 48 bits die gewoonlijk wordt genoteerd als 12 hexadecimale tekens die telkens per twee worden gegroepeerd (bijvoorbeeld 00-00-0c-34-11-4e). Dit adres wordt doorgaans door de fabrikant in een netwerkinterfacekaart (NIC) geprogrammeerd en gebruikt als een hulpmiddel aan de hand waarvan routers apparaten kunnen vinden in grote netwerken.

#### **MFP**

Een MFP (Multi Function Peripheral) is een kantoorapparaat dat verschillende functies in één fysieke behuizing combineert, bijvoorbeeld een printer, kopieerapparaat, faxapparaat en scanner.

### **MH**

MH (Modified Huffman) is een compressiemethode voor het beperken van de hoeveelheid gegevens die tussen faxapparaten worden verzonden om een afbeelding te versturen. MH wordt aanbevolen door ITU-T T.4. MH is een op een codeboek gebaseerd lengtecoderingsschema dat geoptimaliseerd werd om op een doeltreffende wijze witruimtes te comprimeren. Aangezien de meeste faxen voornamelijk uit witruimte bestaan, kan hiermee de verzendtijd van de meeste faxen tot een minimum worden teruggebracht.

#### **MMR**

MMR (Modified Modified READ) is een compressiemethode die wordt aanbevolen door ITU-T T.6.

#### **Modem**

Een apparaat dat een draaggolfsignaal moduleert om digitale informatie te coderen en een dergelijk signaal demoduleert om de verzonden informatie te decoderen.

#### **MR**

MR (Modified READ) is een compressiemethode die wordt aanbevolen door ITU-T T.4. MR codeert de eerst gescande lijn met behulp van MH. De volgende regel wordt vergeleken met de eerste, het verschil wordt vastgesteld en vervolgens worden de verschillen gecodeerd en verzonden.

#### **NetWare**

Een netwerkbesturingssysteem dat is ontwikkeld door Novell, Inc. Aanvankelijk maakte dit systeem gebruik van coöperatieve multi-tasking om verschillende services op een pc te kunnen uitvoeren en waren de netwerkprotocollen gebaseerd op de klassieke Xerox XNS-stack. Tegenwoordig ondersteunt NetWare zowel TCP/IP als IPX/SPX.

#### **OPC**

Organische fotogeleider (OPC) is een mechanisme dat een virtuele afbeelding maakt om af te drukken met behulp van een laserstraal uit een laserprinter. Het is meestal groen of grijs en cilindervormig.

Indien een beeldeenheid een drum bevat, wordt het oppervlak van de drum op den duur aangetast door het gebruik in de printer. De drum moet dan ook regelmatig worden vervangen, omdat deze slijt door het contact met de ontwikkelborstel van de cassette, het reinigingsmechanisme en het papier.

#### **Originelen**

Het eerste exemplaar van bijvoorbeeld een document, foto of tekst, dat wordt gekopieerd, gereproduceerd of omgezet om volgende exemplaren te verkrijgen, maar dat zelf niet van iets anders is gekopieerd of afgeleid.

## **OSI**

OSI (Open Systems Interconnection) is een communicatiemodel dat is ontwikkeld door de ISO (International Organization for Standardization). OSI biedt een standaard modulaire benadering van netwerkontwerp waarmee de vereiste set complexe functies wordt opgesplitst in hanteerbare, op zichzelf staande, functionele lagen. De lagen zijn van boven naar onder: applicatie, presentatie, sessie, transport, netwerk, gegevenskoppeling en fysiek.

### **PABX**

PABX (Private Automatic Branch Exchange) is een automatisch telefoonschakelsysteem in een besloten onderneming.

## **PCL**

Printeropdrachttaal (PCL) is een paginabeschrijvingstaal (PDL) die ontwikkeld is door HP als printerprotocol en inmiddels is uitgegroeid tot een norm in de branche. PCL werd aanvankelijk ontwikkeld voor de eerste inkjetprinters en is in verschillende versies verschenen voor thermische printers, matrix- en laserprinters.

#### **PDF**

PDF (Portable Document Format) is een door Adobe Systems ontwikkelde bestandsindeling voor het weergeven van tweedimensionale documenten in een apparaat- en resolutieonafhankelijke indeling.

### **PostScript**

PS (PostScript) is een paginabeschrijvings- en programmeertaal die voornamelijk gebruikt wordt voor e-publishing en desktop publishing. - die in een interpreter wordt uitgevoerd om een afbeelding te produceren.

#### **Printerstuurprogramma**

Een programma dat wordt gebruikt om opdrachten te verzenden en gegevens over te brengen van de computer naar de printer.

#### **Afdrukmedia**

Het materiaal, zoals papier, enveloppen, etiketten en transparanten, dat in een printer, scanner, fax of kopieerapparaat kan worden gebruikt.

#### **PPM**

Pagina's per minuut (PPM) is een methode voor het meten van de snelheid van een printer en verwijst naar het aantal pagina's dat een printer in één minuut kan afdrukken.

#### **PRN-bestand**

Een interface voor een apparaatstuurprogramma waarlangs software kan communiceren met het apparaatstuurprogramma via standaard invoer-/ uitvoeraanroepen, waardoor veel taken worden vereenvoudigd.

## **Protocol**

Een conventie of standaard die de verbinding, communicatie en het gegevensverkeer tussen twee computers inschakelt of controleert.

### **PS**

Zie PostScript.

### **PSTN**

Openbaar telefoonnet (PSTN) is het netwerk van openbare circuitgeschakelde telefoonnetwerken wereldwijd dat in een bedrijfsomgeving doorgaans via een schakelbord wordt gerouteerd.

## **RADIUS**

RADIUS (Remote Authentication Dial In User Service) is een protocol voor gebruikersidentificatie en accounting op afstand. RADIUS laat toe om verificatiegegevens zoals gebruikersnamen en wachtwoorden met behulp van een AAA-concept (authentication, authorization en accounting) voor het beheer van de netwerktoegang.

### **Resolutie**

De scherpte van een afbeelding, gemeten in dpi (punten per inch). Hoe hoger de dpi, hoe hoger de resolutie.

### **SMB**

SMB (Server Message Block) is een netwerkprotocol dat hoofdzakelijk wordt toegepast op gedeelde bestanden, printers, seriële poorten en diverse verbindingen tussen de knooppunten in een netwerk. Het biedt tevens een geverifieerd communicatiemechanisme voor processen onderling.

### **SMTP**

SMTP (Simple Mail Transfer Protocol) is de standaard voor e-mailverkeer over het internet. SMTP is een relatief eenvoudig op tekst gebaseerd protocol waarbij één of meer ontvangers van een bericht worden aangegeven, waarna de berichttekst wordt verzonden. Het is een clientserverprotocol, waarbij de client een e-mailbericht verzendt naar de server.

#### **SSID**

SSID (Service Set Identifier) is een benaming van een draadloos netwerk (WLAN). Alle draadloze apparaten in een draadloos netwerk gebruiken dezelfde SSID om met elkaar te communiceren. De SSID's zijn hoofdlettergevoelig en kunnen tot 32 tekens lang zijn.

#### **Subnetmasker**

Het subnetmasker wordt gebruikt in samenhang met het netwerkadres om te bepalen welk deel van het adres het netwerkadres is en welk deel het hostadres.

## **TCP/IP**

TCP (Transmission Control Protocol) en IP (Internet Protocol): de set communicatieprotocollen die de protocolstack implementeren waarop het internet en de meeste commerciële netwerken draaien.

## **TCR**

Verzendrapport (TCR) geeft de details van elke verzending weer, zoals de taakstatus, het verzendresultaat en het aantal verzonden pagina's. Er kan worden ingesteld dat dit rapport na elke taak of alleen na een mislukte verzending wordt afgedrukt.

## **TIFF**

TIFF (Tagged Image File Format) is een bestandsindeling voor bitmapafbeeldingen met een variabele resolutie. TIFF beschrijft de afbeeldingsgegevens die doorgaans afkomstig zijn van de scanner. TIFFafbeeldingen maken gebruik van tags: trefwoorden die de kenmerken definiëren van de in het bestand opgenomen afbeelding. Deze flexibele en platformonafhankelijke indeling kan worden gebruikt voor illustraties die met diverse beeldverwerkingstoepassingen zijn gemaakt.

### **Tonercassette**

Een soort fles of container die in apparaten zoals printers wordt gebruikt en die toner bevat. Toner is een poeder dat in laserprinters en kopieerapparaten wordt gebruikt voor het vormen van tekst en afbeeldingen op afdrukpapier. Toner wordt gefixeerd door een combinatie van hitte en druk vanuit de fixeereenheid, waardoor het zich aan de vezels in het papier gaat hechten.

### **TWAIN**

Een standaard voor scanners en software. Als een TWAIN-compatibele scanner wordt gebruikt met een TWAIN-compatibel programma, kan een scan worden gestart vanuit het programma; Dit is een API voor het vastleggen van afbeeldingen voor de besturingssystemen van Microsoft Windows en Apple Mac.

### **UNC-pad**

UNC (Uniform Naming Convention) is een standaardmanier om gedeelde netwerkbronnen te benaderen in Windows NT en andere Microsoftproducten. De notatie van een UNC-pad is: \\<servernaam>\<naam\_gedeelde\_bron>\<aanvullende map>

## **URL**

URL (Uniform Resource Locator) is het internationale adres van documenten en informatiebronnen op internet. Het eerste deel van het adres geeft aan welk protocol moet worden gebruikt en het tweede deel geeft het IP-adres of de domeinnaam aan waar de informatiebron zich bevindt.

### **USB**

USB (Universal Serial Bus) is een door het USB Implementers Forum, Inc. ontwikkelde standaard om computers en randapparatuur met elkaar te verbinden. In tegenstelling tot de parallelle poort is USB ontworpen om een enkele computer-USB-poort tegelijkertijd met meerdere randapparaten te verbinden.

#### **Watermerk**

Een watermerk is een herkenbare afbeelding of patroon dat helderder oplicht wanneer het voor een lichtbron wordt gehouden. Watermerken werden voor het eerst in 1282 in het Italiaanse Bologna gebruikt door papiermakers om hun product te merken. Ze werden ook toegepast in postzegels, papiergeld en andere officiële documenten om fraude te voorkomen.

### **WEP**

WEP (Wired Equivalent Privacy) is een beveiligingsprotocol dat gespecificeerd wordt in IEEE 802.11 om eenzelfde beveiligingsniveau als een bedraad LAN te garanderen. WEP beveiligt gegevens door deze via radiogolven te coderen, zodat ze veilig van het ene punt naar het andere kunnen worden verzonden.

#### **WIA**

WIA (Windows Imaging Architecture) is een beeldverwerkingsarchitectuur die oorspronkelijk werd gebruikt in Windows Me en Windows XP. Een scan kan vanuit deze besturingssystemen worden gestart door middel van een WIA-compatibele scanner.

#### **WPA**

WPA (Wi-Fi Protected Access) is een klasse van systemen voor de beveiliging van draadloze (Wi-Fi) computernetwerken die ontwikkeld werd voor een betere beveiliging van WEP.

## **WPA-PSK**

WPA-PSK (vooraf gedeelde WPA-sleutel) is een speciale WPA-modus voor kleine ondernemingen en thuisgebruikers. Een gedeelde sleutel of een gedeeld wachtwoord wordt geconfigureerd in het draadloze toegangspunt (WAP) en draadloze laptop- of desktopapparaten. WPA-PSK genereert een unieke sleutel voor elke sessie tussen een draadloze client en de daarmee geassocieerde WAP voor een betere veiligheid.

### **WPS**

WPS (Wi-Fi Protected Setup) is een standaard voor het tot stand brengen van een draadloos thuisnetwerk. Als uw draadloze toegangspunt WPS ondersteunt, kunt u de draadloze netwerkverbinding gemakkelijk configureren zonder computer.

## **XPS**

XML-papierspecificatie (XPS) is een specificatie voor een paginabeschrijvingstaal (PDL) en een nieuw uitwisselbaar documentformaat dat door Microsoft is ontwikkeld. Dit vectorgebaseerd apparaatonafhankelijk documentformaat is gebaseerd op XML en op een nieuw afdrukpad.

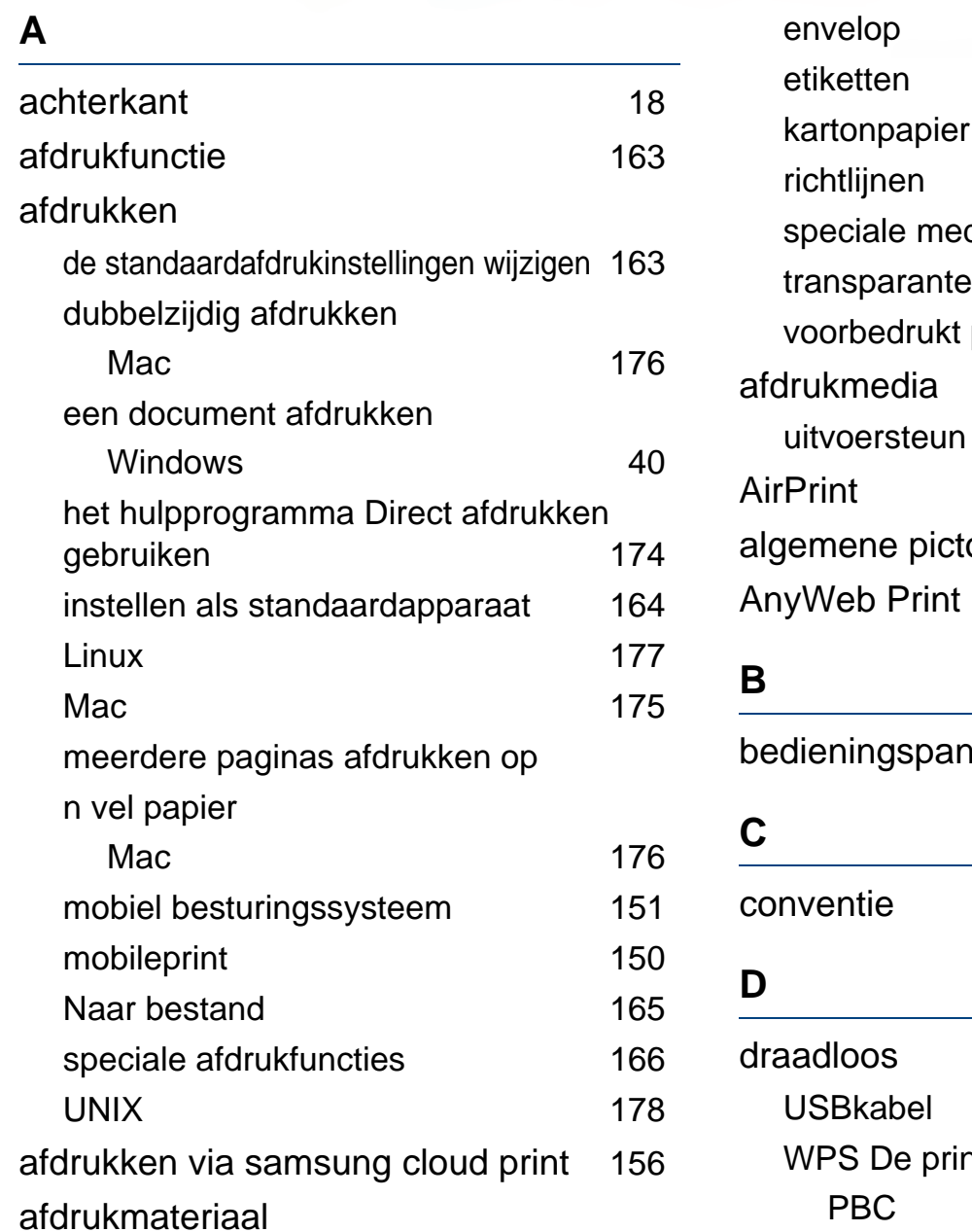

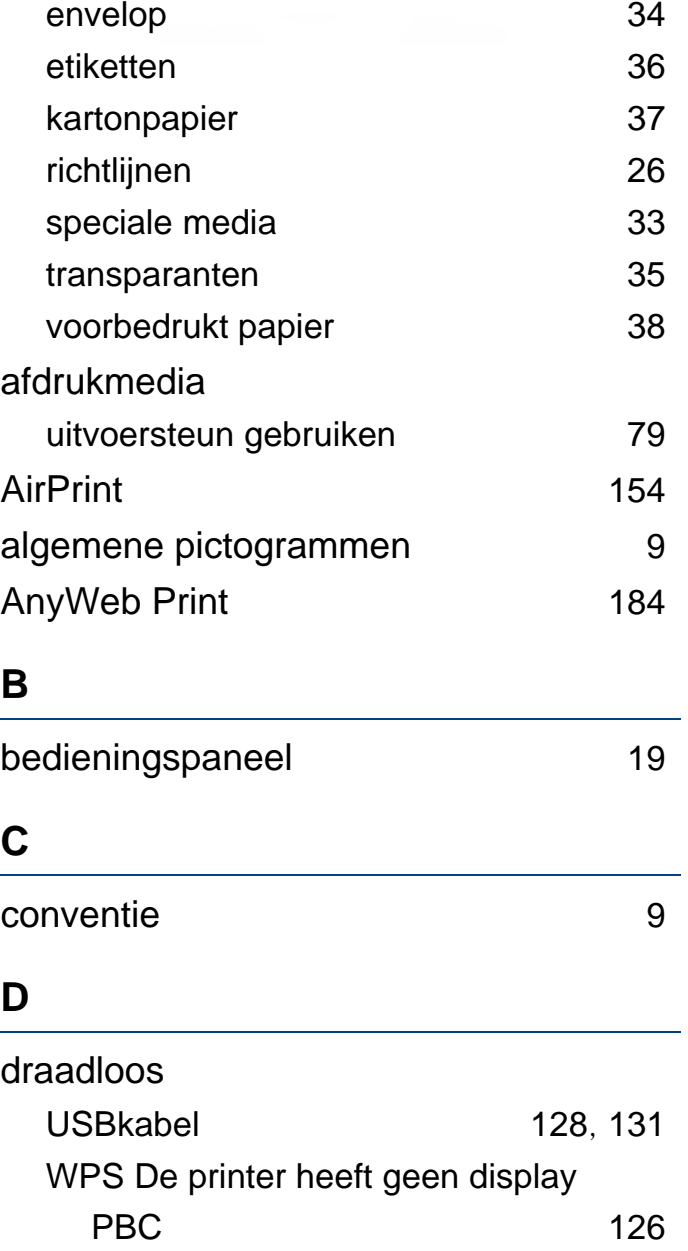

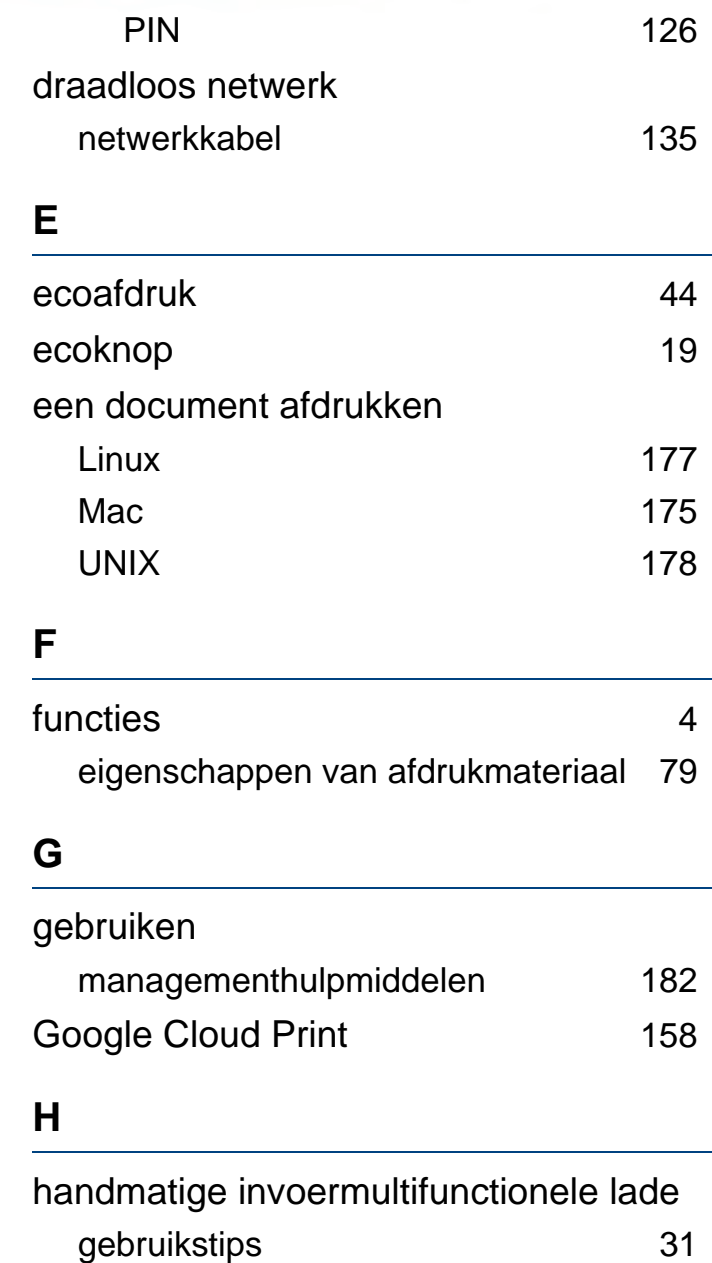

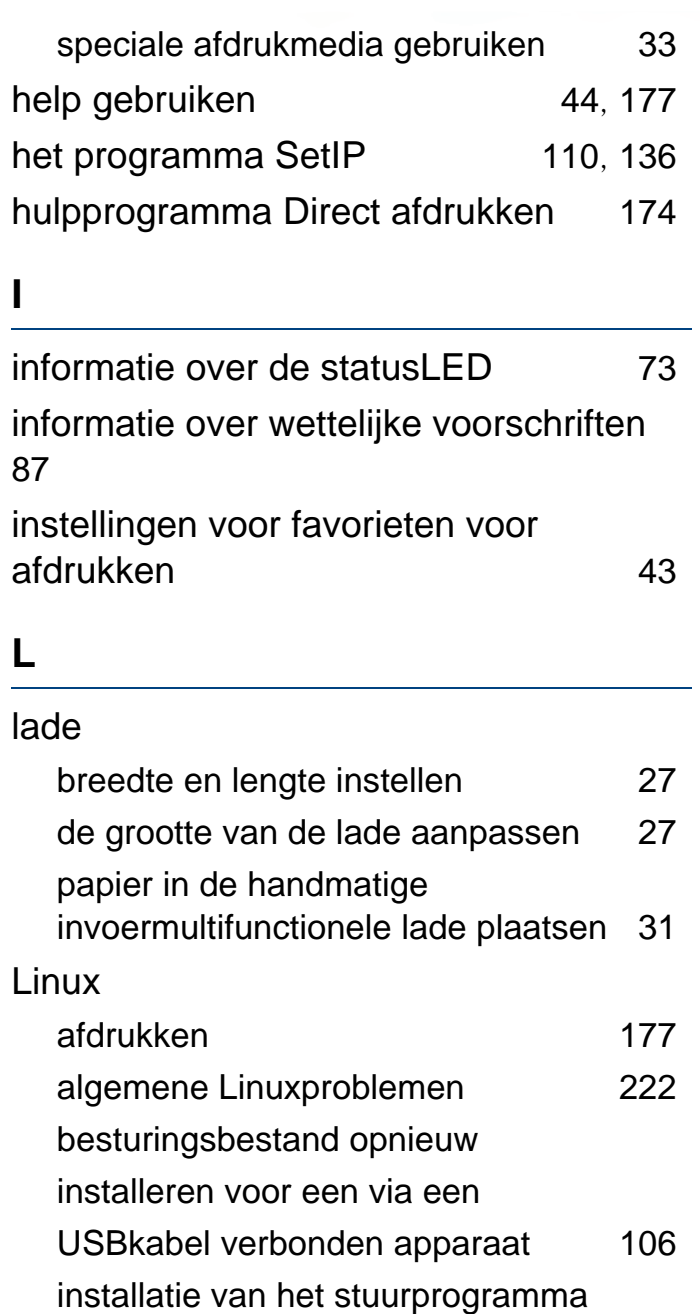

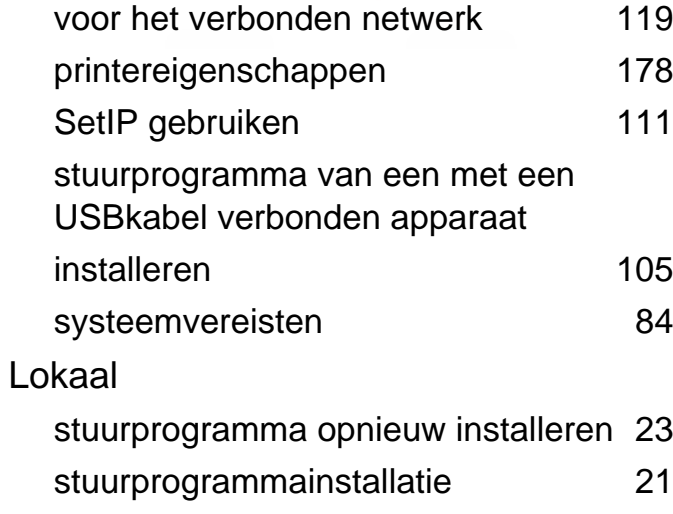

#### **M**

### Mac afdrukken [175](#page-173-0) besturingsbestand opnieuw installeren voor een via een USBkabel verbonden apparaat [104](#page-102-0) installatie van het stuurprogramma voor het verbonden netwerk [118](#page-116-0) SetIP gebruiken [111](#page-109-1) stuurprogramma van een met een USBkabel verbonden apparaat installeren [103](#page-101-0) systeemvereisten [83](#page-82-0) veelvoorkomende problemen op de

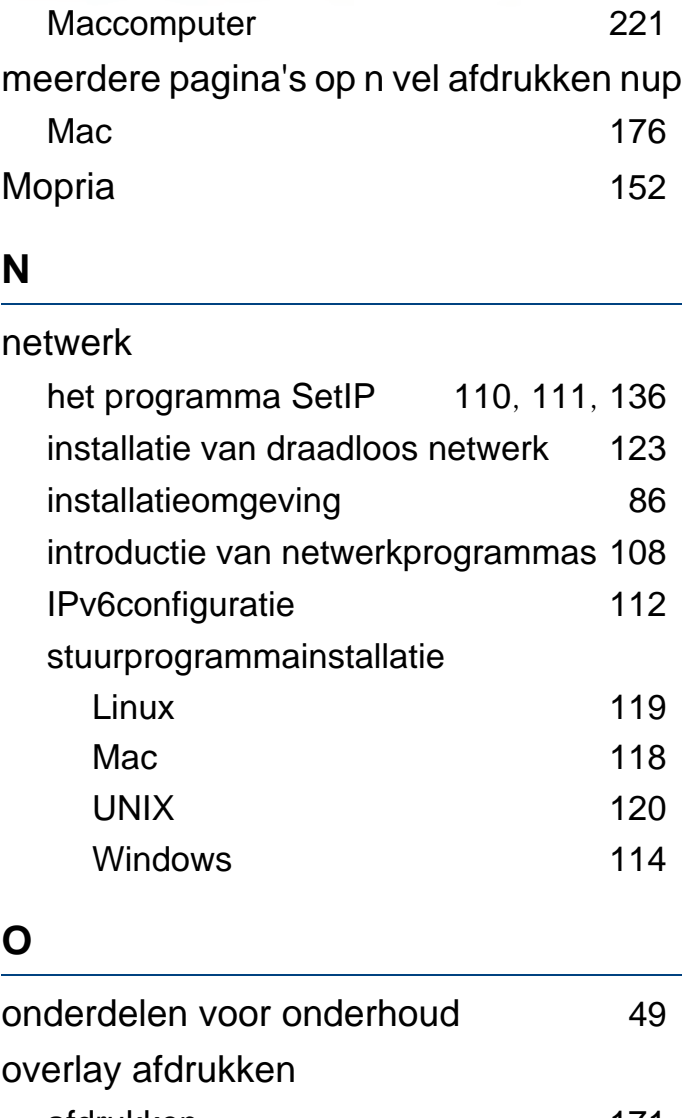

afdrukken [171](#page-169-0) maken [170](#page-168-0) verwijderen [171](#page-169-1)

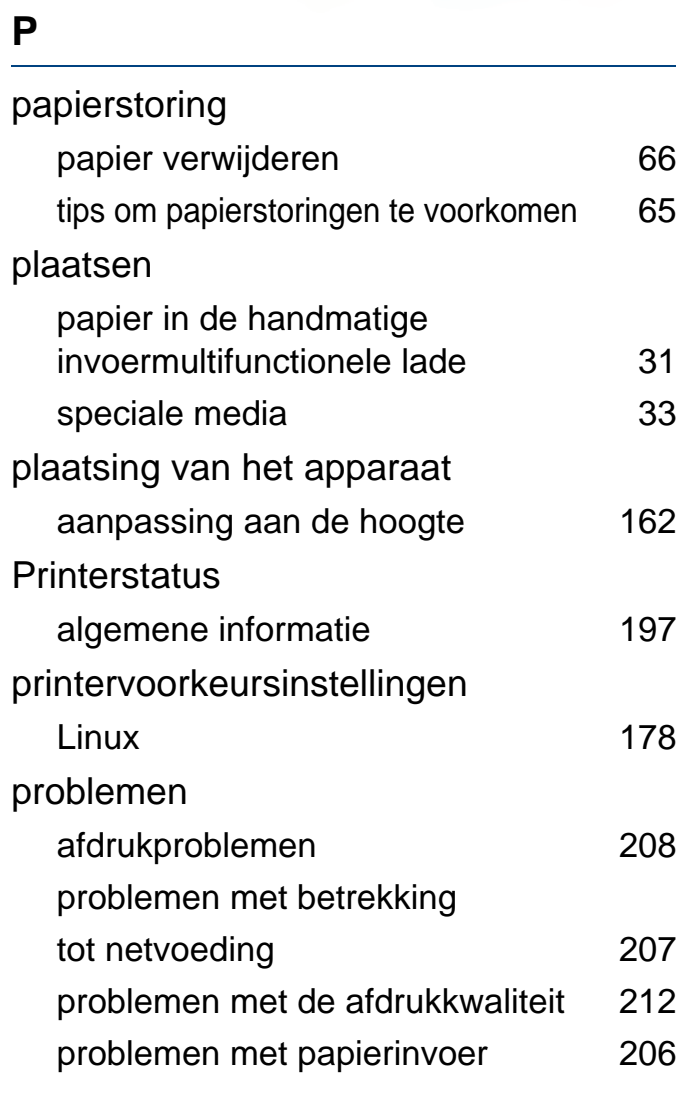

#### **R**

reinigen

binnenkant [58](#page-57-0)

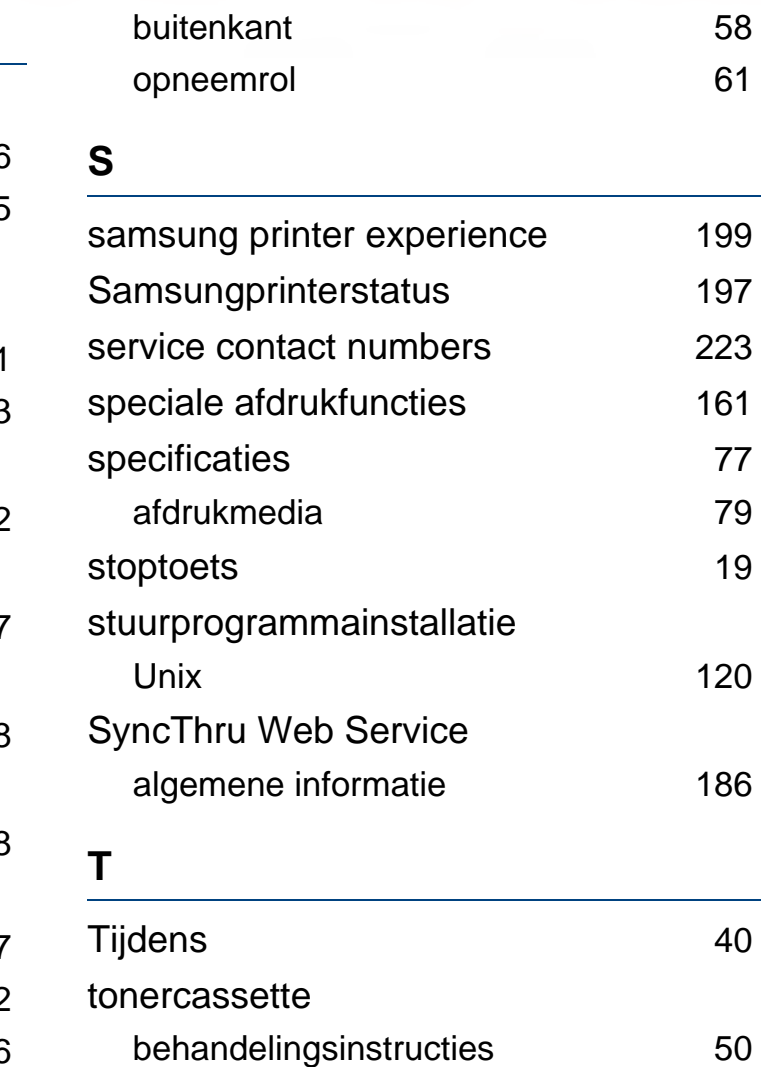

de cassette vervangen [54](#page-53-0) geschatte levensduur [51](#page-50-0)

nietoriginele Samsung en bijgevulde cassettes [50](#page-49-1)

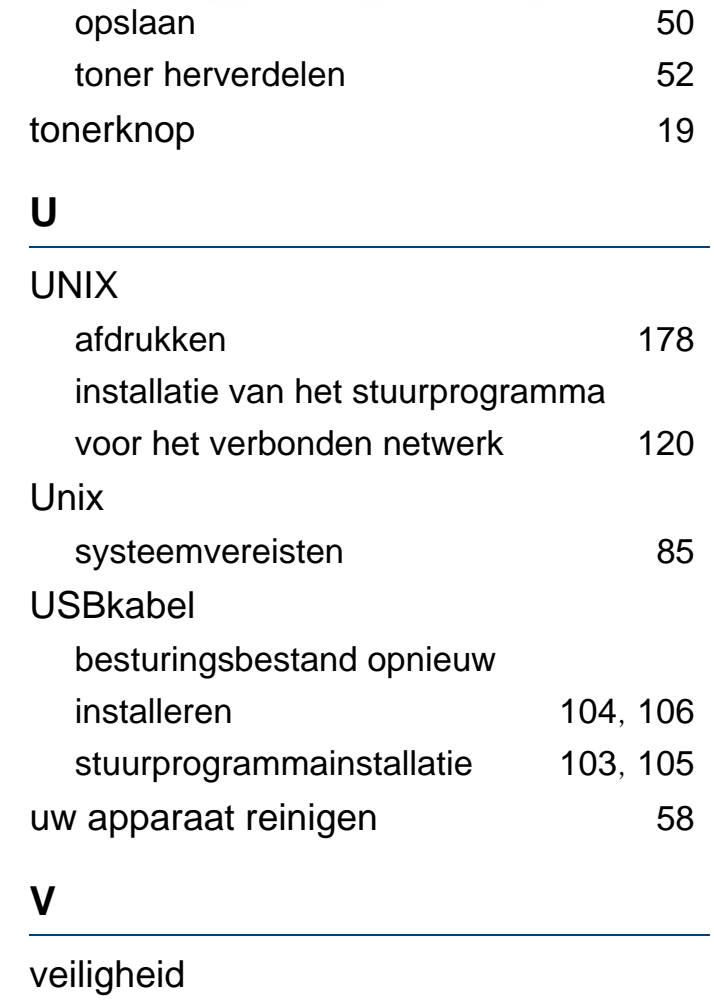

info [10](#page-9-0) symbolen [10](#page-9-1)

beschikbare verbruiksartikelen [48](#page-47-0) bestellen [48](#page-47-0)

verbruiksartikelen

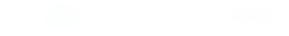

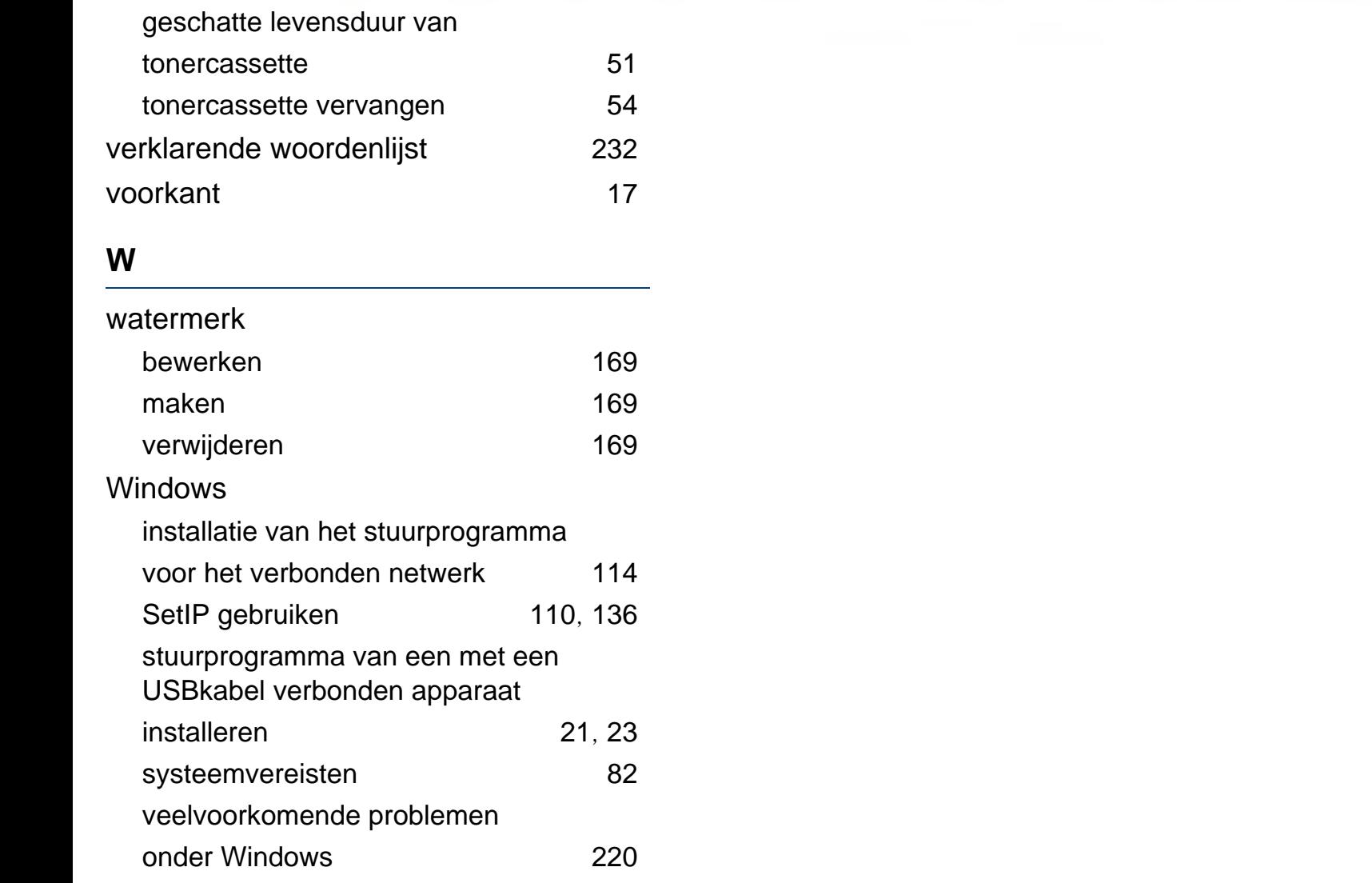